# *Patryk Różyło Hubert Dębski*

# Metoda elementów skończonych Praktyczne przykłady zagadnień statycznych i dynamicznych w programie Abaqus Część 1

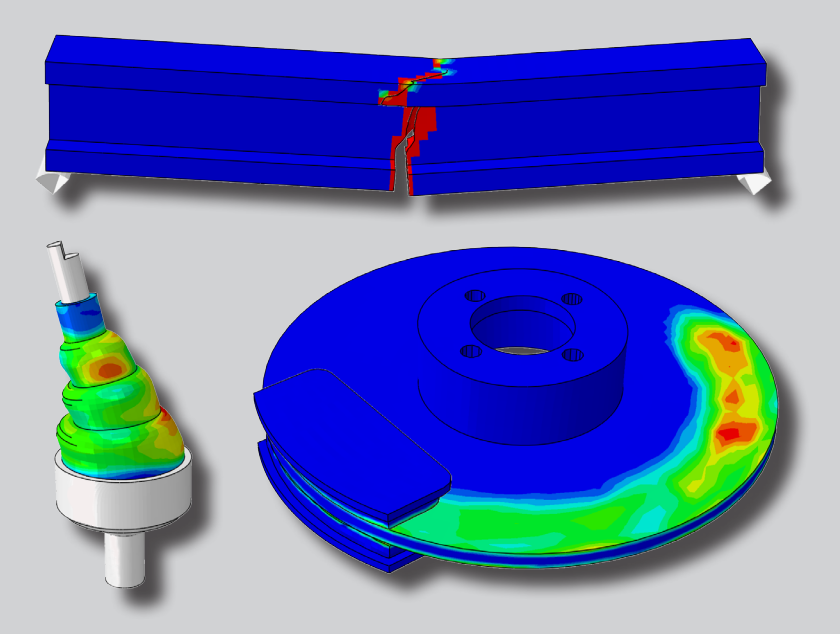

PODRĘCZNIKI  $\overline{H}$  $\overline{\phantom{a}}$ 

# Metoda elementów skończonych Praktyczne przykłady zagadnień statycznych i dynamicznych w programie Abaqus Część 1

# Podręczniki – Politechnika Lubelska

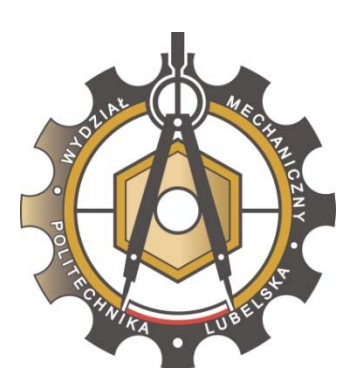

Politechnika Lubelska Wydział Mechaniczny ul. Nadbystrzycka 36 20-618 LUBLIN

Patryk Różyło Hubert Dębski

# Metoda elementów skończonych

Praktyczne przykłady zagadnień statycznych i dynamicznych w programie Abaqus

Część 1

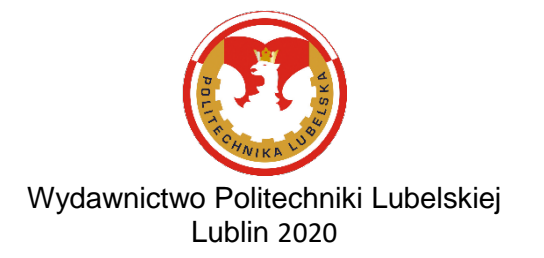

Recenzent: dr hab. inż. Sylwester Samborski, prof. Politechniki Lubelskiej

Publikacja wydana za zgodą Rektora Politechniki Lubelskiej

© Copyright by Politechnika Lubelska 2020

ISBN: 978-83-7947-396-0

Wydawca: Wydawnictwo Politechniki Lubelskiej [www.biblioteka.pollub.pl/wydawnictwa](http://www.biblioteka.pollub.pl/wydawnictwa) ul. Nadbystrzycka 36C, 20-618 Lublin tel. (81) 538-46-59

Druk: TOP Agencja Reklamowa Agnieszka Łuczak [www.agencjatop.pl](http://www.agencjatop.pl/)

Elektroniczna wersja książki dostępna w Bibliotece Cyfrowej P[L www.bc.pollub.pl](http://www.bc.pollub.pl/) Nakład: 50 egz.

# SPIS TREŚCI

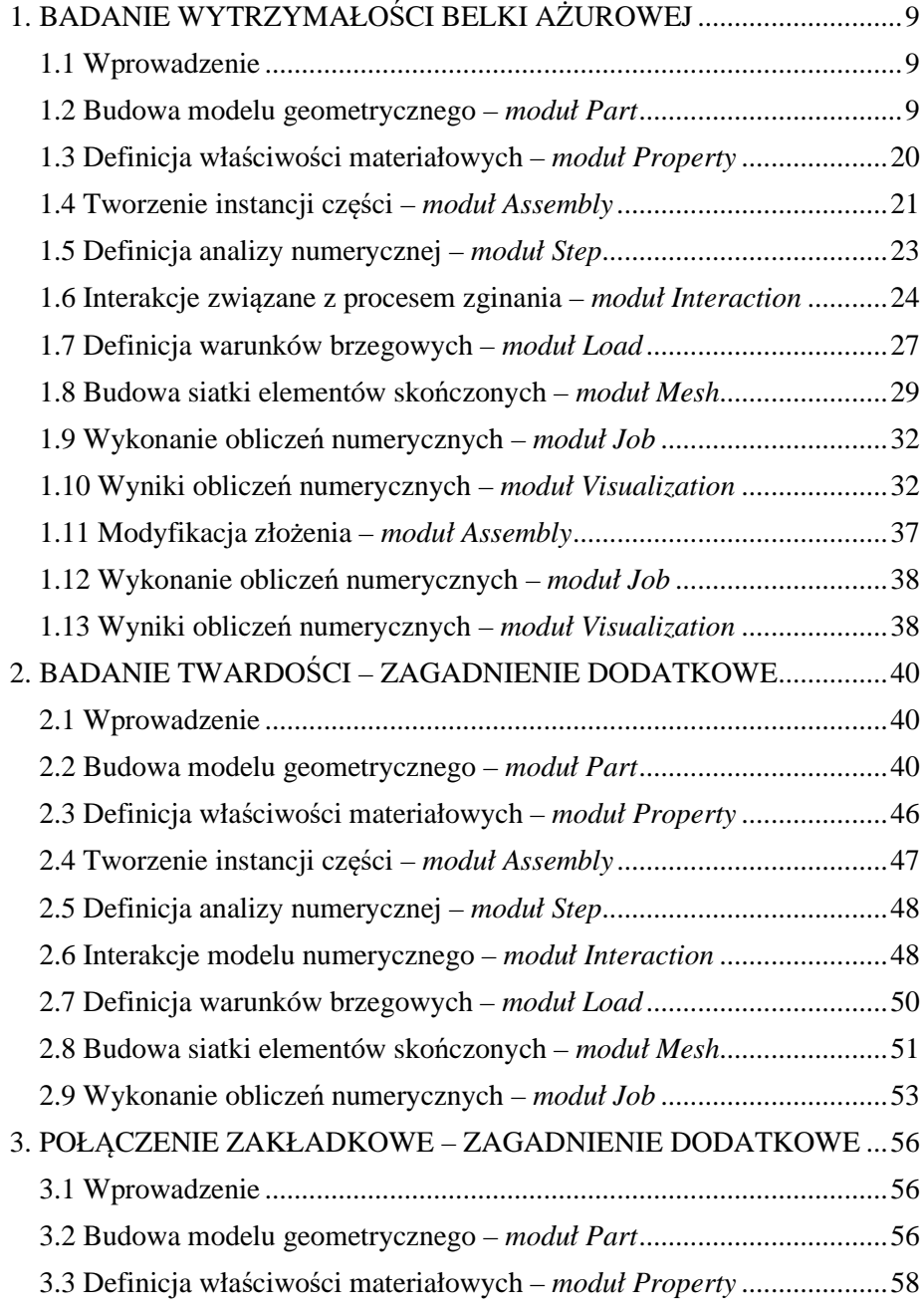

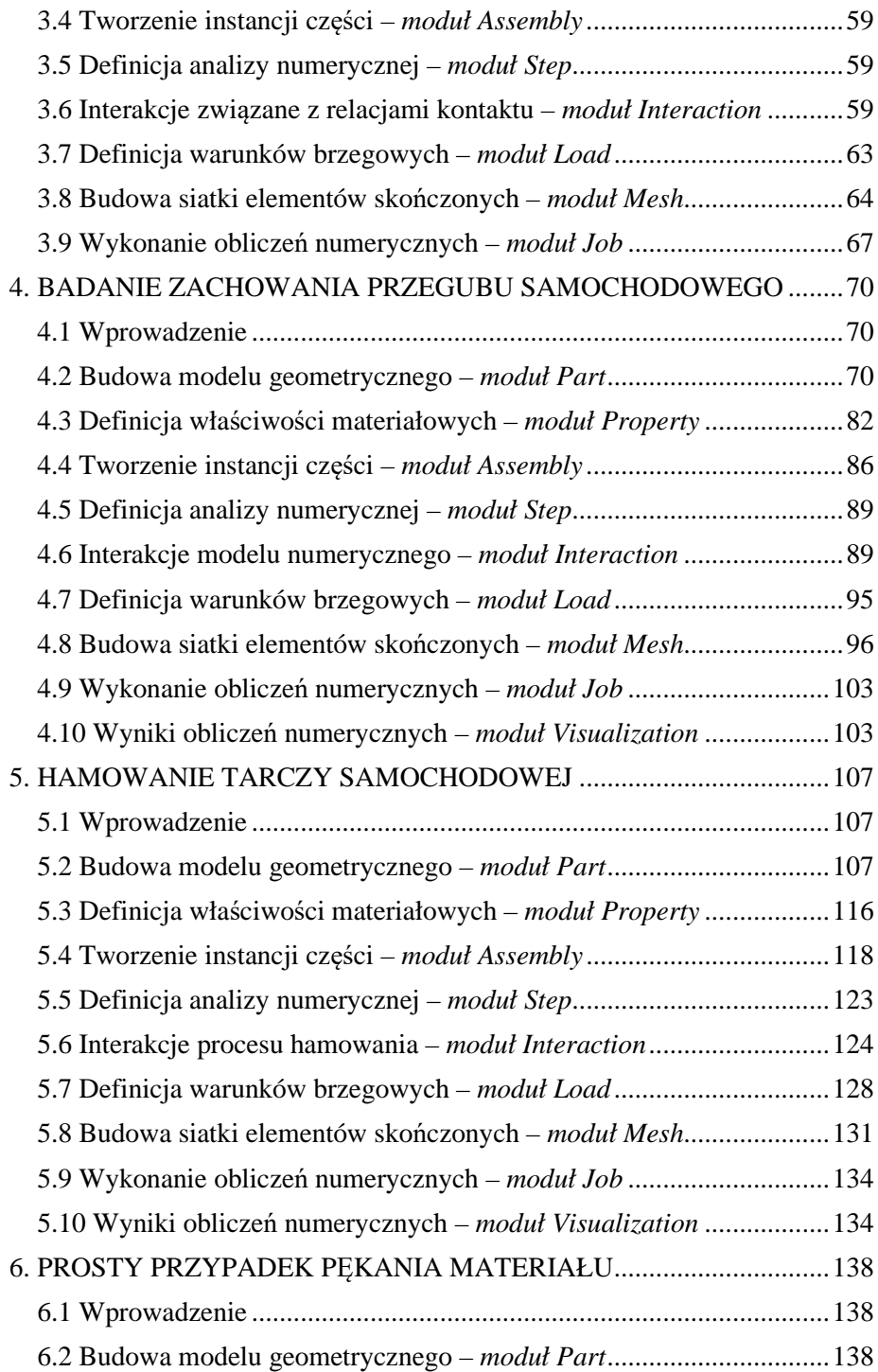

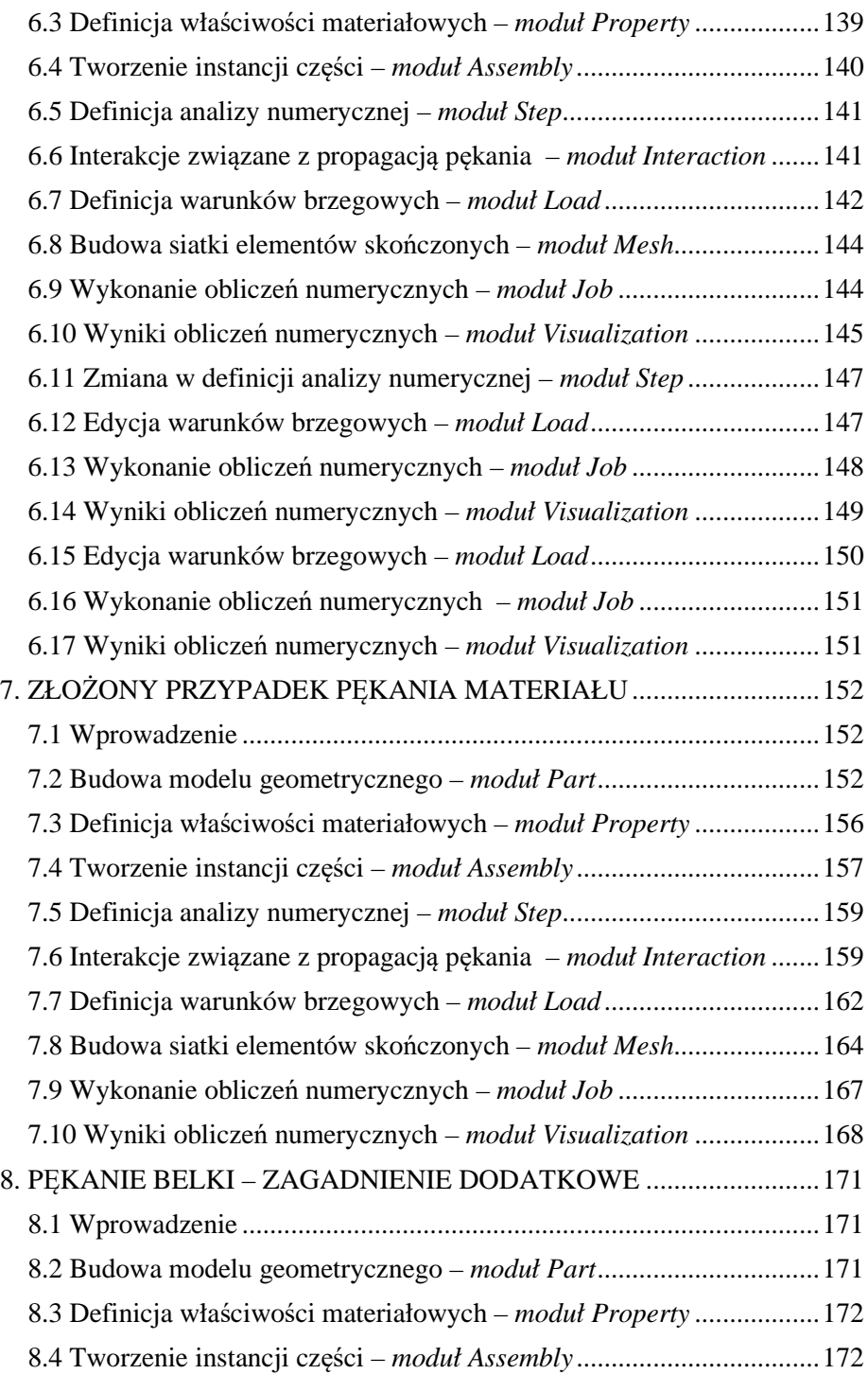

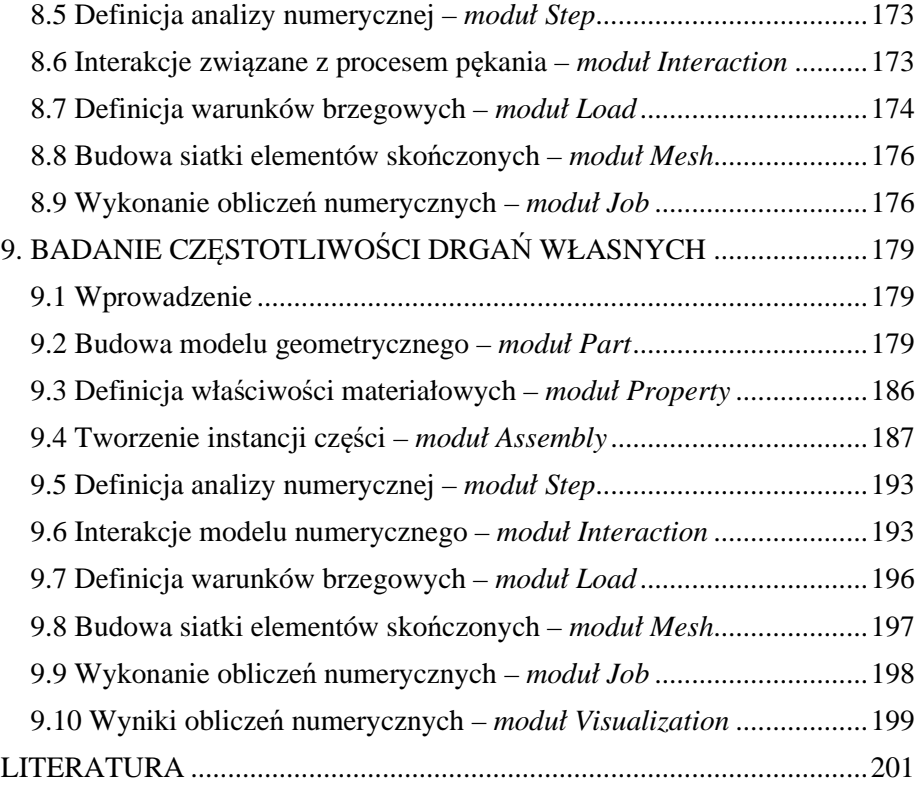

# **1. BADANIE WYTRZYMAŁOŚCI BELKI AŻUROWEJ**

### **1.1 Wprowadzenie**

Przedmiotem analizy numerycznej jest model dwuteowej belki ażurowej, stanowiący przykład rozwiązania zagadnienia związanego z wyznaczeniem rozkładu naprężeń, przemieszczeń oraz charakterystyki obciążeniowo – przemieszczeniowej. W prezentowanym przykładzie przeprowadzono dyskretyzację konstrukcji przy wykorzystaniu trójwymiarowych elementów bryłowych typu C3D8R (elementy ośmiowęzłowe o 3 stopniach swobody w każdym węźle, z liniową funkcją kształtu oraz zredukowanym całkowaniem). Dodatkowo w ramach projektowania modelu numerycznego, zastosowano nieodkształcalne elementy powłokowe R3D4, w odniesieniu do elementu obciążającego biorącego czynny udział w ramach analizy.

Przykład rozwiązany zostanie jako zagadnienie typowo dynamiczne z wykorzystaniem zagadnienia geometrycznie nieliniowego, ze sprężystoplastyczną charakterystyką zastosowanego modelu materiałowego (zagadnienie fizycznie nieliniowe).

Proces przeprowadzono jako szybkie zagadnienie dynamiczne, celem osiągnięcia poprawnych rezultatów w jak najkrótszym czasie obliczeniowym. Etapy przygotowania zadania numerycznego przedstawione zostaną w kolejności, w jakiej wykonywano je w programie ABAQUS®.

### **1.2 Budowa modelu geometrycznego –** *moduł Part*

Model geometryczny zostanie wykonany jako element bryłowy. Wykorzystując narzędzie *Create Part* należy nanieść nazwę elementu *Dwuteownik\_azurowy* oraz ustalić parametry geometryczne części jako element *3D*, ciało odkształcalne typu *Deformable,* wykonane jako element bryłowy *Solid* metodą wyciągnięcia profilu *Extrusion,* akceptując ustawienia poleceniem *Continue*. Szkic profilu części należy wykonać z wykorzystaniem jednego narzędzia *Create Lines: Connected* . Niezbędne wymiary należy nanieść przy użyciu narzędzia Add Dimension <>>
, natomiast edycji oraz modyfikacji wymiarów przeprowadzić narzędziem *Edit Dimension Value*  $\Xi$ , poprzez zaznaczenie danego wymiaru i zadeklarowanie poprawnej jego wartości. Zwymiarowany szkic przedstawiono na rys. 1.1a.

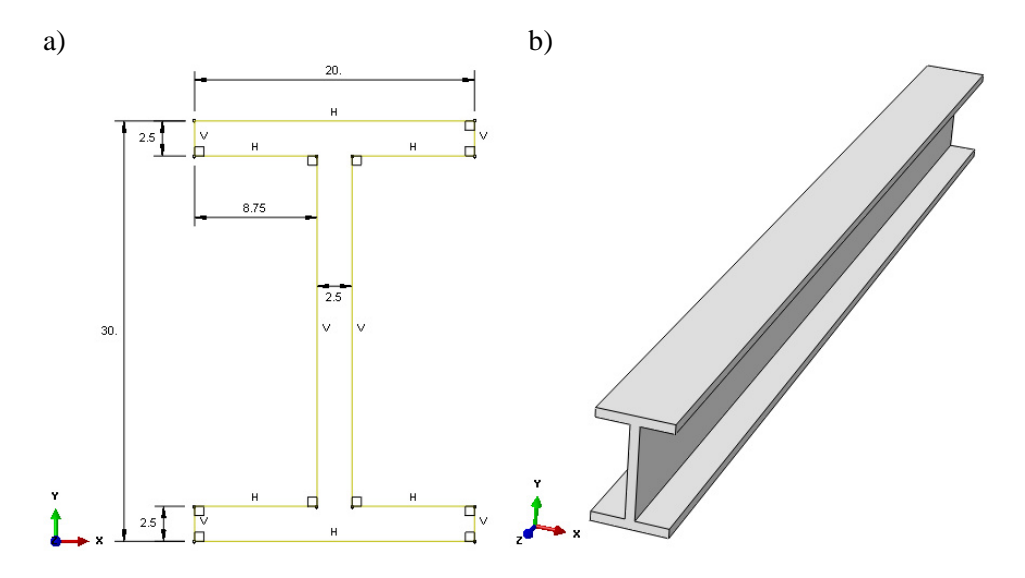

**Rys. 1.1.** Graficzna prezentacja pierwszego etapu tworzenia elementu *Dwuteownik\_azurowy*: a) szkic, b) bryła 3D

Po zatwierdzeniu narysowanego szkicu poleceniem *Done,* w dolnej części okna roboczego programu, lub po dwukrotnym użyciu środkowego przycisku myszy, nastąpi automatyczne opuszczenie szkicownika. W nowo otwartym oknie należy wprowadzić długość wyciągnięcia *Depth: 300*, ustalając tym samym grubość modelu przestrzennego zgodnie z rys. 1.1b oraz zatwierdzając poleceniem *OK*.

Kolejny krok stanowi wykonanie wycięcia w wygenerowanej bryle. W tym celu należy użyć opcji *Create Cut: Extrude* **in** oraz wybrać płaską pionowo usytuowaną powierzchnię ściany środnika wyciągniętej bryły, a także odpowiednią krawędź tej powierzchni, zgodnie z rys. 1.2.

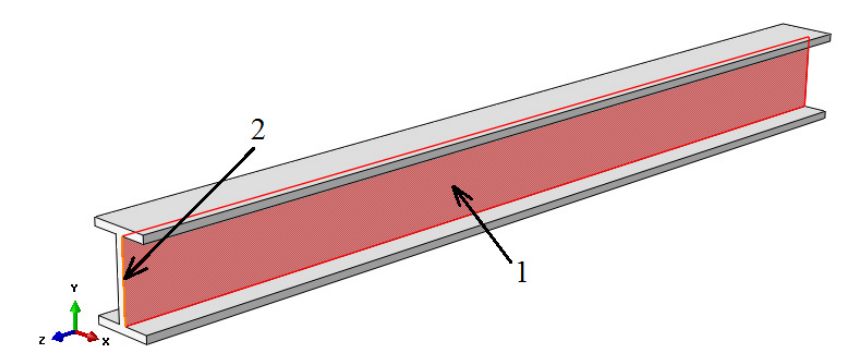

**Rys. 1.2.** Wybór powierzchni i krawędzi celem wycięcia szeregu otworów

Po automatycznym przekierowaniu do szkicowanika, należy wykonać odpowiedni szkic. Szkic wycięcia w postaci dziesięciu jednakowych okręgów, należy wykonać za pomocą narzędzia *Create Circle: Center and Perimeter* . Niezbędne wymiary należy nanieść przy użyciu narzędzia *Add Dimension* . Początkowo konieczne jest narysowanie i zwymiarowanie pierwszego okręgu zgodnie z rysunkiem 1.3.

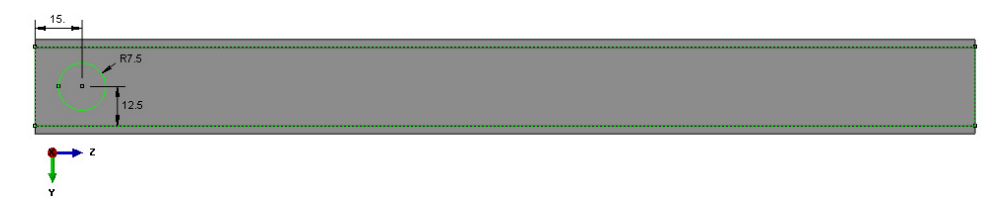

**Rys. 1.3.** Szkic pierwszego okręgu pod wycięcie

Następny krok stanowi wykonanie szeregu okręgów wzdłuż środnika belki, w oparciu o szkic pierwszego okręgu. Definicja ustanowienia szeregu okręgów odbędzie się za pomocą narzędzia *Linear Pattern* . Po wyborze omawianej opcji, zaznaczeniu szkicu pierwszego okręgu oraz zatwierdzeniu wyboru poleceniem *Done*, należy ustawić parametry szyku zgodnie z graficzną prezentacją rys. 1.4.

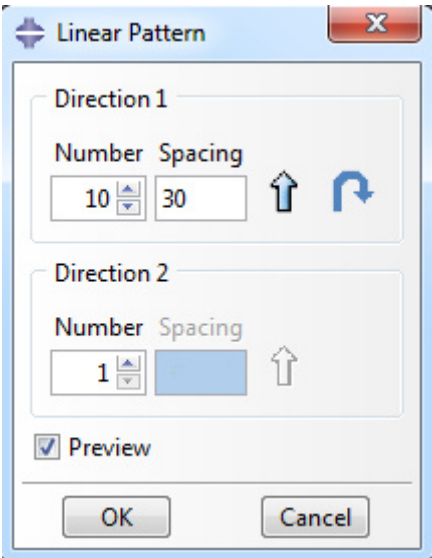

**Rys. 1.4.** Definicja parametrów szyku

W ramach poprawnie zdefiniowanego szyku oraz zatwierdzeniu jego wykonania poleceniem OK, szkic będzie zgodny z rys. 1.5.

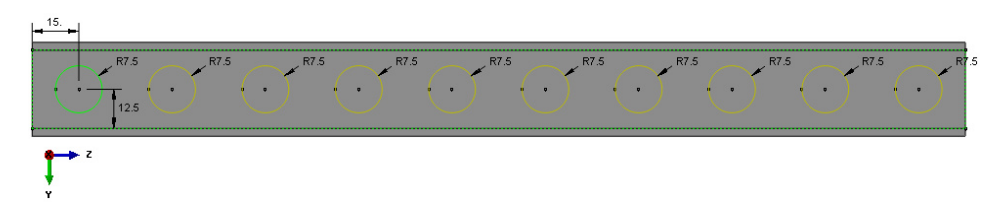

**Rys. 1.5.** Szkic pod wycięcie szeregu otworów

Po zatwierdzeniu narysowanego szkicu poleceniem *Done*, niezbędne jest w nowo otwartym oknie wybranie opcji *Through All* oraz sprawdzenie kierunku wycięcia. W przypadku, gdy kierunek wycięcia przebiega w głąb materiału należy dokonać zatwierdzenia operacji poleceniem *OK*. Graficzną prezentację modelu z wycięciem ukazano na rys. 1.6.

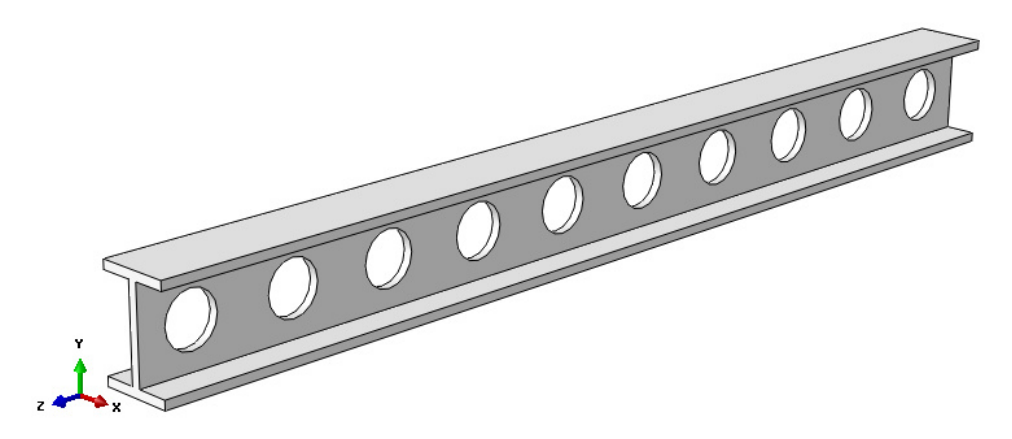

**Rys. 1.6.** Model bryłowy z wycięciem

Następny etap związany z elementem *Dwuteownik\_azurowy* stanowi wykonanie szeregu partycji, umożliwiających poprawną symulację procesu zginania oraz przypisania najkorzystniejszego typu siatki elementów skończonych do elementu. Początkowo należy wybrać w ramach opcji *Partition Cell: Define Cutting Plane* , podopcję *Partition Cell: Extend Face* . Następnie należy zaznaczyć wybraną powierzchnię zgodną z rys. 1.7 oraz użyć polecenia *Create Partition*.

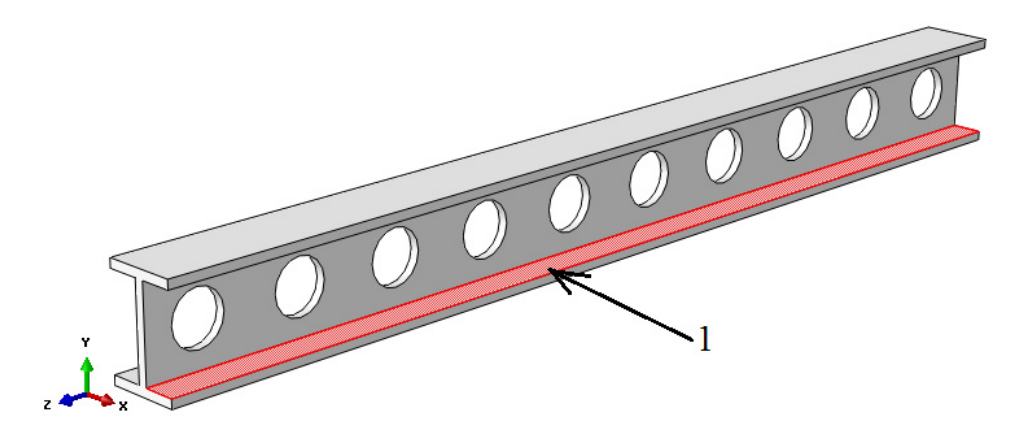

**Rys. 1.7.** Wybór odpowiedniej powierzchni celem realizacji pierwszej partycji

Kolejny etap wiąże się z wykonaniem drugiej partycji. Ponownie używając narzędzia *Partition Cell: Define Cutting Plane* , a dokładnie wewnętrznej podopcji *Partition Cell: Extend Face* **b** należy przeprowadzić partycjonowanie. Następnie konieczne jest zaznaczenie całego elementu, zatwierdzenie poleceniem *Done* oraz kolejno powierzchni zgodnej z rys. 1.8, następnie, żeby zakończyć należy użyć polecenia *Create Partition*.

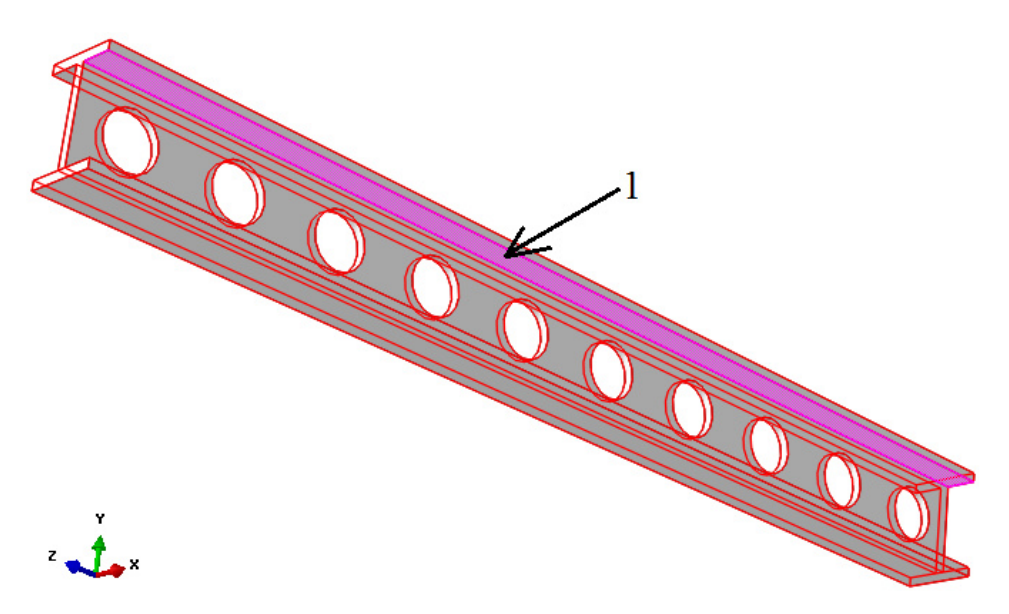

**Rys. 1.8.** Wybór odpowiedniej powierzchni celem realizacji drugiej partycji

Następny etap jest związany z przeprowadzeniem kolejnego partycjonowania. Celem wykonania trzeciej partycji, należy skorzystać bezpośrednio z głównego narzędzia *Partition Cell: Define Cutting Plane* . Po wyborze omawianej opcji niezbędne jest zaznaczenie całego elementu oraz zatwierdzenie wyboru poleceniem *Done*, znajdującego się w dolnej części okna roboczego. W dalszej części należy wybrać jedną z trzech dostępnych podopcji partycjonowania oznaczoną jako *3 Points*, kolejno trzy punkty zgodnie z rys. 1.9 oraz finalnie dokonać zatwierdzenia opcją *Create Partition*.

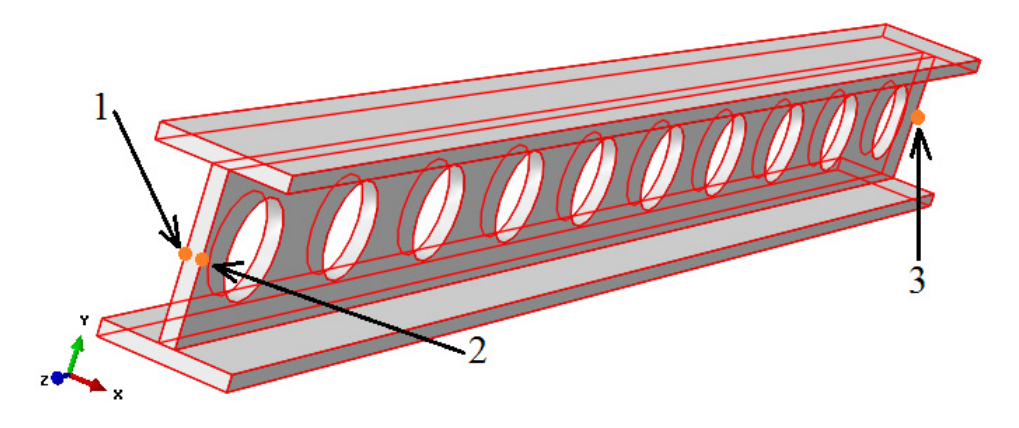

**Rys. 1.9.** Wybór odpowiednich punktów celem realizacji trzeciej partycji

W ramach dalszego postępowania, w przygotowaniu modelu, z zakładki zawartej w górnej części programu, należy wybrać kolejno *Tools/Datum/Plane/Offset from plane*. Po wyborze wskazanego narzędzia, konieczne jest zaznaczenie odpowiedniej powierzchni zgodnej z rys. 1.10, od której zostanie utworzony szereg płaszczyzn podziału elementu.

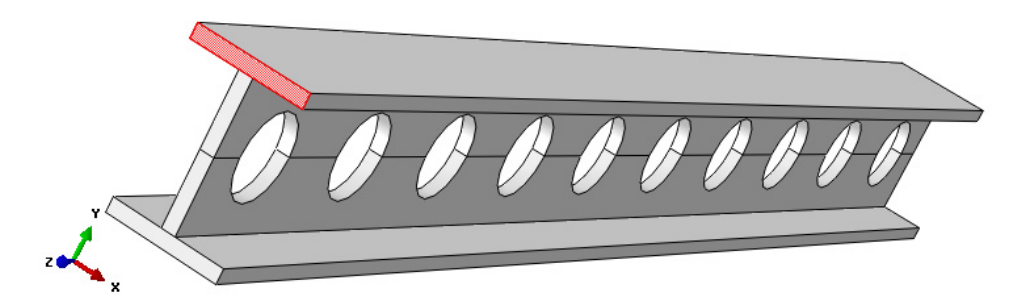

**Rys. 1.10.** Wybór odpowiedniej powierzchni celem utworzenia płaszczyzn podziału

Po wyborze odpowiedniej powierzchni elementu, należy użyć polecenia *Enter Value* w dolnej części okna roboczego oraz sprawdzić czy kierunek tworzenia płaszczyzn podziału, jest zgodny z kierunkiem wyciagnięcia materiału. W przypadku, gdy kierunek tworzenia płaszczyzn podziału jest przeciwny, należy wcześniej użyć polecenia *Flip* a następnie *OK*. Ostatniecznie, konieczne jest naniesienie wartości odsunięcia pierwszej płaszczyzny podziału od wybranej powierzchni. Parametr odsunięcia wynosi *15* [mm]. Po wprowadzeniu wartości odsunięcia, należy dokonać akceptacji klawiszem *Enter*. Prezentacja graficzne poprawne zrealizowanego procesu jest zgodna z rys. 1.11.

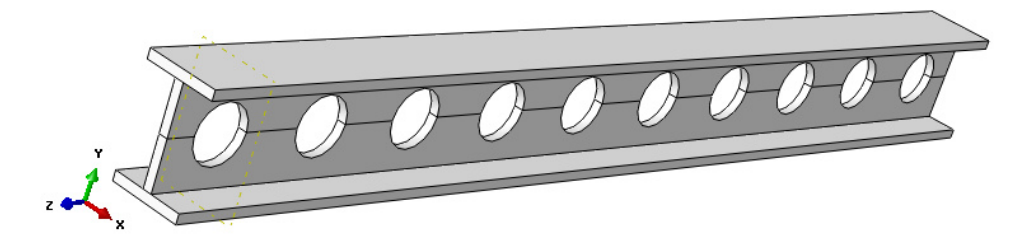

**Rys. 1.11.** Utworzenie pierwszej płaszczyzny podziału

W analogiczny sposób należy utworzyć pozostałe płaszczyzny podziału, przy wykorzystaniu opcji *Tools/Datum/Plane/Offset from plane*. Możliwe są dwie opcje: tworzenia kolejnych płaszczyzn odległych o wartość *15* [mm] od pierwszej utworzonej płaszczyzny przedstawionej na rys 1.11 lub tworzenia płaszczyzn podziału od powierzchni stanowiącej przekrój poprzeczny jako wielokrotności wartości *15* [mm]. Wymiernym efektem analogicznego postępowania, w ramach tworzenia kolejnych płaszczyzn podziału, będzie regularny podział elementu szeregiem płaszczyzn zgodnie z rys. 1.12. Łączna liczba płaszczyzn podziału z uwzględnieniem pierwszej wynosi *19*.

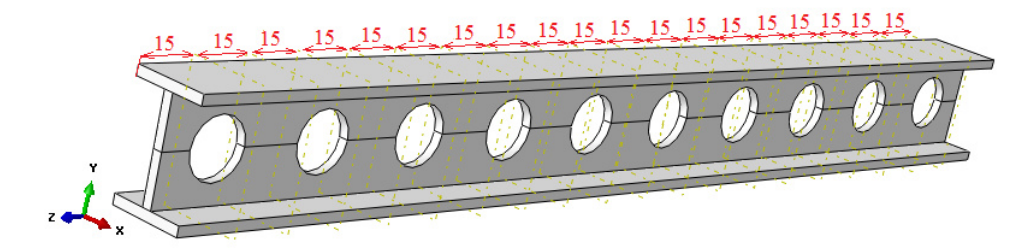

**Rys. 1.12.** Utworzenie pozostałych płaszczyzn podziału

W odniesieniu do przeprowadzenia odpowiedniego partycjonowania, w oparciu o wygenerowane płaszczyzny podziału, należy skorzystać z podopcji *Partition Cell: Use Datum Plane* w ramach głównej opcji *Partition Cell: Define Cutting Plane* . Po wyborze wskazanej opcji, początkowo konieczne jest zaznaczenie całego elementu i zatwierdzenie wyboru poleceniem *Done*. W dalszym etapie należy dokonać wyboru pierwszej z kilkunastu dostępnych płaszczyzn podziału elementu, przy czym operację sfinalizować opcją *Create Partition*. Wykonanie partycji powinno być zgodne z wyborem pierwszej płaszczyzny podziału oraz zatwierdzone poleceniem *Create Partition*, co przedstawiono na rys. 1.13.

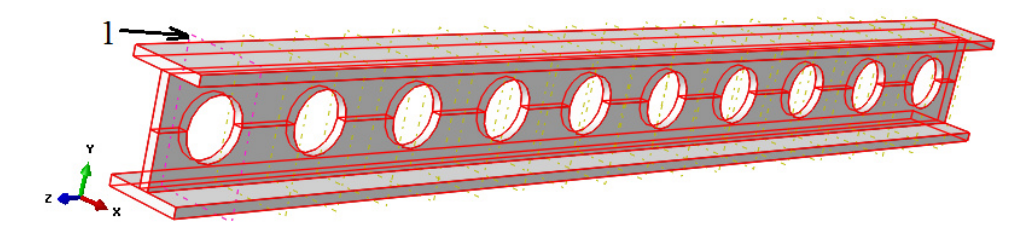

**Rys. 1.13.** Wybór pierwszej płaszczyzny celem równomiernego podziału elementu

Analogicznie postępując, należy wykonać wszystkie pozostałe partycje wzdłuż belki. Powtarzając każdorazowo etap zaznaczenia elementu, zatwierdzenia poleceniem *Done* oraz przy stale aktywnej opcji *Partition Cell: Use Datum Plane* **w**. wyborze kolejnych płaszczyzn podziału i akceptacji opcja *Create Partition*, niezbędne jest podzielenie elementu na równe podobszary, zgodnie z rys. 1.14.

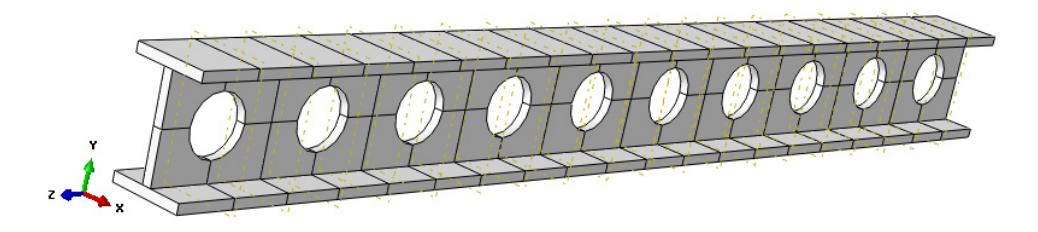

**Rys. 1.14.** Graficzna prezentacja szeregu wykonanych partycji

W opisany sposób, element *Dwuteownik\_azurowy* został odpowiednio przygotowany, do dalszego procesu obliczeń numerycznych.

Celem utworzenia drugiej części należy skorzystać z opcji *Create Part* . W nowo otwartym oknie należy nanieść nazwę elementu *Podpora* oraz ustalić parametry geometryczne części jako element *3D*, ciało nieodkształcalne typu *Analytical Rigid,* wykonane metodą wyciągnięcia profilu *Extruded Shell,* akceptując ustawienia poleceniem *Continue*. Szkic profilu części należy wykonać z wykorzystaniem narzędzia *Create Lines: Connected* i *Create Circle: Center and Perimeter* . Niezbędne wymiary należy nanieść przy użyciu narzędzia *Add Dimension*  $\overrightarrow{\cdot}$ , natomiast wszelkich docięć używając opcji *Auto-Trim* <sup>† †</sup>. Zwymiarowany szkic przedstawiono na rys. 1.15.

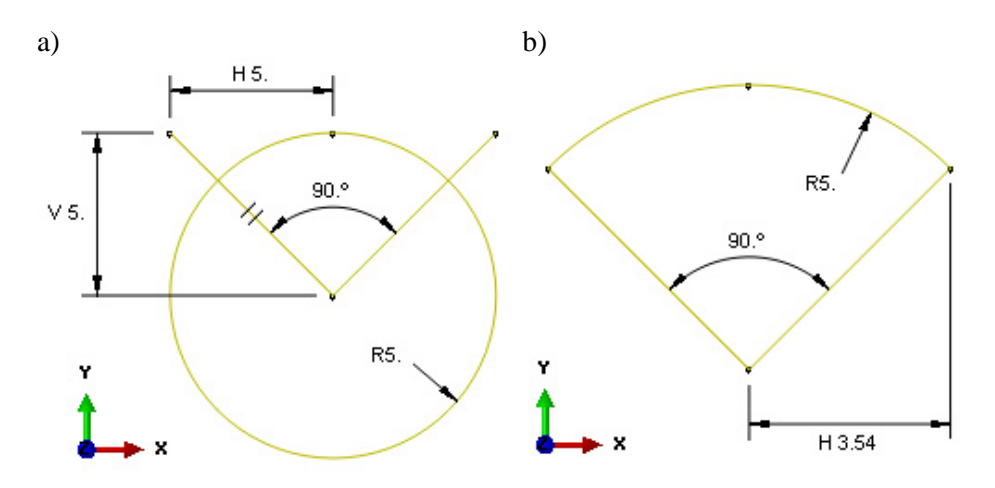

**Rys. 1.15.** Szkic elementu *Podpora*: a) efekt początkowy, b) postać końcowa po docięciu

Po zatwierdzeniu narysowanego szkicu poleceniem *Done,* w dolnej części okna roboczego programu lub po dwukrotnym użyciu środkowego przycisku myszy, pojawi się poleceniem *Extrusion Depth*, w której należy nanieść wartość *20* [mm] oraz wartość zatwierdzić klawiszem *Enter*, ustalając tym samym długość modelu przestrzennego zgodnie z rys. 1.16.

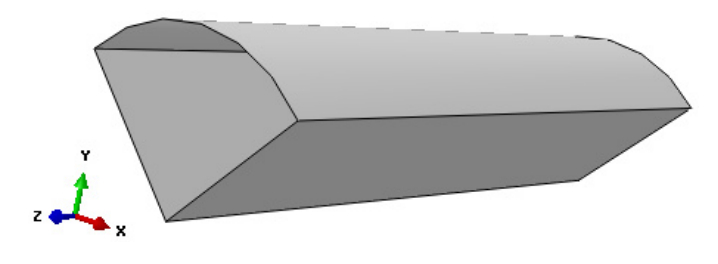

**Rys. 1.16.** Model powłokowy elementu *Podpora*

Dodatkowo konieczne jest wygenerowanie punktu referencyjnego, do którego będą przypisane przyszłe warunki brzegowe. W tym celu, należy przejść do zakładki *Tools/Reference Point*, po czym wskazać punkt w górnej części elementu *Podpora*, zgodnie z rys. 1.17.

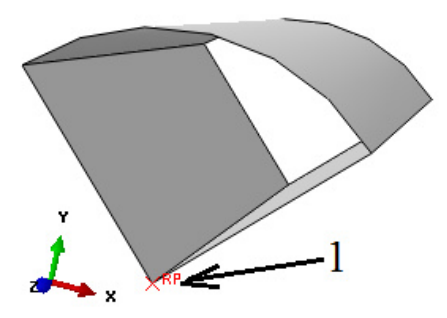

**Rys. 1.17.** Utworzenie punktu referencyjnego w elemencie *Podpora*

W odniesieniu do wykonania ostatniej trzeciej części należy skorzystać z opcji *Create Part* . W nowo otwartym oknie należy nanieść nazwę elementu *Element\_obciazajacy* oraz ustalić parametry geometryczne części jako element *3D*, ciało nieodkształcalne typu *Discrete Rigid,* typu *Solid*, wykonane metodą wyciągnięcia profilu *Extrusion,* akceptując ustawienia poleceniem *Continue*. Szkic profilu części należy wykonać z wykorzystaniem narzędzia *Create Lines: Connected*  $\star$  *i Create Circle: Center and Perimeter*  $\overrightarrow{O}$ . Niezbędne wymiary należy nanieść przy użyciu narzędzia *Add Dimension* ₹, natomiast wszelkich przycięć używając opcji *Auto-Trim* <sup>+ 1</sup>. Zwymiarowany szkic przedstawiono na rys. 1.18.

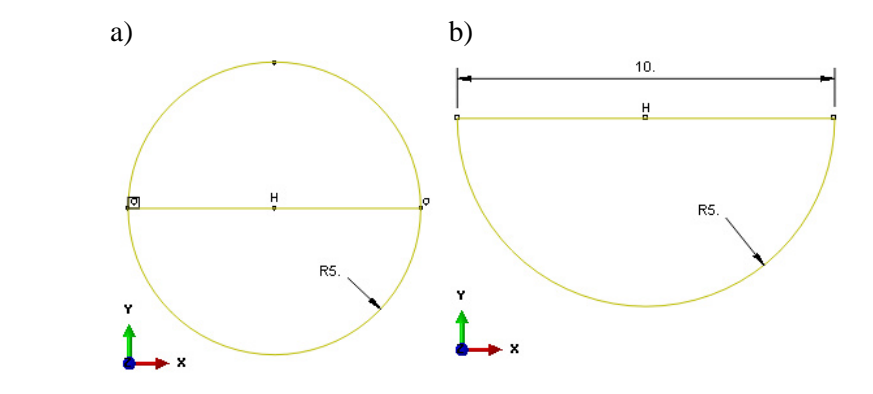

**Rys. 1.18.** Szkic części *Element\_obciazajacy*: a) efekt początkowy, b) postać końcowa po docięciu

Po zatwierdzeniu narysowanego profilu poleceniem *Done* w nowo otwartym oknie należy wprowadzić długość wyciągnięcia *Depth: 20*, ustalając tym samym grubość modelu przestrzennego oraz zatwierdzając poleceniem *OK*. Graficzna prezentacja modelu będzie zgodna z rys. 1.19.

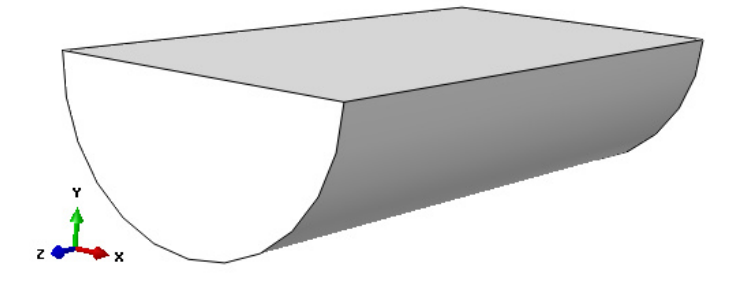

**Rys. 1.19.** Model przestrzenny podzespołu *Element\_obciazajacy*

Następny etap związany z podzespołem *Element\_obciazajacy*, stanowi modyfikacja elementu bryłowego, na typ powłokowy. Zabieg ten ma na celu możliwość przypisania lepszego typu siatki elementów skończonych oraz przyspieszenie czasu realizacji zagadnienia, ze względu na mniejszą ilość elementów skończonych, jaka będzie obejmować element typu powłokowego. Celem modyfikacji należy przejść do zakładki *Shape/Shell/From Solid*. Następnie konieczne jest zaznaczenie całego elementu bryłowego oraz zatwierdzenie poleceniem *Done*. Element zostanie zmodyfikowany automatycznie na typ powłokowy.

Dodatkowo konieczne jest wygenerowanie punktu referencyjnego, do którego będą przypisane przyszłe warunki brzegowe. W tym celu, należy przejść do zakładki *Tools/Reference Point*, następnie wskazać środkowy punkt na górnej krótszej krawędzi elementu, zgodnie z rys. 1.20.

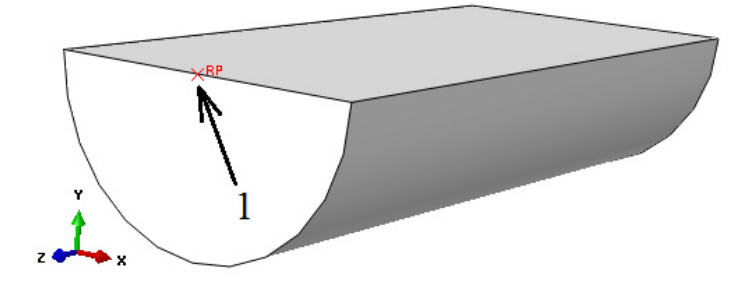

**Rys. 1.20.** Utworzenie punktu referencyjnego w podzespole *Element\_obciazajacy*

# **1.3 Definicja właściwości materiałowych –** *moduł Property*

Właściwości materiałowe przypisuje się w module *Property* poprzez użycie opcji *Create Material* . W nowo otwartym oknie następuje określenie nazwy materiału jako *Stal.* Następnie, należy przejść do zakładki *Mechanical/Elasticity/Elastic*, w celu określenia podstawowych cech opisujących materiał. Moduł odkształcalności liniowej wynosi *Young's Modulus: 210000* [MPa] oraz współczynnik Poissona stanowiący stosunek odkształcenia poprzecznego do podłużnego *Poisson's Ratio: 0.3*. Po wprowadzeniu danych należy bezpośrednio przejść do zakładki *Mechanical/Plasticity/Plastic*. W pierwszym wierszu w opcji *Yield Stress* należy nanieść wartość granicy plastyczności materiału wynoszącą w tym przypadku *360* [MPa], natomiast odkształcenie plastyczne, odpowiadające poziomowi granicy plastyczności *Plastic Strain* wynosi *0*. Po przejściu klawiszem *Enter* z klawiatury do drugiego wiersza, należy zdefiniować *Yield Stress* jako granicę wytrzymałości materiału równą *510* [MPa], przy odpowiadającym jej wydłużeniu plastycznym próbki przy zerwaniu wynoszącym *15%*, które musi być zdefiniowane liczbowo w podopcji *Plastic Strain* jako *0.15*. Z uwagi na realizację zagadnienia dynamicznego, niezbędne jest określenie gęstości materiału. Celem określenia pożądanej gęstości, należy przejść do zakładki *General/Density*. W polu *Mass Density*, konieczne jest wpisanie gęstości w poprawnej jednostce. Z uwagi na to iż model był tworzony w [mm], gęstość musi być podana w jednostce zgodnej jako [t/mm<sup>3</sup> ]. W omawianym polu należy nanieść wartość *7.86E-009*.

W ramach następnego etapu należy utworzyć sekcje z odpowiednio przypisanymi właściwościami materiałowymi za pomocą narzędzia *Create Section*  $\ddot{x}$ , definiując nazwę sekcji jako *Stal* przy jednoczesnym określeniu właściwości *Solid/Homogeneus*, zatwierdzając wprowadzone dane poleceniem *Continue*. W nowo otwartym oknie należy wybrać *Material: Stal*, zatwierdzając wybór poleceniem *OK*.

Utworzoną w powyższy sposób sekcję należy przypisać do wykonanego modelu o nazwie *Dwuteownik\_azurowy*, wybierając kolejno nad ekranem roboczym w okienku *Part* poszczególną część i wykorzystując narzędzie *Assign Section* . Po zaznaczeniu odpowiedniej części i zatwierdzeniu wyboru poleceniem *Done*, należy wybrać odpowiednią sekcję *Stal* o typie *Solid* i zaakceptować przypisanie sekcji poleceniem *OK*.

W przypadku pozostałych nieodkształcalnych podzespołów, nie występuje proces definicji właściwości materiałowych, ze względu na ich szczególny charakter pracy w ramach analizy oraz przeznaczenie.

## **1.4 Tworzenie instancji części –** *moduł Assembly*

W bieżącym module należy dokonać utworzenia instancji wykonanych elementów w ramach wcześniejszego projektowania. Model numeryczny składa się z czterech elementów. Początkowo należy wykorzystać narzędzie *Create Instance* G, celem wczytania trzech różnych podzespołów, zaznaczając w oknie listy części wszystkie elementy z wciśniętym klawiszem *Shift*, przy uwzględnieniu opcji *Auto-offset from other instances*, co finalnie należy zatwierdzić poleceniem *OK*. Przy ponownym wykorzystaniu narzędzia służącego do wczytywania części, niezbędne jest uwzględnienie drugiego elementu *Podpora*. Utworzoną instancję części przedstawiono na rys. 1.21.

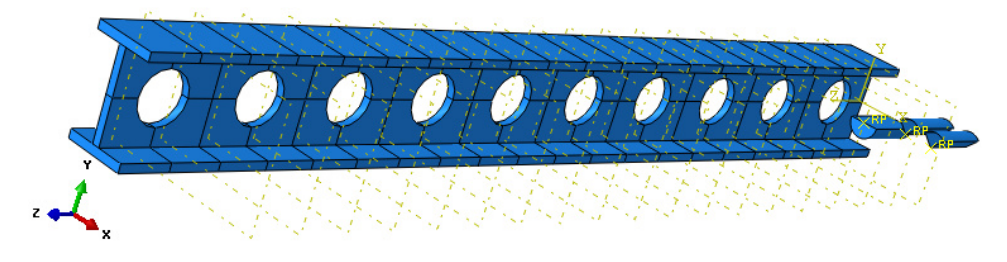

**Rys. 1.21.** Wstawienie instancji części

W ramach modułu *Assembly* konieczne jest dokonanie złożenia wstawionych instancji. Po wczytaniu elementów należy je złożyć odpowiednio w przestrzeni, gdzie początkowo konieczne jest użycie opcji *Rotate Instance* , jednoczesne zaznaczenie obydwu elementów typu *Podpora* i podzespołu *Element\_obciazajacy* z wciśniętym klawiszem *Shift* oraz wybranie polecenia *Done*. Kolejny krok stanowi wybór dwóch punktów, wzdłuż których będzie ustalona oś obrotu wcześniej zaznaczonych elementów. Punkty powinny zostać wybrane w kolejności przedstawionej na rys. 1.22, następnie należy wybór zatwierdzić klawiszem *Enter* w ramach zdefiniowanego kąta obrotu *Angle of rotation: 90* oraz poleceniem *OK*.

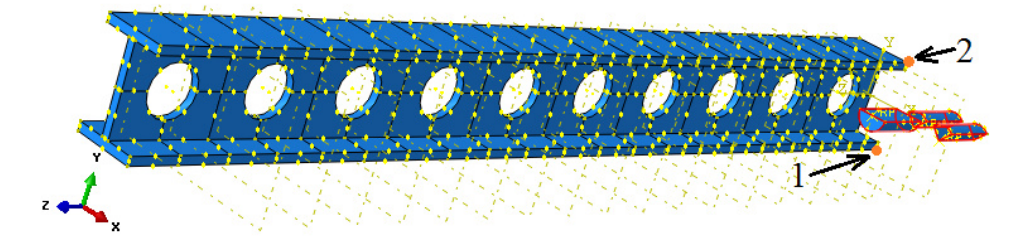

**Rys. 1.22.** Wybór odpowiednich punktów celem obrotu zaznaczonych podzespołów

Następnie konieczne jest użycie opcji *Translate Instance* wybór podzespołu *Element\_obciazajacy* oraz zatwierdzenie opcją *Done*. Po wyborze odpowiednich punktów (początkowo dolnego punktu z krawędzi okręgu podzespołu *Element\_obciazajacy* i środkowego punktu w ramach całej długości linii, stanowiącej długość wyciągnięcia elementu *Dwuteownik\_azurowy*), zgodnie z rys. 1.23 i zatwierdzeniu opcją *OK*, nastąpi realizacja translacji.

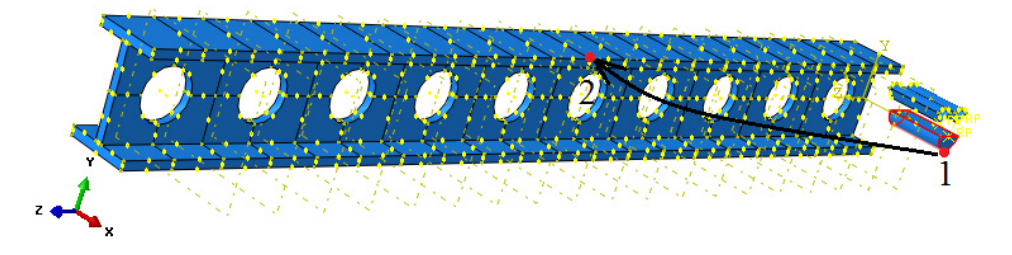

**Rys. 1.23.** Wybór odpowiednich punktów celem translacji wybranego elementu

Kolejny etap stanowi ponowne skorzystanie z opcji *Translate Instance* , wybór podzespołu *Podpora* oraz zatwierdzenie opcją *Done*. Po wyborze odpowiednich punktów (początkowo górnego punktu z krawędzi okręgu podzespołu *Podpora* i następnie skrajnego punktu znajdującego się na wolnej lewej przedniej krawędzi elementu *Dwuteownik\_azurowy*), zgodnie z rys. 1.24 i zatwierdzeniu opcją *OK*, nastąpi realizacja translacji.

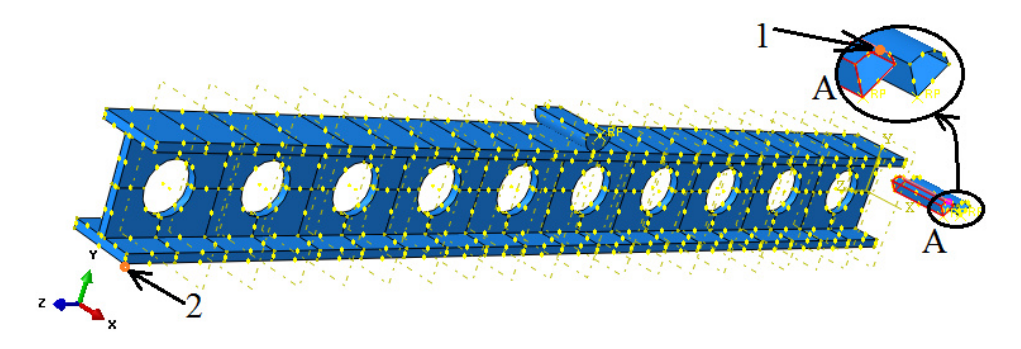

**Rys. 1.24.** Wybór odpowiednich punktów celem translacji wybranego elementu

Postępując analogicznie z drugim elementem *Podpora*, należy dokonać translacji w obszar prawego skrajnego dolnego rogu. Po poprawnie przeprowadzonej kolejnej translacji, graficzna prezentacja kompletnego złożenia modelu numerycznego będzie zgodna z rys. 1.25.

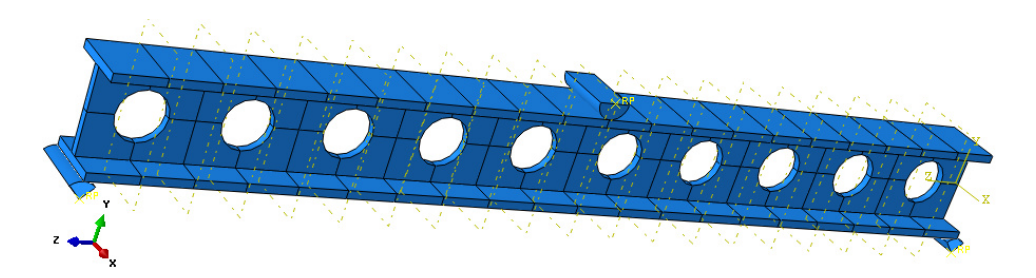

**Rys. 1.25.** Postać kompletnego złożenia

## **1.5 Definicja analizy numerycznej –** *moduł Step*

Analiza numeryczna przeprowadzona zostanie jako zagadnienie dynamiczne. Wybierając narzędzie *Create Step* <sup>+</sup>, należy zdefiniować nazwę kroku obliczeniowego jako *Dynamika* i wybrać typ analizy jako *Dynamic, Explicit* oraz zatwierdzić wybór poleceniem *Continue*. W nowo otwartym oknie w pierwszej z zakładek *Basic*, należy nanieść wyłącznie wartość czasu trwania analizy numerycznej w polu *Time period: 1* oraz włączyć opcję *Nlgeom* na *ON*. Podana wartość jest wyrażona w sekundach. Ze względu na długi okres oczekiwania towarzyszący skomplikowanym obliczeniom dynamicznym, czas analizy jest możliwie najkrótszy. W trzeciej z zakładek *Mass scalling*, konieczne jest użycie opcji *Use scalling definitions below* oraz wybranie w dolnej części otwartego okna roboczego polecenia *Create*. W okienku *Scale by factor*, należy nanieść wartość *10000* oraz zatwierdzić opcją *OK*. Okno związane z określaniem procesu dynamicznego również powinno być zaakceptowane poleceniem *OK*.

Dodatkowo w bieżącym module, konieczne jest utworzenie punktu pomiarowego, w odniesieniu do którego będą zbierane wyniki obciążenia od przemieszczenia, w odniesieniu do podzespołu *Element\_obciazajacy*. Celem utworzenia omawianego punktu pomiarowego, niezbędne jest wybranie zakładki *Tools/Set/Create*. W nowo otwartym oknie należy zdefiniować nazwę *Pomiar*, o typie *Geometry* oraz polecenie *Continue*. Następnym krokiem jest wskazanie punktu referencyjnego *RP* na omawianym podzespole, zgodnie z rys. 1.26.

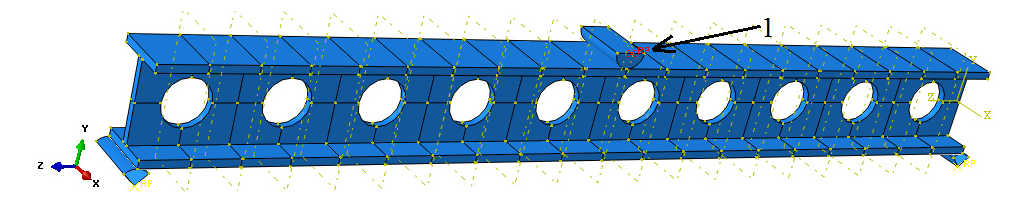

**Rys. 1.26.** Wybór odpowiedniego punktu *RP* celem utworzenia punktu pomiarowego

Wybór omawianego punktu należy finalnie zatwierdzić poleceniem *Done*. W opisany sposób został zdefiniowany punkt pomiarowy. Następny krok dotyczy przypisania do utworzonego punktu pomiarowego, odpowiednich właściwości, związanych ze zbieraniem pożądanych wyników. W tym celu należy przejść do opcji *Field Output Manager* . W dolnej części nowo otwartego okna, niezbędne jest wybranie polecenia *Create*, następnie należy zdefiniować nazwę na *Pomiar* i wybrać finalnie polecenie *Continue*. W oknie związanym z wyprowadzaniem wyników, z górnej podopcji *Domain*, niezbędne jest wybranie opcji *Set* oraz z prawej rozwijalnej listy wcześniej utworzonego punktu pomiarowego o nazwie *Pomiar*. Z poniższej listy możliwych do wyprowadzenia wyników w ramach *Output Variables*, należy rozwinąć wyniki dotyczące przemieszczeń *Displacement/Velocity/Acceleration* i dokonać wyboru wyłącznie pierwszej z dostępnych podopcji wyników *U, Translations and rotations*. Po zwinięciu sekcji wyników *Displacement/Velocity/Acceleration* niezbędne jest rozwinięcie sekcji z wynikami dotyczącymi reakcji *Forces/Reactions* oraz analogiczny wybór pierwszej z dostępnych opcji *RF, Reactions forces and moments*. Po finalnym zwinięciu sekcji dotyczącej reakcji, należy opuścić bieżące okno opcji wyprowadzania wyników poleceniem *OK*, znajdującym się w jego dolnej części.

W ramach stale otwartego okna *Field Output Manager* **II**, została utworzona dodatkowa druga sekcja o nazwie *Pomiar*, związania z wyprowadzeniem wyników dotyczących utworzonego punktu pomiarowego o jednakowej nazwie jak definiowana sekcja. Opisana procedura pozwoli na wyprowadzenie wyników obciążeń i przemieszczeń dla nowo zdefiniowanego punktu pomiarowego. Proces ten umożliwi wygenerowanie wykresu obciążenia (niezbędnego do ugięcia belki) od zachodzącego przemieszczenia podzespołu *Element\_obciazajacy*.

# **1.6 Interakcje związane z procesem zginania –** *moduł Interaction*

W module związanym z interakcjami należy początkowo ustalić typ kontaktu oraz miejsca współpracy podzespołów. W tym celu niezbędne jest wstępne zdefiniowanie rodzaju kontaktu, jaki ma występować na powierzchniach styku elementów. Należy wybrać polecenie *Create Interaction Property*  $\pm$ , nazwe zdefiniować jako *Kontakt* oraz wybrać typ współpracy powierzchni z listy o nazwie *Contact* i zatwierdzić wybór przyciskiem *Continue*.

W nowo otwartym oknie niezbędne jest określenie cech wybranego kontaktu. Należy, zatem wybrać zakładkę *Mechanical/Tangential Behavior* i zaznaczyć opcję *Frictionless* ze względu na znikomy udział w ramach badania współczynnika tarcia. Kolejno w zakładce *Mechanical/Normal Behavior* powinna zostać wybrana opcja "Hard" Contact oraz Default w odpowiednich oknach

wyboru, z faktu uwzględnienia niezbędnego rodzaju kontaktu na powierzchniach normalnych współpracujących podzespołów. Dodatkowo konieczne jest zaznaczenie opcji *Allow separation after contact*. Wszelkie wybory zatwierdzić należy opcją *OK*.

Następnym zagadnieniem do zdefiniowania będzie określenie miejsca współpracy zaprojektowanych podzespołów kompletnego modelu. Początkowo należy wybrać opcje *Create Interaction*  $\Box$ , zdefiniować nazwe jako *Kontakt* 1, z informacji *Step* wybrać z rozwinięcia utworzony krok obliczeniowy o nazwie *Initial* i typ kontaktu *Surface-to-surface contact (Explicit)* oraz zatwierdzić wszystkie wybory poleceniem *Continue*. Początkowo, konieczny jest wybór górnej powierzchni elementu *Podpora*, znajdującego się w lewej części złożenia oraz akceptacja wyboru poleceniem *Done*, zgodnie z rys. 1.27.

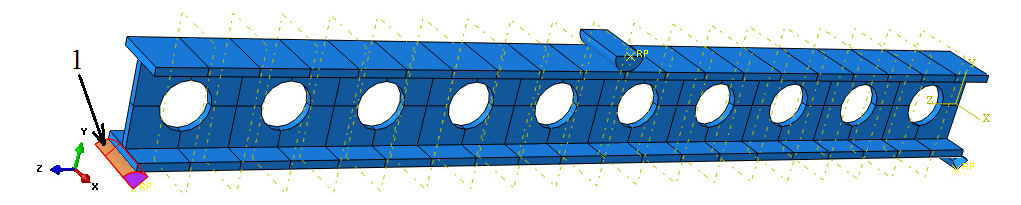

**Rys. 1.27.** Wybór odpowiedniej powierzchni celem realizacji kontaktu

Następnie z dostępnych opcji w dolnej części okna roboczego należy dokonać wyboru opcji *Brown* (w przypadku, gdy kolorem brązowym będą oznaczone zewnętrzne powierzchni elementu – w przeciwnym razie niezbędny będzie wybór opcji *Purple*). W odniesieniu do następnego etapu, należy wybrać polecenie *Surface*, zaznaczyć odpowiednią powierzchnię znajdującą się w dolnej części elementu *Dwuteownik\_azurowy* oraz dokonać akceptacji wyboru dostępnym poleceniem *Done*, zgodnie z rys. 1.28.

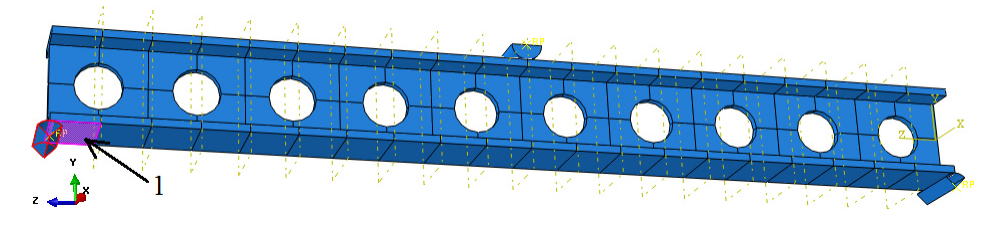

**Rys. 1.28.** Wybór odpowiedniej powierzchni celem realizacji kontaktu

Nowo otwarte okno, z zaproponowanymi ustawieniami domyślnymi finalnie należy zaakceptować opcją *OK*.

W analogiczny sposób konieczna jest definicja drugiej pary kontaktowej, w odniesieniu do drugiego elementu *Podpora*, usytuowanego z prawej strony oraz

bezpośrednio przylegającej dolnej powierzchni głównego podzespołu *Dwuteownik\_azurowy*. Analogicznie, postępując jak w przypadku realizacji pierwszej pary kontaktowej, konieczne jest zdefiniowanie drugiego kontaktu, o nazwie *Kontakt\_2*.

Ostatecznie, w ramach bieżącego modułu, należy dodatkowo zdefiniować relacje wynikające z kontaktu, pomiędzy podzespołem *Element\_obciazajacy* oraz *Dwuteownik azurowy.* Początkowo należy wybrać opcję *Create Interaction*  $\Box$ . zdefiniować nazwę jako *Kontakt\_3* z informacji *Step* wybrać z rozwinięcia utworzony krok obliczeniowy o nazwie *Initial* i typ kontaktu *Surface-to-surface contact (Explicit)* oraz zatwierdzić wszystkie wybory poleceniem *Continue*. Początkowo, konieczny jest wybór dolnej powierzchni cylindrycznej podzespołu *Element\_obciazajacy* oraz akceptacja poleceniem *Done*, zgodnie z rys. 1.29.

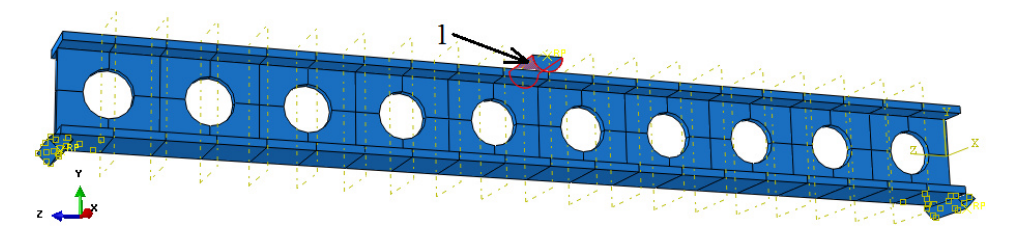

**Rys. 1.29.** Wybór odpowiedniej powierzchni celem realizacji kontaktu

Następnie z dostępnych opcji w dolnej części okna roboczego, należy dokonać wyboru polecenia *Brown* (w przypadku, gdy kolorem brązowym będzie oznaczona zewnętrzna powierzchnia elementu – w przeciwnym razie niezbędny będzie wybór opcji *Purple*). W odniesieniu do kolejnego etapu, należy wybrać polecenie *Surface*, zaznaczyć dwie odpowiednie powierzchnie (z wciśniętym klawiszem *Shift*) znajdujące się w górnej części elementu *Dwuteownik\_azurowy* oraz dokonać akceptacji dostępnym poleceniem *Done*, zgodnie z rys. 1.30.

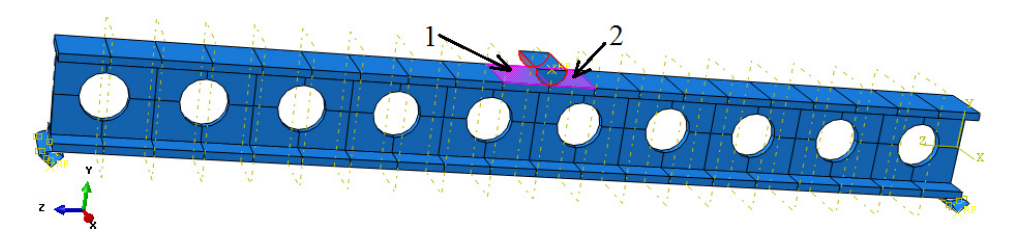

**Rys. 1.30.** Wybór odpowiednich powierzchni celem realizacji kontaktu

Nowo otwarte okno, z zaproponowanymi ustawieniami domyślnymi ostatecznie należy zaakceptować opcją *OK*.

### **1.7 Definicja warunków brzegowych –** *moduł Load*

Definicję warunków brzegowych należy rozpocząć od utwierdzenia obydwu elementów *Podpora*. Po wyborze opcji *Create Boundary Condition* i przypisaniu nazwy *Utwierdzenie*, w kroku analizy *Step*: *Initial*, należy wybrać metodę definicji warunków brzegowych *Displacement/Rotation*. Po zatwierdzeniu ustawień poleceniem *Continue*, należy zaznaczyć i zatwierdzić poleceniem *Done*, obydwa punkty referencyjne oznaczone jako *RP* przypisane do elementów *Podpora* (z użyciem klawisza *Shift*), zgodnie z rys. 1.31.

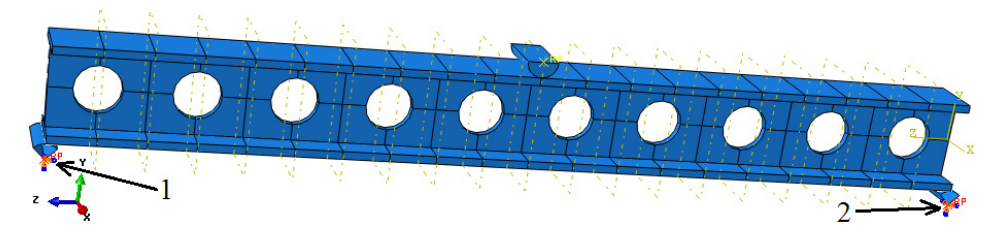

**Rys. 1.31.** Utwierdzenie dwóch elementów *Podpora*

W nowo otwartym oknie, konieczne jest zablokowanie wszystkich dostępnych stopni swobody oraz akceptacja wyboru opcją *OK*.

Kolejny etap stanowi zdefiniowanie warunku brzegowego związanego z prędkością przemieszczania się podzespołu *Element\_obciazajacy*, powodującego procesu zginania elementu *Dwuteownik\_azurowy*. Określenie warunku brzegowego dotyczącego nadania prędkości, w odniesieniu do omawianego podzespołu, następuje poprzez ponowne użycie opcji *Create Boundary Condition* . Po zdefiniowaniu nazwy jako *Predkosc*, w kroku analizy *Step*: *Dynamika*, należy wybrać metodę definicji warunków brzegowych oznaczoną jako *Velocity/Angular velocity*.

Po zatwierdzeniu ustawień poleceniem *Continue*, należy zaznaczyć i zatwierdzić opcją *Done* utworzony wcześniej punkt referencyjny o nazwie *RP*  przynależny do podzespołu *Element\_obciazajacy*. Następnie konieczne jest zablokowanie wszystkich stopni swobody, wybierając w tym celu składowe *V1*, *V2*, *V3* oraz *VR1*, *VR2*, *VR3*. Dodatkowo przy zaznaczonym stopniu swobody *V2*, niezbędne jest naniesienie wartości -*2* (zdefiniowana wartość, jednocześnie oznacza prędkość elementu, w kierunku przeciwnym do osi *Y* w jednostce [mm/s]). Finalny etap stanowi akceptacja zdefiniowanego warunku brzegowego poleceniem *OK*. Definicja warunku brzegowego będzie zgodna z prezentacją graficzną, zgodnie z rys. 1.32.

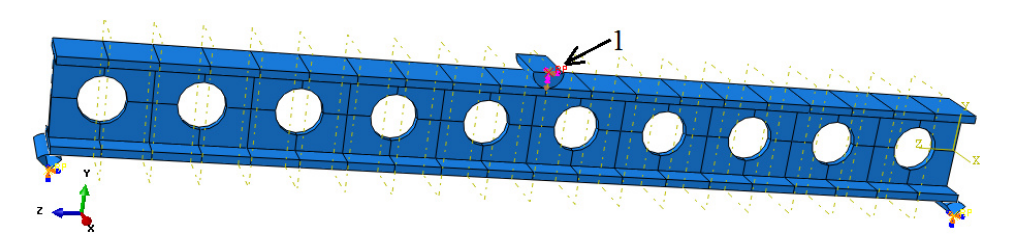

**Rys. 1.32.** Definicja warunku prędkości podzespołu *Element\_obciazajacy*

Ostatecznie niezbędne jest określenie warunku brzegowego, w ramach linii stanowiącej krawędź styku podzespołów *Dwuteownik\_azurowy* oraz *Element\_obciazajacy*. Po skorzystaniu z opcji dostępnej w górnej części okna roboczego o nazwie *Create Display Group* **k**<sub>n</sub>, niezbędne jest wybranie podopcji *Part/Model instances*, zaznaczenie w prawej części okna, elementu o nazwie *Element\_obciazajacy* oraz wybór polecenia *Remove*. Po wykonanej czynności, bieżące okno należy wyłączyć poleceniem *Dismiss*.

Definicję warunku brzegowego należy przeprowadzić w ramach ponownego wykorzystania narzędzia *Create Boundary Condition* in oraz określić nazwe jako *Utwierdzenie\_2*, gdzie w kroku analizy *Step*: *Initial*, należy wybrać metodę definicji warunków brzegowych *Displacement/Rotation*. Po zatwierdzeniu ustawień poleceniem *Continue*, należy zaznaczyć i zatwierdzić poleceniem *Done*, omawianą krawędź przynależną do podzespołu *Dwuteownik\_azurowy*, zgodnie z rys. 1.33.

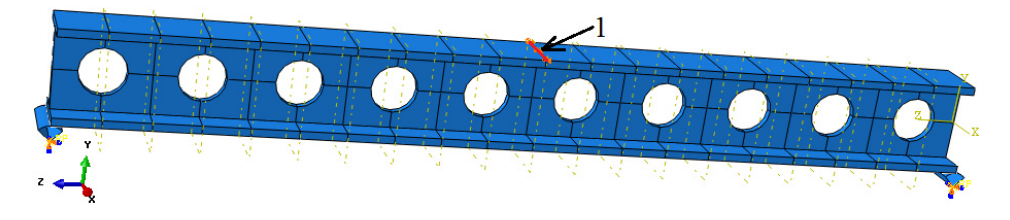

**Rys. 1.33.** Definicja warunku brzegowego w ramach elementu *Dwuteownik\_azurowy*

W nowo otwartym oknie, konieczne jest zablokowanie dwóch translacyjnych stopni swobody oznaczonych jako *U1* i *U3* oraz akceptacja wyboru opcją *OK*, co spowoduje brak możliwości przemieszczania się wybranej krawędzi w kierunku zgodnym z osią *X* i *Z*. Dopuszczalne jest wyłącznie przemieszczenie po osi *Y*.

Dodatkowo korzystając z narzędzia *Replace All* , nastąpi wyświetlenie wszystkich elementów zaprojektowanego układu.

### **1.8 Budowa siatki elementów skończonych –** *moduł Mesh*

W ramach modułu *Mesh*, po przełączeniu wyświetlania *Object: Part: Element\_obciazajacy* (stanowiącego nieodkształcalny element), będzie możliwe rozpoczęcie dyskretyzacji. Proces przypisania siatki sprowadza się początkowo do wykorzystania narzędzia *Assign Mesh Controls* , przy czym niezbędne jest zaznaczenie całego elementu *Element\_obciazajacy* oraz zatwierdzenie poleceniem *Done*. W nowo otwartym oknie konieczność stanowi ustawienie parametrów siatki na *Quad*/*Free* z algorytmem jej tworzenia względem osi symetrii modelu *Medial axis* oraz zatwierdzenie poleceniem *OK*.

Za pomocą opcji *Seed Part* należy ustalić globalną gęstość siatki dyskretyzowanej części w poleceniu *Approximate global size* na wartość *1* i zatwierdzić poleceniem *OK*.

Przy pomocy narzędzia *Assign Element Type* **,** konieczne jest określenie typu elementów skończonych opisujących siatkę dyskretyzowanej części. Należy dokonać zaznaczenia całego podzespołu oraz zatwierdzić wybór poleceniem *Done*. W nowo otwartym oknie kolejno wybrać *Element Library: Explicit* o typie elementu z dostępnej listy *Discrete Rigid Element* oraz liniowej funkcji kształtu *Geometric Order: Linear*, przy czym pozostałe opcje pozostawić bez zmian. Okno należy zamknąć poleceniem dostępnym w jego dolnej części o nazwie *OK*.

Ostatni etap stanowi przypisanie zdefiniowanej siatki. W tym celu wykorzystując narzędzie *Mesh Part* i zatwierdzając wybór polecenia opcją dostępną w dolnej części okna roboczego *Yes*, nastąpi przypisanie siatki elementów skończonych na cały element. Graficzna prezentacja modelu po dyskretyzacji będzie zgodna z rys. 1.34.

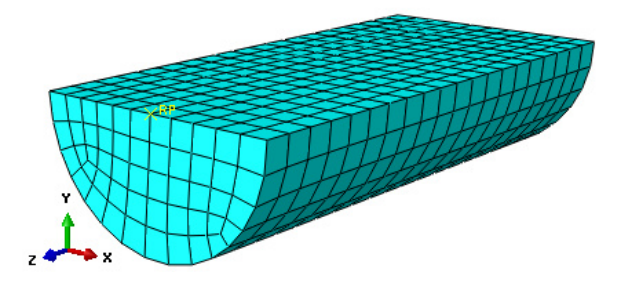

**Rys. 1.34.** Model dyskretny podzespołu *Element\_obciazajacy* 

Następny etap stanowi przypisanie siatki elementów skończonych w ramach podzespołu *Dwuteownik\_azurowy*. Po przełączeniu wyświetlania *Object: Part: Dwuteownik\_azurowy*, możliwy będzie dalszy etap dyskretyzacji.

Proces przypisania siatki sprowadza się początkowo do wykorzystania narzędzia *Assign Mesh Controls* . Wstępnie, niezbędne jest zaznaczenie całego elementu oraz zatwierdzenie poleceniem *Done*. W nowo otwartym oknie konieczność stanowi ustawienie parametrów siatki na *Hex*/*Structured* oraz akceptacja poleceniem *OK*.

Za pomocą opcji *Seed Part* należy ustalić globalną gęstość siatki dyskretyzowanej części w poleceniu *Approximate global size* na wartość *2* i zatwierdzić poleceniem *OK*.

Następny etap stanowi zdefiniowanie minimalnej gęstości siatki na grubości półki górnej i dolnej elementu. W tym celu należy użyć opcji *Seed Edges* . Po wybraniu opisanej opcji, niezbędne jest zaznaczenie dwóch odpowiednich krótkich pionowych krawędzi, stanowiących jednoczesnie grubość półek elementu, zgodnie z rys. 1.35 oraz zatwierdzenie wyboru poleceniem *Done*.

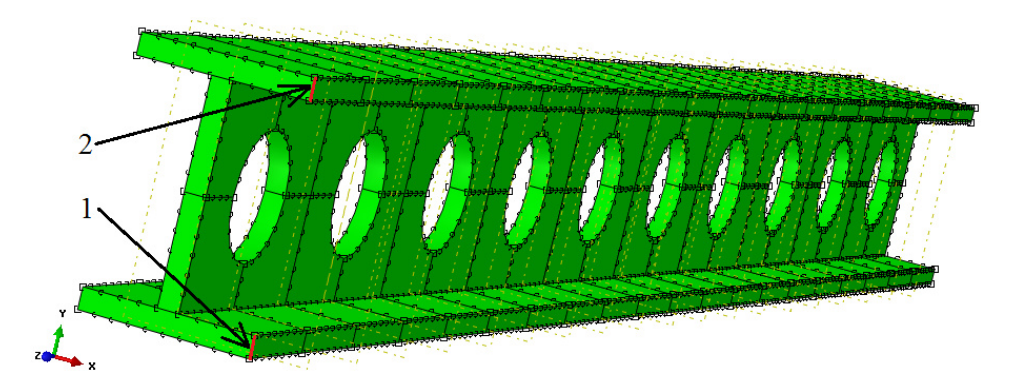

**Rys. 1.35.** Wybór odpowiednich krawędzi podzespołu celem zagęszczenia siatki

W nowo otwartym oknie, konieczność stanowi zdefiniowanie ilości elementów skończonych na krawędzi półek podzespołu (celem uwzględnienia procesu zginania). W zakładce *Basic*, w sekcji *Method* należy wybrać typ metody podziału oznaczony jako *By number*. W ramach opcji *Sizing Controls*, liczbę elementów po grubości *Number of elements*, należy zdefiniować na *3* oraz użyć polecenia *OK* zatwierdzającego dotychczasowe ustawienia.

Przy pomocy narzędzia *Assign Element Type* **,** konieczne jest określenie typu elementów skończonych opisujących siatkę dyskretyzowanej części. Należy dokonać zaznaczenia całego elementu *Dwuteownik\_azurowy* oraz zatwierdzić wybór poleceniem *Done*. W nowo otwartym oknie należy kolejno wybrać *Element Library: Explicit* o typie elementu z dostępnej listy *3D Stress* oraz liniowej funkcji kształtu *Geometric Order: Linear*, przy czym pozostałe opcje pozostawić bez zmian. Bieżące okno definicji typu elementu skończonego, należy zamknąć poleceniem dostępnym w jego dolnej części o nazwie *OK*.

Ostatni etap stanowi przypisanie zdefiniowanej siatki. W tym celu wykorzystując narzędzie Mesh Part **i zatwierdzając wybór polecenia opcją** dostępną w dolnej części okna roboczego *Yes*, nastąpi przypisanie siatki elementów skończonych na cały podzespół. Opisywany element po procesie dyskretyzacji będzie zgodny z graficzną prezentacją, jak na rys. 1.36.

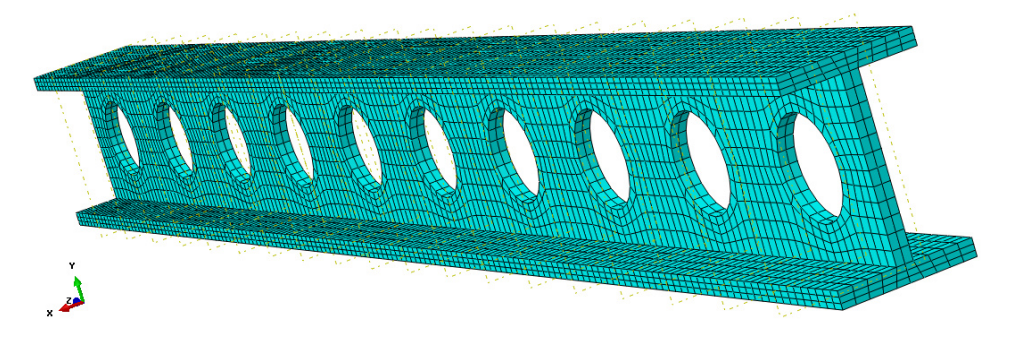

**Rys. 1.36.** Model dyskretny elementu *Dwuteownik\_azurowy* 

Element *Podpora*, nie podlega procesowi dyskretyzacji, ze względu na swoją specyfikę oraz pełnione funkcje. Dodatkową opcją jest możliwość wizualizacji złożenia modelu numerycznego po pełnej dyskretyzacji, po przełączeniu bieżącej opcji wyświetlania *Object: Part* na opcję *Object: Assembly*. Graficzna prezentacja złożenia przygotowanego modelu, będzie zgodna z rys. 1.37.

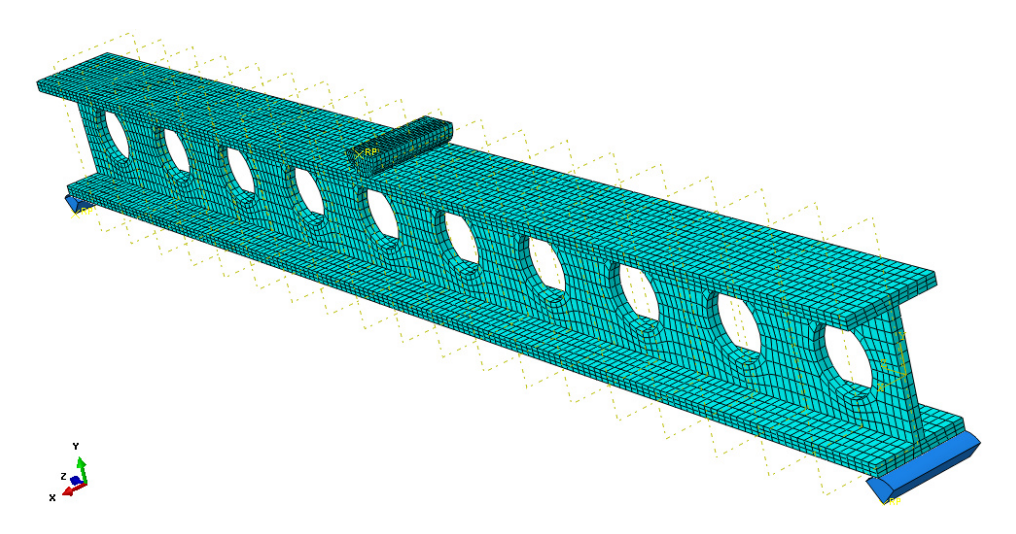

**Rys. 1.37.** Model dyskretny złożenia

#### **1.9 Wykonanie obliczeń numerycznych –** *moduł Job*

W celu przygotowania zadania obliczeniowego należy wykorzystując narzędzie *Create Job* , nanieść nazwę zadania *Name: Zginanie\_dwuteownika* oraz zatwierdzić poleceniem *Continue*. W przypadku możliwości równoległego wykorzystania w procesie obliczeń numerycznych większej liczby rdzeni procesora, można w zakładce *Parallelization* wybrać opcję *Use multiple processors* wpisując odpowiednią liczbę rdzeni (np. *2* lub *4*). Następnie należy zatwierdzić zadanie obliczeniowe z ustawieniami domyślnymi poleceniem *OK.*

Obliczenia numeryczne należy uruchomić wykorzystując narzędzie *Job Manager* **II**, poprzez wybranie polecenia *Submit*. Przebieg procesu obliczeń numerycznych można obserwować poprzez włączenie polecenia *Monitor*.

Zakończenie procesu obliczeń numerycznych zostanie zasygnalizowane odpowiednim komunikatem w oknie dialogowym *Monitor* oraz przez osiągnięcie w zakładce *Total Time* wartości zgodnej w parametrem czasu analizy zdefiniowanym w ramach ustalonych kroków obliczeniowych *1.* Celem prezentacji wyników należy włączyć polecenie *Results*.

#### **1.10 Wyniki obliczeń numerycznych –** *moduł Visualization*

Analiza otrzymanych wyników przeprowadzona zostanie w głównej mierze na podstawie wizualizacji naprężeń zredukowanych zgodnie z hipotezą wytrzymałościową Hubera-Misesa-Hencky'ego (H-M-H) oraz przemieszczeń w odniesieniu do elementu *Dwuteownik\_azurowy*. Wizualizację rozkładu naprężenia zredukowanego H-M-H przy jednoczesnym wystąpieniu postępującego procesu dynamicznego otrzymamy aktywując narzędzie *Plot Contours on Deformed Shape* – w ramach, czego opcjonalnie zostanie wyświetlony poziom naprężeń. Zwiększenie czcionki wyświetlanych wartości liczbowych można uzyskać wykorzystując narzędzie z górnego menu programu *Viewport/Viewport Annotation Options*. W tym celu należy w nowo otwartym oknie dialogowym w zakładce *Legend* zaznaczyć polecenie *Set Font* oraz podopcję *Size*, zmieniając rozmiar czcionki wyświetlanej na ekranie – zmianę należy zatwierdzić poleceniem *OK*.

W celu obserwacji zachowania się modelu krok po kroku w trakcie procesu dynamicznego należy posługiwać się przewijaniem klatek animacji przy użyciu opcji *Previous* lub *Next*  $\bullet$   $\bullet$ , znajdujących się nad oknem roboczym programu. Wyświetlane wartości naprężenia zredukowanego podawane są w tym przypadku w [MPa], co wynika bezpośrednio z jednostek wprowadzanych w trakcie przygotowania modelu numerycznego.

Ogólną postać modelu numerycznego, w odniesieniu do uzyskanego wyniku naprężenia zredukowanego w przypadku elementu *Dwuteownik\_azurowy*,

w ramach ostatniego kroku obliczeniowego – ugięcia belki ażurowej, przedstawiono na rys. 1.38. Maksymalne wartości naprężeń osiągają poziom  $387.3$  MPa  $(+3.873e+02)$  oznacza  $3.873x10^2 = 387.3$ .

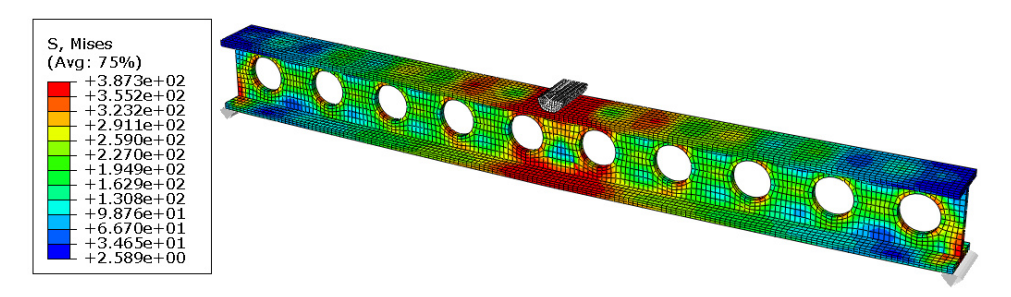

**Rys. 1.38.** Wynik rozkładu naprężeń zredukowanych

Dodatkowo, możliwa jest wizualizacja uzyskanych wyników bez uwzględnienia krawędzi siatki, które zdecydowanie przyciemniają płynne przejście rozkładu naprężeń. Przy użyciu narzędzia *Common Options* oraz wybraniu w sekcji *Visible Edges* podopcji *Feature edges* i zatwierdzeniu wyboru poleceniem *OK*, zostaną wyłączone krawędzie siatki elementów skończonych. Wizualizację mapy naprężeń przygotowanego modelu numerycznego, w oparciu o ukrycie krawędzi siatki, przedstawiono na rys. 1.39.

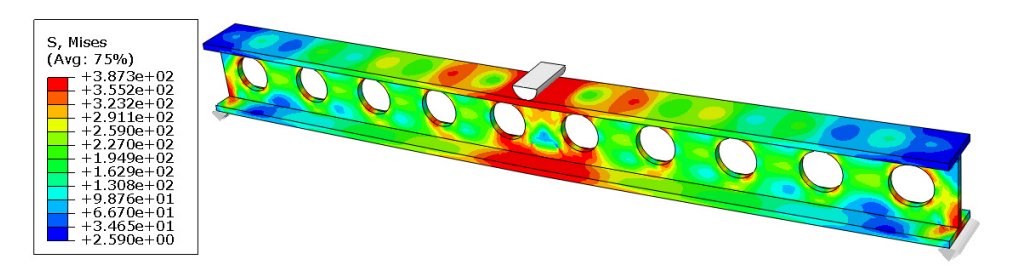

**Rys. 1.39.** Wynik rozkładu naprężeń zredukowanych

Następny etap stanowi wyświetlenie wyników związanych z mapą przemieszczeń elementu *Dwuteownik\_azurowy*. W tym celu niezbędna jest zmiana dotychczasowej opcji wyświetlania wyników, z górnej listwy programu oznaczona jako *S* na opcję *U* – określającą stan przemieszczeń. Wartość przemieszczeń należy odczytywać, analogiczne do opisu dotyczącego sposobu odczytu naprężeń. Maksymalna wartość przemieszczenia wynosi w przybliżeniu *2* mm. Graficzna prezentacja mapy przemieszczeń jest zgodna z rys. 1.40.

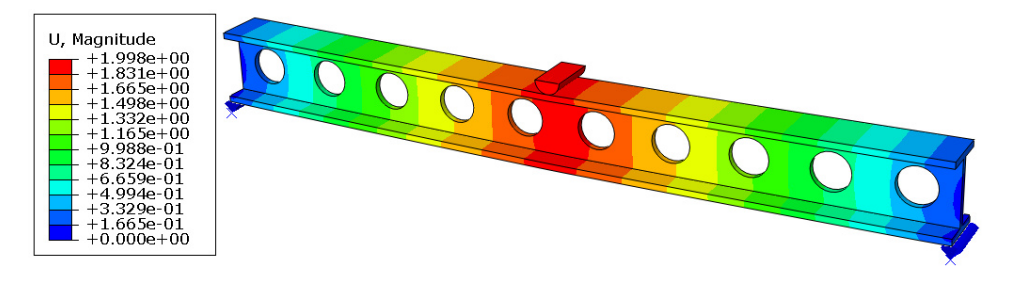

**Rys. 1.40.** Wynik rozkładu przemieszczeń

Dodatkowo w odniesieniu do bieżącego modułu *Visualization*, możliwe jest przedstawienie charakterystyki pracy modelu, w postaci wykresu obciążenia od przemieszczenia podzespołu *Element\_obciazajacy*. Za pomocą narzędzia *Create XY Data* , następnie wyboru opcji *ODB field output* oraz zatwierdzenia wyboru poleceniem *Continue*, możliwe będzie określenie danych, niezbędnych do wygenerowania charakterystyki pracy układu. W nowo otwartym oknie, w ramach zakładki *Variables*, należy dokonać wyboru w podopcji *Position*, sekcji *Unique Nodal*. W odniesieniu do wybranej sekcji z dostępnej listy wyników, konieczne jest zaznaczenie parametru *RF2* jako reakcji oddziałującej zgodnie z osią *Y* (po rozwinięciu głównej sekcji wyników *RF*) oraz *U2*, stanowiącego przemieszczenie zgodne z osią *Y* (po rozwinięciu głównej sekcji wyników *U*). Następnie po przejściu do zakładki *Elements/Nodes* w ramach sekcji *Method*, niezbędne jest wybranie opcji *Node sets*. Z wyświetlonych po prawej stronie *Setów*, stanowiących punkty w ramach, których możliwe jest wyprowadzenie wyników, należy wybrać *Set* o nazwie *Pomiar* (który został utworzony w sekcji *Step*). Wszelkie dotychczasowe wybory należy zaakceptować poleceniem *Save*, a następnie opcją *OK*, celem dalszej możliwości wyprowadzenia pożądanej charakterystyki. Po wyprowadzeniu wyników w ramach utworzonego punktu pomiarowego, bieżące okno należy zamknąć poprzez opcję *Dismiss*.

Ponownie używając narzędzia *Create XY Data* . następnie dokonując wyboru opcji *Operate on XY data* oraz zatwierdzenia wyboru poleceniem *Continue*, możliwe będzie wyprowadzenie omawianej charakterystyki. W odniesieniu do nowo otwartego okna, w ramach sekcji umieszczonej z prawej strony o nazwie *Operators*, niezbędny jest początkowy wybór dostępnym suwakiem, funkcji o nazwie *combine* $(X,X)$  – pozwalającej na wygenerowanie charakterystyki obciążenia od przemieszczenia. Po zaznaczeniu wymienionej funkcji, w górnej części okna roboczego pojawi się użyte polecenie *combine*. Do istniejącej funkcji, należy dodać funkcję z dostępnej listy w prawej części okna o nazwie *abs(A)* – wyznaczającej wartość bezwzględną z określonych danych. Kolejny etap stanowi ponowne dodanie funkcji *abs(A)*, przy uwzględnieniu poprawnego miejsca wstawienia funkcji, w ramach generowanej zależności

matematycznej. W tym celu należy dokonać zaznaczenia lewym klawiszem myszy, miejsca pomiędzy dwoma ostatnimi nawiasami w prawej części równania. Ponowne użycie funkcji *abs(A),* spowoduje jej wstawienie w pożądane miejsce.

Pomiędzy jedną i drugą funkcją *abs*, należy wstawić przecinek, celem oddzielenia zależności funkcyjnych od siebie. Końcowy etap stanowi wstawienie do zależności, wyprowadzonych uprzednio wyników obliczeń. W tym celu należy uaktywnić kursor myszy, wewnątrz nawiasu pierwszej funkcji *abs* oraz dokonać wyboru wyników przemieszczeń o nazwie *U:U2* (poprzez dwukrotne użycie lewego klawisza myszy na danych wynikach). Poprzez analogiczność zachowania należy uwzględnić wyniki *RF:RF2* w ramach drugiej funkcji *abs*. W opisany sposób została określona zależność funkcyjna, umożliwiająca wygenerowanie charakterystyki przemieszczenia od obciążenia. Zależność matematyczna powinna być zgodna z rys. 1.41.

Enter an expression by typing and selecting XY Data and Operators below. Example: maxEnvelope("XYData-2", "XYData-4") \* 2.5 + "XYData-5" combine (abs ("U:U2 PI: ELEMENT\_OBCIAZAJACY-1 N: 623"), abs ("RF:RF2 PI: ELEMENT\_OBCIAZAJACY-1 N: 623"))

**Rys. 1.41.** Prezentacja zależności matematycznej

Przy użyciu polecenia *Save as* możliwe jest zapisanie otrzymanego wykresu, pod nazwą *Charakterystyka\_1*, zatwierdzając naniesioną nazwę opcją *OK*. Następnie należy zamknąć okno związane z generowaniem zależności matematycznej poleceniem *Cancel*. Po wybraniu narzędzia *XY Data Manager* oraz zaznaczeniu w nowo otwartym oknie nazwy *Charakterystyka\_1* i użyciu opcji *Plot*, nastąpi wygenerowanie pożądanej charakterystyki. Bieżące okno, należy zamknąć poleceniem *Dismiss*. Celem uwydatnienia prezentacji wykresu, należy skorzystać z zakładki *Option/XY Options/Axis*. W nowo otwartym oknie w ramach sekcji *X Axis*, z zaznaczoną opcją *Displacement*, konieczne jest wybranie dolnej zakładki *Axes* oraz w opcji *Format*, ustalenie typu jednostki na *Decimal*. Następnie po wybraniu opcji *Font*, należy zwiększyć czcionkę np. na wartość *10* i dokonać zatwierdzenia poleceniem *OK*. W sposób analogiczny należy zmienić typ wyświetlanej jednostki oraz wielkość czcionki dla sekcji *Y Axis* po wybraniu opcji *Force*. Po dokonaniu wszelkich zmian, niezbędne jest zamknięcie bieżącego okna poleceniem *Dismiss*.

Korzystając z zakładki *Option/XY Options/Chart Legend*, w nowo otwartym oknie przy użyciu polecenia *Font* i zwiększeniu czcionki legendy na wartość *12* oraz zatwierdzeniu wyboru poleceniem *OK*, możliwe będzie zwiększenie tekstu opisującego legendę. Ostatecznie bieżące okno należy zamknąć poleceniem *Dismiss*. Graficzna prezentacja otrzymanej charakterystyki po wszelkich modyfikacjach, jest zgodna z rys. 1.42.
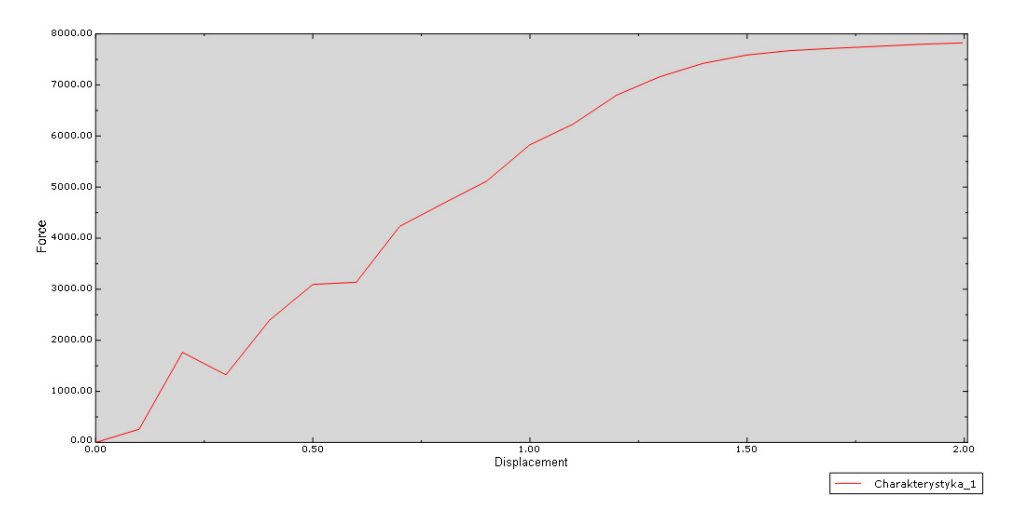

**Rys. 1.42.** Charakterystyka obciążenia od przemieszczenia

Otrzymana charakterystyka, przedstawia zależność, siły od przemieszczenia. Z uwagi na czas obliczeń wynoszący *1* [s] oraz prędkość przemieszczania podzespołu *Element\_obciazajacy 2* [mm/s], droga wykonana przez bieżący element, wynosi dokładnie *2* [mm]. W końcowej fazie przemieszczenia elementu została wygenerowana największa siła, niezbędna do ugięcia belki, wynosząca około *8000* [N].

Następny etap stanowi przeprowadzenie drugiej analizy numerycznej, związanej z modyfikacją złożenia modelu, polegającą na zmianie odległości w ramach rozstawu podpór. Celem ustanowienia drugiego procesu, na podstawie pierwotnego niezbędne jest przejście do zakładki *Model* w ramach drzewa historii modelu, w lewej części programu, następnie wybranie prawym klawiszem myszy utworzonego modelu numerycznego *Model-1* oraz użycie dostępnej opcji *Copy Model*, przypisanie nazwy *Model-2* oraz dokonanie akceptacji poleceniem *OK*. W drzewie historii tworzenia modeli pojawi się nowo wygenerowany model o określonej nazwie. Po opuszczeniu modułu *Visualization* i wyborze modułu *Part*, należy sprawdzić czy w drzewie historii tworzenia modelu numerycznego, jest uaktywniony model o nazwie *Model-2* (w przypadku braku aktywności pracy, w ramach nowo utworzonego modelu, należy go wybrać poprzez dwukrotne wciśnięcie lewego klawisza myszy). O uaktywnieniu modelu świadczy podkreślenie pod jego nazwą.

Kolejny etap stanowi dokonanie modyfikacji złożenia w ramach modułu *Assembly*, celem zmiany odległości dotychczasowego rozstawienia elementów o nazwie *Podpora*.

### **1.11 Modyfikacja złożenia –** *moduł Assembly*

Początkowo w ramach modyfikacji złożenia modelu konieczne jest skorzystanie z opcji *Translate Instance* **oraz dodatkowo niezbędne** jest wybranie elementu *Podpora*, znajdującego się w lewej dolnej części belki, zgodnie z rys. 1.43 i zatwierdzenie wyboru opcją *Done*.

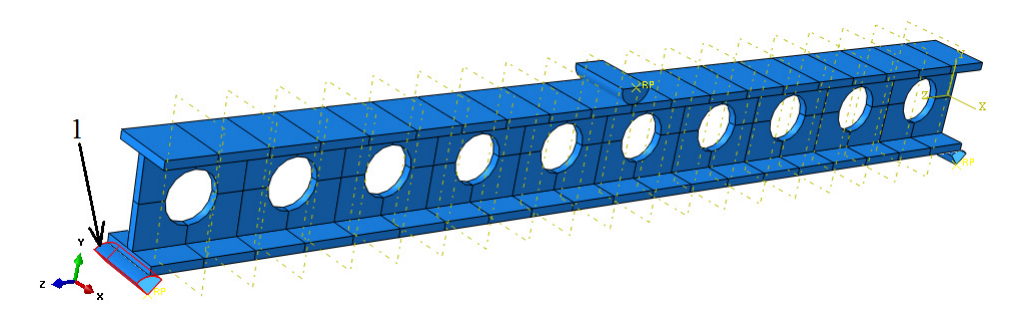

**Rys. 1.43.** Wybór elementu do translacji

W dolnej części okna roboczego pojawi się komunikat *Select a start point for the translation vector*, który należy zatwierdzić klawiszem *Enter*. Następnie w ramach komunikatu *Select an end point for the translation vector*, należy w ostatniej współrzędnej dotyczącej przemieszczenia po osi *Z*, nanieść wartość -*15.0* zgodnie z rys. 1.44 oraz zatwierdzić klawiszem *Enter*. Finalnie, translację należy zaakceptować poleceniem *OK* w dolnej części okna roboczego, w ramach czego nastapi odpowiednia modyfikacja złożenia modelu.

Graficzna prezentacja poprawnej definicji przeprowadzonej translacji, w odniesieniu do wprowadzenia koniecznej współrzędnej przemieszczenia elementu *Podpora*, została przedstawiona poniżej.

Select an end point for the translation vector--or enter 
$$
X, Y, Z
$$
:  $[0.0, 0.0, -15.0]$ 

**Rys. 1.44.** Określenie współrzędnej translacji

W analogiczny sposób niezbędne jest przeprowadzenie drugiej translacji, w odniesieniu do drugiego elementu *Podpora*, znajdującego się w prawej dolnej części belki. Jedyna różnica polega na zmianie parametru przemieszczenia, względem osi *Z*. W przypadku drugiej podpory konieczne jest określenie współrzędnej przemieszczenia po osi *Z* na wartość *15* [mm].

Graficzną prezentację zmodyfikowanej postaci złożenia modelu numerycznego, przedstawiono na rys. 1.45.

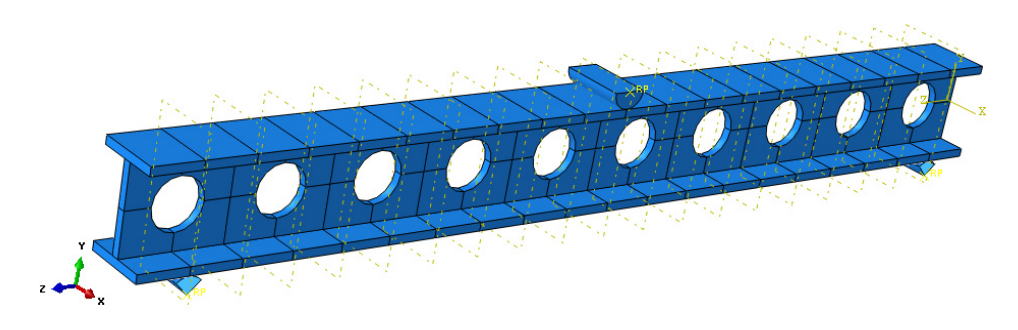

**Rys. 1.45.** Kompletna modyfikacja złożenia

# **1.12 Wykonanie obliczeń numerycznych –** *moduł Job*

W celu przygotowania drugiego zadania obliczeniowego po modyfikacji złożenia należy wykorzystując narzędzie *Create Job* –, nanieść nazwę zadania *Name: Zginanie\_dwuteownika\_2*, wybrać model źródłowy do obliczeń *Model-2*, natomiast wszystkie pozostałe czynności, jak określenie ilości rdzenia procesora do obliczeń, uruchomienie zadania obliczeniowego i wyświetlenie wyników, należy przeprowadzić analogicznie jak w poprzednim przypadku.

# **1.13 Wyniki obliczeń numerycznych –** *moduł Visualization*

Analizę otrzymanych wyników należy przeprowadzić analogicznie do opisu przedstawionego, w ramach rozdziału 1.10. Wynik obliczeń numerycznych, w odniesieniu do mapy naprężeń zredukowanych oraz mapy przemieszczeń, jest zgodny postacią przedstawioną na rys. 1.46 i 1.47.

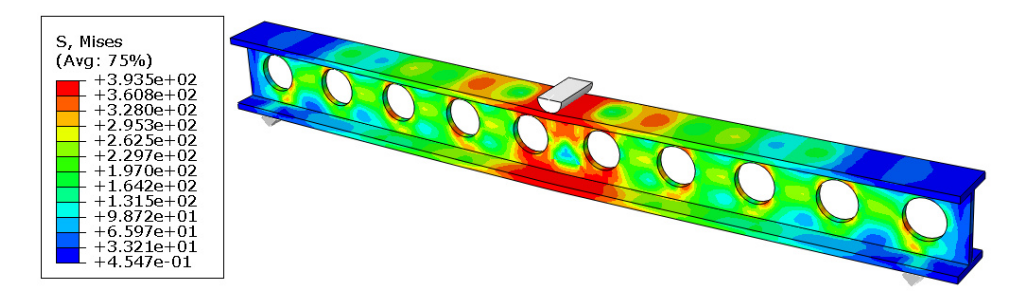

**Rys. 1.46.** Wynik rozkładu naprężeń zredukowanych

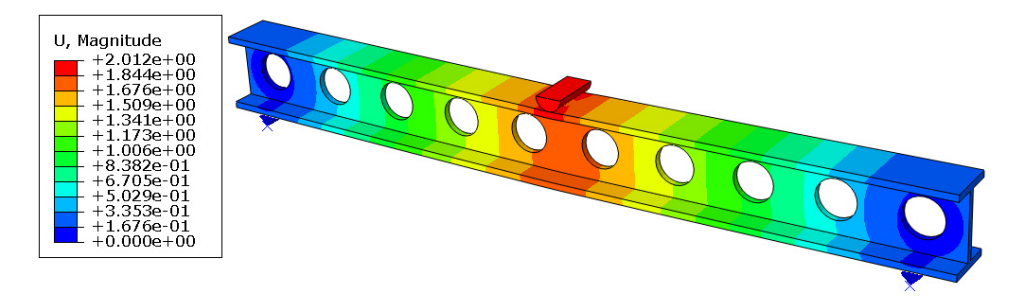

**Rys. 1.47.** Wynik rozkładu przemieszczeń

Ostatni etap prezentacji wyników badań, związany jest bezpośrednio z wygenerowaniem charakterystyki pracy podzespołu *Element\_obciazajacy*. Wstępnie, w ramach opcji *XY Data Manager* **należy zaznaczyć wszystkie** wiersze dotyczące wyników z poprzedniego badania oraz je usunąć dostępną opcją *Delete*, oprócz nazwy *Charakterystyka\_1*. Dalsza analogia pracy zgodnie z rozdziałem 1.10 umożliwi wyprowadzenie nowej charakterystyki zgodnie z rys. 1.48 (należy pamiętać o zdefiniowaniu innej nazwy np. *Charakterystyka\_2*).

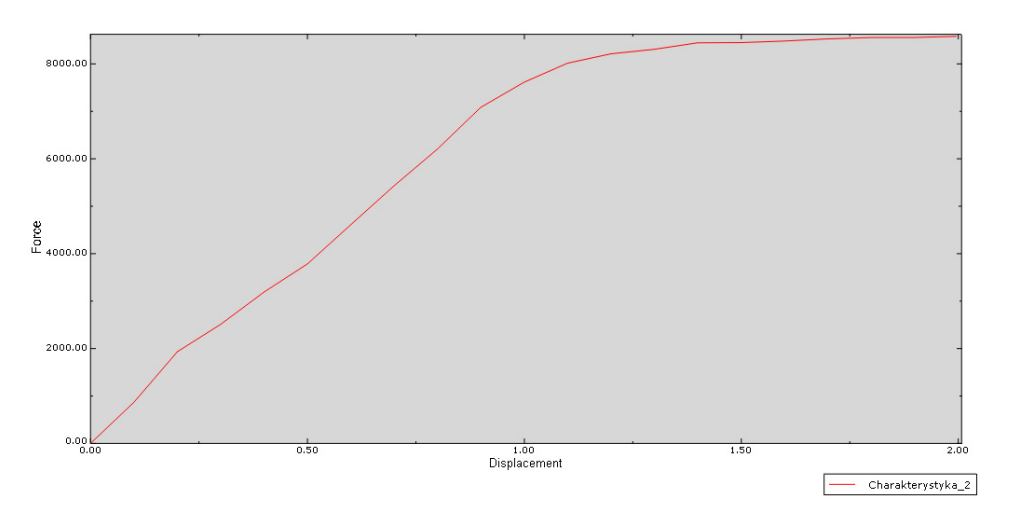

**Rys. 1.48.** Charakterystyka obciążenia od przemieszczenia

Uzyskana charakterystyka przedstawia zależność siły od przemieszczenia po modyfikacji rozstawienia podpór. Przebieg charakterystyki świadczy o wzroście obciążenia w stosunku do pierwszego przypadku. W końcowej fazie przemieszczenia elementu została wygenerowana największa siła, niezbędna do ugięcia belki, wynosząca ponad *8500* [N].

# **2. BADANIE TWARDOŚCI – ZAGADNIENIE DODATKOWE**

# **2.1 Wprowadzenie**

Przedmiotem analizy numerycznej jest model numeryczny, umożliwiający przeprowadzenie testu twardości materiału metodą Vickers'a, uwzględniający oddziaływania kontaktowe pomiędzy współpracującymi podzespołami układu.

### **2.2 Budowa modelu geometrycznego –** *moduł Part*

Szkic elementu *Wglebnik\_Vickersa* należy przygotować w ramach opcji *Create Part*, przy uwzględnieniu sposobu modelowania *3D, Discrete rigid, Solid, Revolution* (przygotowany szkic należy obrócić kolejno o *360* stopni). Po wygenerowaniu modelu przestrzennego należy następnie skorzystać z narzędzia *Tools/Datum/Plane/3 Points* oraz kolejno wybrać trzy odpowiednie punkty na płaszczyźnie *XY*, celem utworzenia płaszczyzny w osi elementu.

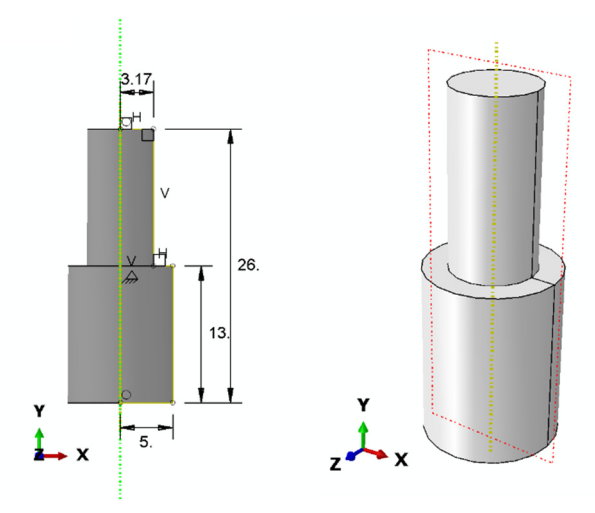

**Rys. 2.1.** Sparametryzowany szkic oraz model przestrzenny podzespołu

Następnie należy skorzystać z rozwinięcia opcji *Create Cut: Extrude* i wybrać podopcję *Create Cut: Revolve* oraz należy wybrać uprzednio wygenerowaną płaszczyznę oraz oś podzespołu. Następnie korzystając z paska narzędzi *Views*

należy skorzystać z opcji *Apply Front View* oraz należy przygotować odpowiedni szkic. Początkowo najlepiej przygotować szkic stanowiący obrys trójkątny, wykorzystując charakterystyczne punkty i krawędzie z poprzedniego rzutu. Następnie należy nanieść w połowie obrysu odcinek, przedzielający szkic na dwie części, po uprzednim zwymiarowaniu kąta pochylenia *68* stopni. Kolejny etap stanowi przycięcie odpowiednich odcinków opcją *Auto-Trim* zgodnie z poniższym rysunkiem.

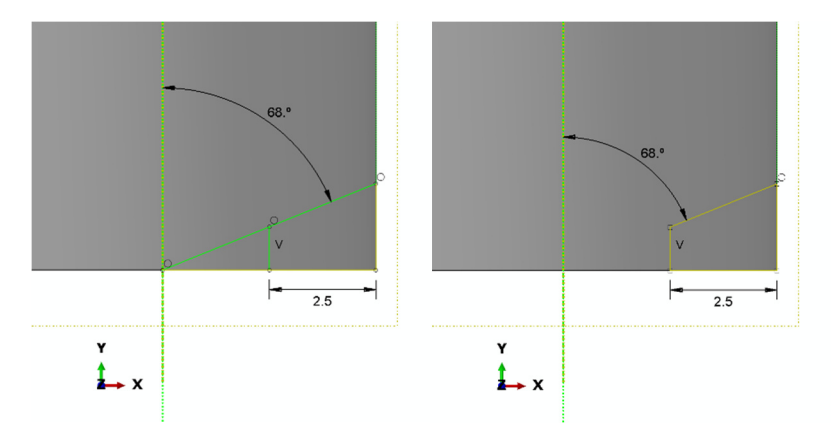

**Rys. 2.2.** Sparametryzowany szkic pod wycięcie obrotowe

Po akceptacji wykonanego szkicu należy wykonać kolejno wycięcie obrotowe o *360* stopni, zgodnie z poniższym rysunkiem.

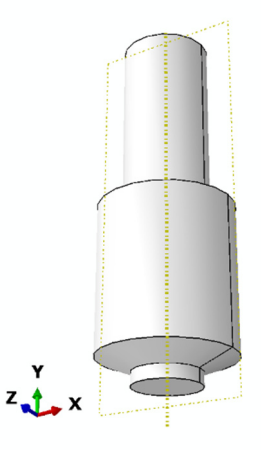

**Rys. 2.3.** Model przestrzenny z wycięciem obrotowym

Następny etap stanowi wykonanie szeregu wycięć, celem odpowiedniego przygotowania podzespołu do analizy numerycznej. W tym celu należy skorzystać z opcji *Create Cut: Exrude* oraz niezbędny jest wybór uprzednio wygenerowanej płaszczyzny i osi elementu. Następnie korzystając z paska narzędzi *Views* należy skorzystać z opcji *Apply Front View* oraz należy przygotować odpowiedni szkic, zgodnie z poniższym rysunkiem.

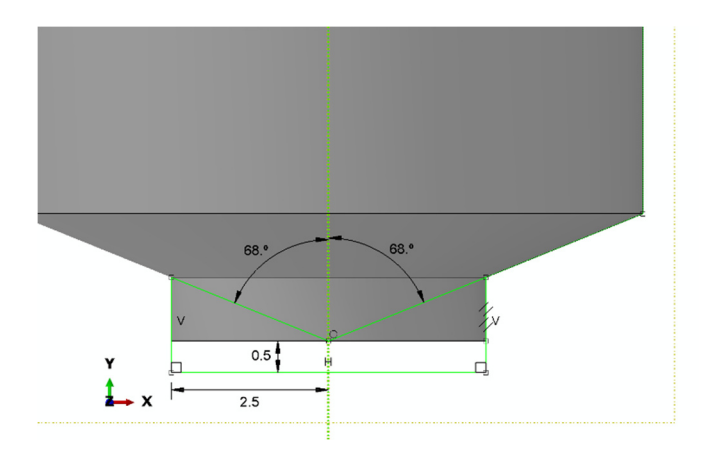

**Rys. 2.4.** Sparametryzowany szkic pod wycięcie

Po przygotowaniu szkicu do dalszego wycięcia, konieczność stanowi definicja wycięcia na podopcję *Through All*. Wycięcie zostanie wykonane zgodnie z poniższym rysunkiem.

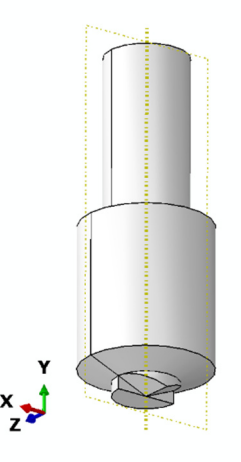

**Rys. 2.5.** Graficzna prezentacja wycięcia

W analogiczny sposób tj. przygotowując tożsamy szkic należy wykonać wycięcie w drugim kierunku, a także utworzyć drugą płaszczyznę w ramach opcji *Tools/Datum/Plane/Rorate from plane*, wybierając w tym celu pierwszą płaszczyznę i oś podzespołu, przy kącie obrotu o *90* stopni. Drugie wycięcie wraz z wygenerowaną drugą płaszczyzną do kolejnych wycięć, przedstawiono na poniższym rysunku.

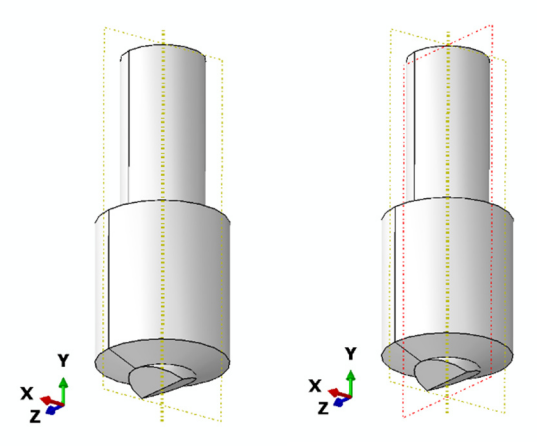

**Rys. 2.6.** Graficzna prezentacja drugiego wycięcia i drugiej utworzonej płaszczyzny

Analogicznie postępując, jak w przypadku pierwszych dwóch wycięć, należy przygotować dwa następne wycięcia, w oparciu o tożsamy szkic, wykorzystując drugą płaszczyznę, związaną z główną płaszczyzną *YZ*.

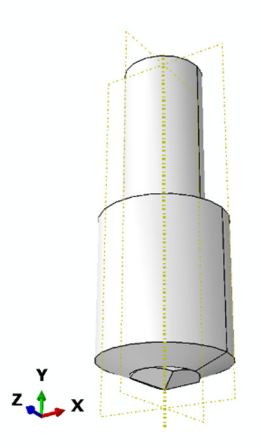

**Rys. 2.7.** Graficzna prezentacja elementu po wykonaniu kompletu wycięć

Kolejny etap stanowi przygotowanie modelu powłokowego z bryłowego w ramach projektowanego podzespołu, korzystając z opcji *Shape/Shell/From Solid*, wybierając omawiany element i zatwierdzając wybór. Finalnie należy przygotować punkt referencyjny, w którym będą definiowane przyszłe warunki brzegowe wykorzystując narzędzie *Tools/Reference Point* oraz wskazując górny punkt na płaszczyźnie kołowej elementu, zgodnie z poniższym rysunkiem.

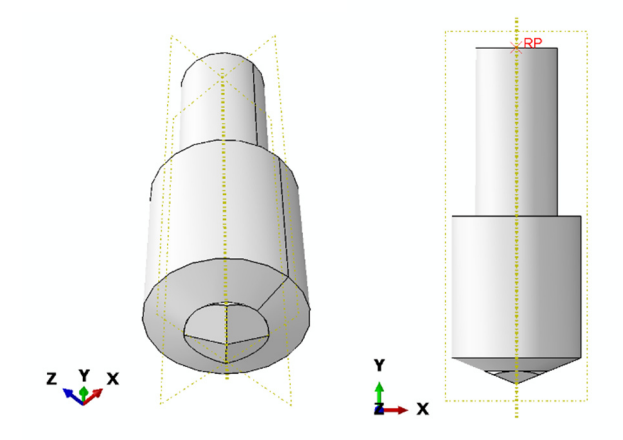

**Rys. 2.8.** Graficzna prezentacja pierwszego podzespołu

Szkic elementu *Podpora* należy przygotować w ramach opcji *Create Part*, przy uwzględnieniu sposobu modelowania *3D, Discrete rigid, Shell, Planar.* Po utworzeniu modelu przestrzennego należy przygotować punkt referencyjny w ramach opcji *Tools/Reference Point* zgodnie z poniższym rysunkiem.

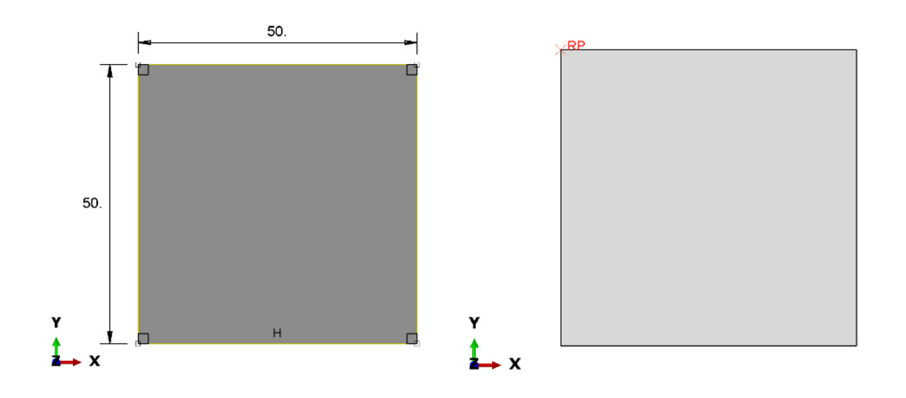

**Rys. 2.9.** Sparametryzowany szkic oraz model przestrzenny podzespołu

Szkic elementu *Probka* należy przygotować w ramach opcji *Create Part*, przy uwzględnieniu sposobu modelowania *3D, Deformable, Solid, Extrusion.* Po przygotowaniu szkicu, model należy wyciągnąć na grubość *Depth: 3* [mm].

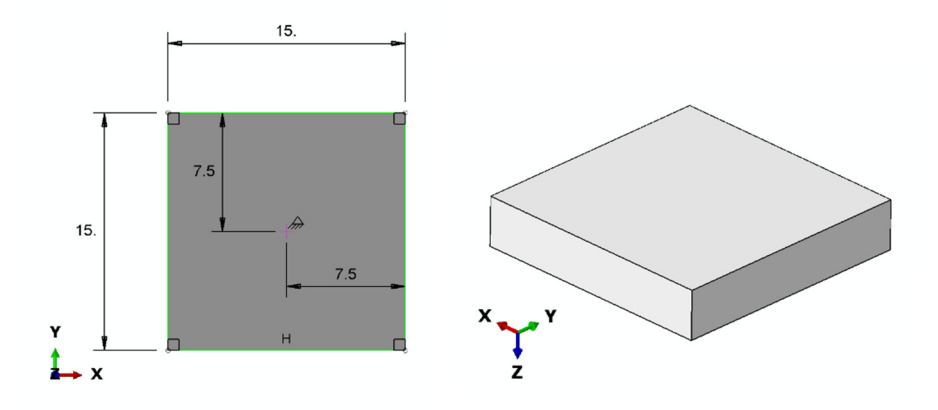

**Rys. 2.10.** Sparametryzowany szkic oraz model przestrzenny podzespołu

Dodatkowo niezbędne jest dalsze skorzystanie z narzędzia *Partition Face: Sketch* oraz przygotowanie szkicu pod pierwszą partycję modelu.

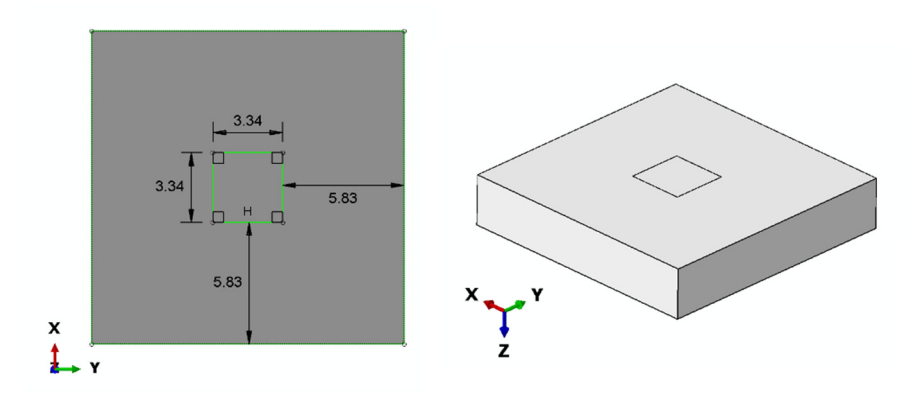

**Rys. 2.11.** Sparametryzowany szkic oraz wydzielony obszar modelu przestrzennego

Partycję w oparciu o przygotowany szkic, należy wykonać wybierając z opcji *Partition Cell: Define Cutting Plane* dostępną podopcję *Partition Cell: Extrude/Sweep Edges*, generując partycję na wylot elementu (poprzez uprzedni wybór zestawu krawędzi oraz określenia formy partycjonowania jako wyciągnięcie w głąb materiału), zgodnie z poniższym rysunkiem.

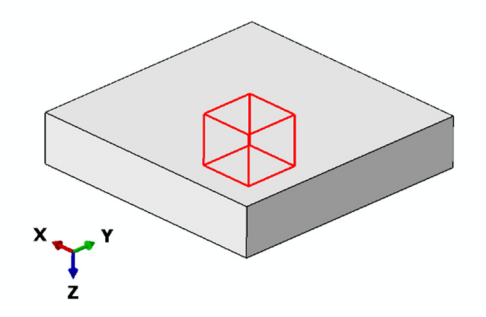

**Rys. 2.12.** Graficzna prezentacja pierwszej partycji

Następny etap stanowi przygotowanie pozostałych partycji modelu bryłowego, przy głównym wykorzystaniu opcji *Partition Cell: Define Cutting Plane*, gdzie po zaznaczeniu całego modelu należy korzystać z opcji podziału *3 Points*, generując kilka partycji, aż do uzyskania odpowiedniego podziału, zgodnego z poniższym rysunkiem.

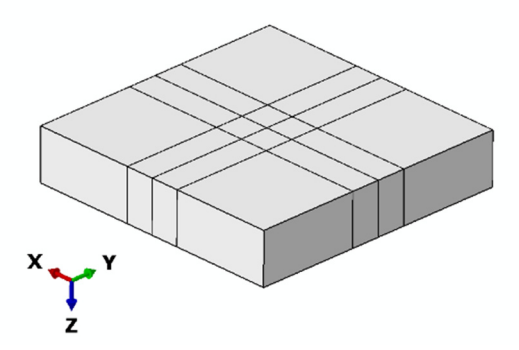

**Rys. 2.13.** Graficzna prezentacja modelu po pełnym partycjonowaniu

## **2.3 Definicja właściwości materiałowych –** *moduł Property*

W bieżącym module, konieczne jest utworzenie modelu materiałowego z uwzględnieniem właściwości sprężysto plastycznych. W ramach opcji *Create Material* należy zdefiniować cechy materiału *Mosiadz*. Przykładowe właściwości dla tego materiału stanowią: *Mechanical/Elasticity/Elastic E = 100000* [MPa], *v = 0.34* oraz *Mechanical/Plasticity/Plastic*, gdzie wartość granicy plastyczności  $R_e = 110$  [MPa], granica wytrzymałości wynosi  $R_m = 300$  [MPa] oraz wydłużenie przy zerwaniu *A% = 80%* wyrażone liczbowo (czyli należy nanieść wartość *0.8*).

Następnie należy przygotować sekcję materiałową, przy wykorzystaniu opcji *Create Section* o typie *Solid/Homogeneus* oraz należy przypisać utworzoną sekcję opcją *Assign Section* do elementu bryłowego, wyłącznie do jedynego odkształcalnego podzespołu *Probka*.

## **2.4 Tworzenie instancji części –** *moduł Assembly*

Początkowo należy wczytać podzespoły opcją *Create Instance* z aktywną podopcją o nazwie *Auto offset from other instances*.

Złożenie należy przeprowadzić w oparciu o wykorzystanie opcji *Translate Instance* i *Rotate Instance*, zgodnie z poniższym rysunkiem.

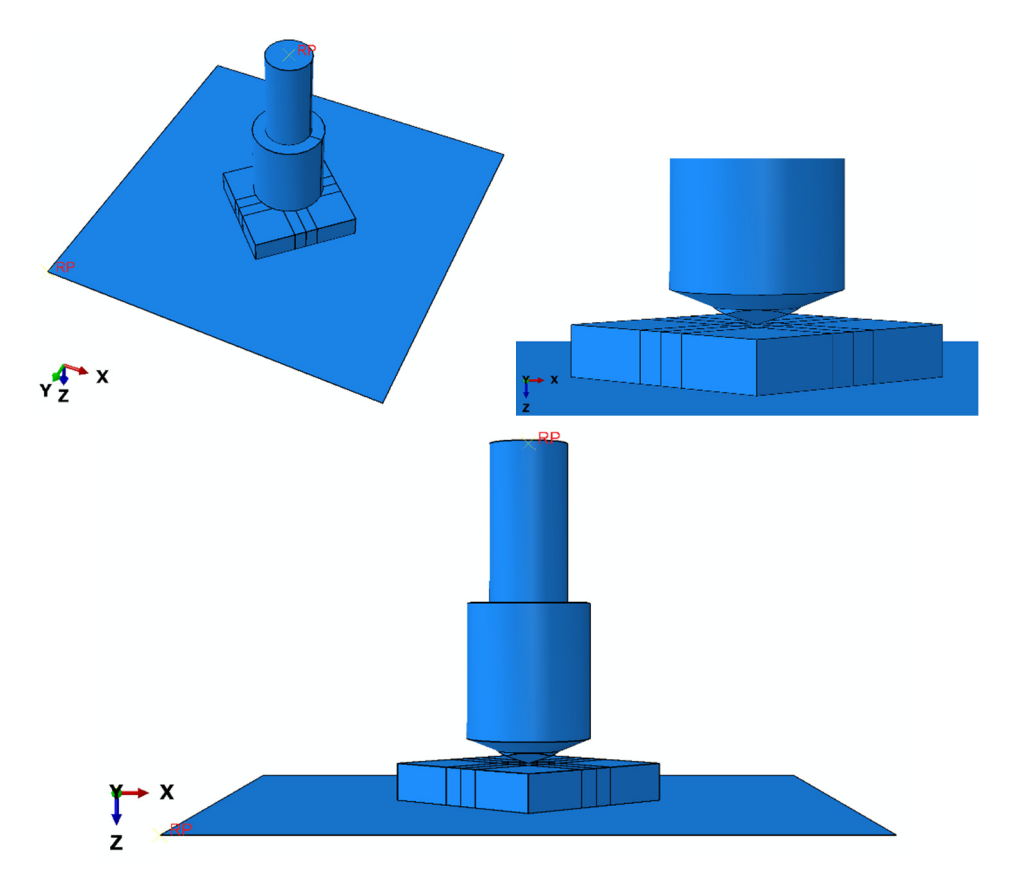

**Rys. 2.14.** Złożenie modelu

## **2.5 Definicja analizy numerycznej –** *moduł Step*

Analizę należy przeprowadzić przy użyciu opcji *Create Step*, nadając nazwę *Statyka*, ustalając typ analizy: *Static, General*. Dodatkowo, należy uwzględnić czas analizy *Time Period*: *1*, *Nlgeom: ON* oraz inkrementacje z krokiem wstępnym *Initial 0.01*.

## **2.6 Interakcje modelu numerycznego –** *moduł Interaction*

W ramach bieżącego modułu należy początkowo utworzyć właściwości kontaktowe, przy wykorzystaniu opcji *Create Interaction Property*. Ustalając nazwę interakcji jako *Kontakt*, należy wybrać typ *Contact* oraz utworzyć cechy kontaktowe, uwzględniając podopcję *Tangential Behavior* z opcją *Penalty* i współczynnikiem tarcia *0.2* oraz *Normal Behavior* z opcją *Hard Contact*.

Następny krok stanowi zdefiniowanie relacji kontaktowych pomiędzy współpracującymi podzespołami, przy użyciu opcji *Create Interaction* w kroku *Statyka* jako typ *Surface-to-sufrace contact*.

W tym celu należy dokonać zaznaczenia górnej powierzchni w przypadku elementu *Podpora* i określić odpowiedni kolor w ramach wyboru (*Brown* lub *Purple*, w zależności który z kolorów jest po stronie górnej płaszczyzny).

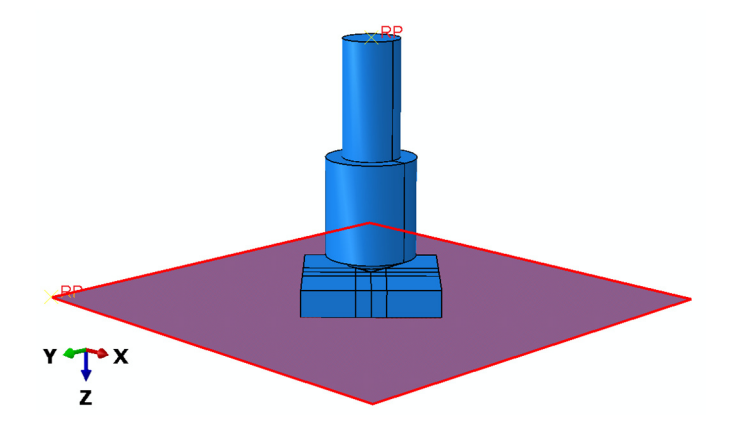

**Rys. 2.15.** Wybór pierwszej powierzchni kontaktu

Wybór należy zatwierdzić opcją *Done* i następnie wybrać podopcję *Surface* w dolnej części okna roboczego oraz skorzystać z opcji *Create Display Group* i podopcji *Part/Model instances*, a także metody *Pick from viewport*. Konieczne jest wybranie elementu *Probka* zatwierdzając poleceniem *Done* oraz należy użyć kolejno opcji *Replace*, zamykając okno wyboru dostępnym poleceniem *Dismiss*.

Po przeprowadzonych czynnościach konieczność stanowi zaznaczenie spodniej powierzchni elementu *Probka* – do której ma przylegać w ramach tworzonego kontaktu górna powierzchnia uprzednio wybranej elementu *Podpora*. Wybór powierzchni należy zatwierdzić poleceniem *Done*.

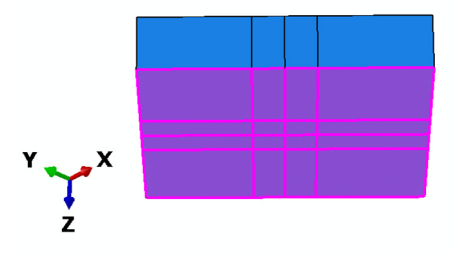

**Rys. 2.16.** Wybór drugiej powierzchni kontaktu

Nowo otwarte okno należy zatwierdzić opcją *OK*. Następnie należy skorzystać z opcji *Replace All* w górnej części okna roboczego – oznaczonej jako "pomarańczowe koło" – celem wyświetlenia wszystkich podzespołów.

W analogiczny sposób należy zdefiniować pozostałe dwie relacje kontaktowe. Druga relacja kontaktowa dotyczy wydzielonego obszaru w górnej części elementu *Probka* oraz czterech krawędzi z punktem wierzchołka (w ramach opcji *Node Region*) elementu *Wglebnik\_Vickersa*. Trzecia relacja związana jest z powierzchniami ostrosłupa stanowiącego bezpośrednio dolną część elementu *Wglebnik\_Vickersa* (przy odpowiednim wyborze koloru *Brown* lub *Purple*, w zależności który z kolorów jest po stronie dolnej powierzchni) oraz wydzielonym obszarem w górnej części elementu *Probka* (w ramach opcji *Surface*). Zdefiniowane relacje kontaktowane należy zatwierdzić poleceniem *OK*. Wybór odpowiednich par kontaktowych przedstawiono na poniższych rysunkach.

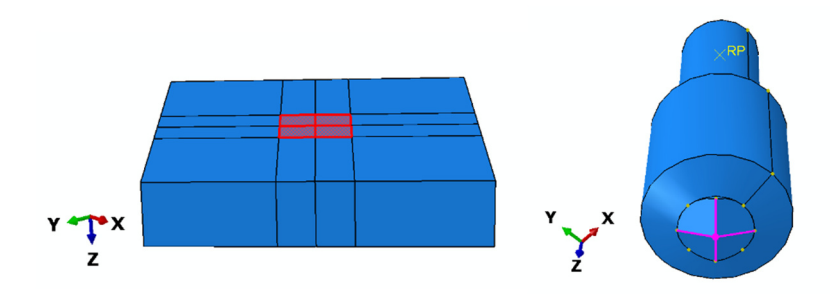

**Rys. 2.17.** Wybór drugiej pary kontaktowej

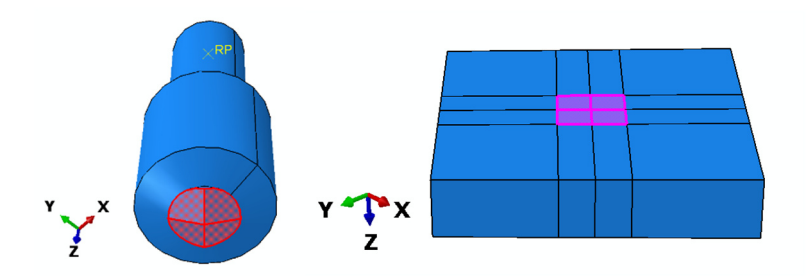

**Rys. 2.18.** Wybór trzeciej pary kontaktowej

#### **2.7 Definicja warunków brzegowych –** *moduł Load*

W bieżącym module należy zdefiniować niezbędne warunki brzegowe w postaci pełnego utwierdzenia elementu *Podpora* oraz umożliwieniu wykonywania wyłącznego ruchu elementu *Wglebnik\_Vickersa* w kierunku ściskania (zgodnie z osią *Z*). Niezbędne będzie także zdefiniowanie wartości obciążenia w formie siły skupionej w ramach elementu *Wglebnik\_Vickersa*. Celem definicji pełnego utwierdzenia, należy skorzystać z opcji *Create Boundary Condition*. W kroku oznaczonym *Step: Initial*, należy wybrać typ *Mechanical: Displacement/Rotation* i opcję *Continue* – po czym należy wybrać odpowiedni punkt referencyjny elementu *Podpora* i zatwierdzić poleceniem *Done*.

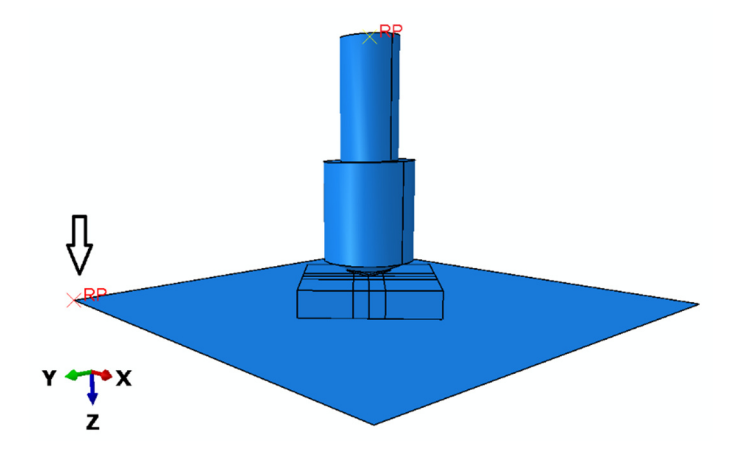

**Rys. 2.19.** Wybór płaszczyzny do utwierdzenia

W nowo otwartym oknie należy zablokować wszystkie stopnie swobody, zatwierdzając wybór opcją *OK*. Ponownie używając opcji *Create Boundary Condition*, w kroku *Step: Statyka*, niezbędny jest wybór rodzaju warunku

brzegowego *Mechanical: Displacement/Rotation* i opcji *Continue* – po czym należy wybrać punkt referencyjny elementu *Wglebnik\_Vickersa* i zatwierdzić wybór poleceniem *Done*.

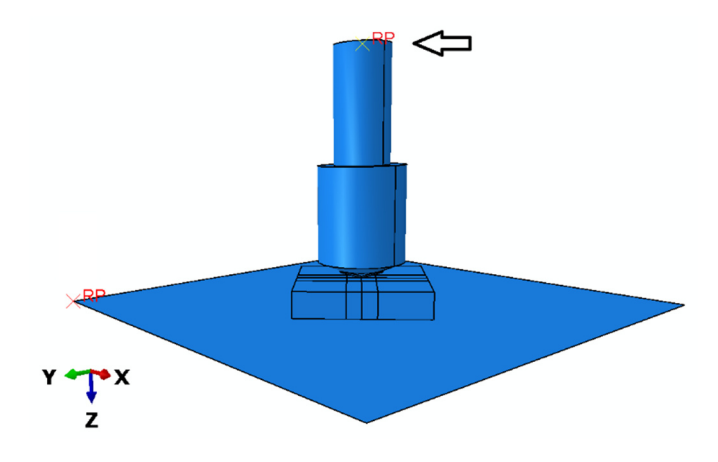

**Rys. 2.20.** Wybór płaszczyzny do warunku przemieszczenia

W nowo otwartym zablokować wszystkie stopnie swobody poza jedynym, na kierunku *U3* i zatwierdzić opcją *OK*.

Ostatni etap stanowi skorzystanie z narzędzia *Create Load* i wybór kroku obliczeniowego *Statyka*, po czym należy skorzystać z podopcji *Concentrated Force* oraz ponownie wskazać punkt referencyjny w ramach elementu *Wglebnik\_Vickersa*. Do wybranego punktu zostanie przyłożone obciążenie o wartości *980.7* [N] w trzeciej komórce *CF3*, oznaczającej kierunek związany z osią Z (w pozostałych komórkach należy nanieść wartość *0*).

### **2.8 Budowa siatki elementów skończonych –** *moduł Mesh*

W bieżącym module należy odpowiednio zdefiniować siatkę elementów skończonych zgodnie z zasadą, najlepszego doboru siatki oraz poprawnej definicji gęstości elementów kończonych (przynajmniej 3 elementy skończone na grubości podzespołu odkształcalnego). Początkowo należy sprawdzić, czy uaktywniona jest opcja *Object: Part* nad oknem roboczym, po czym konieczny jest wybór pierwszego dowolnego elementu – celem definicji siatki MES. Po wyborze przykładowego elementu *Probka* należy skorzystać z narzędzia *Assign Mesh Controls* i zdefiniować typ siatki na *Hex/Structured*. Narzędziem *Seed Part* należy zagęścić siatkę globalnie na przykładową gęstość *1* [mm]. Narzędziem *Seed Edges* należy zagęścić siatkę lokalnie w ramach kategorii *By size*, w miejscu

potencjalnie największych odkształceń elementu na wartość *0.5* [mm] i dokonać zatwierdzenia *OK*, w wydzielonym obszarze zgodnie z poniższym rysunkiem.

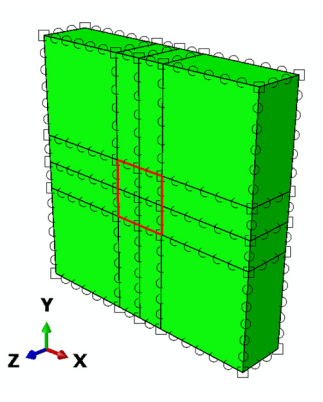

**Rys. 2.21.** Wybór obszaru do lokalnego zagęszczenia siatki

Następnie po skorzystaniu z narzędzia *Assign Element Type* należy wybrać cały element *Probka* i po zatwierdzeniu wyboru, w nowo otwartym oknie należy zmienić kategorię funkcji kształtu elementów skończonych na *Geometric Order: Quadratic* i zatwierdzić zmianę.

Opcją *Mesh Part* należy po akceptacji poleceniem *Yes* przypisać dobrany typ siatki do elementu.

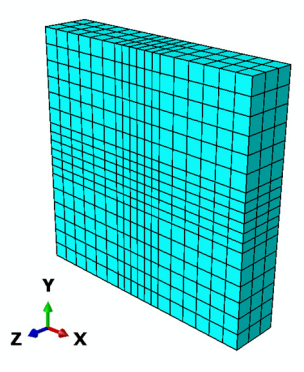

**Rys. 2.22.** Model dyskretny elementu *Probka*

Po przełączeniu wyświetlania na kolejny element np. *Podpora lub Wglebnik\_Vickersa* w ramach opcji *Object: Part*, niezbędna również definicja siatki MES. W przypadku obydwu podzespołów nieodkształcalnych należy skorzystać z narzędzia *Assign Mesh Controls* i zdefiniować kolejno typ siatki na

*Quad/Free/Medial axis*. Następnie narzędziem *Seed Part* należy zagęścić siatkę globalnie na wartość *5* [mm] w przypadku elementu *Podpora*, natomiast wartość *0.5* [mm] w przypadku elementu *Wglebnik\_Vickersa*. Opcją *Mesh Part* należy po akceptacji poleceniem *Yes* przypisać dobrany typ siatki do obydwu elementów.

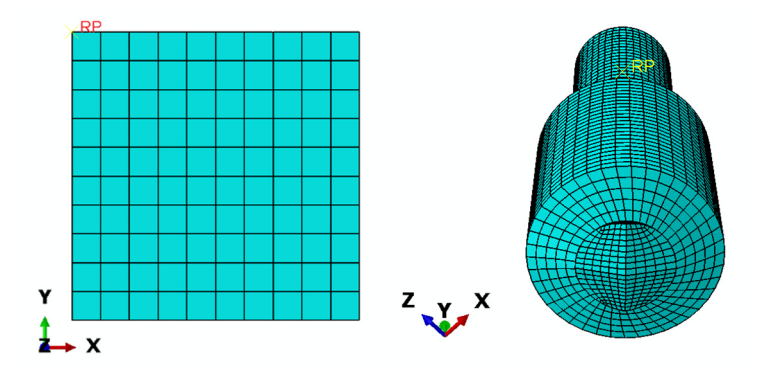

**Rys. 2.23.** Model dyskretny elementów *Podpora i Wglebnik\_Vickersa* 

# **2.9 Wykonanie obliczeń numerycznych –** *moduł Job*

W bieżącym module, wykorzystując narzędzie *Create Job*, należy uruchomić proces obliczeń z uwzględnieniem zdefiniowania nazwy *Badanie\_twardosci* oraz dokonać wyboru odpowiedniej liczby rdzeni procesora. W ramach narzędzia *Job Manager* należy skorzystać z opcji *Submit* oraz w podopcji *Monitor* obserwować postęp obliczeń procesu numerycznego.

Po zakończeniu obliczeń i wybraniu opcji *Results* nastąpi przekierowanie do wizualizacji, w ramach której należy wyświetlić wyniki opcją *Plot Contours on Deformed Shape*.

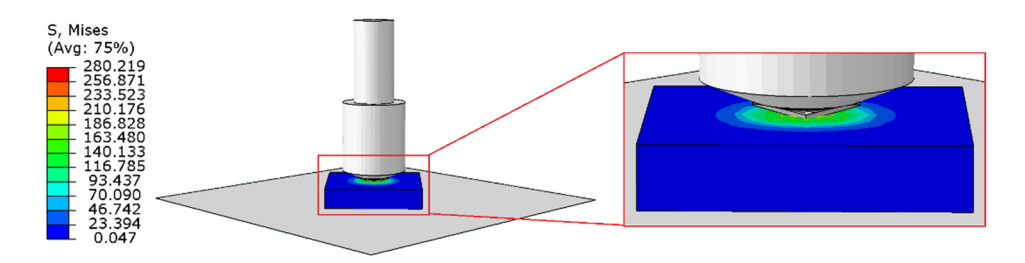

**Rys. 2.24.** Wynik analizy numerycznej – rozkład naprężeń zredukowanych

Celem przedstawienia ekwiwalentnego odkształcenia plastycznego – *PEEQ* (wielkość skalarna, którą charakteryzuje wartość liczbowa a nie kierunek itp., w ramach pomiaru wszystkich składników równoważnego odkształcenia plastycznego, w każdej pozycji w modelu, podobnie jak naprężenie Von Misesa będące skalarnym pomiarem naprężenia ścinającego w danym punkcie) należy wybrać odpowiednią zmienną z górnego przybornika programu – zamiana parametru *S, Mises* na *PEEQ*. Dodatkowo możliwe jest przedstawienie poziomu odkształceń plastycznych wyłącznie dla elementu *Probka* – pozostałe podzespoły można wygasić z wizualizacji.

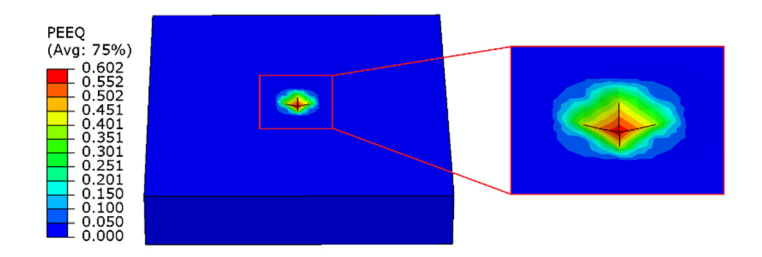

**Rys. 2.25.** Wynik analizy numerycznej – odkształcenia plastyczne

Dodatkowo, możliwe jest wyświetlenie parametru *PEMAG*, odpowiadającego za wielkość występującego odkształcenia plastycznego. Omawiana wielkość jest zazwyczaj proporcjonalna do parametru *PEEQ* – w przypadku występowania tzw. obciążenia proporcjonalnego – dowolnego stanu naprężeń zmieniających się w czasie, w którym orientacja osi naprężeń głównych nie zmienia się w stosunku do osi obciążania elementu.

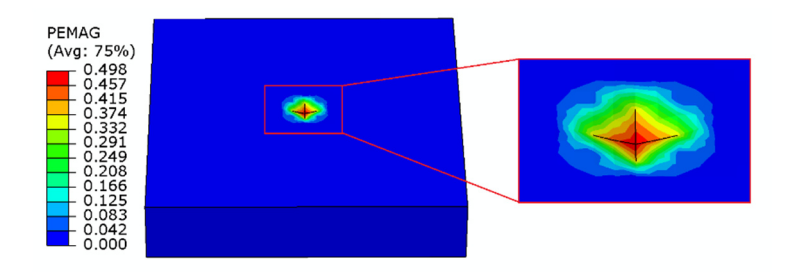

**Rys. 2.26.** Wynik analizy numerycznej – wielkość odkształcenia plastycznego

Dodatkowo, możliwe jest wygenerowanie wykresu uzależniającego wartość obciążenia od przemieszczenia (stanowiącego wartość zagłębienia elementu *Wglebnik\_Vickersa* w element *Probka*). W tym celu należy skorzystać z narzędzia *Create XY Data/ODB field output* akceptując *Continue*. Po wyborze danej opcji

należy kolejno wybrać kategorie *Position: Unique Nodal*, po czym zmienną *RF3* z kategorii *RF* i przejść do zakładki *Element/Nodes*, gdzie należy skorzystać z opcji *Edit Selection* i dokonać wyboru punktu referencyjnego w ramach podzespołu *Podpora* i zapisać wybór opcją *Save*. Następnie należy wrócić do zakładki *Variables*, odznaczyć zmienną *RF3* i kolejno zaznaczyć zmienną *U3* z kategorii *U*. Ponownie konieczne jest przejście do zakładki *Element/Nodes*, gdzie należy skorzystać z opcji *Edit Selection* i dokonać wyboru punktu referencyjnego, w ramach podzespołu *Wglebnik\_Vickersa* i zapisać wybór opcją *Save* i *Dismiss*.

Następny etap stanowi wybór w ramach głównej opcji *Create XY Data* podopcji *Operate on XY data* i *Continue*. Celem wygenerowania wykresu obciążenia od przemieszczenia, należy wybrać polecenie *combine(X,X)* oraz *abs(A)*, po czym zaznaczyć zmienną *U:U3* i dodać ją do funkcji wykresu poleceniem *Add to Expression*. Następnie konieczne jest odseparowanie pierwszej zmiennej w ramach definiowanej funkcji odpowiednim separatorem (stanowiącym przecinek pomiędzy dwoma skrajnymi domkniętymi nawiasami w prawej części równania) oraz należy ponownie skorzystać z funkcji *abs(A)* i zaznaczyć zmienną *RF:RF3* i dodać ją do funkcji wykresu poleceniem *Add to Expression*.

```
\timesOperate on XY Data
Enter an expression by typing and selecting XY Data and Operators below.
Example: maxEnvelope("XYData-2", "XYData-4") * 2.5 + "XYData-5"
combine ( abs ( "U:U3 PI: VICKERS-1 N: 3020"), abs ( "RF:RF3 PI: PODPORA-1 N: 122"))
```
**Rys. 2.27.** Przykładowa postać funkcji służącej wygenerowaniu wykresu

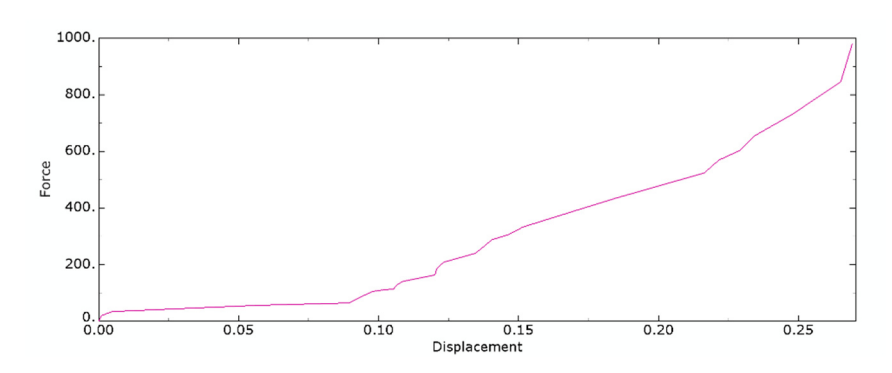

Po wybraniu opcji *Plot Expression* zostanie wygenerowany pożądany wykres.

**Rys. 2.28.** Wynik analizy numerycznej – wykres obciążenia od przemieszczenia

# **3. POŁĄCZENIE ZAKŁADKOWE – ZAGADNIENIE DODATKOWE**

## **3.1 Wprowadzenie**

Przedmiotem analizy numerycznej jest model numeryczny połączenia zakładkowego, uwzględniający statyczne zjawisko kontaktowe pomiędzy współpracującymi podzespołami układu.

### **3.2 Budowa modelu geometrycznego –** *moduł Part*

Szkic elementu *Profil\_zakladkowy* należy przygotować w ramach opcji *Create Part*, przy uwzględnieniu sposobu modelowania *3D, Deformable, Solid, Extrusion* (przygotowany szkic należy wyciągnąć kolejno na *5* [mm]).

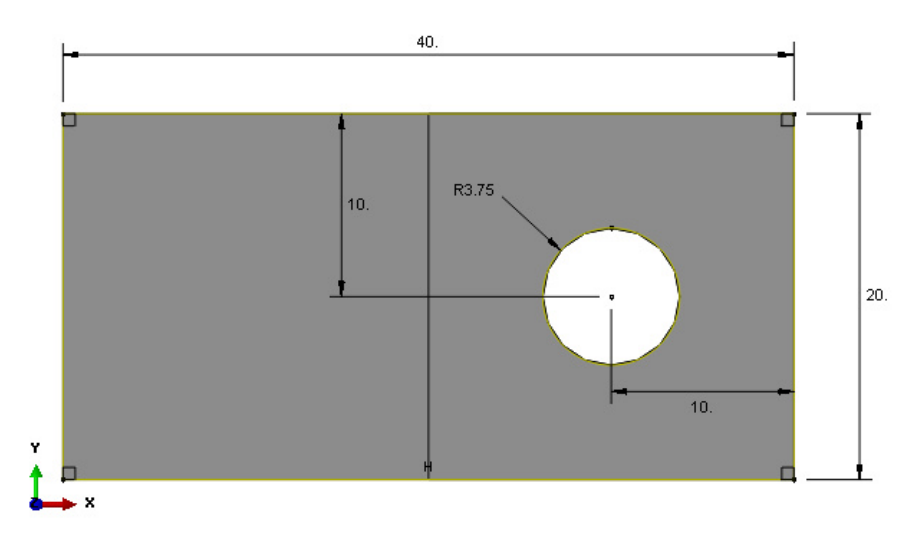

**Rys. 3.1.** Sparametryzowany szkic pierwszego podzespołu

Pozostałe podzespoły układu tj.: *Nakretka*, *Podkladka\_neoprenowa*, *Sruba, Podkladka\_stalowa*, oraz *Tuleja\_neoprenowa*, należy wykonać przy użyciu narzędzia *Create Part* – gdzie po przypisaniu odpowiednich nazw, należy wybrać typ tworzonych elementów jako *3D, Deformable, Solid, Revolution* (celem dalszej możliwości lokalnego zagęszczenia siatki po grubości – uwzględnienie zginania).

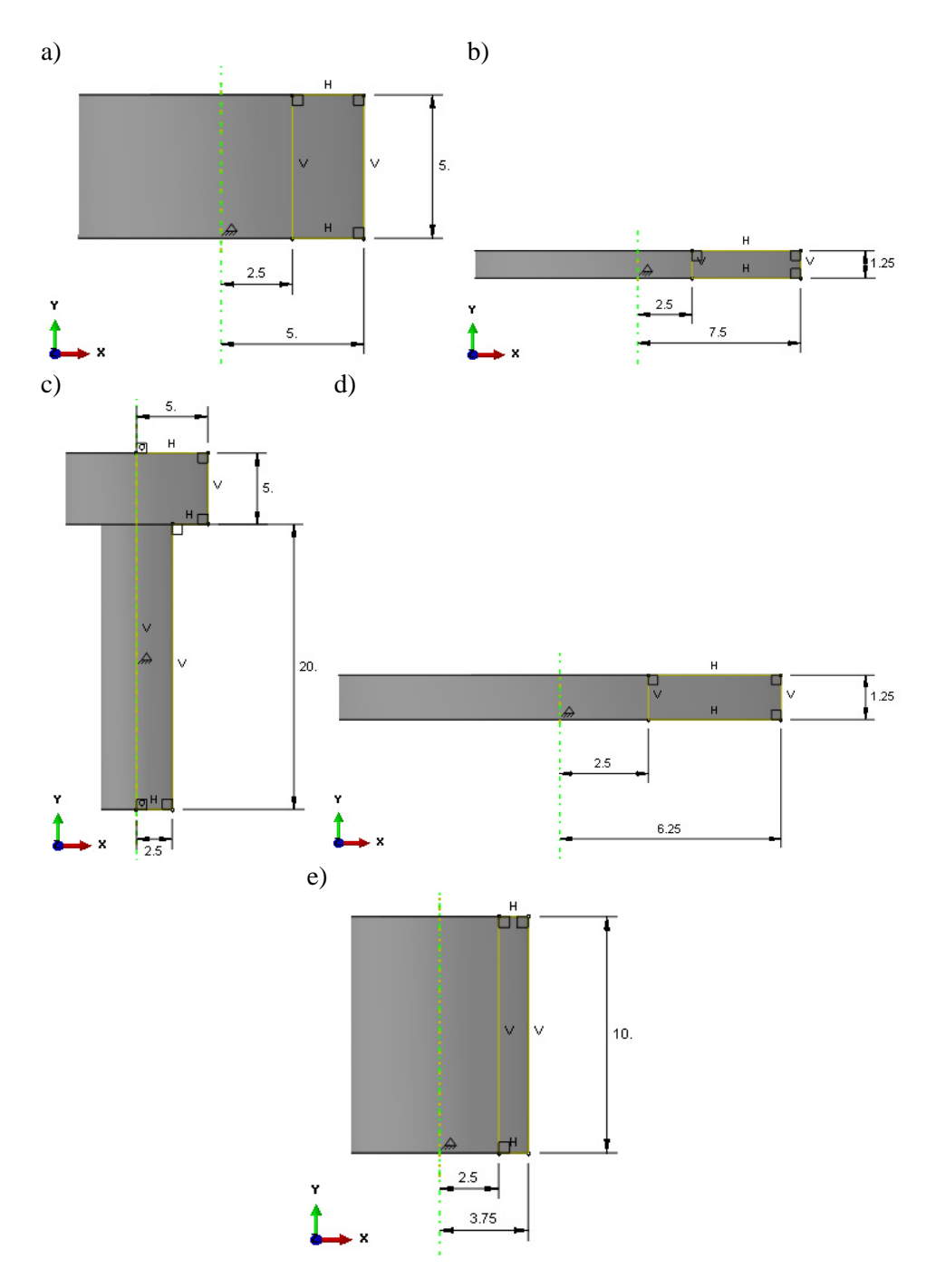

**Rys. 3.2.** Sparametryzowane szkice pozostałych podzespołów: a) *Nakretka*, b) *Podkladka\_neoprenowa*, c) *Sruba*, d) *Podkładka\_stalowa*, e) *Tuleja\_neoprenowa*

Po przygotowaniu kolejno każdego szkicu poszczególnych części, należy dokonać obrotu danego profilu o *360* stopni. Dodatkowo, należy wykonać partycję na części *Profil\_zakladkowy*, rozcinając go na poł, na dwa jednakowe elementy *20x20x5* [mm], a także na części *Sruba*, oddzielając łeb od części gwintowej. (opcje *Partition Cell: Define Cutting Plane – 3 Points* oraz *Partition Cell: Extend Face*)

## **3.3 Definicja właściwości materiałowych –** *moduł Property*

Utworzenie cech materiałowych materiału *Stal* i *Neopren* odbywa się poprzez definicję właściwości materiałowych, w oparciu o narzędzie *Create Material*. *Stal* zostanie opisana jako model sprężysto plastyczny, natomiast *Neopren* jako sprężysty.

| a) |                |               |                           | b) |                        |                          |
|----|----------------|---------------|---------------------------|----|------------------------|--------------------------|
|    | Young's        |               | Poisson's                 |    | Yield<br><b>Stress</b> | Plastic<br><b>Strain</b> |
|    | <b>Modulus</b> |               | Ratio                     | 1  | 360                    | 0                        |
| 1  | 210000         |               | 0.3                       | 2  | 510                    | 0.15                     |
|    |                | $\mathbf{c})$ |                           |    |                        |                          |
|    |                |               | Young's<br><b>Modulus</b> |    | Poisson's<br>Ratio     |                          |
|    |                |               | 2000                      |    | 0.4                    |                          |

**Rys. 3.3.** Właściwości materiałowe: a) cechy sprężyste materiału *Stal*, b) cechy plastyczne materiału *Stal*, c) cechy sprężyste materiału *Neopren*

Po zdefiniowaniu właściwości materiałowych, należy utworzyć sekcje materiałowe opcją *Create Section* definiując nazwę dwóch osobnych sekcji jako *Stal* oraz *Neopren*, definiując kolejno typ sekcji *Solid/Homogeneus*.

Następnie opcją *Assign Section* należy przyporządkować utworzone sekcje materiałowe do wybranych elementow brylowych. Sekcja *Stal* powinna zostać przyporządkowana kolejno do elementów: *Profil\_zakladkowy*, *Nakretka*, *Sruba* i *Podkładka\_stalowa*, natomiast sekcję *Neopren* należy przyporządkować do elementów: *Tuleja\_neoprenowa* oraz *Podkładka\_neoprenowa*.

### **3.4 Tworzenie instancji części –** *moduł Assembly*

Początkowo należy wczytać podzespoły opcją *Create Instance* z aktywną podopcją o nazwie *Auto offset from other instances*. Należy przy tym pamiętać, iż niektóre elementy układu wczytywane są dwukrotnie: *Profil\_zakladkowy* oraz *Podkladka\_neoprenowa*, natomiast pozostałe pojedynczo.

Złożenie należy przeprowadzić w oparciu o wykorzystanie opcji *Translate Instance* i *Rotate Instance*.

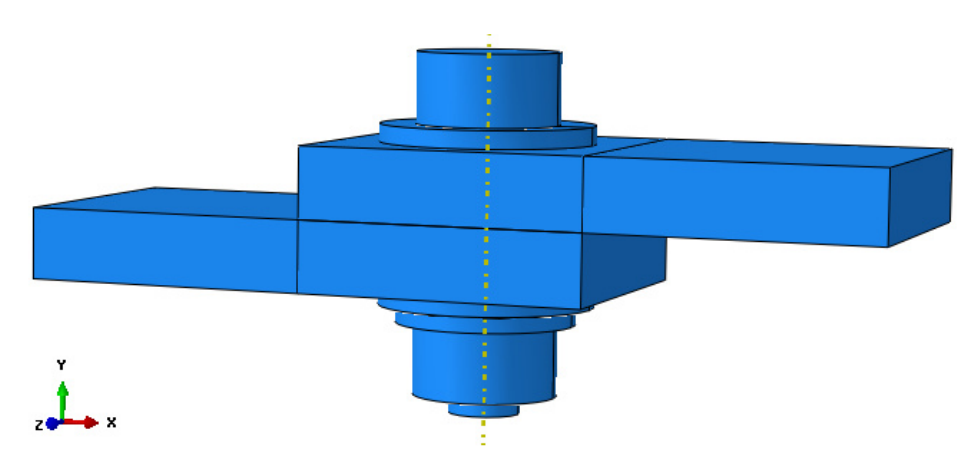

**Rys. 3.4.** Złożenie połączenia zakładkowego

# **3.5 Definicja analizy numerycznej –** *moduł Step*

Analizę numeryczną należy przeprowadzić przy użyciu opcji *Create Step*, nadając nazwę *Statyka*, ustalając typ analizy: *Static, General*. Dodatkowo, należy uwzględnić czas analizy *Time Period*: *1*, *Nlgeom: ON* oraz inkrementacje z krokiem wstępnym *Initial 0.01*.

## **3.6 Interakcje związane z relacjami kontaktu –** *moduł Interaction*

W ramach bieżącego modułu należy początkowo utworzyć właściwości kontaktowe, przy wykorzystaniu opcji *Create Interaction Property*, ustalając nazwę interakcji jako *Kontakt*, po czym należy wybrać typ *Contact* oraz utworzyć cechy kontaktowe, uwzględniając podopcję *Tangential Behavior* z opcją *Penalty* i współczynnikiem tarcia *0.1* oraz *Normal Behavior* z opcją *Hard Contact*.

Następny krok stanowi zdefiniowanie relacji kontaktowych pomiędzy współpracującymi podzespołami, przy użyciu opcji *Create Interaction* w kroku *Statyka* jako typ *Surface-to-sufrace contact*.

Początkowo należy dokonać zaznaczenia górnej płaszczyzny w przypadku elementu *Podkladka\_neoprenowa*.

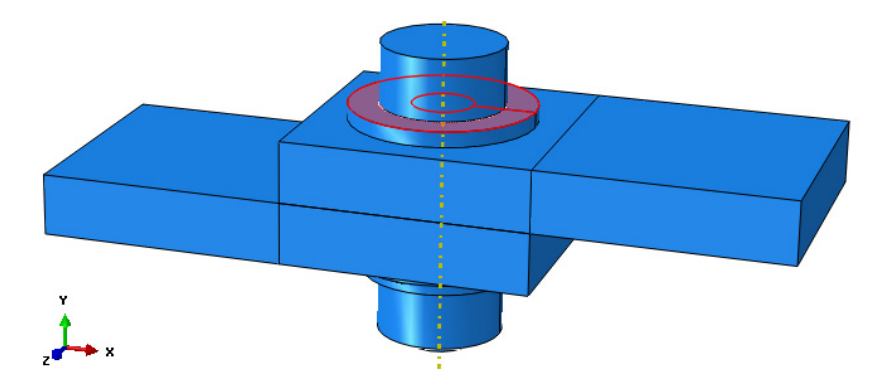

**Rys. 3.5.** Wybór pierwszej płaszczyzny kontaktu

Wybór należy zatwierdzić opcją *Done* oraz następnie wybrać podopcję *Surface* w dolnej części okna roboczego, po czym użyć opcji *Create Display Group* i podopcji *Part/Model instances* i metody *Pick from viewport*. Konieczne jest wybranie elementu *Sruba* zatwierdzając poleceniem *Done*, po czym użyć kolejno opcji *Replace*, zamykając okno wyboru poleceniem *Dismiss*. Po przeprowadzonych czynnościach konieczność stanowi zaznaczenie spodniej powierzchni łba sruby – do której ma przylegać w ramach tworzonego kontaktu górna powierzchnia uprzednio wybranej podkładki. Wybór powierzchni należy zatwierdzić poleceniem *Done*.

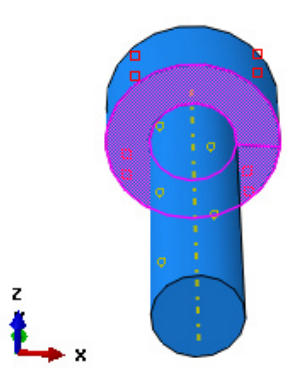

**Rys. 3.6.** Wybór drugiej płaszczyzny kontaktu

W nowo otwartym oknie właściwości kontaktu, należy zaznaczyć opcję *Adjust only to remove overclosure* i zatwierdzić wszystko opcją *OK*. Następnie należy skorzystać z opcji *Replace All* w górnej części okna roboczego – oznaczonej jako "pomarańczowe koło" – celem wyświetlenia wszystkich podzespołów.

W analogiczny sposób należy zdefiniować wszelkie pozostałe cechy kontaktowe – ich łączna ilość wynosi *10*. Wszelkie przypadki przedstawiono na poniższym rysunku. Kontakty od *1* do *6* stanowią kontakty między płaskimi powierzchniami, kontakty *7* i *8* pomiędzy płaskimi powierzchniami tulejki oraz podkładek neoprenowych, kontakt *9* pomiędzy powierzchnią walcową śruby oraz wewnętrznymi powierzchniami walcowymi elementów, do których przylega śruba, zaś *10* pomiędzy wewnętrznymi powierzchniami walcowymi płytek zakładkowych oraz zewnętrzną powierzchnią walcową tulei.

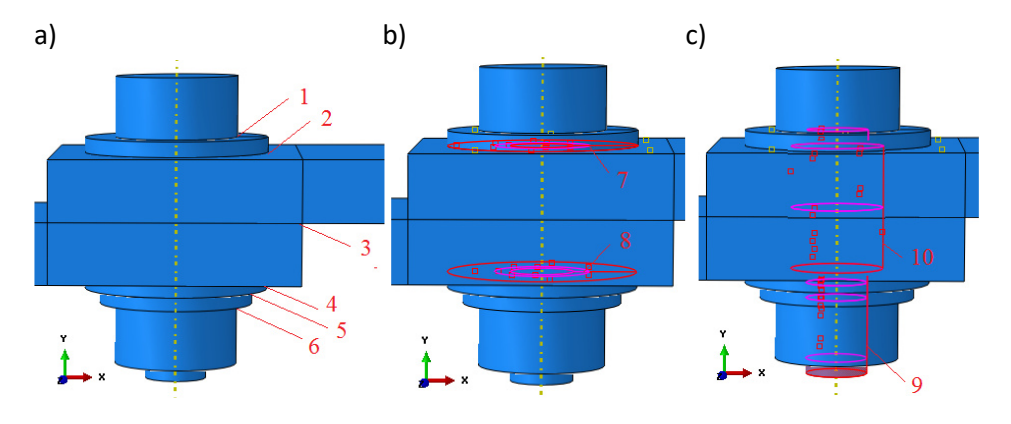

**Rys. 3.7.** Relacje kontaktowe

Po zdefiniowaniu szeregu cech kontaktowych należy skorzystać z opcji *Contact Controls/Continue/Automatic stabilization/OK* w ramach drzewa historii tworzenia modelu – tym samym uwzględnić korzystniejszą współpracę pomiędzy złożonym stanem kontaktu w ramach modelu numerycznego.

Kontrolę kontaktu należy uwzględnić we wszystkich interakcjach w ramach edycji każdego kontaktu w oknie *Interaction Manager*, wybierając każdy kontakt dwukrotnie opcją *Created*, po czym w dolnej części okna, należy uwzględnić utworzoną kontrolę kontaktu w podopcji *Contact Controls*.

Ostatni etap w ramach bieżącego modułu stanowi określenie relacji typu *Tie*, w ramach połączenia typu *Sruba* – *Nakretka*. Używając opcji *Create Constraint*, niezbędne jest wybranie typu połączenia *Tie* i zatwierdzenie *Continue*. Początkowo w ramach opcji *Surface* w dolnej części okna roboczego, należy zaznaczyć cylindryczną część gwintową śruby i zatwierdzić poleceniem *Done*.

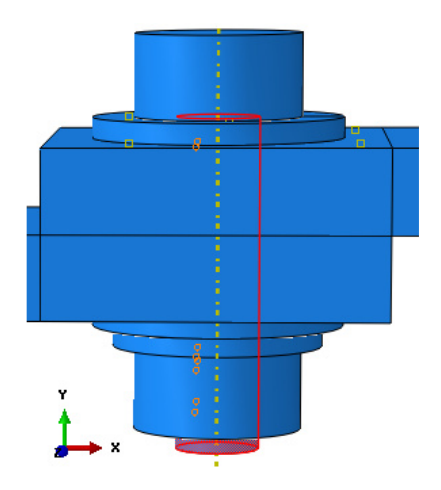

**Rys. 3.8.** Wybór odpowiedniej powierzchni śruby

Kolejno po wyborze opcji *Surface*, należy użyć opcji *Create Display Group* i podopcji *Part/Model instances* oraz metody *Pick from viewport* – wybrać element *Sruba* zatwierdzając poleceniem *Done*, po czym użyć opcji *Remove*, zamykając okno wyboru poleceniem *Dismiss*.

Następnie należy dokonać wyboru wewnętrznej powierzchni cylindrycznej elementu *Nakretka*, z którym na stałe jest powiązany element *Sruba* – całość relacji zatwierdzić opcją *Done*.

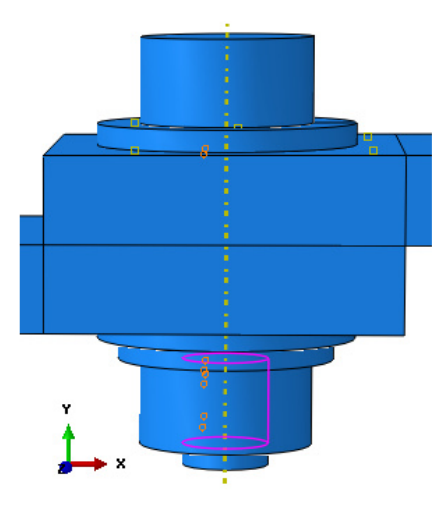

**Rys. 3.9.** Wybór odpowiedniej powierzchni nakrętki

Nowo otwarte okno robocze powinno mieć odznaczoną opcję *Adjust slave surface initial position* – pomimo, iż nie stanowi to konieczności (wyłączenie opcji jest związane z brakiem efektu dociągania siatki elementów skończonych współpracujących elementów). Definicje w ramach aktywnego okna należy zatwierdzić opcją *OK*.

Następnie należy skorzystać z opcji *Replace All*, znajdującej się w górnej części okna roboczego – oznaczonej jako "pomarańczowe koło" – celem wyświetlenia wszystkich podzespołów.

## **3.7 Definicja warunków brzegowych –** *moduł Load*

W bieżącym module należy zdefiniować niezbędne warunki brzegowe w postaci pełnego utwierdzenia jednego elementu *Profil\_zakladkowy* oraz zdefiniować przemieszczenia w ramach drugiego elementu *Profil\_zakladkowy*. Celem definicji pełnego utwierdzenia należy skorzystać z opcji *Create Boundary Condition*. W kroku oznaczonym jako *Step: Initial*, należy wybrać typ *Mechanical: Displacement/Rotation* i opcję *Continue* – po czym należy wybrać odpowiednią powierzchnię i zatwierdzić wybór poleceniem *Done*.

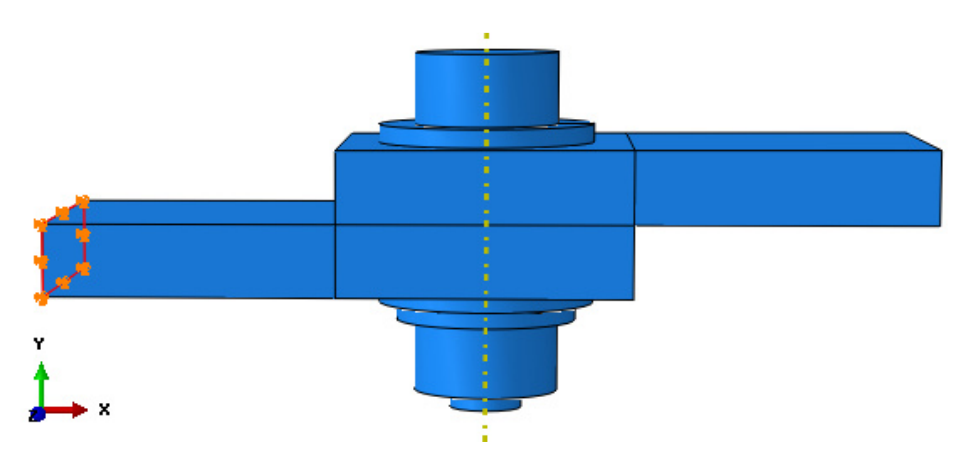

**Rys. 3.10.** Wybór powierzchni do utwierdzenia

W nowo otwartym oknie należy zablokować trzy pierwsze translacyjne stopnie swobody, zatwierdzając wybór opcją *OK*. Ponownie używając opcji *Create Boundary Condition*, w kroku *Step: Statyka*, należy wybrać typ *Mechanical: Displacement/Rotation* i opcję *Continue* – po czym należy wybrać odpowiednią powierzchnię i zatwierdzić wybór poleceniem *Done*.

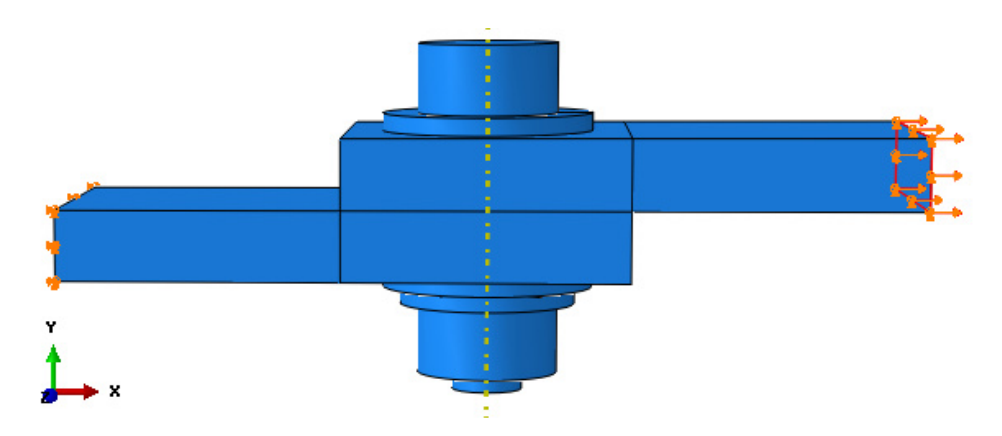

**Rys. 3.11.** Wybór powierzchni do warunku przemieszczenia

W nowo otwartym oknie należy nanieść wartość *0.4* [mm] po kierunku *U1* natomiast po pozostałych kierunkach *U2 = U3 = 0* i zatwierdzić opcją *OK*.

## **3.8 Budowa siatki elementów skończonych –** *moduł Mesh*

W bieżącym module należy odpowiednio zdefiniować siatkę elementów skończonych zgodnie z zasadą, najlepszego doboru siatki oraz poprawnej definicji gęstości elementów kończonych (przynajmniej trzy elementy skończone na grubości każdego podzespołu). Początkowo należy sprawdzić, czy uaktywniona jest opcja *Object: Part* nad oknem roboczym, po czym konieczny jest wybór pierwszego dowolnego elementu – celem definicji siatki MES. Po wyborze przykładowego elementu *Nakretka* należy skorzystać z narzędzia *Assign Mesh Controls* i zdefiniować typ siatki na *Hex/Sweep/Medial axis*. Narzędziem *Seed Part* należy zagęścić siatkę globalnie na przykładową gęstość *1* [mm]. Opcją *Mesh Part* należy po akceptacji poleceniem *Yes* przypisać dobrany typ siatki do elementu.

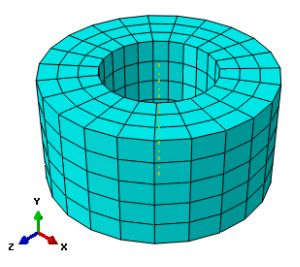

**Rys. 3.12.** Model dyskretny elementu *Nakretka*

Po przełączeniu wyświetlania na kolejny element np. *Podkladka\_neoprenowa* w ramach opcji *Object: Part*, niezbędna jest analogiczna definicja siatki MES. Poza opisanymi uprzednio opcjami dyskretyzacji, należy dodatkowo skorzystać z narzędzia *Seed Edges* (zagęszczenie lokalne), po czym wybrać pionową krawędź elementu oraz zatwierdzić poleceniem *Done* oraz w zakładce *Basic/By number* zadeklarować wartość ilości elementów na krawędzi na wartość: *3* (ustalenie trzech elementów po grubości – utworzenie warstwy obojętnej). Proces lokalnego zagęszczenia siatki należy zatwierdzić ostatecznie poleceniem *OK*.

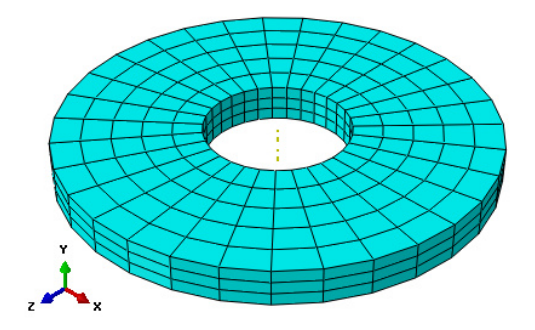

**Rys. 3.13.** Model dyskretny elementu *Podkladka\_neoprenowa*

Analogiczne etapy należy przeprowadzić w przypadku kolejnego elementu *Podkladka\_stalowa*.

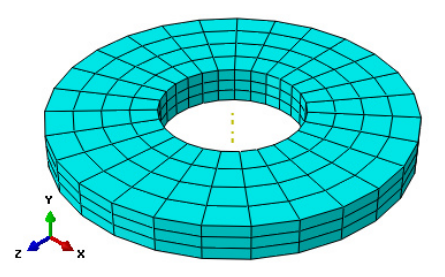

**Rys. 3.14.** Model dyskretny elementu *Podkladka\_stalowa*

W przypadku podzespołu *Profil\_zakladkowy* różnica w ramach dotychczas stosowanych opcji, polega wyłącznie na aproksymacji globalnej siatki na wartość *2* [mm]. Pozostałe funkcje pozostają bez jakichkolwiek zmian – nie ma konieczności używania zagęszczenia lokalnego.

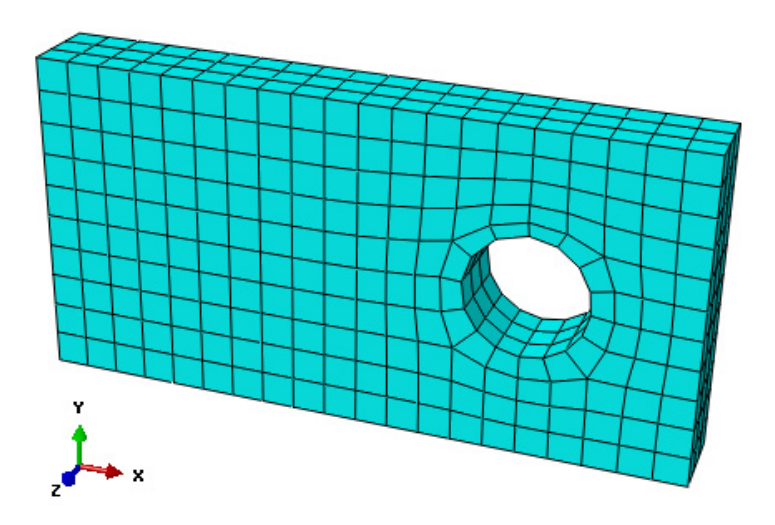

**Rys. 3.15.** Model dyskretny elementu *Profil\_zakladkowy*

Element *Sruba* należy w sposób analogiczny zdyskretyzować – używając globalnego zagęszczenia *1* [mm].

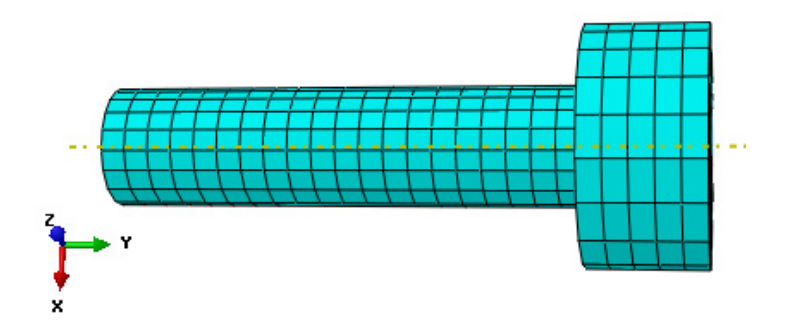

**Rys. 3.16.** Model dyskretny elementu *Sruba* 

Ostatni z elementów *Tuleja\_neoprenowa* dyskretyzowany jest podobnie jak *Sruba* z ta różnicą, iż należy użyć opcji *Seed Edges* i zagęścić lokalnie krótką krawędź określającą grubość elementu, przy wykorzystaniu opcji *By number* na wartość *3*. Pozostałe opcje pozostają bez zmian.

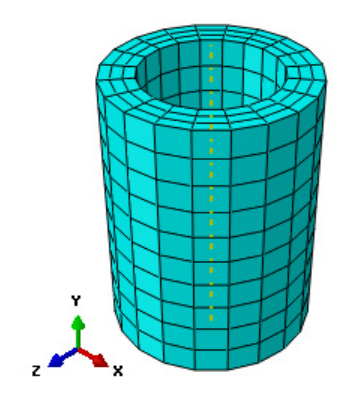

**Rys. 3.17.** Model dyskretny elementu *Tuleja\_neoprenowa* 

## **3.9 Wykonanie obliczeń numerycznych –** *moduł Job*

W bieżącym module, wykorzystując narzędzie *Create Job*, należy uruchomić proces obliczeń z uwzględnieniem zdefiniowania nazwy *Polaczenie\_zakladkowe* oraz dokonać wyboru odpowiedniej liczby rdzeni procesora. W ramach narzędzia *Job Manager* należy skorzystać z opcji *Submit* oraz w podopcji *Monitor* obserwować postęp obliczeń procesu numerycznego.

Po zakończeniu obliczeń i wybraniu opcji *Results* nastąpi przekierowanie do wizualizacji, w ramach której należy wyświetlić wyniki opcją *Plot Contours on Deformed Shape*.

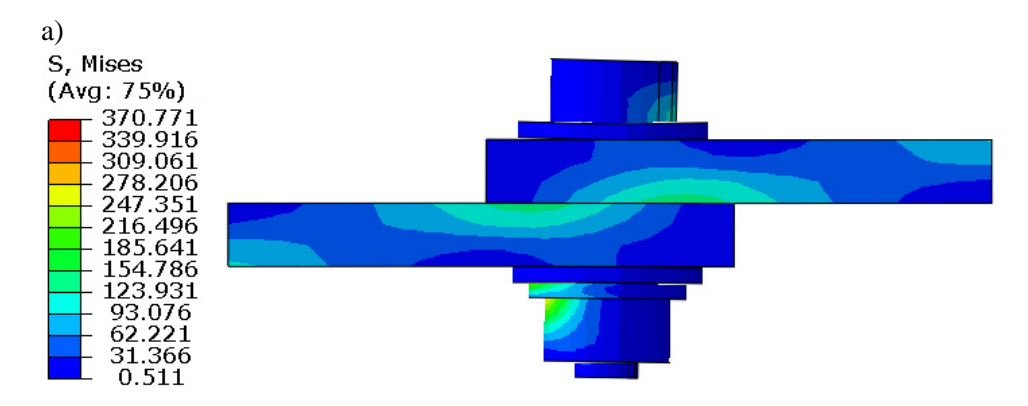

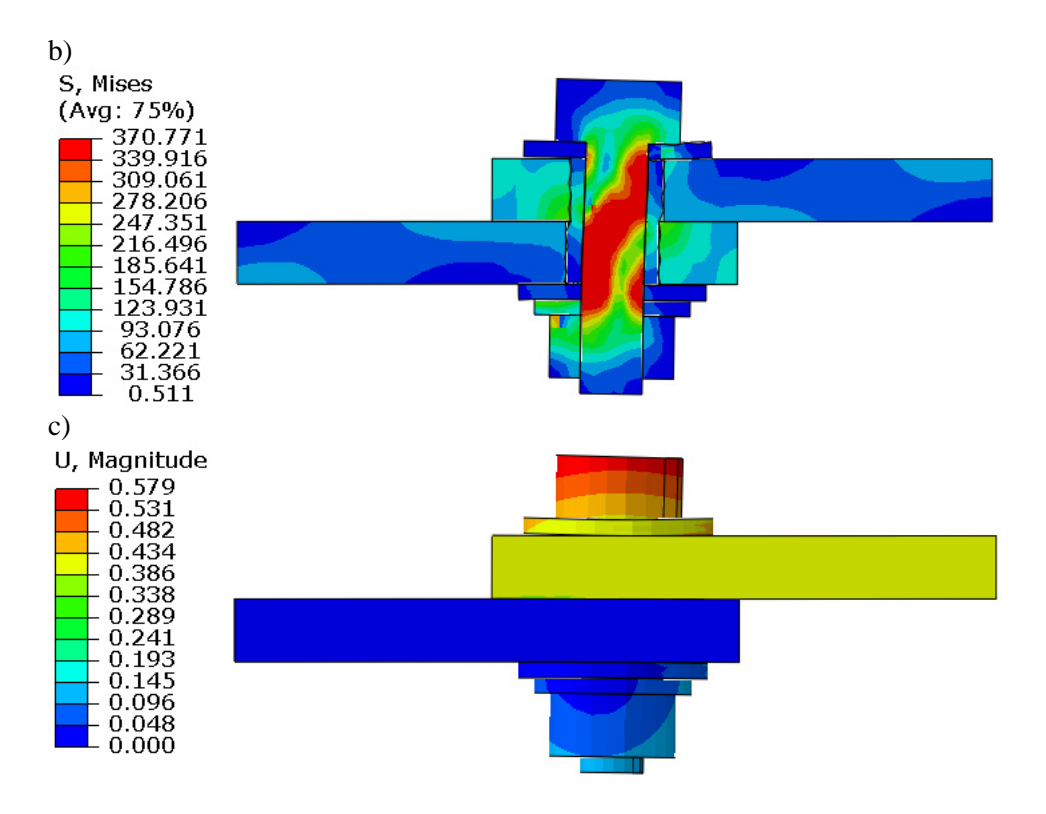

**Rys. 3.18.** Wynik analizy numerycznej: a) model bez przekroju – naprężenia, b) model z przekrojem – naprężenia, c), model bez przekroju – przemieszczenia.

Celem utworzenia charakterystyki *Siła – Przemieszczenie*, należy uwzględnić w module *STEP*, zmienną *NFORC* oraz po ponownym przeliczeniu zagadnienia, skorzystać z opcji *Create XY Data* (*ODB field output* oraz *Operate on XY data*), aby wygenerować wykres reakcji w węzłach (suma wyników węzłowych), w miejscu utwierdzenia, względem przemieszczenia maksymalnego punktu.

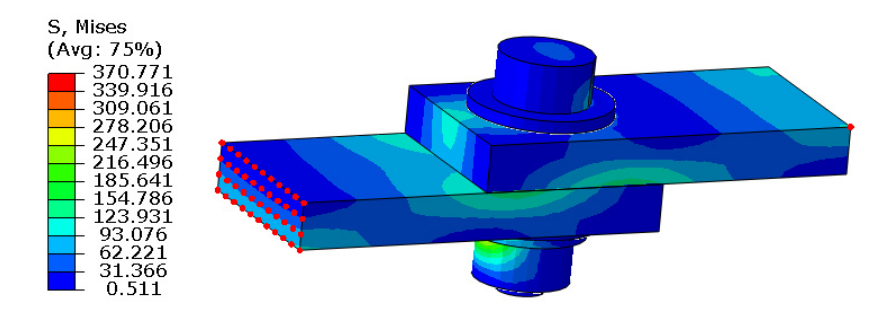

**Rys. 3.19.** Wybór odpowiednich węzłów celem wygenerowania wykresu

Omawiana charakterystyka zaprojektowanego układu podczas rozciągania, została zaprezentowana na poniższym rysunku.

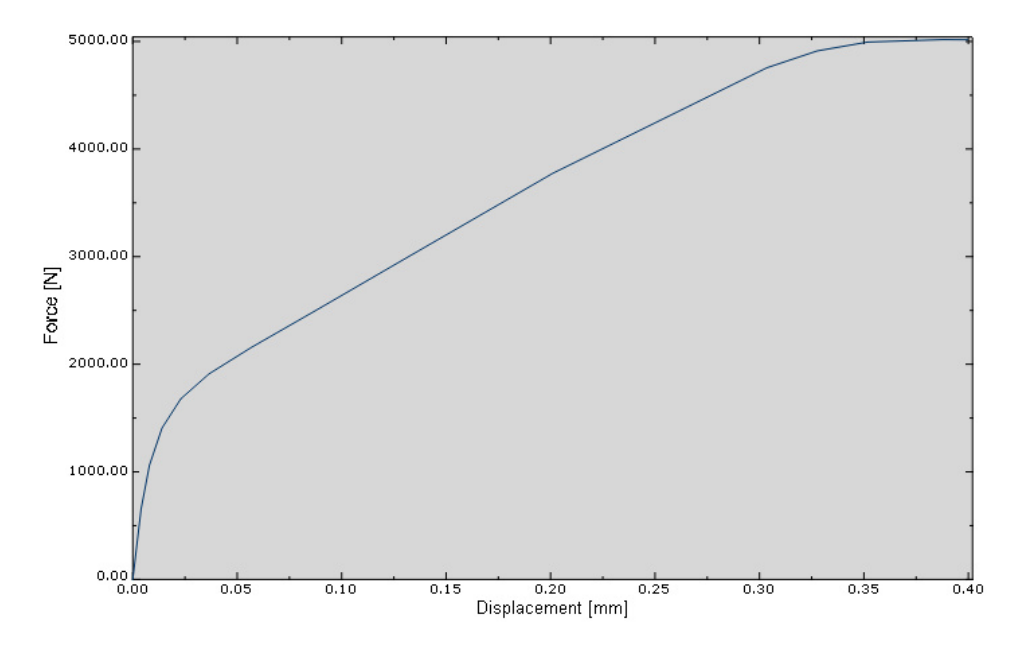

**Rys. 3.20.** Wykres przedstawiający przebieg obciążenia względem przemieszczenia

# **4. BADANIE ZACHOWANIA PRZEGUBU SAMOCHODOWEGO**

## **4.1 Wprowadzenie**

Przykładem analizy numerycznej jest badanie zachowania uproszczonego modelu przegubu samochodowego, z wyszczególnieniem pracy gumowej osłony przegubu jako materiału hipersprężystego.

W prezentowanym przykładzie przeprowadzono dyskretyzację konstrukcji przy wykorzystaniu elementów bryłowych typu C3D8R (elementy ośmiowęzłowe o 3 stopniach swobody w każdym węźle, z liniową funkcją kształtu oraz zredukowanym całkowaniem). Dodatkowo w ramach projektowania zjawiska numerycznego, zastosowano nieodkształcalne elementy powłokowe R3D4, w odniesieniu do większości elementów biorących udział w ramach analizy.

Proces przeprowadzono jako szybkie zagadnienie dynamiczne, w celu osiągnięcia poprawnych rezultatów w jak najkrótszym czasie obliczeniowym. W ramach analizy zostaną wyznaczone postacie deformacji osłony przegubu na skutek zadanych warunków brzegowych.

## **4.2 Budowa modelu geometrycznego –** *moduł Part*

Model geometryczny zostanie wykonany jako element bryłowy. Wykorzystując narzędzie *Create Part* należy nanieść nazwę elementu *Czasza\_przegubu* oraz ustalić parametry geometryczne części jako element *3D*, ciało nieodkształcalne typu *Discrete Rigid*, wykonane jako element bryłowy typu *Solid* metodą obrócenia profilu *Revolution,* akceptując ustawienia poleceniem *Continue*. Szkic profilu części należy wykonać z wykorzystaniem zarówno narzędzia *Create Lines: Connected* **\*\*** oraz narzędzia pozwalającego na rysowanie okręgów Create Circle: Center and Perimeter <sup>*O*</sup>. W przypadku dodatkowo naszkicowanych przedłużeń linii tworzących szkic, możliwe jest docięcie niepotrzebnych części przy wykorzystaniu polecenia *Auto-Trim* . Niezbędne wymiary należy nanieść przy użyciu narzędzia *Add Dimension* , natomiast edycji oraz modyfikacji wymiarów przeprowadzić narzędziem *Edit Dimension Value*  $\frac{\Box}{\Box}$ , poprzez zaznaczenie danego wymiaru i zadeklarowanie poprawnej jego wartości. Szkic należy przygotować w odniesieniu do początku układu współrzędnych, który na wszystkich rysunkach oznaczono czerwonym punktem. Zwymiarowany szkic przedstawiono na rys. 4.1a.

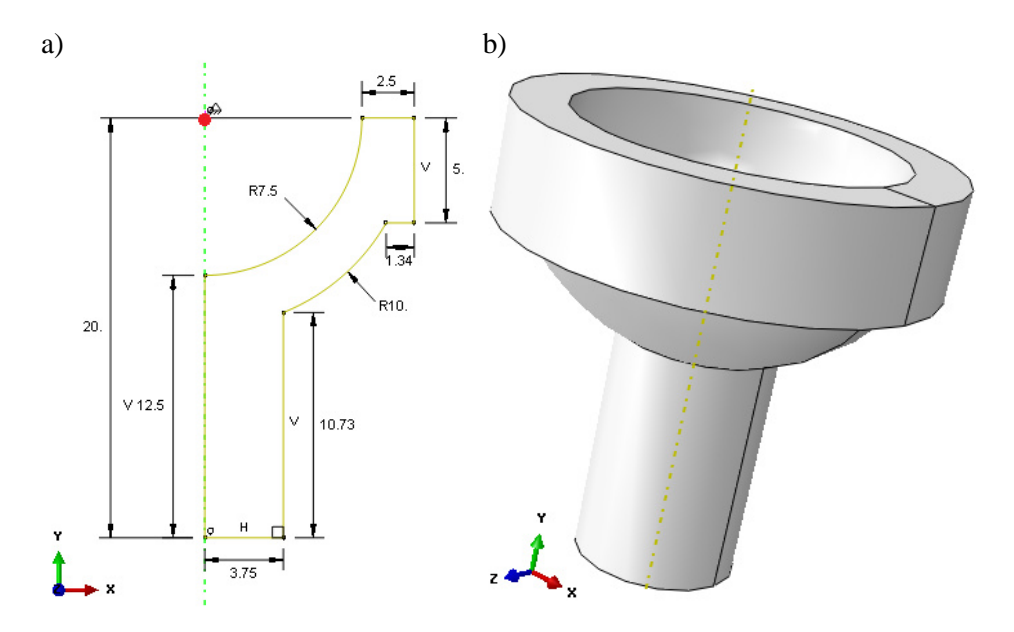

**Rys. 4.1.** Graficzna prezentacja elementu *Czasza\_przegubu*: a) szkic, b) model przestrzenny

Po zatwierdzeniu narysowanego szkicu poleceniem *Done,* w dolnej części okna roboczego programu lub po dwukrotnym użyciu środkowego przycisku myszy, nastąpi automatyczne opuszczenie szkicownika. Program poprosi o wprowadzenie kąta obrotu narysowanego profilu, względem pionowej linii stanowiącej oś obrotu. Przy parametrze *Angle* w nowo otwartym oknie, konieczne jest naniesienie pełnego kąta obrotu wynoszącego *360* stopni. Po zatwierdzeniu poleceniem *OK* wprowadzonego parametru, nastąpi wygenerowanie modelu przestrzennego zgodnie z rys. 4.1b.

Następny etap związany z elementem *Czasza\_przegubu*, stanowi modyfikacja elementu bryłowego, na element powłokowy. Zabieg ten ma na celu możliwość przypisania lepszego typu siatki elementów skończonych oraz przyspieszenie czasu realizacji zagadnienia, ze względu na mniejszą ilość elementów skończonych, jaka będzie obejmować powłokowy element *Czasza\_przegubu*. Celem modyfikacji należy przejść do zakładki *Shape/Shell/From Solid*. Następnie konieczne jest zaznaczenie całego elementu bryłowego oraz zatwierdzenie poleceniem *Done*. Element zostanie zmodyfikowany na typ powłokowy.

Dodatkowo konieczne jest wygenerowanie punktu referencyjnego, do którego będą przypisane przyszłe warunki brzegowe. W tym celu, należy przejść do zakładki *Tools/Reference Point*, po czym wskazać środkowy punkt w dolnej centralnej części elementu *Czasza\_przegubu*, zgodnie z rys. 4.2.
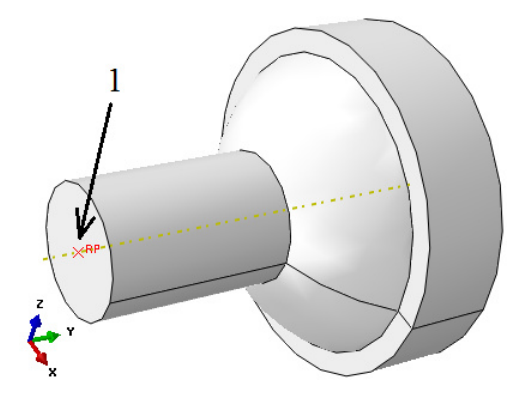

**Rys. 4.2.** Utworzenie punktu referencyjnego

Kolejny element zostanie zaprojektowany przy użyciu narzędzia *Create Part* . W nowo otwartym oknie należy nanieść nazwę elementu *Pokrywa\_czaszy* oraz ustalić parametry geometryczne części jako element *3D*, ciało nieodkształcalne typu *Discrete rigid*, wykonane jako element bryłowy *Solid* metodą obrócenia profilu *Revolution,* akceptując ustawienia poleceniem *Continue*. Szkic profilu części należy wykonać z wykorzystaniem narzędzia *Create Lines: Connected*  $\star\star$  oraz narzędzia *Create Circle: Center and Perimeter*  $\circled{1}$ , dodatkowo wspomagając się narzędziami *Add Dimension*  $\checkmark$  oraz *Auto-Trim* . Zwymiarowany szkic przedstawiono na rys. 4.3a.

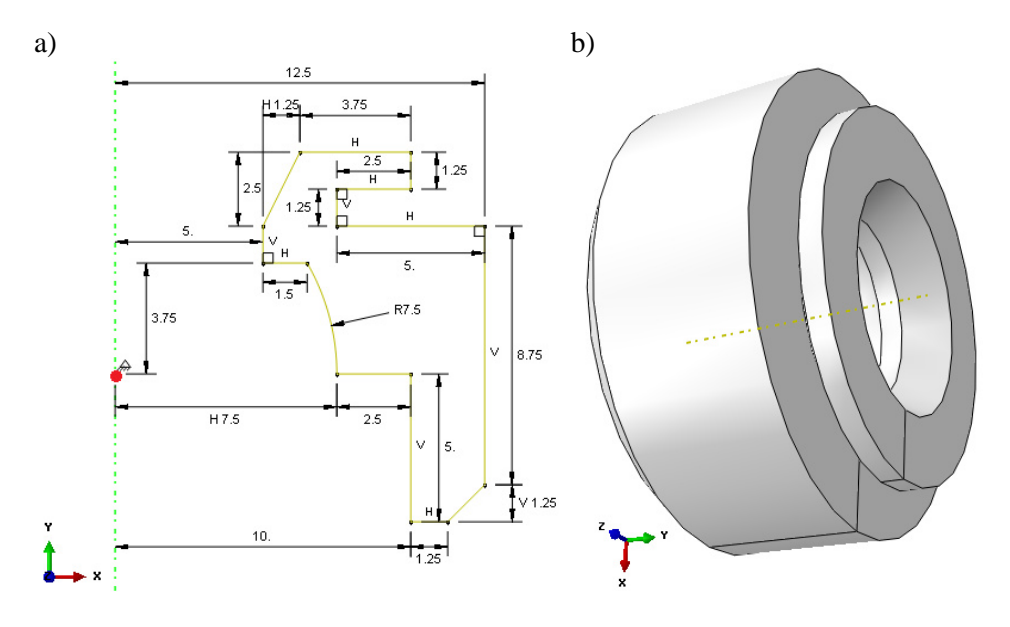

**Rys. 4.3.** Graficzna prezentacja elementu *Pokrywa\_czaszy*: a) szkic, b) model przestrzenny

Po zatwierdzeniu narysowanego szkicu poleceniem *Done,* w dolnej części okna roboczego programu lub po dwukrotnym użyciu środkowego przycisku myszy, nastąpi automatyczne opuszczenie szkicownika. Program poprosi o wprowadzenie kąta obrotu narysowanego profilu, względem pionowej linii stanowiącej oś obrotu. Przy parametrze *Angle* w nowo otwartym oknie, konieczne jest naniesienie pełnego kąta obrotu wynoszącego *360* stopni. Po zatwierdzeniu poleceniem *OK* wprowadzonego parametru, nastąpi wygenerowanie modelu przestrzennego zgodnie z rys. 4.3b.

Następny etap związany z elementem *Pokrywa\_czaszy*, stanowi modyfikacja elementu bryłowego, na element powłokowy. Zabieg ten ma na celu możliwość przypisania lepszego typu siatki elementów skończonych oraz przyspieszenie czasu realizacji zagadnienia, ze względu na mniejszą ilość elementów skończonych, jaka będzie obejmować powłokowy element *Pokrywa\_czaszy*. Celem modyfikacji należy przejść do zakładki *Shape/Shell/From Solid*. Następnie konieczne jest zaznaczenie całego elementu bryłowego oraz zatwierdzenie poleceniem *Done*. Element zostanie zmodyfikowany na typ powłokowy.

Dodatkowo konieczne jest wygenerowanie punktu referencyjnego, do którego będą przypisane przyszłe warunki brzegowe. W tym celu, należy przejść do zakładki *Tools/Reference Point*, po czym wskazać środkowy punkt w górnej centralnej części elementu *Pokrywa\_czaszy*, zgodnie z rys. 4.4.

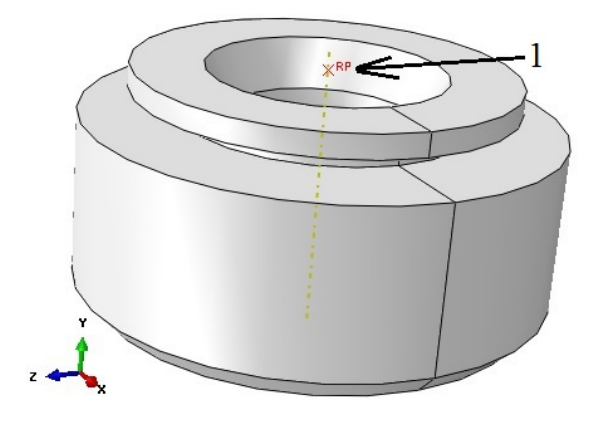

**Rys. 4.4.** Utworzenie punktu referencyjnego

Następny element zostanie zaprojektowany przy ponownym użyciu narzędzia *Create Part* . W nowo otwartym oknie należy nanieść nazwę elementu *Trzon\_przegubu* oraz ustalić parametry geometryczne części jako element *3D*, ciało nieodkształcalne typu *Discrete rigid*, wykonane jako element bryłowy *Solid* metodą obrócenia profilu *Revolution,* akceptując ustawienia poleceniem *Continue*. Szkic profilu części należy wykonać z wykorzystaniem narzędzia *Create Lines: Connected*  $\star\star$  oraz narzędzia *Create Circle: Center and Perimeter* 

 $\overrightarrow{O}$ , dodatkowo wspomagając się narzędziami *Add Dimension*  $\overrightarrow{A}$  oraz *Auto-Trim* . Szkic należy przygotować odpowiednio w odniesieniu do początku układu współrzędnych. Zwymiarowany szkic przedstawiono na rys. 4.5a.

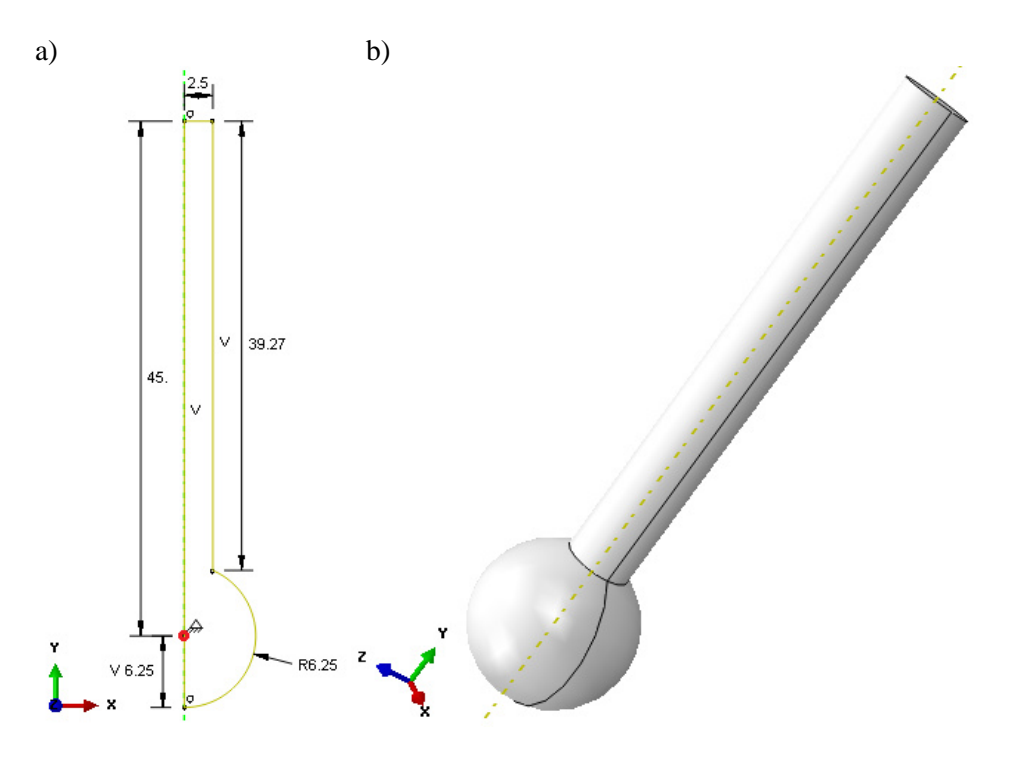

**Rys. 4.5.** Graficzna prezentacja elementu *Trzon\_przegubu*: a) szkic, b) model przestrzenny

Po zatwierdzeniu narysowanego szkicu poleceniem *Done,* w dolnej części okna roboczego programu, lub po dwukrotnym użyciu środkowego przycisku myszy, nastąpi automatyczne opuszczenie szkicownika. Program poprosi o wprowadzenie kąta obrotu narysowanego profilu, względem pionowej linii stanowiącej oś obrotu. Przy parametrze *Angle* w nowo otwartym oknie, konieczne jest naniesienie pełnego kąta obrotu wynoszącego *360* stopni. Po zatwierdzeniu poleceniem *OK* wprowadzonego parametru, nastąpi wygenerowanie modelu przestrzennego zgodnie z rys. 4.5b.

Kolejny krok stanowi wykonanie wycięcia w wygenerowanej bryle. W tym celu należy użyć opcji *Create Cut: Extrude* **W** oraz wybrać początkowo płaską kołową powierzchnię wyciągniętej bryły, a także krawędź okręgu tej powierzchni, zgodnie z rys. 4.6.

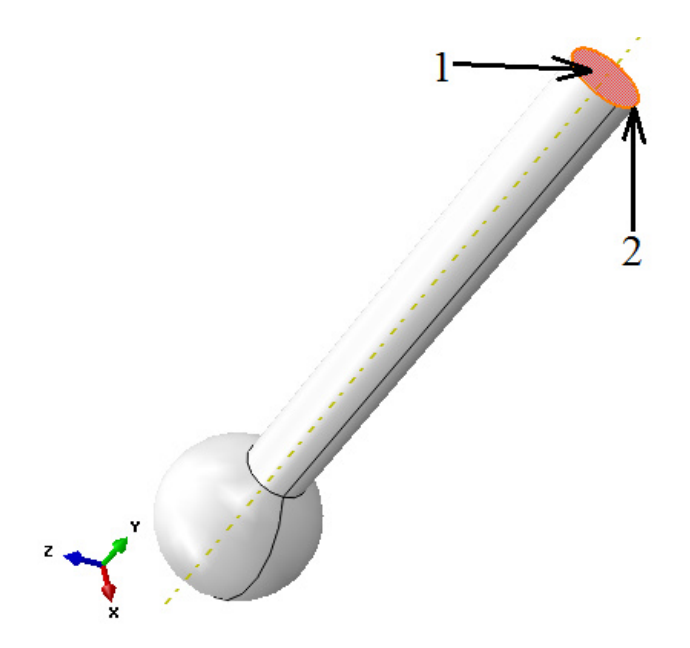

**Rys. 4.6.** Wybór powierzchni i krawędzi celem realizacji wycięcia

Szkic wycięcia należy nanieść za pomocą dostępnego narzędzia *Create Lines: Connected* . Niezbędne wymiary należy wprowadzić przy użyciu narzędzia *Add Dimension* . Sparametryzowany szkic przedstawiono na rys. 4.7.

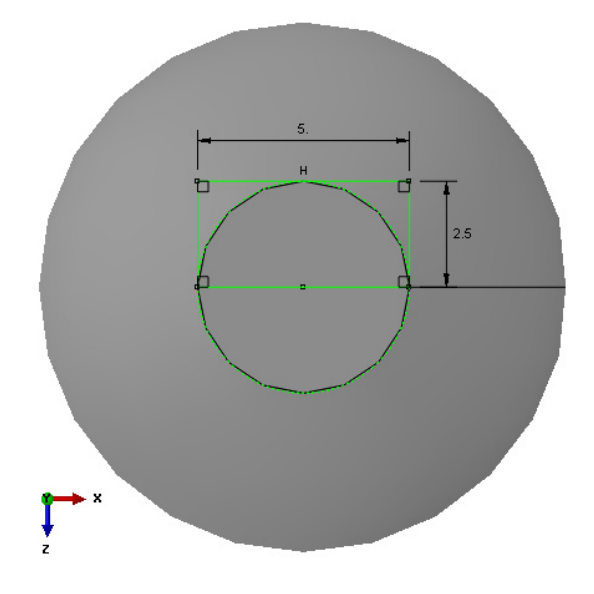

**Rys. 4.7.** Szkic pod wycięcie

Po zatwierdzeniu narysowanego szkicu poleceniem *Done*, niezbędne jest w nowo otwartym oknie wybranie opcji *Blind* oraz określenie wartości wycięcia *Depth: 2.5* [mm] i zatwierdzenie operacji poleceniem *OK*. Graficzną prezentację modelu z wycięciem ukazano na rys. 4.8.

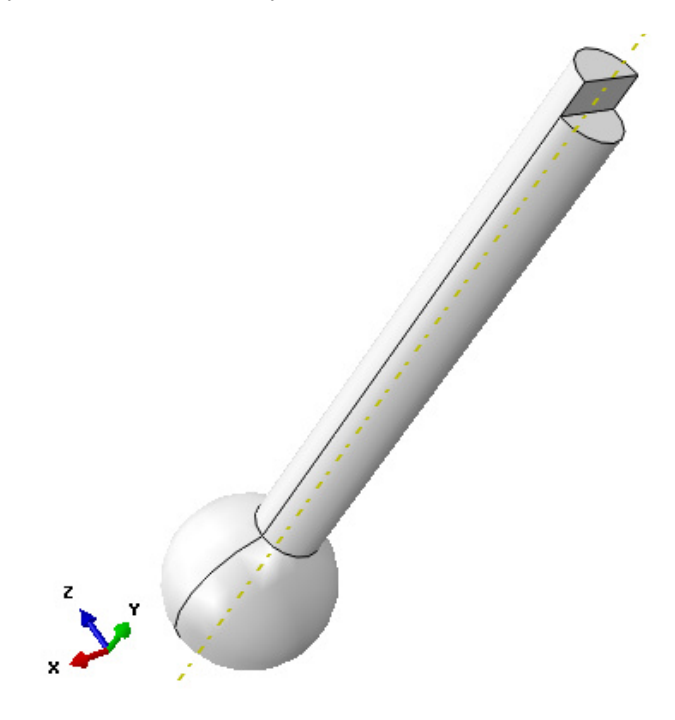

**Rys. 4.8.** Model bryłowy z wycięciem

Następny etap związany z elementem *Trzon\_przegubu*, stanowi modyfikacja elementu bryłowego, na element powłokowy. Zabieg ten ma na celu możliwość przypisania lepszego typu siatki elementów skończonych oraz przyspieszenie czasu realizacji zagadnienia, ze względu na mniejszą ilość elementów skończonych, jaka będzie obejmować powłokowy element *Trzon\_przegubu*. Celem modyfikacji należy przejść do zakładki *Shape/Shell/From Solid*. Następnie konieczne jest zaznaczenie całego elementu bryłowego oraz zatwierdzenie poleceniem *Done*. Element zostanie zmodyfikowany na typ powłokowy.

Dodatkowo konieczne jest wygenerowanie punktu referencyjnego, do którego będą przypisane przyszłe warunki brzegowe. W tym celu, należy przejść do zakładki *Tools/Reference Point*, po czym wskazać środkowy punkt w centralnej części sferycznej elementu *Trzon\_przegubu*, zgodnie z rys. 4.9.

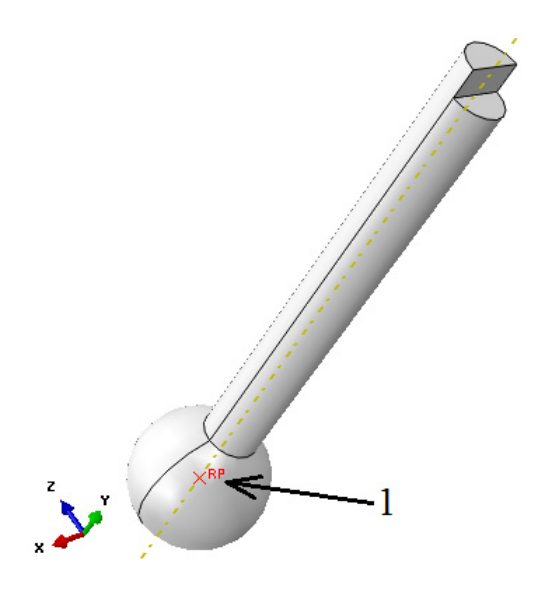

**Rys. 4.9.** Utworzenie punktu referencyjnego

Kolejny element zostanie zaprojektowany przy ponownym użyciu narzędzia *Create Part* . W nowo otwartym oknie należy nanieść nazwę elementu *Panewka* oraz ustalić parametry geometryczne części jako element *3D*, ciało odkształcalne typu *Deformable*, wykonane jako element bryłowy *Solid* metodą obrócenia profilu *Revolution,* akceptując ustawienia poleceniem *Continue*. Szkic profilu części należy wykonać z wykorzystaniem narzędzia *Create Lines: Connected*  $\overrightarrow{A}$  oraz narzędzia *Create Circle: Center and Perimeter*  $\overrightarrow{O}$ , dodatkowo wspomagając się *Add Dimension*  $\leq$  oraz *Auto-Trim*  $\left| \cdot \right|$ . Szkic należy przygotować odpowiednio w odniesieniu do początku układu współrzędnych. Zwymiarowany szkic przedstawiono na rys. 4.10.

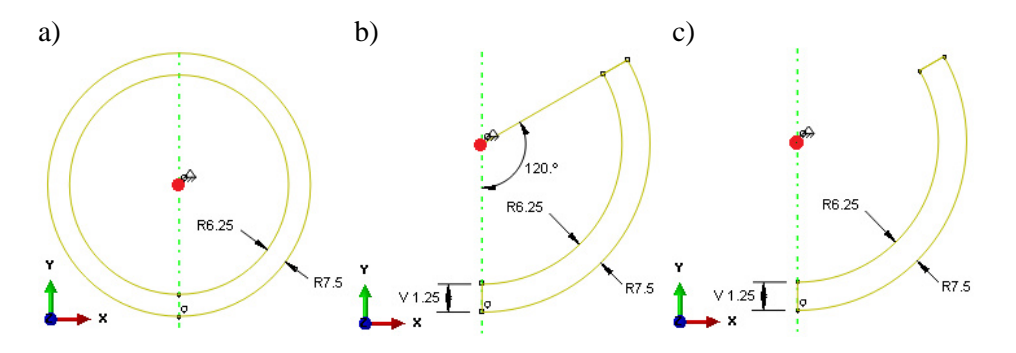

**Rys. 4.10.** Szkic elementu *Panewka* przedstawiony 3-etapowo

Po zatwierdzeniu narysowanego szkicu poleceniem *Done,* w dolnej części okna roboczego programu lub po dwukrotnym użyciu środkowego przycisku myszy, nastąpi automatyczne opuszczenie szkicownika. Program poprosi o wprowadzenie kąta obrotu narysowanego profilu, względem pionowej linii stanowiącej oś obrotu. Przy parametrze *Angle* w nowo otwartym oknie, konieczne jest naniesienie pełnego kąta obrotu wynoszącego *360* stopni. Po zatwierdzeniu poleceniem *OK* wprowadzonego parametru, nastąpi wygenerowanie modelu przestrzennego zgodnie z rys. 4.11.

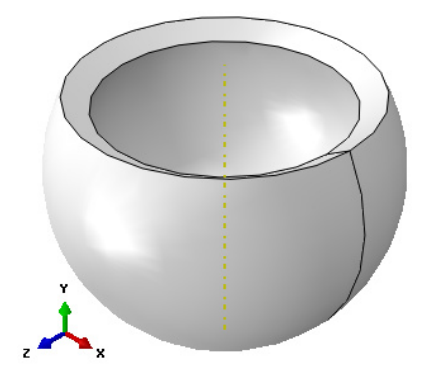

**Rys. 4.11.** Model bryłowy elementu *Panewka*

W dalszej części projektowania elementu niezbędne jest wykonanie dwóch partycji, celem dalszej możliwości przypisania lepszego typu siatki elementów skończonych. W tym celu konieczne jest użycie opcji *Partition Cell: Define Cutting Plane* . Następnie należy wybrać opcję *3 Points* oraz zaznaczyć kolejno trzy punkty zgodnie z rys. 4.12 oraz użyć polecenia *Create Partition*.

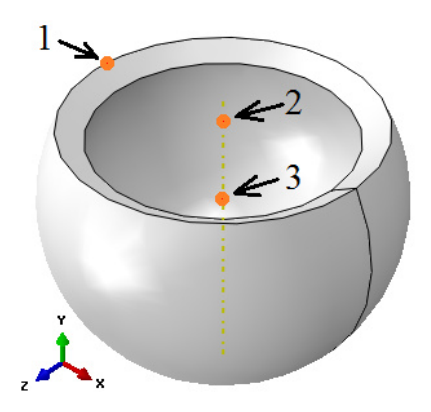

**Rys. 4.12.** Wybór punktów celem wykonania pierwszej partycji

Po utworzeniu pierwszej partycji, konieczne jest ponowne użycie opcji *Partition Cell: Define Cutting Plane* , następnie zaznaczenie całego obiektu i zatwierdzenie wyboru poleceniem *Done*. W kolejnym kroku należy wybrać opcję *3 Points* oraz zaznaczyć trzy punkty zgodnie z rys. 4.13 oraz użyć polecenia *Create Partition*.

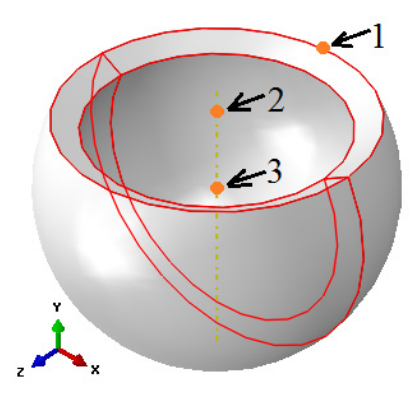

**Rys. 4.13.** Wybór punktów celem wykonania drugiej partycji

Po wykonaniu drugiej partycji, graficzna prezentacja elementu *Panewka* będzie zgodna z rys. 4.14.

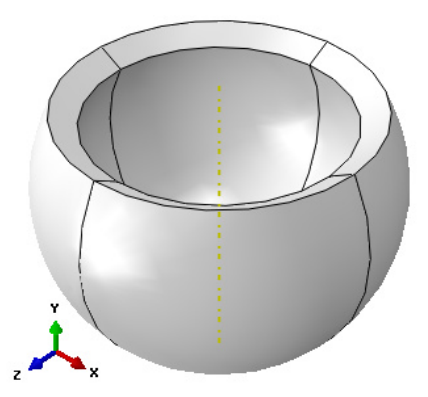

**Rys. 4.14.** Model po partycjonowaniu

Następny element zostanie zaprojektowany przy ponownym użyciu narzędzia *Create Part* . W nowo otwartym oknie należy nanieść nazwę elementu *Oslona\_przegubu* oraz ustalić parametry geometryczne części jako element *3D*, ciało odkształcalne typu *Deformable*, wykonane jako element bryłowy *Solid* metodą obrócenia profilu *Revolution,* akceptując ustawienia poleceniem

*Continue*. Szkic profilu części należy wykonać z wykorzystaniem narzędzia *Create Lines: Connected*  $\star\star$  oraz narzędzia *Create Circle: Center and Perimeter* **①**, dodatkowo wspomagając się narzędziami *Add Dimension* ← oraz *Auto-Trim* . Szkic należy przygotować odpowiednio w odniesieniu do początku układu współrzędnych. Zwymiarowany szkic przedstawiono na rys. 4.15.

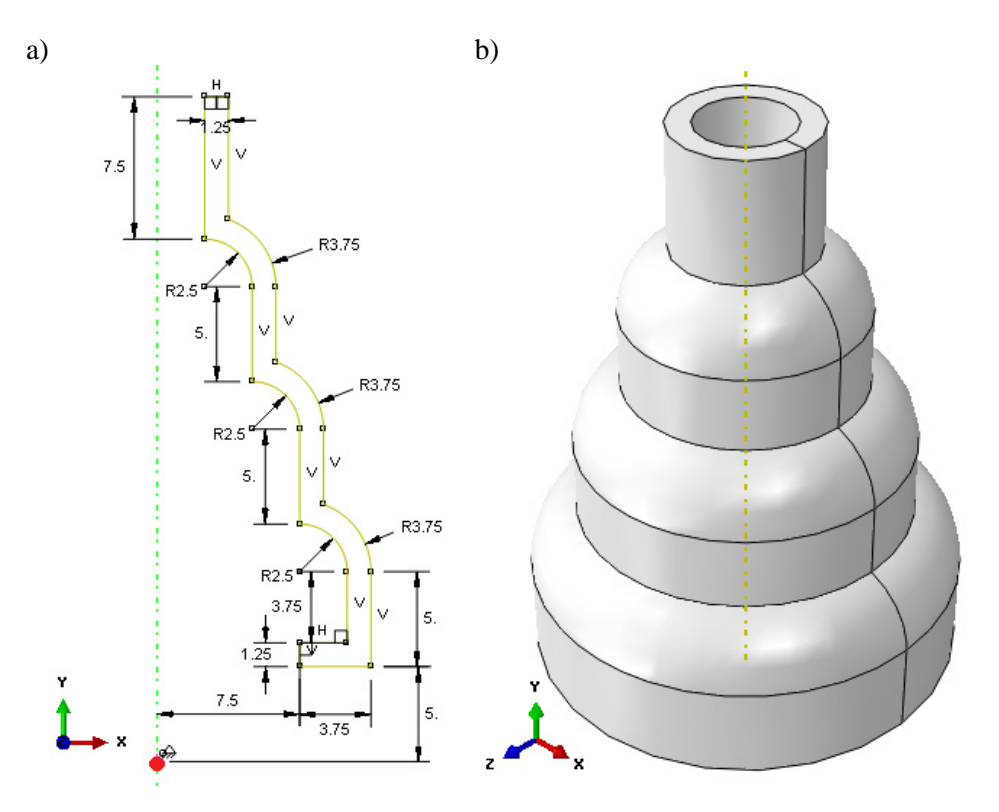

**Rys. 4.15.** Graficzna prezentacja elementu *Oslona\_przegubu*: a) szkic, b) model przestrzenny

Po zatwierdzeniu narysowanego szkicu poleceniem *Done,* w dolnej części okna roboczego programu lub po dwukrotnym użyciu środkowego przycisku myszy, nastąpi automatyczne opuszczenie szkicownika. Program poprosi o wprowadzenie kąta obrotu narysowanego profilu, względem pionowej linii stanowiącej oś obrotu. Przy parametrze *Angle* w nowo otwartym oknie, konieczne jest naniesienie pełnego kąta obrotu wynoszącego *360* stopni. Po zatwierdzeniu poleceniem *OK* wprowadzonego parametru, nastąpi wygenerowanie modelu przestrzennego zgodnie z rys. 4.15b.

Ostatni element zostanie zaprojektowany przy ponownym użyciu narzędzia *Create Part* . W nowo otwartym oknie należy nanieść nazwę elementu *Kostka* oraz ustalić parametry geometryczne części jako element *3D*, ciało odkształcalne typu *Deformable*, wykonane jako element bryłowy *Solid* metodą wyciągnięcia profilu *Extrusion,* akceptując ustawienia poleceniem *Continue*. Szkic profilu części należy wykonać wyłącznie z wykorzystaniem narzędzia *Create Lines: Connected*  $\star$ , dodatkowo wspomagając się narzędziem *Add Dimension*  $\star$ . Szkic należy przygotować odpowiednio w odniesieniu do początku układu współrzędnych. Zwymiarowany szkic przedstawiono na rys. 4.16a.

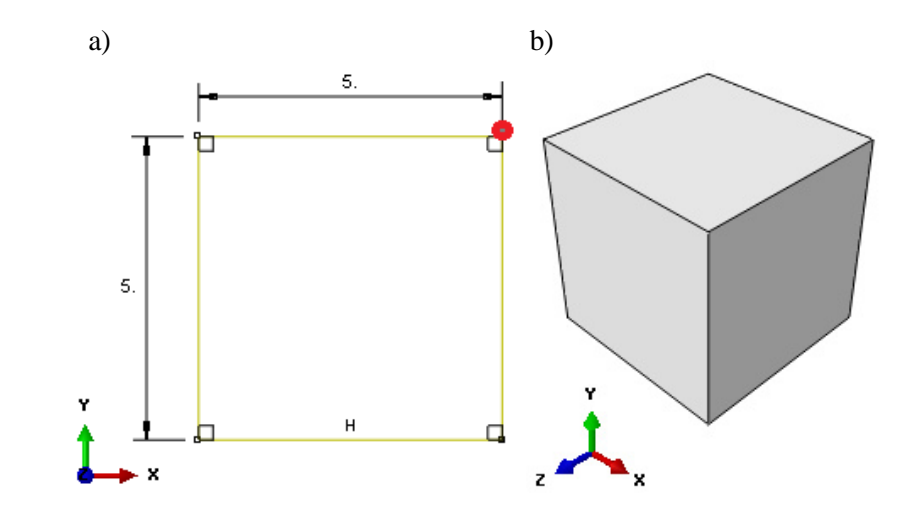

**Rys. 4.16.** Graficzna prezentacja elementu *Kostka*: a) szkic, b) model przestrzenny

Po zatwierdzeniu narysowanego szkicu poleceniem *Done,* w dolnej części okna roboczego programu lub po dwukrotnym użyciu środkowego przycisku myszy, nastąpi automatyczne opuszczenie szkicownika. W nowo otwartym oknie należy wprowadzić długość wyciągnięcia *Depth: 5*, ustalając tym samym długość modelu przestrzennego zgodnie z rys. 4.16b oraz zatwierdzając poleceniem *OK*.

W dalszej części projektowania bieżącego elementu, konieczne jest utworzenie punktu w centralnej części podzespołu *Kostka*. Niezbędne jest wybranie i przytrzymanie lewym klawiszem myszy opcji *Create Datum Point: Enter Coordinates*  $\overset{(xxz)}{+}$ , po czym w ramach wyboru podopcji *Create Datum Point: Midway Between 2 Points*  $\overrightarrow{r}$ , należy zaznaczyć dwa punkty, pomiędzy którymi zostanie wygenerowany nowo utworzony kolejny punkt. Wybór punktów należy przeprowadzić zgodnie z rys. 4.17a, na którym jednocześnie przedstawiono miejsce utworzenia punktu.

Dodatkowo konieczne jest wygenerowanie punktu referencyjnego, do którego będą przypisane przyszłe warunki brzegowe. W tym celu, należy przejść do zakładki *Tools/Reference Point*, po czym wskazać środkowy punkt w centralnej części elementu *Kostka*, zgodnie z rys. 4.17c.

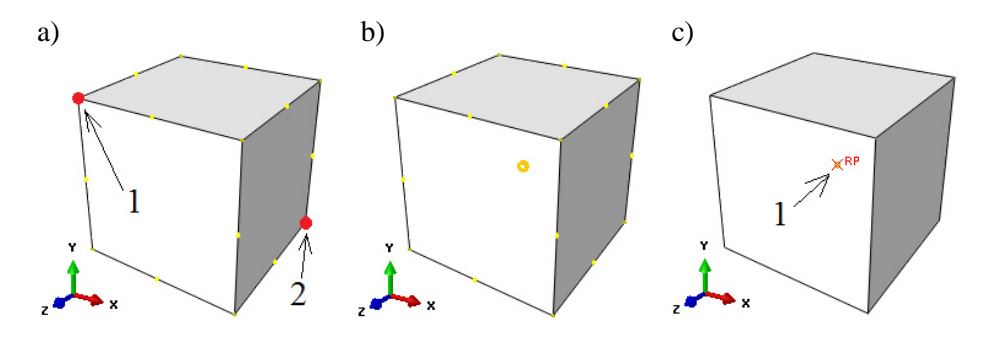

**Rys. 4.17.** Graficzna prezentacja tworzenia niezbędnych punktów: a) wybór odpowiednich punktów, b) utworzenie punktu środkowego, c) utworzenie punktu referencyjnego

## **4.3 Definicja właściwości materiałowych –** *moduł Property*

Właściwości materiałowe przypisuje się w module *Property* poprzez użycie opcji *Create Material* . W nowo otwartym oknie następuje określenie nazwy materiału jako *Stal.* Następnie, należy przejść do zakładki *Mechanical/Elasticity/Elastic*, w celu określenia podstawowych cech opisujących materiał. Moduł odkształcalności liniowej wynosi *Young's Modulus: 210000* [MPa] oraz współczynnik Poissona stanowiący stosunek odkształcenia poprzecznego do podłużnego *Poisson's Ratio: 0.3*. Po wprowadzeniu danych należy bezpośrednio przejść do zakładki *Mechanical/Plasticity/Plastic*. W pierwszym wierszu w opcji *Yield Stress* należy nanieść wartość granicy plastyczności materiału wynoszącą w tym przypadku *360* [MPa], natomiast odkształcenie plastyczne, odpowiadające poziomowi granicy plastyczności *Plastic Strain* wynosi *0*. Po przejściu klawiszem *Enter* z klawiatury do drugiego wiersza, należy zdefiniować *Yield Stress* jako granicę wytrzymałości materiału równą *510* [MPa], przy odpowiadającym jej wydłużeniu plastycznym próbki przy zerwaniu wynoszącym *15%*, które musi być zdefiniowane liczbowo w podopcji *Plastic Strain* jako *0.15*. Z uwagi na realizację zagadnienia dynamicznego, niezbędne jest określenie gęstości materiału. Celem określenia pożądanej gęstości, należy przejść do zakładki *General/Density*. W polu *Mass Density*, należy nanieść wartość *7.86E-009* [t/mm<sup>3</sup> ].

Dodatkowo konieczne jest także zdefiniowanie kolejnych właściwości materiałowych, w ramach ponownego użycia opcji *Create Material*  $\mathbb{Z}_{\epsilon}$ . W nowo otwartym oknie następuje określenie nazwy materiału jako *Teflon*. Następnie, należy przejść do zakładki *Mechanical/Elasticity/Elastic*, w celu określenia podstawowych cech opisujących materiał. Moduł odkształcalności liniowej wynosi *Young's Modulus: 700* [MPa] oraz współczynnik Poissona stanowiący stosunek odkształcenia poprzecznego do podłużnego *Poisson's Ratio: 0.46*. Po wprowadzeniu danych należy bezpośrednio przejść do zakładki *Mechanical/Plasticity/Plastic*. W pierwszym wierszu w opcji *Yield Stress* należy nanieść wartość granicy plastyczności materiału wynoszącą w tym przypadku *25* [MPa], natomiast odkształcenie plastyczne, odpowiadające poziomowi granicy plastyczności *Plastic Strain* wynosi *0*. Po przejściu klawiszem *Enter* z klawiatury do drugiego wiersza, należy zdefiniować *Yield Stress* jako granicę wytrzymałości materiału równą *30* [MPa], przy odpowiadającym jej wydłużeniu plastycznym próbki przy zerwaniu wynoszącym *250%*, które musi być zdefiniowane liczbowo w podopcji *Plastic Strain* jako *2.5*. Z uwagi na realizację zagadnienia dynamicznego, niezbędne jest określenie gęstości materiału. Celem określenia pożądanej gęstości, należy przejść do zakładki *General/Density*. W polu *Mass Density*, należy nanieść wartość *2.16E-009* [t/mm<sup>3</sup> ].

Niezbędne jest dodatkowo, zdefiniowanie cech dla ostatniego materiału, przy użyciu opcji *Create Material*  $\mathbb{Z}_{\epsilon}$ , z określeniem nazwy jako *Guma*. Następnie, należy przejść do zakładki *Mechanical/Elasticity/Hyperelastic*, w celu określenia podstawowych cech materiałowych. W ramach nowo otwartego okna, konieczne jest wybranie polecenia *Test Data/Uniaxial Test Data* oraz zdefiniowanie modelu materiałowego, zgodnie z rys. 4.18 i zatwierdzenie danych poleceniem *OK*.

|    | <b>Nominal</b><br><b>Stress</b> | <b>Nominal</b><br><b>Strain</b> |
|----|---------------------------------|---------------------------------|
| 1  | 0                               | 0                               |
| 2  | 0.03                            | 0.02                            |
| 3  | 0.15                            | 0.1                             |
| 4  | 0.23                            | 0.2                             |
| 5  | 0.33                            | 0.34                            |
| 6  | 0.41                            | 0.57                            |
| 7  | 0.51                            | 0.85                            |
| 8  | 0.59                            | 1.13                            |
| 9  | 0.67                            | 1.4                             |
| 10 | 0.86                            | 1.98                            |
| 11 | 1.04                            | 2.55                            |
| 12 | 1.22                            | 3                               |
| 13 | 1.59                            | 3.77                            |
| 14 | 1.95                            | 4.37                            |

**Rys. 4.18.** Definicja cech materiałowych

Z uwagi na realizację zagadnienia dynamicznego, niezbędne jest dodatkowe określenie gęstości materiału. Celem określenia pożądanej gęstości, należy przejść do zakładki *General/Density*. W polu *Mass Density*, należy nanieść wartość *1.5E-009* [t/mm<sup>3</sup> ] oraz dokonać akceptacji poleceniem *OK*.

Po zdefiniowaniu właściwości materiałowych, konieczne jest przeprowadzenie procesu ewaluacji materiału hipersprężystego. W tym celu należy przejść do drzewa historii tworzenia modelu oraz rozwinąć sekcję *Materials*. Następnie po wyborze materiału *Guma* prawym klawiszem myszy, niezbędne jest skorzystanie z dostępnej opcji *Evaluate*. W nowo otwartym oknie, tuż po wybraniu polecenia *OK*, nastąpi wygenerowanie charakterystyk materiałowych. Wszystkie charakterystyki bezpośrednio po wizualizacji można zamknąć, po czym należy wrócić do modułu *Property*. Po wyborze opcji *Material Manager* w ramach zaznaczonego materiału *Guma* i skorzystaniu z polecenia *Edit*, nastąpi przekierowanie do właściwości materiałowych wybranego elementu. Konieczne jest zaznaczenie sekcji *Uniaxial Test Data*, gdzie w podopcji *Strain energy potential*, należy dokonać wyboru odpowiedniego równania opisującego energię potencjalną odkształceń – *Ogden* oraz wybrać opcję *OK*.

W ramach następnego etapu należy utworzyć sekcje z odpowiednio przypisanymi właściwościami materiałowymi za pomocą narzędzia *Create Section*  $\ddot{\mathbf{\hat{x}}}$ , przypisując nazwę pierwszej z sekcji jako *Stal* oraz właściwości *Solid/Homogeneus*, zatwierdzając wprowadzone dane poleceniem *Continue*. W nowo otwartym oknie należy wybrać *Material: Stal*, zatwierdzając *OK*.

Utworzoną w powyższy sposób sekcję należy przypisać do wykonanego modelu o nazwie *Kostka*, wybierając kolejno nad ekranem roboczym w okienku *Part* poszczególną część oraz wykorzystując narzędzie *Assign Section* . Po zaznaczeniu odpowiedniej części i zatwierdzeniu wyboru poleceniem *Done*, należy wybrać odpowiednią sekcję *Stal* o typie *Solid* i zaakceptować przypisanie sekcji poleceniem *OK*.

W odniesieniu do drugiego zaprojektowanego elementu należy utworzyć drugą sekcję z odpowiednio przypisanymi właściwościami materiałowymi za pomocą narzędzia *Create Section*  $\dot{\mathbf{F}}$ , przypisując nazwę drugiej z sekcji jako *Teflon* oraz właściwości *Solid/Homogeneus*, zatwierdzając wprowadzone dane poleceniem *Continue*. W nowo otwartym oknie należy wybrać *Material: Teflon*, zatwierdzając poleceniem *OK*.

W przypadku przypisania sekcji do elementu o nazwie *Panewka*, konieczny jest wybór nad ekranem roboczym w okienku *Part*, odpowiedniej części oraz ponowne zastosowanie narzędzia *Assign Section* . Po zaznaczeniu części o nazwie *Panewka* w przestrzeni roboczej i zatwierdzeniu wyboru poleceniem *Done*, należy w nowo otwartym oknie zdefiniować typ sekcji jako *Teflon* – o składowym typie sekcji *Solid*. Okno przypisywania sekcji materiałowej do elementu *Panewka*, należy zatwierdzić poleceniem *OK*.

W ramach ostatniego etapu należy utworzyć trzecią sekcję z odpowiednio przypisanymi właściwościami materiałowymi, za pomocą narzędzia *Create Section*  $\hat{\mathbf{\mathbf{F}}}$ , przypisując nazwę pierwszej z sekcji jako *Guma* oraz właściwości *Solid/Homogeneus*, zatwierdzając wprowadzone dane poleceniem *Continue*. W nowo otwartym oknie należy wybrać *Material: Guma*, zatwierdzając *OK*.

Utworzoną w powyższy sposób sekcję należy przypisać do wykonanego modelu o nazwie *Oslona\_przegubu*, wybierając kolejno nad ekranem roboczym w okienku *Part* poszczególną część oraz wykorzystując narzędzie *Assign Section* . Po zaznaczeniu odpowiedniej części i zatwierdzeniu wyboru poleceniem *Done*, należy wybrać odpowiednią sekcję *Guma* o typie *Solid* i zaakceptować przypisanie sekcji poleceniem *OK*.

Po poprawnym przypisaniu sekcji materiałowych do obydwu podzespołów biorących czynny udział w analizie numerycznej ich kolor zostanie zmieniony na barwę zieloną, zgodnie z rys. 4.19.

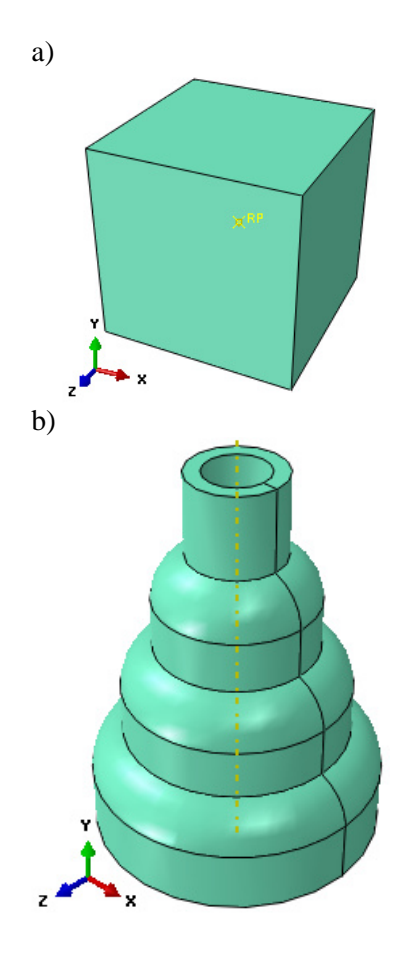

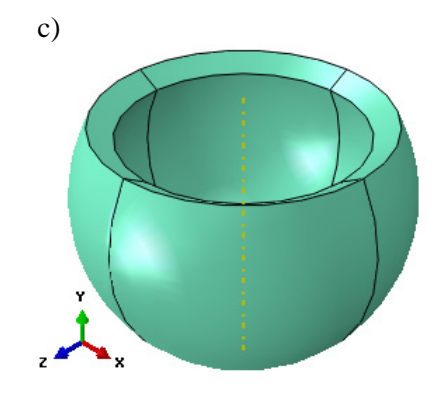

**Rys. 4.19.** Graficzna prezentacja poprawnie przypisanych cech materiałowych

# **4.4 Tworzenie instancji części –** *moduł Assembly*

W bieżącym module należy dokonać utworzenia instancji wykonanych elementów. Model numeryczny składa się z sześciu części. Początkowo należy wykorzystać narzędzie *Create Instance* **6.** zaznaczając w oknie listy części wszystkie elementy, poza elementem *Kostka* (z wciśniętym klawiszem *Ctrl*) i zatwierdzić wybór poleceniem *OK*. W ramach ponownego użycia opcji *Create Instance* G, należy zaznaczyć wyłącznie element *Kostka* z włączona opcją Auto*offset from other instances* i zatwierdzić wybór poleceniem *OK*. Utworzone instancje części przedstawiono na rys. 4.20.

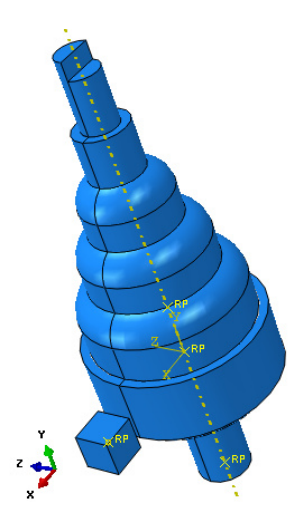

**Rys. 4.20.** Instancje części

Przedstawiony powyżej sposób poprawnego wczytania elementów, pozwoli na wstawienie w odpowiedniej konfiguracji wszystkie elementy, poza podzespołem Kostka. W przypadku, gdy każdy z podzespołów był projektowany zgodnie z odniesieniem do początku układu współrzędnych, proces wstępnej instancji części, umożliwił odpowiednie usytuowanie w przestrzeni większości elementów.

Dodatkowo należy skorzystać z opcji *Translate Instance* , a nastennie wybrać element *Kostka* oraz zatwierdzić opcją *Done*. Po tej operacji pojawią się punkty charakterystyczne na wszystkich elementach. Należy wybrać odpowiedni punkt z jednego elementu względem punktu na drugim elemencie zgodnie z rys. 4.21 i zatwierdzić wybór poleceniem *OK*, aby nastąpiło odpowiednie złożenie.

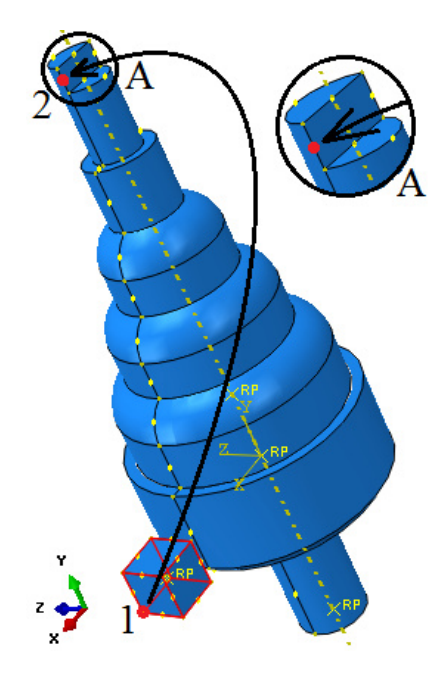

**Rys. 4.21.** Wybór odpowiednich punktów celem realizacji translacji

Przedstawiony sposób przeprowadzenia translacji umożliwi dalszy proces przypisania niezbędnych warunków brzegowych, celem poprawnej symulacji procesu numerycznego.

Dodatkowo, niezbędne jest sprawdzenie czy model numeryczny jest poprawnie złożony. Celem walidacji poprawności złożenia, należy z górnej listwy dostępnych opcji programu, wybrać narzędzie View Cut Manager **in** oraz zaznaczyć poszczególne składowe w ramach dokonania przekroju elementu, zgodnie z rys. 4.22, po czym należy poleceniem *Dismiss* zamknąć okno przekroju. Wykonanie przekroju stanowi niezbędny etap względem dalszych etapów analizy.

| Show | <b>Name</b> | <b>Model</b>     |
|------|-------------|------------------|
|      | X-Plane     |                  |
|      | Y-Plane     |                  |
|      | Z-Plane     | $\boldsymbol{J}$ |
|      |             |                  |
|      |             |                  |
|      |             |                  |
|      |             |                  |

**Rys. 4.22.** Okno definiowania przekroju

Graficzna prezentacja złożenia została przedstawiona zarówno w przekroju oraz bez, na rys. 4.23. W przypadku, gdy zostały popełnione błędy w ramach złożenia, lub model został wczytany niepoprawnie, należy dokonać korekty.

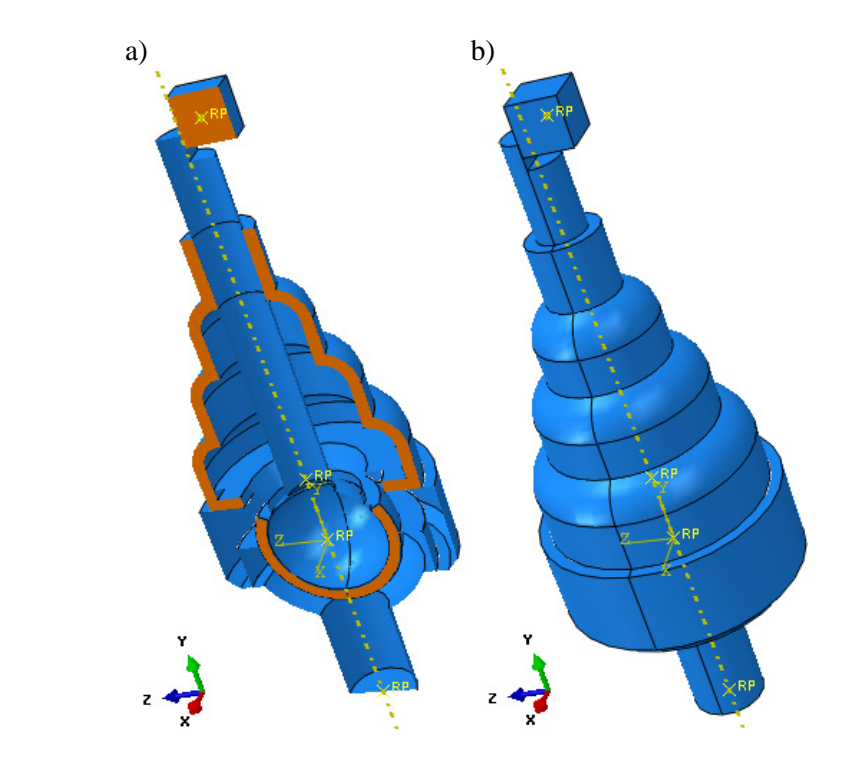

**Rys. 4.23.** Złożenie: a) model z przekrojem, b) model bez przekroju

### **4.5 Definicja analizy numerycznej –** *moduł Step*

Analiza numeryczna przeprowadzona zostanie jako zagadnienie dynamiczne. Wybierając narzędzie *Create Step* **+**, należy ustalić nazwę kroku obliczeniowego jako *Dynamika* i wybrać typ analizy jako *Dynamic, Explicit* oraz zatwierdzić wybór poleceniem *Continue*. W nowo otwartym oknie w pierwszej z zakładek *Basic*, należy nanieść wyłącznie wartość czasu trwania analizy numerycznej w polu *Time period: 1* oraz włączyć opcję *Nlgeom* na *ON*. Podana wartość jest wyrażona w sekundach. Ze względu na długi okres oczekiwania towarzyszący skomplikowanym obliczeniom dynamicznym, czas analizy jest możliwie najkrótszy. W trzeciej z zakładek *Mass scalling*, konieczne jest użycie opcji *Use scalling definitions below* oraz wybranie w dolnej części otwartego okna roboczego polecenia *Create*. W okienku *Scale by factor*, należy nanieść wartość *90000* oraz zatwierdzić opcją *OK*. Okno związane z określaniem procesu dynamicznego również powinno być zaakceptowane poleceniem *OK*.

Zgodnie z zasadą przyspieszenia procesu obliczeniowego związanego ze skalowaniem masy obiektów poddanych procesom dynamicznym, naniesiona wartość skalowania ma wpływ na przebieg samej analizy i otrzymany wynik powinien zostać dokładnie przeanalizowany. W przypadku wykorzystywania w obliczeniach procesu skalowania masy, przyspieszy znacząco realizacja obliczeń. Skalowanie masy, często wiąże się z występowaniem niepożądanych błędów numerycznych, jednak przy niewielkim współczynniku skalowania, błędy symulacyjne są często niezauważalne.

# **4.6 Interakcje modelu numerycznego –** *moduł Interaction*

W module związanym z interakcjami należy początkowo ustalić typ kontaktu oraz miejsca współpracy podzespołów. W tym celu niezbędne jest wstępne zdefiniowanie rodzaju kontaktu, jaki ma występować na powierzchniach styku elementów. Należy wybrać polecenie *Create Interaction Property*  $\pm$ , nazwę zdefiniować jako *Kontakt* oraz wybrać typ współpracy powierzchni z listy o nazwie *Contact* i zatwierdzić wybór przyciskiem *Continue*.

W nowo otwartym oknie niezbędne jest określenie cech wybranego kontaktu. Należy, zatem wybrać zakładkę *Mechanical/Tangential Behavior* i zaznaczyć opcję *Frictionless* ze względu na znikomy udział w ramach badania współczynnika tarcia. Kolejno w zakładce *Mechanical/Normal Behavior* powinna zostać wybrana opcja "Hard" Contact oraz Default w odpowiednich oknach wyboru, z faktu uwzględnienia niezbędnego rodzaju kontaktu na powierzchniach normalnych współpracujących podzespołów. Dodatkowo konieczne jest zaznaczenie opcji *Allow separation after contact*. Wszelkie wybory zatwierdzić należy opcją *OK*.

Następnym zagadnieniem do zdefiniowania będzie określenie miejsca współpracy zaprojektowanych podzespołów kompletnego modelu. Należy początkowo wybrać opcje *Create Interaction* **:** zdefiniować nazwe jako *Kontakt*, z informacji *Step* wybrać z rozwinięcia utworzony krok obliczeniowy o nazwie *Initial* i typ kontaktu *General contact (Explicit)* oraz zatwierdzić wszystkie wybory poleceniem *Continue.* W nowo otwartym oknie bez zmian pozostawić należy typ kontaktu jako *All\* with self*, przy czym w dolnej części okna roboczego z właściwości kontaktowych *Contact properties*, konieczny jest wybór w podopcji *Global property assignment*, wcześniej utworzonej relacji o nazwie *Kontakt*. Wszelkie operacje należy zatwierdzić poleceniem *OK*.

Dodatkowo, w ramach realizowanej analizy, niezbędne jest określenie koniecznych typów i miejsc połączeń pomiędzy wybranymi podzespołami. Początkowo, należy zdefiniować typ połączenia stanowiący trwałe nierozłączne połączenie pomiędzy wybranymi płaszczyznami, elementu *Trzon\_przegubu* oraz *Osłona\_przegubu*. Celem definicji opisanego połączenia, należy skorzystać z opcji *Create Constraint* , zdefiniować nazwę jako *Polaczenie\_stale*, dokonać wyboru podopcji *Tie* oraz wybrać polecenie *Continue*. W dalszym etapie konieczny jest wybór opcji *Surface*, z dolnej części okna roboczego, po czym zaznaczyć odpowiednią powierzchnię cylindryczną elementu *Trzon\_przegubu*, zgodnie z rys. 4.24.

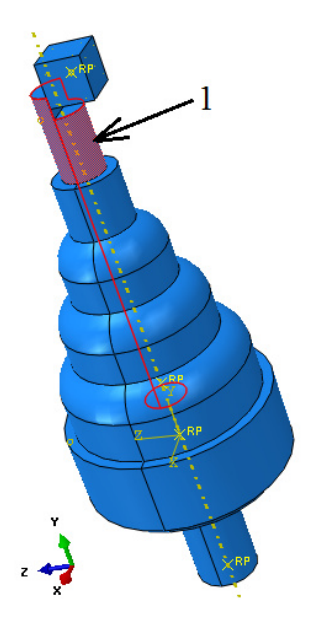

**Rys. 4.24.** Wybór pierwszej płaszczyzny celem definicji odpowiedniego połączenia

Po wyborze odpowiedniej płaszczyzny, konieczne jest zatwierdzenie wyboru poleceniem *Done* oraz wybór opcji *Brown* jako koloru świadczącego o zewnętrznej bartwie wybranej powierzchni. W następnym kroku, niezbędny jest wybór polecenia *Surface* oraz z górnej listwy wszelkich dostępnych opcji, narzędzia *Remove Selected* (D, po czym nastąpi wygaszenie zaznaczonej powierzchni cylindrycznej elementu *Trzon\_przegubu*. W ramach dalszych czynności, należy dokonać wyboru wewnętrznej płaszczyzny cylindrycznej, w górnej części elementu *Oslona\_przegubu*, zgodnie z rys. 4.25 oraz zatwierdzić wybór poleceniem *Done*.

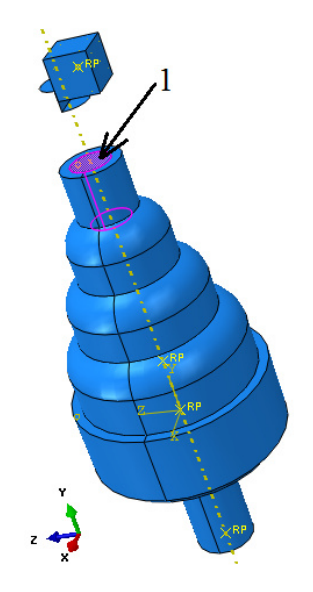

**Rys. 4.25.** Wybór drugiej płaszczyzny celem definicji odpowiedniego połączenia

O poprawnie zdefiniowanej relacji bieżącego połączenia, świadczy nowo otwarte okno z przypisanymi właściwościami danego połączenia, które należy zaakceptować dostępną opcja *OK*. Ostatecznie konieczne jest skorzystanie z narzędzia *Replace All* **C**, umożliwiającego wyświetlenie pełnej postaci złożenia, wraz z ukrytymi fragmentami układu.

Kolejny etap stanowi ponowne skorzystanie z opcji *Create Constraint* , zdefiniować nazwę jako *Polaczenie\_stale\_2*, dokonać wyboru podopcji *Tie* oraz wybrać polecenie *Continue*. Początkowo konieczny jest wybór polecenia *Surface* w dolnej części okna roboczego. Po skorzystaniu z opcji dostępnej w górnej części okna roboczego o nazwie *Create Display Group* **bn**, niezbędne jest wybranie podopcji *Part/Model instances*, zaznaczenie w prawej części okna, elementu o nazwie *Pokrywa\_czaszy* oraz wybór polecenia *Replace*. Po wykonanej czynności, bieżące okno należy wyłączyć poleceniem *Dismiss*.

Następnie, należy dokonać zaznaczenia czterech wybranych powierzchni elementu (dwie powierzchnie płaskie oraz dwie powierzchnie cylindryczne w górnej części podzespołu), z wciśniętym klawiszem *Shift*, zgodnie z rys. 4.26.

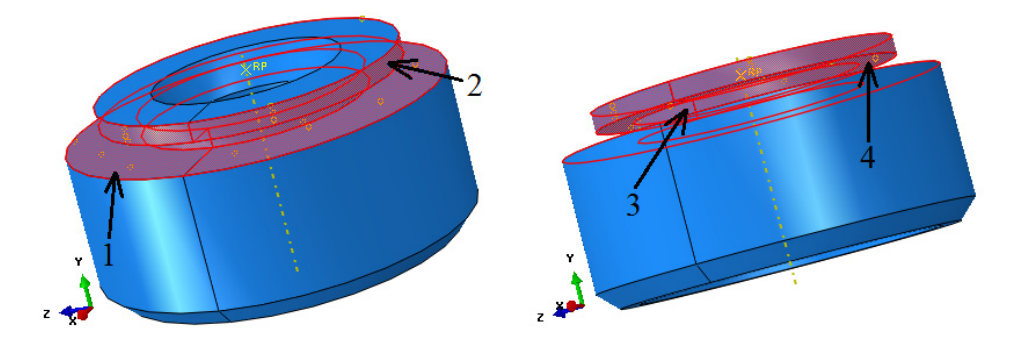

**Rys. 4.26.** Wybór czterech powierzchni celem definicji odpowiedniego połączenia

Wybór odpowiednich powierzchni, powinien być zatwierdzony poleceniem *Done* oraz opcją *Brown*, świadczącą o wyborze zewnętrznej strony wybranych powierzchni. Następnie po wyborze polecenia *Surface*, konieczny jest ponowny wybór narzędzia *Create Display Group* . W ramach nowo otwartego okna należy skorzystać z podopcji *Part/Model instances*, dokonać zaznaczenia w prawej części okna, elementu o nazwie *Oslona\_przegubu* oraz zatwierdzić wybór elementu poleceniem *Replace*. Po wykonanej czynności, bieżące okno należy wyłączyć poleceniem *Dismiss*. W ramach końcowego etapu konieczny jest wybór czterech odpowiednich powierzchni, zgodnie z rys. 4.27.

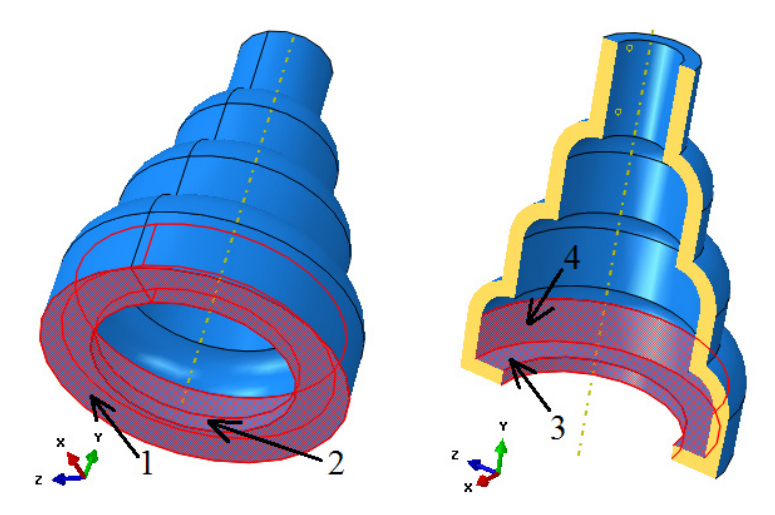

**Rys. 4.27.** Wybór czterech powierzchni celem definicji odpowiedniego połączenia

Dodatkowo, możliwe jest wygenerowanie przekroju, celem łatwego i poprawnego wyboru powierzchni wewnętrznych elementu *Oslona\_przegubu* wspomagając się narzędziem *View Cut Manager* **.** Po zaznaczeniu odpowiednich składowych zgodnie z rys. 4.28, nastąpi wygenerowanie omawianego przekroju, po czym należy zamknąć bieżące okno poleceniem *Dismiss*. W przypadku możliwości wyboru omawianych czterech powierzchni, bez użycia przekroju przez element, możliwe jest pominięcie etapu definicji przekroju. Wyłączenia wyświetlanego przekroju dokonuje się opcją *Activate/Deactivate View Cut* .

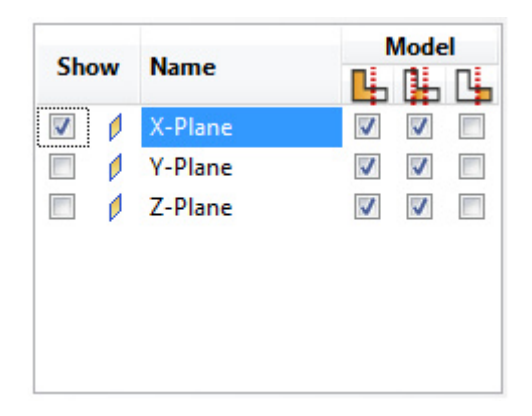

**Rys. 4.28.** Okno definiowania przekroju

Poprawny wybór czterech powierzchni elementu, należy zatwierdzić za pomocą polecenia *Done* oraz nowo otwarte okno definiowania relacji, zaakceptować dostępną opcją *OK*.

Ostatni etap związany z modułem *Interaction*, stanowi zdefiniowanie ostatniego trwałego połączenia pomiędzy dwoma wybranymi podzespołami. W ramach ponownego skorzystania z opcji *Create Constraint* <a>, należy zdefiniować nazwę jako *Polaczenie\_stale\_3*, dokonać wyboru podopcji *Tie* oraz wybrać polecenie *Continue*. Początkowo konieczny jest wybór polecenia *Surface* w dolnej części okna roboczego. Po skorzystaniu z opcji dostępnej w górnej części okna roboczego o nazwie *Create Display Group* **b**<sub>n</sub>, niezbędne jest wybranie podopcji *Part/Model instances*, zaznaczenie w prawej części okna, elementu o nazwie *Pokrywa\_czaszy* oraz wybór polecenia *Replace*. Po wykonanej czynności, bieżące okno należy wyłączyć poleceniem *Dismiss*.

Następnie, należy dokonać zaznaczenia dwóch wybranych powierzchni elementu (jedna powierzchnia cylindryczna i jedna płaska, mieszczące się w dolnej części podzespołu), z wciśniętym klawiszem *Shift*, zgodnie z rys. 4.29.

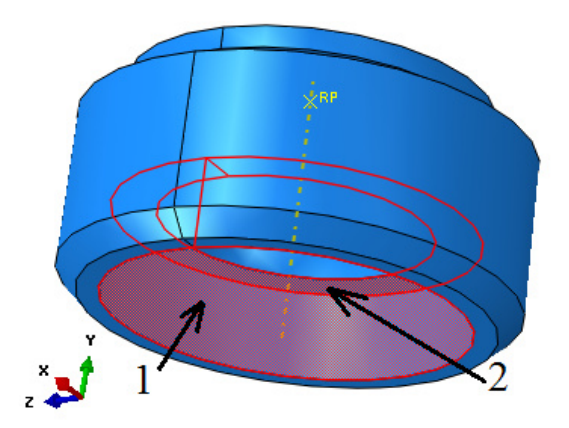

**Rys. 4.29.** Wybór dwóch powierzchni celem definicji odpowiedniego połączenia

Wybór odpowiednich powierzchni, powinien być zatwierdzony poleceniem *Done* oraz opcją *Brown*, świadczącą o wyborze zewnętrznej strony wybranych powierzchni. Następnie po wyborze polecenia *Surface*, konieczny jest ponowny wybór narzędzia *Create Display Group* . W ramach nowo otwartego okna należy skorzystać z podopcji *Part/Model instances*, dokonać zaznaczenia w prawej części okna, elementu o nazwie *Czasza\_przegubu* oraz zatwierdzić wybór elementu poleceniem *Replace*. Po wykonanej czynności, bieżące okno należy wyłączyć poleceniem *Dismiss*. W ramach końcowego etapu konieczny jest wybór dwóch odpowiednich powierzchni (jedna powierzchnia cylindryczna i jedna płaska), z wciśniętym klawiszem *Shift*, zgodnie z rys. 4.30.

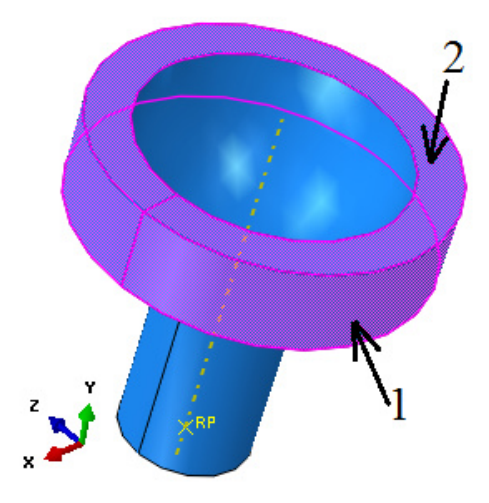

**Rys. 4.30.** Wybór dwóch powierzchni celem definicji odpowiedniego połączenia

Poprawny wybór dwóch powierzchni elementu, należy zatwierdzić za pomocą polecenia *Done* oraz nowo otwarte okno definiowania relacji, zaakceptować dostępną opcją *OK*. Korzystając z narzędzia *Replace All* , nastąpi wyświetlenie wszystkich elementów zaprojektowanego układu.

Finalnie należy zdefiniować odpowiednie sprzężenie utworzonego punktu referencyjnego *RP* w ramach elementu *Kostka*, z wszystkimi powierzchniami dotyczącymi tego podzespołu. Celem przeprowadzenia relacji sprzężenia, należy skorzystać z opcji *Create Constraint*  $\triangle$ , po czym zdefiniować nazwe jako *Sprzezenie*, dokonać wyboru podopcji *Coupling* oraz wybrać polecenie *Continue*.

Wstępnie konieczny jest wybór omawianego punktu *RP* znajdującego się w centrum podzespołu oraz dokonać zatwierdzenia poleceniem *Done*. Następnie niezbędny jest wybór opcji *Surface* oraz zaznaczenie wszystkich powierzchni wyłącznie elementu *Kostka*, zatwierdzając wybór poleceniem *Done*. Jeżeli w podopcji *Coupling type*, w ramach nowo otwartego okna, jest zaznaczony typ *Kinematic*, konieczne jest zaakceptowanie bieżącej relacji poleceniem *OK*.

W opisany sposób zostały określone wszelkie właściwości kontaktowe oraz relacje trwałego połączenia odpowiednich powierzchni niektórych podzespołów, biorących czynny udział w symulacji.

### **4.7 Definicja warunków brzegowych –** *moduł Load*

Definicję warunków brzegowych należy rozpocząć od utwierdzenia elementu *Czasza\_przegubu*. Po wyborze opcji *Create Boundary Condition* i przypisaniu nazwy *Utwierdzenie*, w kroku analizy *Step*: *Initial*, należy wybrać metodę definicji warunków brzegowych *Displacement/Rotation*. Po zatwierdzeniu ustawień poleceniem *Continue*, należy zaznaczyć i zatwierdzić poleceniem *Done*, punkt *RP* przypisany do obiektu *Czasza\_przegubu*, zgodnie z rys. 4.31.

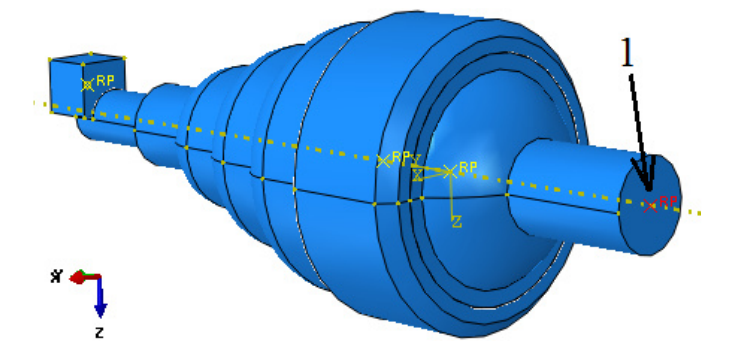

**Rys. 4.31.** Utwierdzenie elementu *Czasza\_przegubu*

W nowo otwartym oknie, konieczne jest zablokowanie wszystkich dostępnych stopni swobody oraz akceptacja wyboru opcją *OK*.

Kolejny etap stanowi zdefiniowanie warunku brzegowego związanego z prędkością przemieszczania się elementu *Kostka*, powodującego pożądane przemieszczenie podzespołu *Trzon\_przegubu*. Określenie warunku brzegowego dotyczącego nadania prędkości w odniesieniu do omawianego podzespołu, następuje poprzez ponowne użycie opcji *Create Boundary Condition* . Po zdefiniowaniu nazwy jako *Predkosc*, w kroku analizy *Step*: *Dynamika*, należy wybrać metodę definicji warunków brzegowych oznaczoną jako *Velocity/Angular velocity*.

Po zatwierdzeniu ustawień poleceniem *Continue*, należy zaznaczyć i zatwierdzić poleceniem *Done* utworzony wcześniej punkt referencyjny o nazwie *RP* przynależny do podzespołu *Kostka*. Następnie konieczne jest zablokowanie wszystkich stopni swobody, wybierając w tym celu składowe *V1*, *V2*, *V3* oraz *VR1*, *VR2*, *VR3*. Dodatkowo przy zaznaczonym stopniu swobody *V3*, niezbędne jest naniesienie wartości *10* (zdefiniowana wartość, jednocześnie oznacza prędkość elementu, w kierunku osi *Z* w jednostce [mm/s]). Finalny etap stanowi akceptacja zdefiniowanego warunku brzegowego poleceniem *OK*. Definicja warunku brzegowego będzie zgodna z prezentacją graficzną, zgodnie z rys. 4.32.

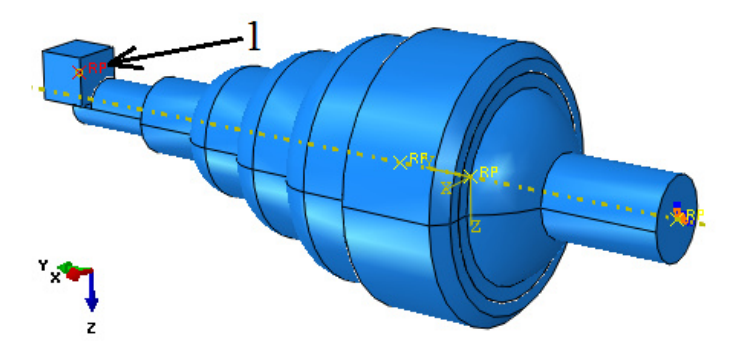

**Rys. 4.32.** Przypisanie prędkości w odniesieniu do elementu *Kostka*

# **4.8 Budowa siatki elementów skończonych –** *moduł Mesh*

W ramach modułu *Mesh*, po przełączeniu wyświetlania *Object: Part: Czasza\_przegubu* (stanowiącego nieodkształcalny element), będzie możliwe rozpoczęcie dyskretyzacji. Proces przypisania siatki sprowadza się początkowo do wykorzystania narzędzia *Assign Mesh Controls* , przy czym niezbędne jest zaznaczenie całego elementu *Czasza\_przegubu* oraz zatwierdzenie poleceniem *Done*. W nowo otwartym oknie konieczność stanowi ustawienie parametrów

siatki na *Quad*/*Free* z algorytmem jej tworzenia względem osi symetrii modelu *Medial axis* lub *Quad-dominated*/*Sweep* oraz zatwierdzenie poleceniem *OK*.

Za pomocą opcji *Seed Part* należy ustalić globalną gęstość siatki dyskretyzowanej części w poleceniu *Approximate global size* na wartość *0.5* i zatwierdzić poleceniem *OK*.

Przy pomocy narzędzia *Assign Element Type* **,** konieczne jest określenie typu elementów skończonych opisujących siatkę dyskretyzowanej części. Należy dokonać zaznaczenia całego elementu *Czasza\_przegubu* oraz zatwierdzić wybór poleceniem *Done*. W nowo otwartym oknie kolejno wybrać *Element Library: Explicit* o typie elementu z dostępnej listy *Discrete Rigid Element* oraz liniowej funkcji kształtu *Geometric Order: Linear*, przy czym pozostałe opcje pozostawić bez zmian. Okno należy zamknąć poleceniem dostępnym w jego dolnej części o nazwie *OK*.

Ostatni etap stanowi przypisanie zdefiniowanej siatki. W tym celu wykorzystując narzędzie Mesh Part i zatwierdzając wybór polecenia opcją dostępną w dolnej części okna roboczego *Yes*, nastąpi przypisanie siatki elementów skończonych na cały element *Czasza\_przegubu*. Opisywany element po procesie dyskretyzacji będzie zaprezentowany zgodnie z rys. 4.33.

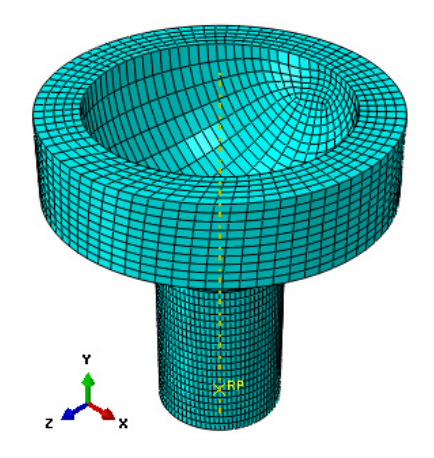

**Rys. 4.33.** Model dyskretny elementu *Czasza\_przegubu*

Następny etap stanowi przypisanie siatki elementów skończonych w ramach nieodkształcalnego podzespołu *Pokrywa\_czaszy*. Po przełączeniu wyświetlania *Object: Part: Pokrywa\_czaszy*, możliwy będzie dalszy etap dyskretyzacji.

Z uwagi na analogię zachowania w ramach korzystania z opcji służących procesowi dyskretyzacji, konieczne jest wykorzystanie wcześniejszego opisu definiowania siatki, przedstawionego w przypadku poprzedniego elementu o nazwie *Czasza\_przegubu*. W odniesieniu do dyskretyzacji bieżącego elementu, jego prezentacja graficzna będzie zgodna z rys. 4.34.

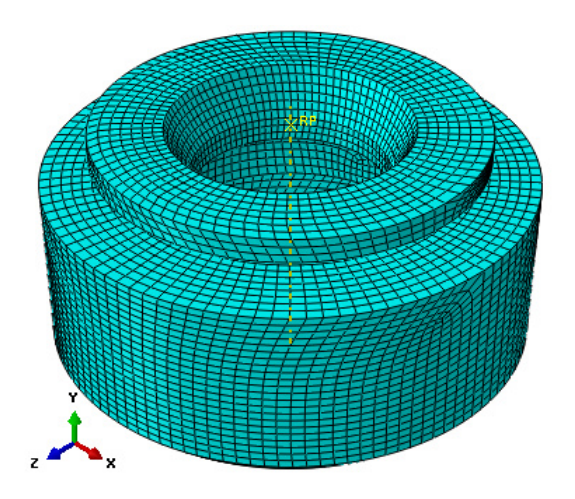

**Rys. 4.34.** Model dyskretny elementu *Pokrywa\_czaszy*

Następny etap stanowi przypisanie siatki elementów skończonych w ramach nieodkształcalnego podzespołu *Trzon\_przegubu*. Po przełączeniu wyświetlania *Object: Part: Trzon\_przegubu*, możliwy będzie dalszy etap dyskretyzacji.

Z uwagi na analogię zachowania w ramach korzystania z opcji służących procesowi dyskretyzacji, konieczne jest wykorzystanie opisu definiowania siatki, przedstawionego w przypadku pierwszego elementu o nazwie *Czasza\_przegubu*. W odniesieniu do dyskretyzacji bieżącego elementu, jego prezentacja graficzna będzie zgodna z rys. 4.35.

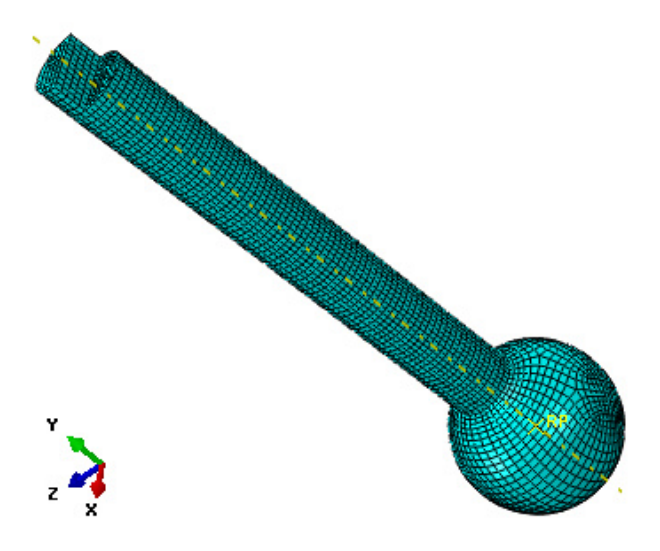

**Rys. 4.35.** Model dyskretny elementu *Trzon\_przegubu* 

Następny etap stanowi przypisanie siatki elementów skończonych w ramach podzespołu *Oslona\_przegubu*. Po przełączeniu wyświetlania *Object: Part: Oslona\_przegubu*, możliwy będzie dalszy etap dyskretyzacji.

Proces przypisania siatki sprowadza się początkowo do wykorzystania narzędzia *Assign Mesh Controls* . W nowo otwartym oknie konieczność stanowi ustawienie parametrów siatki na *Hex*/*Sweep* z algorytmem jej tworzenia względem osi symetrii modelu *Medial axis* oraz zatwierdzenie poleceniem *OK*.

Za pomocą opcji *Seed Part* należy ustalić globalną gęstość siatki dyskretyzowanej części w poleceniu *Approximate global size* na wartość *1* i zatwierdzić poleceniem *OK*.

Następny etap stanowi zdefiniowanie minimalnej gęstości siatki po grubości elementu. W tym celu należy użyć opcji *Seed Edges* . Po wybraniu opisanej opcji, niezbędne jest zaznaczenie odpowiedniej poziomej krawędzi, stanowiącej jednocześnie grubość elementu, zgodnie z rys. 4.36 oraz zatwierdzenie wyboru poleceniem *Done*.

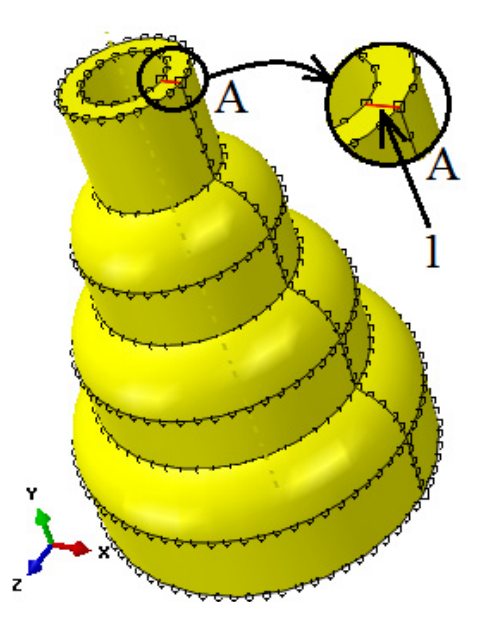

**Rys. 4.36.** Wybór odpowiedniej krawędzi elementu *Oslona\_przegubu* 

W nowo otwartym oknie, konieczność stanowi zdefiniowanie ilości elementów skończonych po grubości podzespołu (celem uwzględnienia procesu zginania). W zakładce *Basic*, w sekcji *Method* należy wybrać typ metody podziału oznaczony jako *By number*. W ramach opcji *Sizing Controls*, liczbę elementów po grubości *Number of elements*, należy zdefiniować na *3* oraz użyć polecenia *OK* zatwierdzającego dotychczasowe ustawienia.

**Przy pomocy narzędzia** *Assign Element Type* **Fig.** konieczne jest określenie typu elementów skończonych opisujących siatkę dyskretyzowanej części. Należy dokonać zaznaczenia całego elementu *Oslona\_przegubu* oraz zatwierdzić wybór poleceniem *Done*. W nowo otwartym oknie kolejno wybrać *Element Library: Explicit* o typie elementu z dostępnej listy *3D Stress* oraz liniowej funkcji kształtu *Geometric Order: Linear*, przy czym pozostałe opcje pozostawić bez zmian. Bieżące okno należy zamknąć poleceniem dostępnym w jego dolnej części o nazwie *OK*.

Ostatni etap stanowi przypisanie zdefiniowanej siatki. W tym celu wykorzystując narzędzie Mesh Part i zatwierdzając wybór polecenia opcją dostępną w dolnej części okna roboczego *Yes*, nastąpi przypisanie siatki elementów skończonych na cały element *Oslona\_przegubu*. Opisywany element po procesie dyskretyzacji będzie zaprezentowany zgodnie z rys. 4.37.

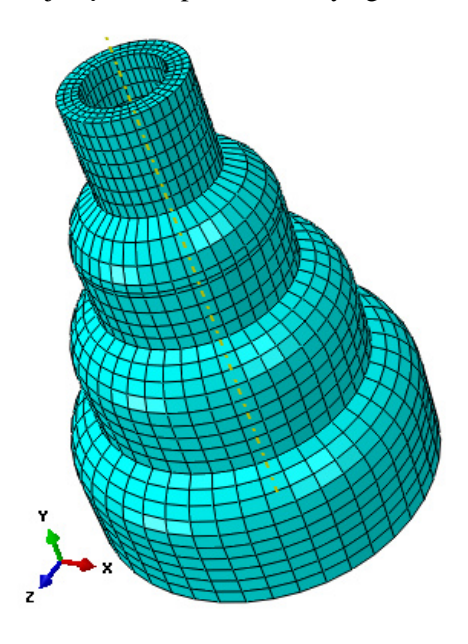

**Rys. 4.37.** Model dyskretny elementu *Oslona\_przegubu* 

Następny etap stanowi przypisanie siatki elementów skończonych w ramach podzespołu *Panewka*. Po przełączeniu wyświetlania *Object: Part: Panewka*, możliwy będzie dalszy etap dyskretyzacji.

Proces przypisania siatki sprowadza się początkowo do wykorzystania narzędzia *Assign Mesh Controls* , przy czym niezbędne jest zaznaczenie całego elementu *Panewka* oraz zatwierdzenie poleceniem *Done*. W nowo otwartym oknie konieczność stanowi ustawienie parametrów siatki na *Hex*/*Structured* oraz zatwierdzenie poleceniem *OK*.

Za pomoca opcji *Seed Part* **:** należy ustalić globalna gęstość siatki dyskretyzowanej części w poleceniu *Approximate global size* na wartość *0.5* i zatwierdzić poleceniem *OK*.

Przy pomocy narzędzia *Assign Element Type* **Filteral**, konieczne jest określenie typu elementów skończonych opisujących siatkę dyskretyzowanej części. Należy dokonać zaznaczenia całego elementu *Panewka* oraz zatwierdzić wybór poleceniem *Done*. W nowo otwartym oknie kolejno wybrać *Element Library: Explicit* o typie elementu z dostępnej listy *3D Stress* oraz liniowej funkcji kształtu *Geometric Order: Linear*, przy czym pozostałe opcje pozostawić bez zmian. Bieżące okno należy zamknąć poleceniem dostępnym w jego dolnej części o nazwie *OK*.

Ostatni etap stanowi przypisanie zdefiniowanej siatki. W tym celu wykorzystując narzędzie *Mesh Part* i zatwierdzając wybór polecenia opcją dostępną w dolnej części okna roboczego *Yes*, nastąpi przypisanie siatki elementów skończonych na cały element *Panewka*. Opisywany element po procesie dyskretyzacji będzie zaprezentowany zgodnie z rys. 4.38.

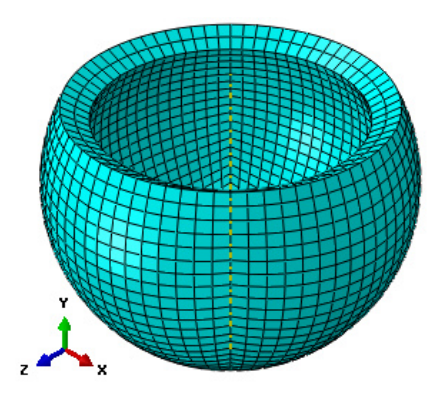

**Rys. 4.38.** Model dyskretny elementu *Panewka* 

Końcowy etap przypisywania siatki elementów skończonych stanowi przypisanie siatki w ramach podzespołu *Kostka*. Po przełączeniu wyświetlania *Object: Part: Kostka*, możliwy będzie dalszy etap dyskretyzacji.

Proces przypisania siatki, sprowadza się początkowo do wykorzystania narzędzia *Assign Mesh Controls* . W nowo otwartym oknie konieczność stanowi ustawienie parametrów siatki na *Hex*/*Structured* oraz zatwierdzenie dostępnym poleceniem *OK*.

Za pomocą opcji *Seed Part* **:**, należy ustalić globalną gęstość siatki dyskretyzowanej części w poleceniu *Approximate global size* na wartość *1* i zatwierdzić poleceniem *OK*.

**Przy pomocy narzędzia** *Assign Element Type* **Fig.** konieczne jest określenie typu elementów skończonych opisujących siatkę dyskretyzowanej części. Należy dokonać zaznaczenia całego elementu *Kostka* oraz zatwierdzić wybór poleceniem *Done*. W nowo otwartym oknie kolejno wybrać *Element Library: Explicit* o typie elementu z dostępnej listy *3D Stress* oraz liniowej funkcji kształtu *Geometric Order: Linear*, przy czym pozostałe opcje pozostawić bez zmian. Bieżące okno należy zamknąć poleceniem dostępnym w jego dolnej części o nazwie *OK*.

Ostatni etap stanowi przypisanie zdefiniowanej siatki. W tym celu wykorzystując narzędzie Mesh Part i zatwierdzając wybór polecenia opcją dostępną w dolnej części okna roboczego *Yes*, nastąpi przypisanie siatki elementów skończonych na cały element *Kostka*. Opisywany element po procesie dyskretyzacji będzie zaprezentowany zgodnie z rys. 4.39.

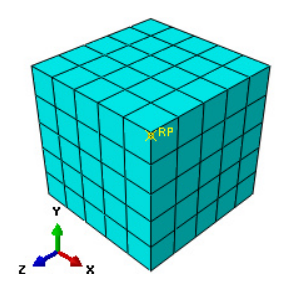

**Rys. 4.39.** Model dyskretny elementu *Kostka* 

Dodatkową opcją jest możliwość wizualizacji złożenia modelu numerycznego po pełnej dyskretyzacji, po przełączeniu bieżącej opcji wyświetlania *Object: Part* na opcję *Object: Assembly*. Graficzna prezentacja złożenia przygotowanego modelu, będzie zgodna z rys. 4.40.

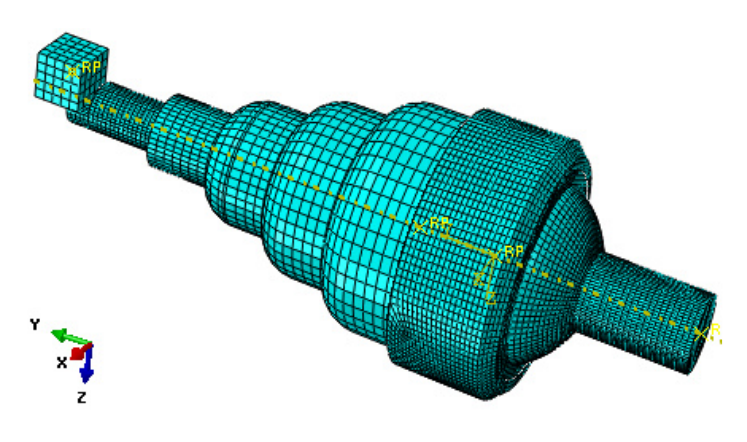

**Rys. 4.40.** Model dyskretny złożenia

#### **4.9 Wykonanie obliczeń numerycznych –** *moduł Job*

W celu przygotowania zadania obliczeniowego należy wykorzystując narzędzie *Create Job* , nanieść nazwę zadania *Name: Analiza\_pracy\_przegubu* oraz zatwierdzić poleceniem *Continue*. W przypadku możliwości równoległego wykorzystania w procesie obliczeń numerycznych większej liczby rdzeni procesora, można w zakładce *Parallelization* wybrać opcję *Use multiple processors* wpisując odpowiednią liczbę rdzeni (np. *2* lub *4*). Następnie należy zatwierdzić zadanie obliczeniowe z ustawieniami domyślnymi poleceniem *OK.*

Obliczenia numeryczne należy uruchomić wykorzystując narzędzie *Job Manager* **E**, poprzez wybranie polecenia *Submit*. Przebieg procesu obliczeń numerycznych można obserwować poprzez włączenie polecenia *Monitor*.

Zakończenie procesu obliczeń numerycznych zostanie zasygnalizowane odpowiednim komunikatem w oknie dialogowym *Monitor* oraz przez osiągnięcie w zakładce *Total Time* wartości zgodnej w parametrem czasu analizy zdefiniowanym w ramach ustalonych kroków obliczeniowych *1.* Celem prezentacji wyników należy włączyć polecenie *Results*.

#### **4.10 Wyniki obliczeń numerycznych –** *moduł Visualization*

Analiza otrzymanych wyników przeprowadzona zostanie na podstawie rozkładów naprężeń zredukowanych, zgodnie z hipotezą wytrzymałościową Hubera-Misesa-Hencky'ego (H-M-H).

Początkowo, konieczne jest wyłączenie w ramach przyszłej wizualizacji wyników elementu *Kostka*, powodującego wyłącznie wymuszony proces zginania elementu *Oslona\_przegubu*, poprzez obrót części sferycznej podzespołu *Trzon\_przegubu*. Po skorzystaniu z opcji dostępnej w górnej części okna roboczego o nazwie *Create Display Group* , niezbędne jest wybranie podopcji *Part instances*, zaznaczenie w prawej części okna, elementu o nazwie *Kostka* oraz wybór polecenia *Remove*. Po wykonanej czynności, bieżące okno należy wyłączyć poleceniem *Dismiss*. Wizualizację rozkładów naprężenia zredukowanego H-M-H otrzymuje się poprzez użycie narzędzia *Plot Contours on Deformed Shape* .

Zwiększenie czcionki wyświetlanych wartości liczbowych można uzyskać wykorzystując narzędzie z górnego menu programu *Viewport/Viewport Annotation Options*. W tym celu należy w nowo otwartym oknie dialogowym w zakładce *Legend* zaznaczyć polecenie *Set Font*, po czym podopcję *Size*, zmieniając rozmiar czcionki wyświetlanej na ekranie – zmianę należy zatwierdzić poleceniem *OK*.

W celu obserwacji zachowania się modelu krok po kroku w trakcie procesu obciążania należy posługiwać się przewijaniem klatek animacji przy użyciu opcji *Previous* lub *Next* **II**, znajdujących się nad oknem roboczym programu. Wyświetlane wartości naprężenia zredukowanego podawane są w tym przypadku w [MPa], co wynika bezpośrednio z jednostek wprowadzanych w trakcie przygotowania modelu numerycznego.

Celem polepszenia jakości prezentowanych wyników, należy wybrać opcję *Apply Right View*  $\Box$  oraz *Turn Perspective Off*  $\Xi$ . Przy użyciu narzędzia *Common Options*  $\frac{1}{2}$  oraz wybraniu w sekcji *Visible Edges* podopcji *Feature edges* i zatwierdzeniu wyboru poleceniem *OK*, zostaną wyłączone krawędzie siatki MES, przypisanej do modelu.

Dodatkowo, możliwe jest wygenerowanie przekroju, w celu obserwacji rozkładu naprężeń wewnątrz modelu, wspomagając się narzędziem *View Cut Manager* **.** Po zaznaczeniu odpowiednich składowych zgodnie z rys. 4.41, nastąpi wygenerowanie omawianego przekroju, po czym należy zamknąć bieżące okno, dostępną poleceniem *Dismiss*. Wyłączenia przekroju dokonuje się opcją *Activate/Deactivate View Cut* .

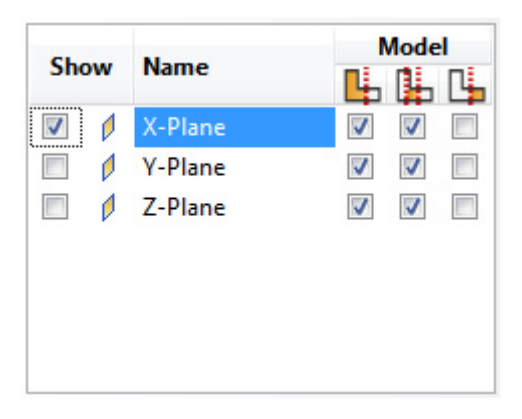

**Rys. 4.41.** Okno definiowania przekroju

Ogólną mapę naprężenia zredukowanego w modelu numerycznym, przedstawiono na rys. 4.42. Maksymalne wartości naprężeń osiągają stosunkowo niski poziom, ze względu na odniesienie do wyłącznie dwóch podzespołów *Oslona\_przegubu* i *Panewka* (które są odpowiednio wykonane z Gumy oraz Teflonu)  $0.44$  MPa (+4.402e-01 oznacza  $4.402x10^{-1} = 0.44$ ). Wyniki obliczeń numerycznych przedstawiono w odniesieniu do modelu przedstawionego zarówno z przekrojem jak i bez.

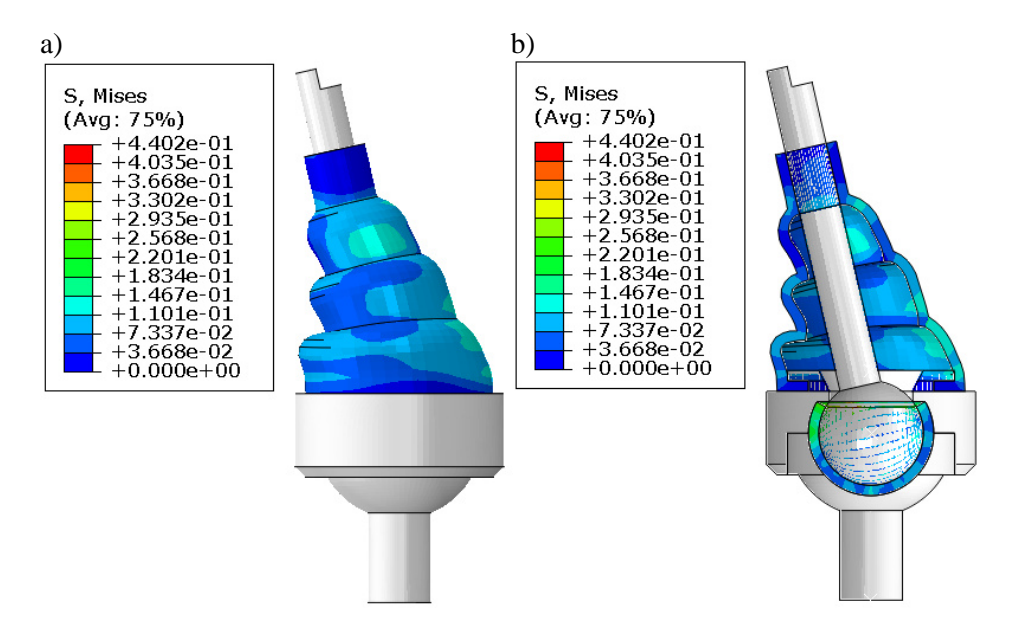

**Rys. 4.42.** Rozkład naprężeń: a) model bez przekroju, b) model z przekrojem

Dodatkowo możliwa jest wizualizacja wyników rozkładu naprężeń w przypadku dwóch odkształcalnych podzespołów. Jeżeli stale włączony jest przekrój przez model, konieczna jest jego deaktywacja opcją *Activate/Deactivate View Cut* **H**. Następnie, po skorzystaniu z opcji *Create Display Group* **H**<sub>n</sub>, niezbędne jest wybranie podopcji *Part instances*, zaznaczenie w prawej części okna, elementu o nazwie *Panewka* oraz wybór polecenia *Replace*. Po wykonanej czynności, bieżące okno należy wyłączyć poleceniem *Dismiss*. Graficzna prezentacja wyniku rozkładu naprężeń wybranej części będzie zgodna z rys. 4.43.

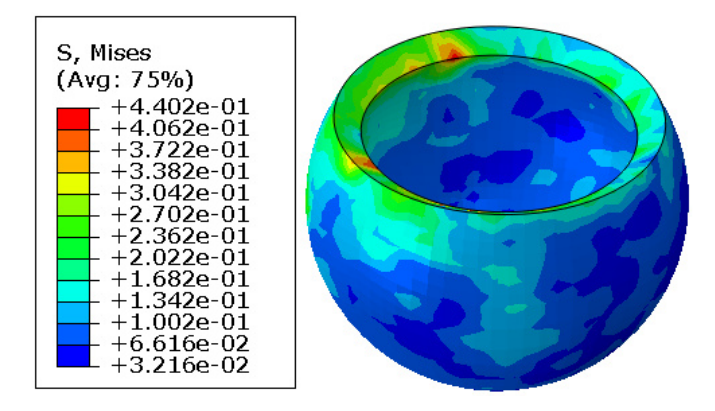

**Rys. 4.43.** Rozkład naprężeń w podzespole o nazwie *Panewka*

Występuje także możliwość obserwacji rozkładu naprężeń w odniesieniu do elementu *Oslona\_przegubu*. W ramach ponownego skorzystania z opcji *Create Display Group* , niezbędne jest wybranie podopcji *Part instances*, zaznaczenie w prawej części okna, elementu o nazwie *Oslona\_przegubu* oraz wybór polecenia *Replace*. Po wykonanej czynności, bieżące okno należy wyłączyć poleceniem *Dismiss*. Graficzna prezentacja wyniku rozkładu naprężeń wybranej części będzie zgodna z rys. 4.44.

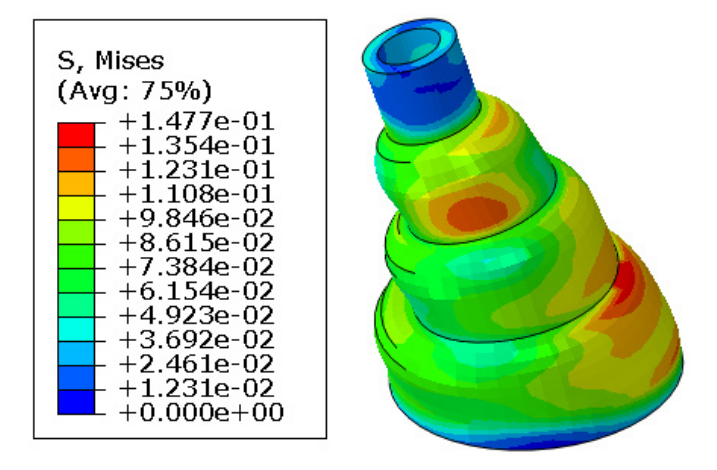

**Rys. 4.44.** Rozkład naprężeń w podzespole o nazwie *Oslona\_przegubu*

Szereg przedstawionych wyników, związanych z modelowanym zjawiskiem uwzględniającym pracę materiału o charakterystyce hipersprężystej, zawiera nieznaczne błędy deformacji, będące wynikiem zastosowanego procesu skalowania masy. Z uwagi na konieczność realizacji zagadnienia, w możliwie najkrótszym czasie, celem szybkiej prezentacji wyników, zastosowany proces wspomagający znaczne zwiększenie szybkości realizowanych obliczeń numerycznych, powoduje pojawienie się nieidealnego zachowania elementu gumowego. Proces obliczeniowy w przypadku analizy, która nie byłaby obarczona niepożądanymi błędami numerycznymi, trwałby nawet do kilkuset razy dłużej. Przedstawiona symulacja, ma na celu jedynie poznanie metody modelowania zagadnień dynamicznych, z udziałem hipersprężystych modeli materiałowych oraz wizualizację zachowania tego typu materiałów, w odniesieniu do zdefiniowanych uprzednio warunków brzegowych.

# **5. HAMOWANIE TARCZY SAMOCHODOWEJ**

# **5.1 Wprowadzenie**

Przedmiotem analizy numerycznej jest model numeryczny umożliwiający symulację dynamicznego zagadnienia przemieszczeniowo-temperaturowego, zjawiska hamowania tarczy samochodowej. Model numeryczny stanowi zagadnienie bardzo złożone ze względu na zawarte właściwości kontaktowe, występowanie znacznych odkształceń oraz uwzględnienie oddziaływania właściwości temperaturowych.

W realizowanym przykładzie przeprowadzono dyskretyzację konstrukcji przy wykorzystaniu trójwymiarowych elementów bryłowych typu C3D8RT (elementy ośmiowęzłowe o 3 stopniach swobody w każdym węźle, z liniową funkcją kształtu, zredukowanym całkowaniem, uwzględniające procesy termiczne). W odniesieniu do zagadnień statycznych, gdzie czas analizy był pomijalny, w przypadku sprzężonych zagadnień dynamicznych definicja czasu realizowanego zagadnienia stanowi parametr fundamentalny.

#### **5.2 Budowa modelu geometrycznego –** *moduł Part*

Model geometryczny pierwszego elementu zostanie wykonany za pomocą narzędzia *Create Part* . Nazwę elementu należy zdefiniować jako *Klocek\_hamulcowy* oraz ustalić parametry geometryczne części jako element *3D*, ciało odkształcalne typu *Deformable*, wykonane jako element bryłowy *Solid* metodą wyciągnięcia profilu *Extrusion,* akceptując ustawienia poleceniem *Continue*. Szkic profilu części należy wykonać początkowo z wykorzystaniem narzędzia *Create Lines: Connected*  $*$  oraz *Create Circle: Center and Perimeter*  $\circlearrowleft$ . W przypadku dodatkowo naszkicowanych przedłużeń linii tworzących szkic, możliwe jest docięcie niepotrzebnych części przy wykorzystaniu polecenia *Auto-Trim* <sup> $\pm$ </sup>. Niezbedne wymiary należy nanieść przy pomocy narzędzia *Add Dimension*  $\overrightarrow{\cdot}$ , natomiast edycji oraz modyfikacji wymiarów przeprowadzić narzędziem *Edit Dimension Value*  $\Xi$ , poprzez zaznaczenie danego wymiaru i zadeklarowanie poprawnej jego wartości. Poprawnie narysowany i zwymiarowany szkic powinien być zgodny z prezentacją graficzną przedstawioną na rys. 5.1a (czerwony punkt na szkicu oznacza początek układu współrzędnych).
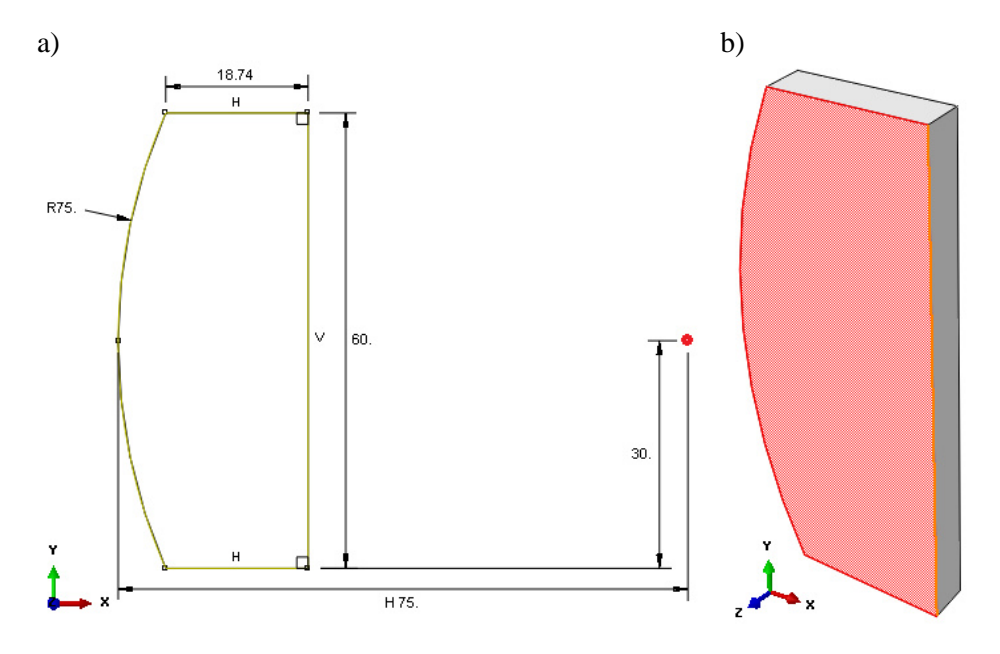

**Rys. 5.1.** Graficzna prezentacja pierwszego etapu tworzenia elementu *Klocek\_hamulcowy*: a) szkic, b) bryła 3D

Po zatwierdzeniu narysowanego szkicu poleceniem *Done,* w dolnej części okna roboczego programu lub po dwukrotnym użyciu środkowego przycisku myszy, nastąpi automatyczne opuszczenie szkicownika. W nowo otwartym oknie należy wprowadzić długość wyciągnięcia *Depth: 5*, ustalając tym samym grubość modelu przestrzennego zgodnie z rys. 5.1b oraz zatwierdzając poleceniem *OK*.

Dalszy przebieg budowy elementu *Klocek\_hamulcowy*, związany jest z doprojektowaniem dodatkowego wyciągnięcia na już istniejącej bryle. W tym celu konieczne jest użycie narzędzia *Create Solid: Extrude* 2. oraz wybranie powierzchni przedstawionej na rys. 5.1b kolorem czerwonym, a także prawej długiej pionowej krawędzi zgodnej z przebiegiem osi *Y*.

Po przekierowaniu do szkicownika należy skorzystać z opcji *Create Lines: Connected* **\*\*** oraz *Create Circle: Center and Perimeter*  $\overrightarrow{O}$  oraz narysować odpowiedni szkic zgodny z rys. 5.2. Niezbędne wymiary należy nanieść przy użyciu narzędzia *Add Dimension* . Po zatwierdzeniu narysowanego profilu poleceniem *Done*, w nowo otwartym oknie w ramach opcji *Blind* należy wprowadzić długość wyciągnięcia *Depth: 2.5* oraz zatwierdzić poleceniem *OK*. Sparametryzowany szkic oraz kompletny model bryłowy z dodatkowym wyciągnięciem przedstawiono na rys. 5.2.

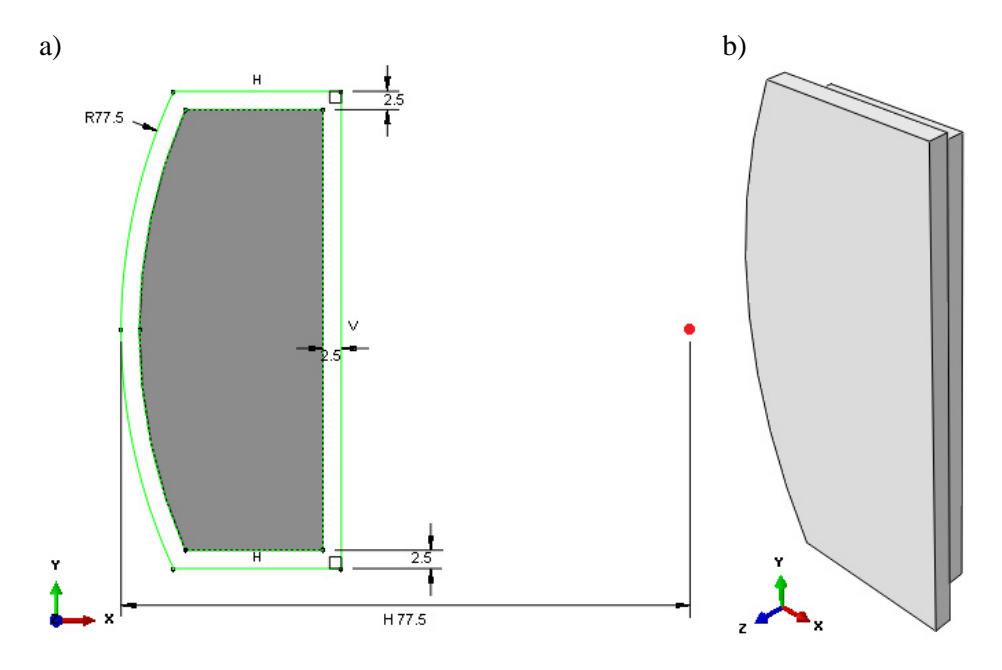

**Rys. 5.2.** Graficzna prezentacja drugiego etapu tworzenia elementu *Klocek\_hamulcowy*: a) szkic, b) bryła 3D

Następnie konieczne jest użycie narzędzia *Create Round or Fillet* . W kolejnym kroku należy wybrać odpowiednie krawędzie zgodnie z rys. 5.3a, zatwierdzić wybór poleceniem *Done* oraz nanieść wartość w dolnej części okna roboczego *Radius: 5*, po czym dokonać akceptacji klawiszem *Enter*.

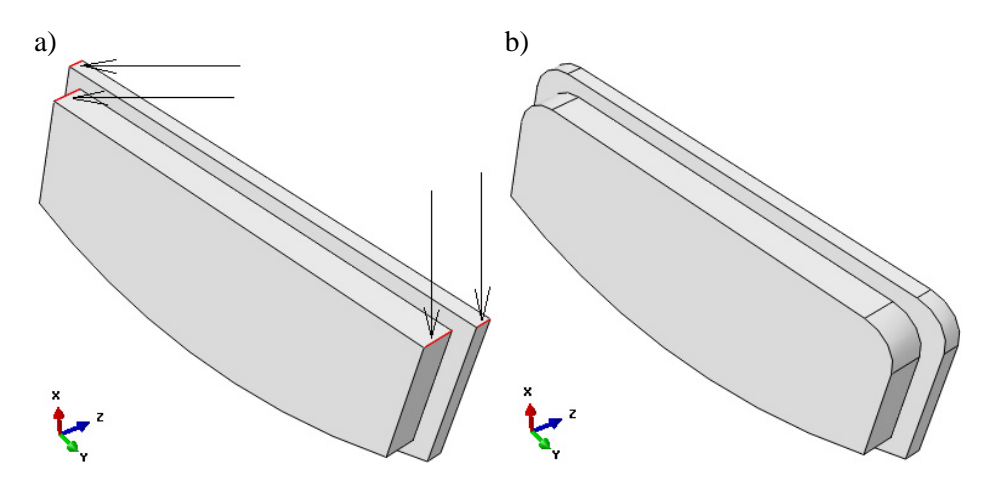

**Rys. 5.3.** Wykonanie zaokrągleń: a) wybór krawędzi, b) model z zaokrągleniami

Ostatni etap związany z projektowaniem elementu *Klocek\_hamulcowy*, stanowi wykonanie partycji, dzięki której wystąpi dalsza możliwość przypisania korzystniejszego typu siatki elementów skończonych, w późniejszym etapie analizy. W tym celu konieczne jest użycie opcji *Partition Cell: Define Cutting Plane* . Przytrzymując zaznaczoną główną opcję konieczne jest wybranie podopcji *Partition Cell: Extend Face* . Następnie należy zaznaczyć powierzchnię zgodną z rys. 5.4 oraz użyć polecenia *Create Partition*.

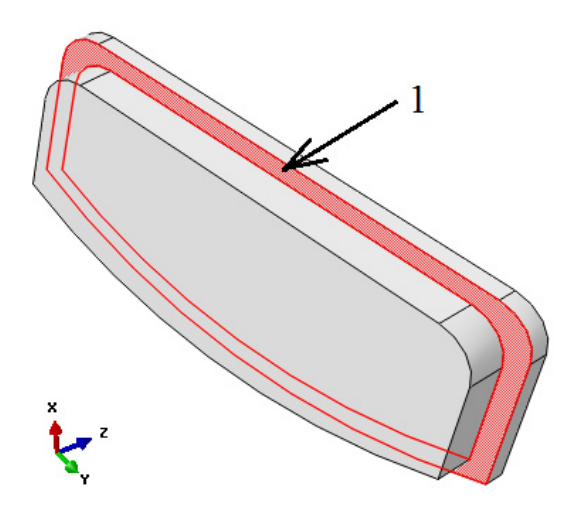

**Rys. 5.4.** Wybór odpowiedniej powierzchni celem wygenerowania partycji

Następny etap w modul *Part* stanowi wygenerowanie drugiej części w ramach modelowanego fragmentu układu hamulcowego. Podzespół zostanie ponownie wykonany przy użyciu narzędzia *Create Part* . Nazwę elementu należy zdefiniować jako *Tarcza\_hamulcowa* oraz ustalić parametry geometryczne części jako element *3D*, ciało odkształcalne typu *Deformable*, wykonane jako element bryłowy *Solid* metodą obrócenia profilu *Revolution,* akceptując ustawienia poleceniem *Continue*. Szkic profilu części należy wykonać początkowo z wykorzystaniem narzędzia *Create Lines: Connected*  $\star\star$  lub ewentualnie wspomagając się narzędziem *Create Lines: Rectangle* wspomagając się narzędziem *Create Lines: Rectangle* . W przypadku dodatkowo naszkicowanych przedłużeń linii tworzących szkic, możliwe jest docięcie niepotrzebnych części przy wykorzystaniu polecenia *Auto-Trim* <sup> $\left| \cdot \right|$ . Niezbędne wymiary należy nanieść przy użyciu narzędzia *Add*</sup> *Dimension*  $\overrightarrow{)}$ , natomiast edycji oraz modyfikacji wymiarów przeprowadzić narzędziem *Edit Dimension Value*  $\Xi$ , poprzez zaznaczenie danego wymiaru i zadeklarowanie poprawnej jego wartości. Poprawnie narysowany i zwymiarowany szkic powinien być zgodny z rys. 5.5.

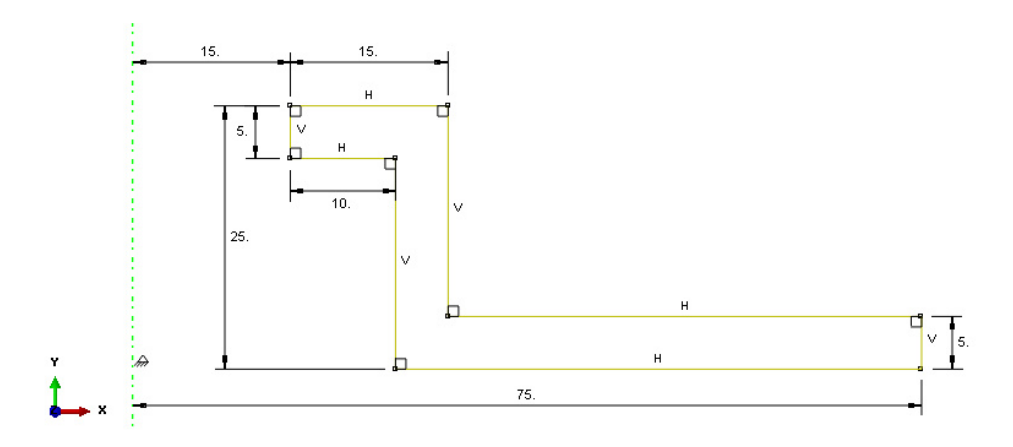

**Rys. 5.5.** Sparametryzowany szkic elementu *Tarcza\_hamulcowa*

Po zatwierdzeniu narysowanego szkicu poleceniem *Done,* w dolnej części okna roboczego programu, lub po dwukrotnym użyciu środkowego przycisku myszy, nastąpi automatyczne opuszczenie szkicownika. Program poprosi o wprowadzenie kąta obrotu narysowanego profilu, względem pionowej linii stanowiącej oś obrotu. Przy parametrze *Angle* w nowo otwartym oknie, konieczne jest naniesienie pełnego kąta obrotu wynoszącego *360* stopni. Po zatwierdzeniu poleceniem *OK* wprowadzonego parametru, nastąpi wygenerowanie modelu przestrzennego zgodnie z rys. 5.6.

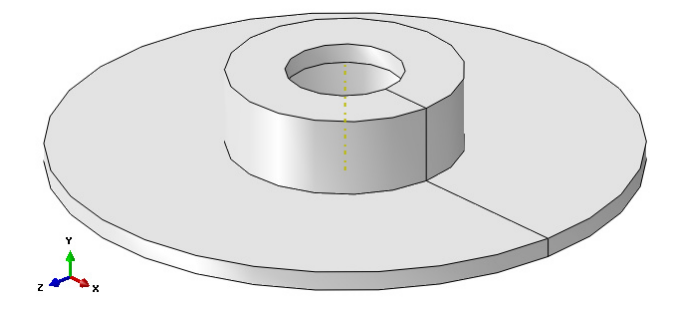

**Rys. 5.6.** Model bryłowy elementu *Tarcza\_hamulcowa*

Kolejny krok stanowi wykonanie wycięcia w wygenerowanej bryle. W tym celu należy użyć opcji *Create Cut: Extrude* **W** oraz wybrać płaską górną kołową powierzchnię wyciągniętej bryły, a także krawędź obwiednią tej powierzchni, zgodnie z rys. 5.7.

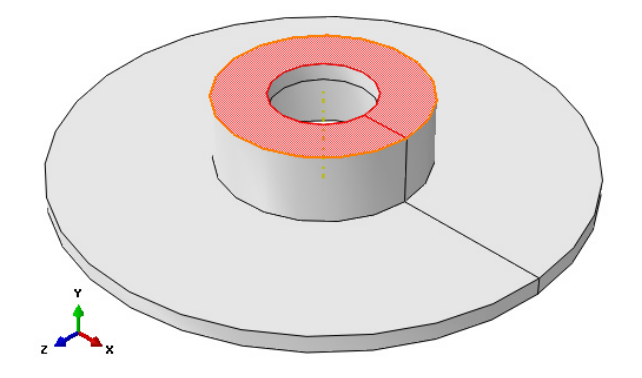

**Rys. 5.7.** Wybór powierzchni i krawędzi celem wycięcia otworu

Po automatycznym przekierowaniu do szkicowanika, należy wykonać odpowiedni szkic. Szkic wycięcia w postaci czterech jednakowych otworów, należy wykonać za pomocą narzędzia *Create Circle: Center and Perimeter* . Niezbędne wymiary należy nanieść przy użyciu narzędzia *Add Dimension* . Sparametryzowany szkic został przedstawiony na rys. 5.8.

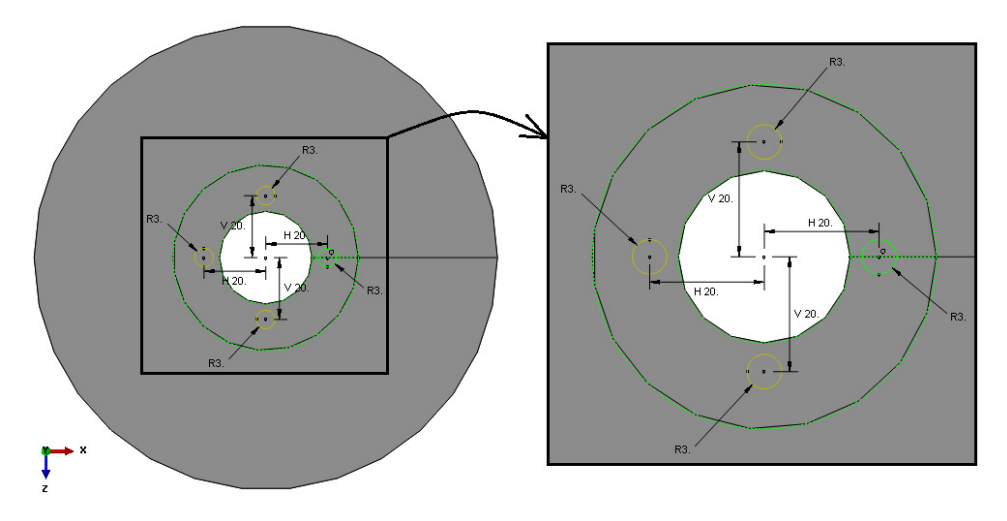

**Rys. 5.8.** Szkic pod wycięcie czterech otworów

Po zatwierdzeniu narysowanego szkicu poleceniem *Done*, niezbędne jest w nowo otwartym oknie wybranie opcji *Through All* oraz sprawdzenie kierunku wycięcia. W przypadku, gdy kierunek wycięcia przebiega w głąb materiału należy dokonać zatwierdzenia operacji poleceniem *OK*. Graficzną prezentację modelu z wycięciem ukazano na rys. 5.9.

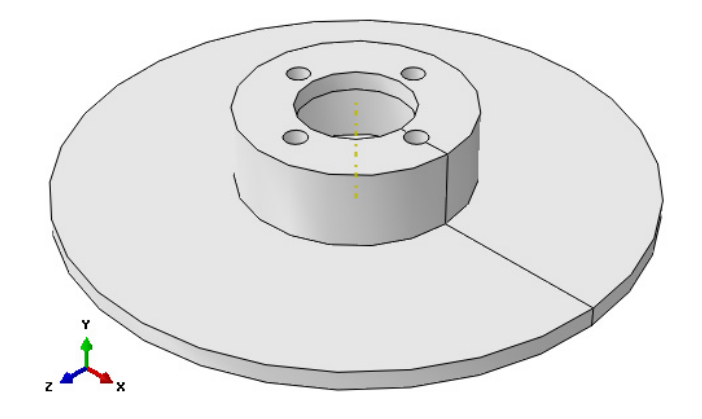

**Rys. 5.9.** Model bryłowy z wycięciem

Ostatni z etapów związanych z projektowaniem elementu *Tarcza\_hamulcowa*, stanowi wykonanie szeregu partycji, dzięki którym wystąpi dalsza możliwość przypisania korzystniejszego typu siatki elementów skończonych. Pierwszą partycję należy wykonać przy użyciu opcji *Partition Cell: Define Cutting Plane* . Przytrzymując zaznaczoną opcję konieczne jest wybranie podopcji *Partition Cell: Extend Face* . Następnie należy zaznaczyć powierzchnię zgodną z rys. 5.10 oraz użyć polecenia *Create Partition*.

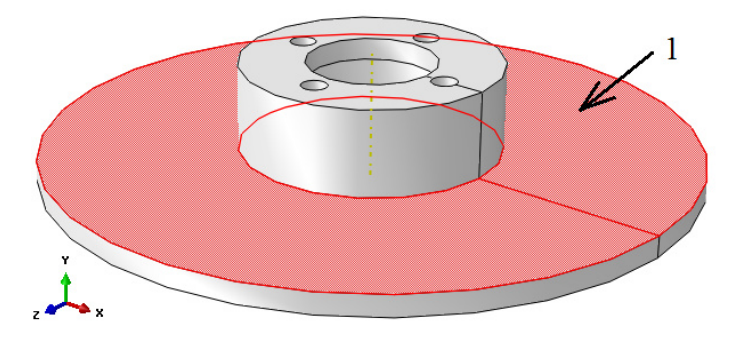

**Rys. 5.10.** Wybór powierzchni celem utworzenia pierwszej partycji

Kolejny etap wiąże się z wykonaniem drugiej partycji. Ponownie używając narzędzia *Partition Cell: Define Cutting Plane* , a dokładnie wewnętrznej podopcji *Partition Cell: Extend Face* **b** należy przeprowadzić partycjonowanie. Następnie konieczne jest zaznaczenie całego elementu, zatwierdzenie poleceniem *Done* oraz kolejno powierzchni zgodnej z rys. 5.11, po czym finalnie należy użyć polecenia *Create Partition*.

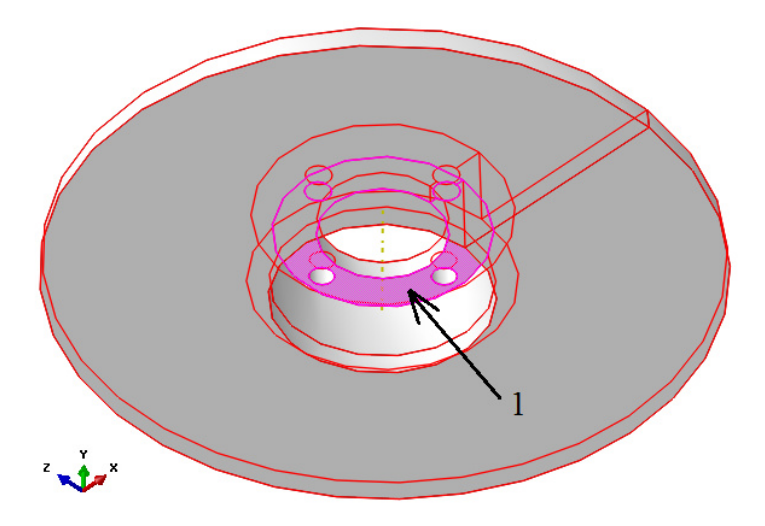

**Rys. 5.11.** Wybór powierzchni celem utworzenia drugiej partycji

Następny etap jest związany z przeprowadzeniem kolejnego partycjonowania. Celem wykonania trzeciej partycji, należy skorzystać bezpośrednio z głównego narzędzia *Partition Cell: Define Cutting Plane* . Po wyborze omawianej opcji niezbędne jest zaznaczenie całego elementu oraz zatwierdzenie wyboru poleceniem *Done*, znajdującego się w dolnej części okna roboczego. W dalszej części należy wybrać jedną z trzech dostępnych podopcji partycjonowania oznaczoną jako *3 Points*, kolejno trzy punkty zgodnie z rys. 5.12 oraz finalnie dokonać zatwierdzenia opcją *Create Partition*.

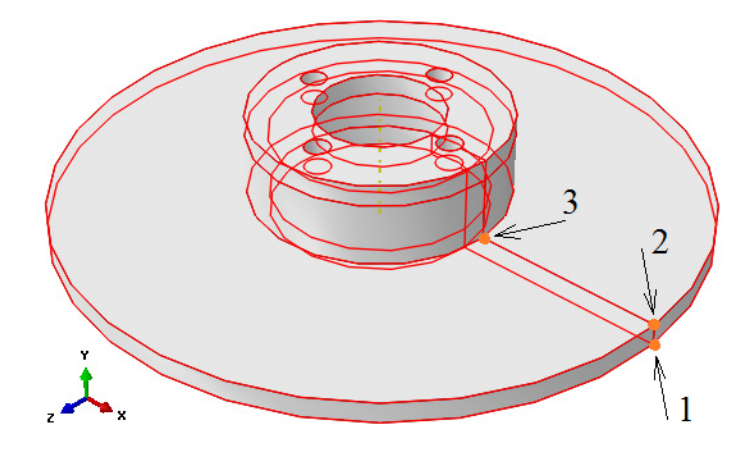

**Rys. 5.12.** Wybór punktów celem utworzenia trzeciej partycji

Końcowy etap partycjonowania wiąże się z wygenerowaniem czwartej, a zarazem ostatniej partycji. W tym celu niezbędne jest bezpośrednie skorzystanie z głównego narzędzia *Partition Cell: Define Cutting Plane* . Po wyborze omawianej opcji konieczne jest zaznaczenie całego elementu oraz zatwierdzenie wyboru poleceniem *Done*, znajdującego się w dolnej części okna roboczego. W dalszej części należy wybrać jedną z trzech dostępnych podopcji partycjonowania oznaczoną jako *3 Points*, kolejno trzy punkty zgodnie z rys. 5.13 oraz finalnie dokonać zatwierdzenia opcją *Create Partition*.

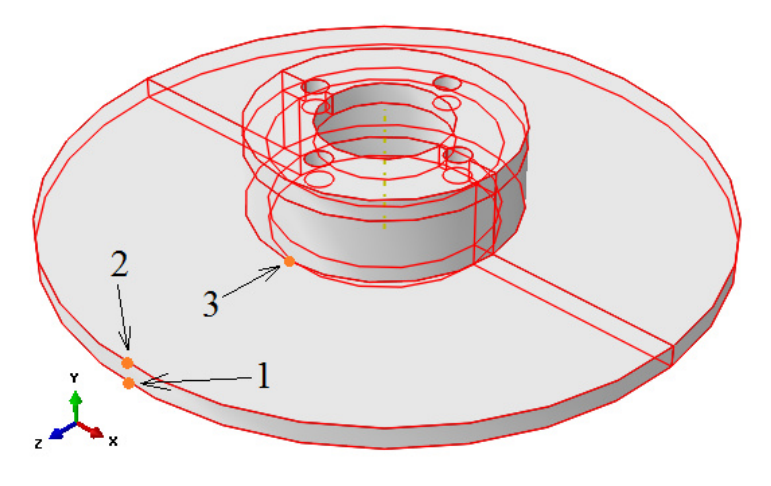

**Rys. 5.13.** Wybór punktów celem utworzenia czwartej partycji

Model numeryczny po pełnym procesie partycjonowania będzie zgodny z prezentacją graficzną elementu *Tarcza\_hamulcowa*, przedstawioną na rys. 5.14.

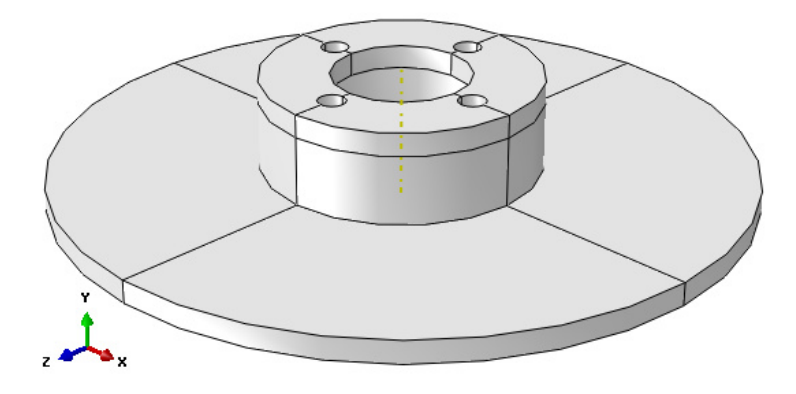

**Rys. 5.14.** Model bryłowy po pełnym partycjonowaniu

## **5.3 Definicja właściwości materiałowych –** *moduł Property*

Właściwości materiałowe przypisuje się w module *Property* poprzez użycie opcji *Create Material* . W nowo otwartym oknie należy określić nazwę pierwszego materiału jako *Stal.*

Następnie konieczne jest przejście do zakładki *Mechanical/Elasticity/Elastic*, w celu określenia podstawowych cech opisujących materiał. Moduł odkształcalności liniowej wynosi *Young's Modulus: 210000* [MPa] oraz współczynnik Poissona stanowiący stosunek odkształcenia poprzecznego do podłużnego *Poisson's Ratio: 0.3*. Z uwagi na realizację sprzężonego zagadnienia dynamicznego, niezbędne jest określenie gęstości materiału. Celem zdefiniowania pożądanej gęstości, należy przejść do zakładki *General/Density*. W polu *Mass Density*, konieczne jest naniesienie gęstości w poprawnej jednostce. Z uwagi na to, iż model był tworzony w [mm], gęstość musi być podana w jednostce zgodnej jako [t/mm<sup>3</sup>]. Gęstość z reguły podawana jest w jednostce [kg/m<sup>3</sup>], jednak do celów numerycznych poprawnie zamodelowanego procesu, niezbędne jest przeliczenie 7860 [kg/m<sup>3</sup>] na poprawny typ jednostki. W omawianym polu należy nanieść wartość *7.86E-009*.

Kolejny krok stanowi zdefiniowanie współczynnika przewodności cieplnej. Celem określenia omawianego współczynnika należy wybrać zakładkę *Thermal/Conductivity*. Zgodnie z układem SI przewodność wyrażona jest w jednostce [W/(m·K)], jednak po przeliczeniu na poprawny typ jednostki sprowadzi się do postaci [mW/(mm·K)]. W odpowiedniej komórce oznaczonej *Conductivity* należy nanieść wartość *48* [mW/(mm·K)]. Kolejny parametr niezbędny do zdefiniowania w ramach analizy to współczynnik rozszerzalności cieplnej. Ogólna postać jednostki związana z omawianym parametrem przybiera formę [m/(m·C)]. Celem zdefiniowania niezbędnego współczynnika konieczne jest przejście do zakładki *Mechanical/Expansion*. Przeliczenie jednostki na poprawny format do systemu numerycznego pozwoli na naniesienie w odpowiedniej komórce *Expansion Coeff alpha* wartości *1.26E-005* [mm/(mm·C)]. Ostatni z pięciu parametrów to współczynnik charakteryzujący ciepło właściwe. Ogólna postać jednostki zgodnie z układem SI dla opisywanego parametru jest zgodna z zapisem [J/(kg·C)]. Po wyborze opcji *Thermal/Specific Heat*, konieczne jest naniesienie wartości ciepła właściwego w odpowiednio przeliczonej jednostce. W komórce *Specific Heat* należy nanieść wartość *452000000* [mJ/(t·C)]. Po określeniu omawianych parametrów konieczne jest zatwierdzenie bieżącego okna poleceniem *OK*. Zdefiniowane parametry stanowią niezbędne cechy materiałowe, za pomocą, których możliwe jest przeprowadzenie sprzężonej analizy temperaturowo-przemieszczeniowej.

Dodatkowo konieczne jest zdefiniowanie właściwości drugiego materiału, przy ponownym użyciu narzędzia *Create Material* . W nowo otwartym oknie należy określić nazwę drugiego materiału jako *Kompozyt\_termiczny.*

Poprzez analogię do definiowania właściwości pierwszego materiału niezbędne jest przypisanie odpowiednich cech w ramach drugiego. W ramach zakładki *Mechanical/Elasticity/Elastic*, nastąpi określenie podstawowych cech opisujących materiał. Moduł odkształcalności liniowej wynosi *Young's Modulus: 2200* [MPa], współczynnik Poissona stanowiący stosunek odkształcenia poprzecznego do podłużnego *Poisson's Ratio: 0.24*, natomiast po zaznaczeniu dodatkowej opcji *Use temperature-dependent data*, należy w nowej komórce *Temp* nanieść wartość *20* [°C]. Następnie korzystając z zakładki *General/Density*, w polu *Mass Density*, konieczne jest naniesienie gęstości *1.45E-009* [t/mm<sup>3</sup> ].

Następnym krokiem jest zdefiniowanie współczynnika przewodności cieplnej. Po wyborze zakładki *Thermal/Conductivity*, w odpowiedniej komórce oznaczonej *Conductivity* należy nanieść wartość *1.1* [mW/(mm·K)]. Kolejny parametr niezbędny do zdefiniowania w ramach analizy to współczynnik rozszerzalności cieplnej możliwy do wprowadzenia w zakładce *Mechanical/Expansion*. W odpowiedniej komórce konieczne jest określenie parametru *Expansion Coeff alpha* na wartość *1.1E-005* [mm/(mm·C)]. Ostatni z pięciu parametrów to współczynnik charakteryzujący ciepło właściwe. Po wyborze opcji *Thermal/Specific Heat*, konieczne jest naniesienie wartości ciepła właściwego w komórce *Specific Heat* równą *1200000000* [mJ/(t·C)]. Po określeniu omawianych parametrów konieczne jest zatwierdzenie bieżącego okna poleceniem *OK*. Zdefiniowane parametry stanowią niezbędne cechy materiałowe, za pomocą, których możliwe jest przeprowadzenie sprzężonej analizy temperaturowo-przemieszczeniowej.

W ramach następnego etapu należy utworzyć sekcje z odpowiednio przypisanymi właściwościami materiałowymi za pomocą narzędzia *Create Section*  $\ddot{x}$ , przypisując nazwę pierwszej z sekcji jako *Stal* oraz właściwości *Solid/Homogeneus*, zatwierdzając wprowadzone dane poleceniem *Continue*. W nowo otwartym oknie należy wybrać *Material: Stal*, zatwierdzając *OK*.

Utworzoną w powyższy sposób sekcję należy przypisać do wykonanego modelu o nazwie *Tarcza\_hamulcowa*, wybierając kolejno nad ekranem roboczym w okienku *Part* poszczególną część oraz wykorzystując narzędzie *Assign Section* . Po zaznaczeniu odpowiedniej części i zatwierdzeniu wyboru poleceniem *Done*, należy wybrać odpowiednią sekcję *Stal* o typie *Solid* i zaakceptować przypisanie sekcji poleceniem *OK*.

W odniesieniu do drugiego zaprojektowanego elementu należy utworzyć sekcję z odpowiednio przypisanymi właściwościami materiałowymi za pomocą narzędzia *Create Section*  $\mathbf{\hat{F}}$ , przypisując nazwę drugiej z sekcji jako *Kompozyt\_termiczny* oraz właściwości *Solid/Homogeneus*, zatwierdzając wprowadzone dane poleceniem *Continue*. W nowo otwartym oknie należy

wybrać *Material: Kompozyt\_termiczny*, zatwierdzając poleceniem *OK*. W przypadku przypisania sekcji do elementu o nazwie *Klocek\_hamulcowy*, konieczny jest wybór nad ekranem roboczym w okienku *Part*, odpowiedniej części oraz ponowne zastosowanie narzędzia *Assign Section* . Po zaznaczeniu części o nazwie *Klocek\_hamulcowy* w przestrzeni roboczej i zatwierdzeniu wyboru poleceniem *Done*, należy w nowo otwartym oknie zdefiniować typ sekcji jako *Kompozyt\_termiczny* – o składowym typie sekcji *Solid*. Okno przypisywania sekcji materiałowej do elementu *Klocek\_hamulcowy*, należy zatwierdzić poleceniem *OK*.

Po poprawnym przypisaniu sekcji materiałowych do obydwu podzespołów biorących czynny udział w analizie numerycznej ich kolor zostanie zmieniony na barwę zieloną, zgodnie z rys. 5.15.

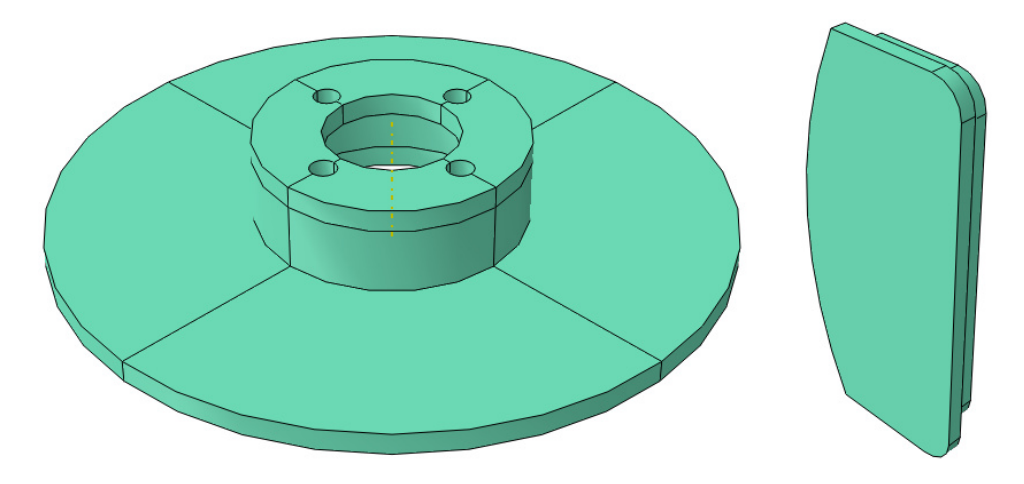

**Rys. 5.15.** Elementy z przypisanymi właściwościami materiałowymi

### **5.4 Tworzenie instancji części –** *moduł Assembly*

W bieżącym module należy dokonać utworzenia instancji wykonanych elementów bryłowych. Model numeryczny składa się z dwóch podzespołów, przy czym jeden z elementów należy wczytać dwukrotnie. W tym celu należy początkowo wykorzystać narzędzie *Create Instance* , zaznaczając w oknie listy części dzięki element *Tarcza\_hamulcowa*, przy jednoczesnym wybraniu opcji *Auto-offset from other instances* i zatwierdzić wybór poleceniem *OK*. Do wczytanego podzespołu należy dwukrotnie dodać przy wykorzystaniu powyżej opisywanego narzędzia element *Klocek\_hamulcowy*. Utworzone instancje części przedstawiono na rys. 5.16.

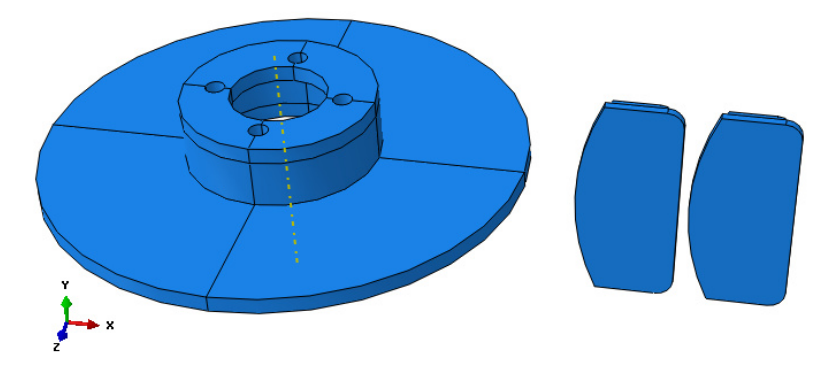

**Rys. 5.16.** Przedstawienie instancji części

W ramach modułu *Assembly* konieczne jest dokonanie złożenia wstawionych instancji. Po wczytaniu elementów należy je złożyć odpowiednio w przestrzeni, używając wstępnie opcji *Rotate Instance* E . Należy zaznaczyć element *Klocek\_hamulcowy* znajdujący się bliżej środka oraz wybrać polecenie *Done*. Kolejny krok stanowi wybór dwóch punktów, wzdłuż których będzie ustalona oś obrotu elementu. Punkty powinny być wybrane w kolejności przedstawionej na rys. 5.17, po czym należy wybór zatwierdzić klawiszem *Enter* w ramach zdefiniowanego kąta obrotu *Angle of rotation: 90* oraz poleceniem *OK*.

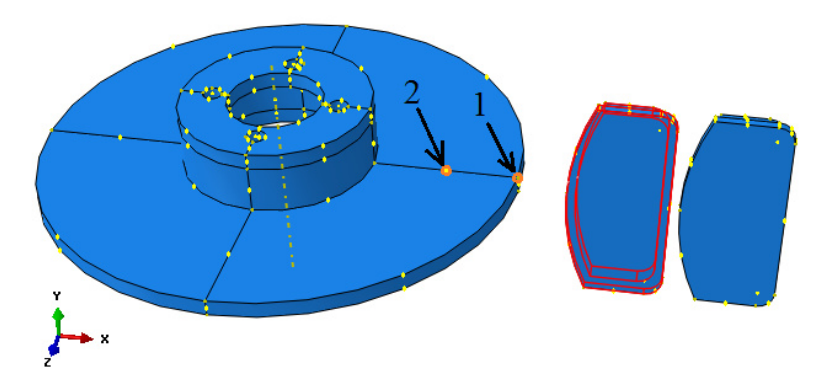

**Rys. 5.17.** Wybór punktów do obrotu pierwszego z elementów *Klocek\_hamulcowy* 

Ponownie używając opcji *Rotate Instance*  $\mathbb{E}$ , należy zaznaczyć drugi element *Klocek\_hamulcowy* oraz wybrać polecenie *Done*. Kolejny krok stanowi wybór dwóch punktów, wzdłuż których będzie ustalona oś obrotu elementu. Punkty powinny być wybrane w kolejności przedstawionej na rys. 5.18, po czym należy wybór zatwierdzić klawiszem *Enter* w ramach zdefiniowanego kąta obrotu *Angle of rotation: -90* oraz poleceniem *OK*.

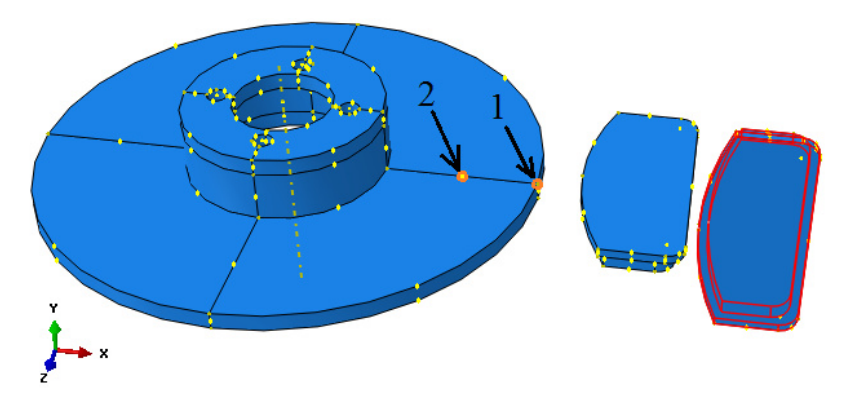

**Rys. 5.18.** Wybór punktów do obrotu pierwszego z elementów *Klocek\_hamulcowy* 

Po odpowiednio przeprowadzonych rotacjach, obydwa elementy o nazwie *Klocek\_hamulcowy*, powinny być zgodne z prezentacją graficzną przedstawiona na rys. 5.19.

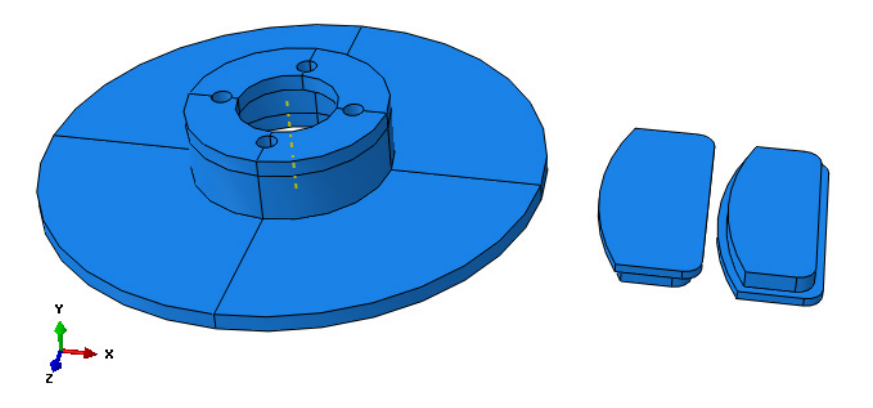

**Rys. 5.19.** Graficzna prezentacja poprawnie przeprowadzonych rotacji elementów

Następnie konieczne jest użycie opcji *Translate Instance* celem przeprowadzenia pierwszej z kilku translacji. Po wyborze elementu *Klocek\_hamulcowy*, który znajduje się bliżej środka należy dokonać zatwierdzenia wyboru opcją *Done*.

Po kolejnym wyborze odpowiednich punktów, zgodnie z rys. 5.20 (początkowo punktu z elementu *Klocek\_hamulcowy*, znajdującego się w dolnej części elementu, natomiast kolejno punktu z elementu *Tarcza\_hamlcowa*, znajdującego się w górnej płaskiej części, hamowanej powierzchni w ramach dalszej analizy) i zatwierdzeniu wyboru omawianych punktów opcją *OK*, nastąpi realizacja translacji.

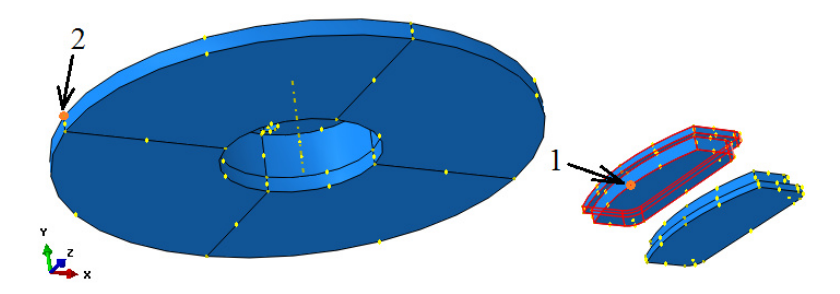

**Rys. 5.20.** Wybór punktów celem przeprowadzenia pierwszej translacji

W dalszym etapie niezbędne jest ponowne użycie opcji *Translate Instance* celem przeprowadzenia drugiej translacji. Po wyborze drugiego elementu *Klocek\_hamulcowy*, należy dokonać zatwierdzenia wyboru opcją *Done*.

Po kolejnym wyborze odpowiednich punktów, zgodnie z rys. 5.21 i zatwierdzeniu wyboru omawianych punktów opcją *OK*, nastąpi realizacja translacji.

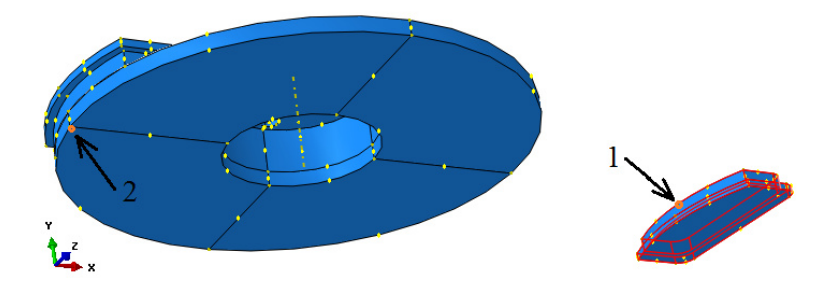

**Rys. 5.21.** Wybór punktów celem przeprowadzenia drugiej translacji

Graficzna prezentacja modelu numerycznego po poprawnie zrealizowanych translacjach jest zgodna z rys. 5.22.

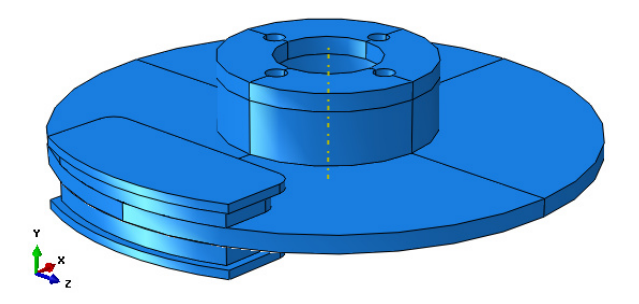

**Rys. 5.22.** Graficzna prezentacja poprawnie przeprowadzonych translacji elementów

W kolejnym kroku niezbędne jest ponowne użycie opcji *Translate Instance* celem przeprowadzenia trzeciej translacji. Po wyborze górnego elementu *Klocek\_hamulcowy*, należy dokonać zatwierdzenia wyboru opcją *Done*.

Po kolejnym wyborze odpowiednich punktów, zgodnie z rys. 5.23 i zatwierdzeniu wyboru omawianych punktów opcją *OK*, nastąpi translacja.

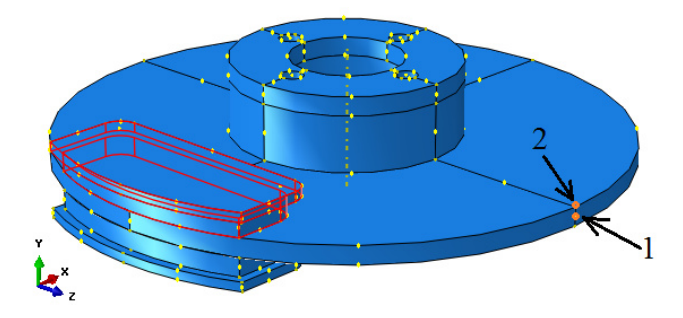

**Rys. 5.23.** Wybór punktów celem przeprowadzenia trzeciej translacji

W ramach ostatniego etapu złożenia niezbędne jest ponowne użycie opcji *Translate Instance* celem przeprowadzenia trzeciej translacji. Po wyborze dolnego elementu *Klocek\_hamulcowy*, należy dokonać zatwierdzenia wyboru opcją *Done*. Po wyborze odpowiednich punktów, zgodnie z rys. 5.24 i zatwierdzeniu wyboru omawianych punktów opcją *OK*, nastąpi translacja.

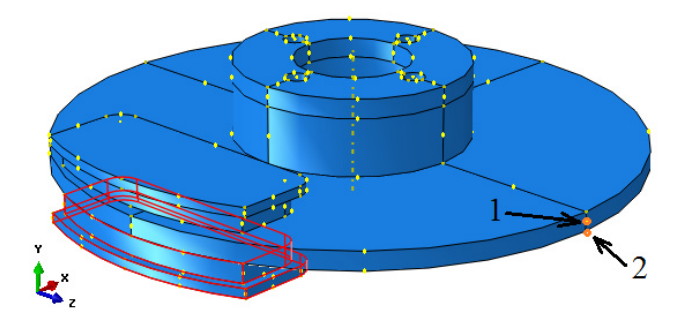

**Rys. 5.24.** Wybór punktów celem przeprowadzenia czwartej translacji

Model numeryczny, w odniesieniu do którego został przeprowadzony proces złożeniowy, w oparciu o zrealizowanie wszelkich rotacji i translacji, jest zgodny z prezentacją graficzną, przedstawiona na rys. 5.25.

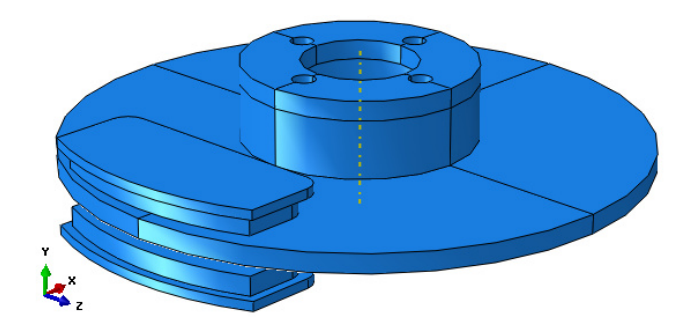

**Rys. 5.25.** Złożony fragment układu hamulcowego

W ramach bieżącego modułu, należy zadbać o to, by układ współrzędnych leżał na osi stanowiącej oś obrotu elementu *Tarcza\_hamulcowa* (w razie konieczności należy dokonać odpowiedniej translacji).

# **5.5 Definicja analizy numerycznej –** *moduł Step*

Analiza numeryczna przeprowadzona zostanie jako sprzężone zagadnienie dynamiczne, uwzględniające oddziaływania temperaturowe. Wybierając narzędzie *Create Step* • należy ustalić nazwę kroku obliczeniowego jako *Dynamika\_1* i wybrać typ analizy jako *Dynamic, Temp-disp, Explicit* oraz zatwierdzić wybór poleceniem *Continue*. W nowo otwartym oknie w pierwszej z zakładek *Basic*, należy nanieść wyłącznie wartość czasu trwania analizy numerycznej w polu *Time period: 0.0007* oraz włączyć opcję *Nlgeom* na *ON* oraz zatwierdzić poleceniem *OK*. Podana wartość jest wyrażona w sekundach. Ze względu na długi okres oczekiwania towarzyszący skomplikowanym obliczeniom dynamicznym, czas analizy jest możliwie najkrótszy oraz wcześniejsze złożenie uwzględnia niemalże od razu styk elementu *Klocek\_hamulcowy* z wyhamowywanym elementem *Tarcza\_hamulcowa*.

Z uwagi na złożoność sprzężonego procesu dynamicznego, pierwszy utworzony krok analizy stanowi wyłącznie początkowy etap symulacji, związany z samym zjawiskiem docisku elementów typu *Klocek\_hamulcowy* do obracającego się podzespołu *Tarcza\_hamulcowa*. Dodatkowo konieczne jest zdefiniowanie drugiego kroku obliczeniowego pozwalającego na symulację procesu hamowania, przy jednoczesnym zwiększeniu siły dociskającej, powodującej znaczący przyrost generowanej temperatury pomiędzy współpracującymi elementami. Wybierając ponownie narzędzie *Create Step*  $\rightarrow$ , należy ustalić nazwę kroku obliczeniowego jako *Dynamika\_2* i wybrać typ analizy jako *Dynamic, Temp-disp, Explicit* oraz zatwierdzić wybór poleceniem *Continue*. W nowo otwartym oknie w pierwszej z zakładek *Basic*, należy nanieść

wyłącznie wartość czasu trwania analizy numerycznej w polu *Time period: 0.5* oraz włączyć opcję *Nlgeom* na *ON*. W trzeciej z zakładek *Mass scalling*, konieczne jest użycie opcji *Use scalling definitions below* oraz wybranie w dolnej części otwartego okna roboczego polecenia *Create*. W okienku *Scale by factor*, należy nanieść wartość *625* oraz zatwierdzić opcją *OK*. Okno związane z określaniem procesu dynamicznego również powinno być zaakceptowane poleceniem *OK*.

Zgodnie z zasadą przyspieszenia procesu obliczeniowego związanego ze skalowaniem masy obiektów poddanych procesom dynamicznym, naniesiona wartość skalowania ma wpływ na przebieg samej analizy i otrzymany wynik powinien zostać dokładnie przeanalizowany. W przypadku wykorzystywania w obliczeniach procesu skalowania masy, przyspieszy znacząco realizacja obliczeń. Skalowanie masy, często wiąże się z występowaniem niepożądanych błędów numerycznych, jednak przy niewielkim współczynniku skalowania, błędy symulacyjne są często niezauważalne.

Dodatkowo w ramach opcji *Field Output Manager* **II**, należy wybrać opcje *Created* (dwukrotnym kliknięciem myszy), po czym z okna dostępnych wyników, konieczne jest odznaczenie wszystkich sekcji, natomiast po rozwinięciu sekcji *Displacement/Velocity/Acceleration* niezbędny jest wybór podopcji *U*, *V* i *A* (związanych z przemieszczeniami, prędkościami i przyspieszeniami) oraz z sekcji *Thermal* należy uwzględnić podopcję *NT* (*Nodal temperature*) oraz *TEMP* (*Element temperature*). Wszelkie wybory zatwierdzić poleceniem *OK*.

### **5.6 Interakcje procesu hamowania –** *moduł Interaction*

W module związanym z interakcjami należy początkowo ustalić typ kontaktu oraz miejsca współpracy podzespołów, wchodzących w skład całego modelu. W tym celu niezbędne jest wstępne zdefiniowanie rodzaju kontaktu, jaki ma występować na powierzchniach styku elementów. Należy wybrać polecenie *Create Interaction Property*  $\pm$ , nazwę zdefiniować jako *Kontakt* oraz wybrać typ współpracy powierzchni z listy o nazwie *Contact* i zatwierdzić wybór przyciskiem *Continue*. W nowo otwartym oknie niezbędne jest określenie cech wybranego kontaktu. Należy, zatem wybrać początkowo zakładkę *Mechanical/Tangential Behavior*, zaznaczyć opcję *Penalty*, uwzględnić współczynnik tarcia w dolnej części okna, oznaczony jako *Friction Coeff* oraz nanieść wartość *0.3*. Kolejno w zakładce *Thermal/Thermal Conductance* powinna zostać wybrana opcja *Definition: Tabular* oraz podopcja *Use only pressuredependency data*. W poniższej zakładce *Pressure Dependency*, należy nanieść w pierwszej komórce *Conductance* wartość *100* natomiast w drugiej *Pressure* wartość *0*. Po przejściu do drugiego wiersza celem wprowadzenia kolejnych danych, niezbędne jest ponowne naniesienie wartości *50000* w ramach drugiej

komórki *Conductance* natomiast w odpowiadającej jej komórce *Pressure* wartość *500*. Następnie w korzystając z zakładki *Thermal/Heat Generation*, niezbędne jest zatwierdzenie poleceniem *OK*, domyślnie ustawionych opcji na *Default*. Wszelkie wybory związane z trzema uwzględnionymi właściwościami kontaktu należy zatwierdzić poleceniem *Dismiss*, po czym nastąpi zamknięcie bieżącego okna.

Następnym zagadnieniem do zdefiniowania będzie określenie miejsca współpracy zaprojektowanych podzespołów kompletnego modelu. Należy początkowo wybrać opcję *Create Interaction* , zdefiniować nazwę jako *Kontakt*, z informacji *Step* wybrać z rozwinięcia utworzony krok obliczeniowy o nazwie *Initial* i typ kontaktu *General contact (Explicit)* oraz zatwierdzić wszystkie wybory poleceniem *Continue.* W nowo otwartym oknie należy bez zmian pozostawić typ kontaktu jako *All\* with self*, przy czym w dolnej części okna roboczego z właściwości kontaktowych *Contact properties*, konieczny jest wybór w podopcji *Global property assignment*, wcześniej utworzonej relacji o nazwie *Kontakt*. Wszelkie operacje należy zatwierdzić poleceniem *OK*.

Ponownie wybierając opcję *Create Interaction*  $\Box$ , niezbędne jest określenie oddziaływania wynikającego z wymiany ciepła – przekazywania ciepła. Początkowo w ramach wybranego narzędzia należy zdefiniować nazwę jako *Emisja\_ciepla*, z informacji *Step* wybrać z rozwinięcia utworzony krok obliczeniowy o nazwie *Dynamika\_2*, określić typ oddziaływania jako *Surface radiation* oraz wybrać polecenie *Continue*. Niezbędne jest zaznaczenie całego elementu *Tarcza\_hamulcowa* oraz zatwierdzenie wyboru poleceniem *Done*. W nowo otwartym oknie w opcji *Radiation type*, należy pozostawić wybraną opcję *To ambient*, natomiast w podopcji *Emmissivity* nanieść współczynnik emisji ciepła o wartości *0.6* oraz w *Ambient temperature* wartość *20*. W ramach ostatniej podopcji *Ambient temperature amplitude*, należy skorzystać z narzędzia *Create Amplitude* . Nazwę aplitudy należy zdefiniować jako *Amplituda\_1* oraz wybrać opcję *Continue*. W zakładce *Amplitude Data* należy nanieść w pierwszym wierszu komórki *Time/Frequency* wartość *0* oraz odpowiadający parametr *Amplitude* wynoszący *0*. W drugim wierszu konieczne jest naniesienie w komórce *Time/Frequency* wartości *0.001*, przy odpowiadającym parametrze *Amplitude* równym *1*. Po akceptacji wprowadzonych danych w bieżącym oknie poleceniem *OK*, niezbędne jest wybranie z dostępnej podopcji *Ambient temperature amplitude*, nowo utworzonej amplitudy o nazwie *Amplituda\_1* oraz zatwierdzenie poleceniem *OK*.

Poraz ostatni wybierając opcję *Create Interaction*  $\exists$ , niezbędne jest określenie oddziaływania wynikającego z ogrzewania lub ochładzania powierzchni. Początkowo w ramach wybranego narzędzia należy zdefiniować nazwę jako *Stan\_ogrzewania*, z informacji *Step* wybrać z rozwinięcia utworzony krok obliczeniowy o nazwie *Dynamika\_2*, określić typ oddziaływania jako *Surface film condition* oraz wybrać polecenie *Continue*. Niezbędne jest zaznaczenie całego elementu *Tarcza\_hamulcowa* oraz zatwierdzenie wyboru

poleceniem *Done*. W nowo otwartym oknie w podopcji *Film coefficient*, należy nanieść wartość *0.1*, natomiast w podopcji *Sink temperature* wartość *20*. W ramach ostatniej z podopcji *Sink amplitude* konieczny jest wybór dostępnej amplitudy o nazwie *Amplituda\_1*. Wszelkie wprowadzone dane, należy zatwierdzić poleceniem *OK* oraz dokonać akceptacji określonych zależności w ramach głównego okna poleceniem *Dismiss*.

Dodatkowo konieczne jest wygenerowanie punktu referencyjnego, do którego będą przypisane przyszłe warunki brzegowe, związane z prędkością obrotową elementu Tarcza\_hamulcowa. W tym celu należy przejść do zakładki *Tools/Reference Point*, po czym wskazać środkowy punkt w górnej części podzespołu, zgodnie z rys. 5.26.

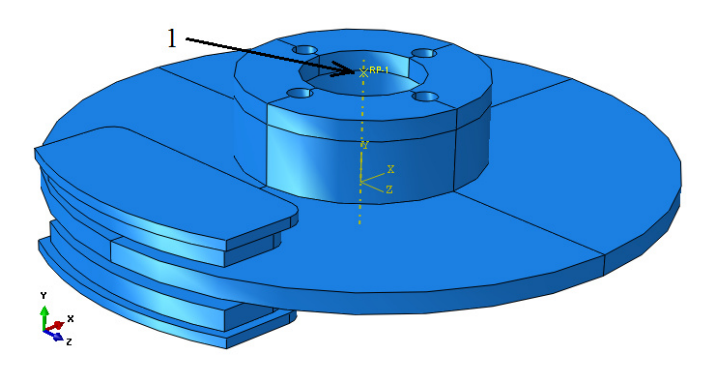

**Rys. 5.26.** Utworzenie punktu referencyjnego na elemencie *Tarcza\_hamulcowa* 

Następny a zarazem ostatni etap w ramach modułu *Interaction*, stanowi wykonanie sprzężenia nowo utworzonego punktu referencyjnego z otworami w elemencie *Tarcza\_hamulcowa*, celem dalszej możliwości definicji prędkości obrotowej omawianego elementu. Celem utworzenia niezbędnego sprzężenia niezbędne jest użycie opcji *Create Constraint* . Po jej wybraniu, należy zdefiniować nazwę jako *Sprzezenie sztywne* oraz wybrać dostępną podopcje *Rigid body* i polecenie *Continue*. Początkowo konieczne jest zaznaczenie punktu referencyjnego w dolnej części bieżącego okna w sekcji *Referencje Point*. W tym celu należy wybrać ikonę kursora myszy o nazwie *Edit* znajdującą się tuż przy opcji *Point (none)* oraz wybrać z przestrzeni roboczej utworzony punkt referencyjny *RP-1*, zgodnie z rys. 5.27. Następnie konieczny jest wybór z bieżącego okna sekcji *Pin (nodes)* oraz ikony reprezentującej powiększony kursor myszy o nazwie *Edit selection* . Z bieżącego okna roboczego należy dokonać wyboru wewnętrznych powierzchni cylindrycznych, w odniesieniu do wszystkich czterech otworów elementu *Tarcza\_hamulcowa*, z jednocześnie wciśniętym klawiszem *Shift* podczas wyboru, zgodnie z rys. 5.27.

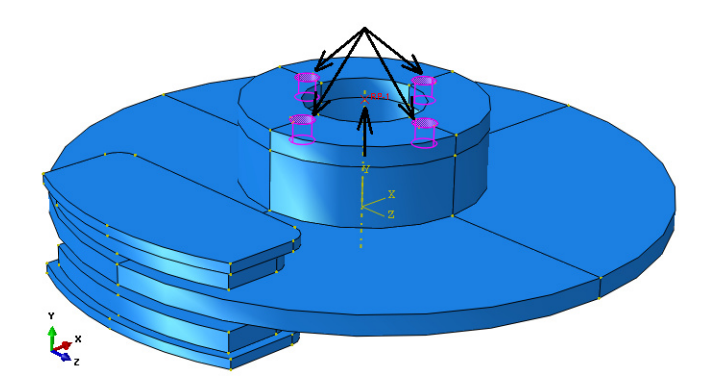

**Rys. 5.27.** Wybór punktu i zestawu powierzchni celem utworzenia odpowiedniej relacji

Po wyborze wszystkich powierzchni i zatwierdzeniu wyboru poleceniem *Done*, znajdującego się w dolnej części okna roboczego, nastąpi bezpośredni powrót do głównego okna definicji sprzężenia. Poprzez zatwierdzenie okna definicji opisywanej relacji poleceniem *OK*, nastąpi przypisanie definiowanego warunku.

Sprawdzenie poprawności przypisania omawianego więzu odbywa się za pomocą narzędzia *Constraint Manager* , dwukrotnie wybierając jedyną z utworzonych relacji sprężenia. Po dokonaniu powyższej czynności graficzna reprezentacja przypisanej relacji będzie zgodna z rys. 5.28.

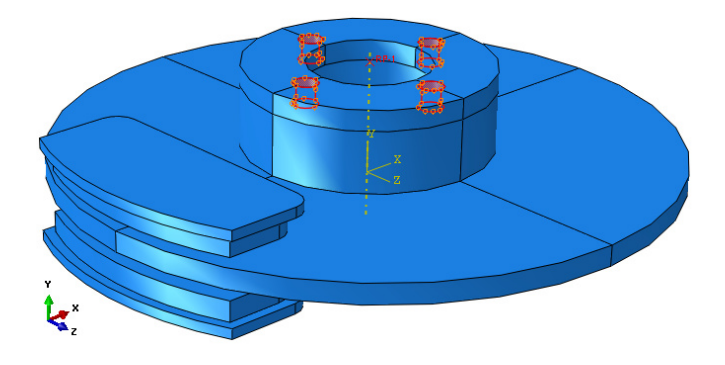

**Rys. 5.28.** Graficzna prezentacja zdefiniowanej relacji

Wszelkie zdefiniowane interakcje, wraz z przypisanymi właściwościami stanowią nieodłączny etap w ramach poprawnej realizacji sprzężonego procesu dynamicznego.

## **5.7 Definicja warunków brzegowych –** *moduł Load*

Warunki brzegowe modelu numerycznego stanowią w głównej mierze określenie odpowiedniego utwierdzenia elementów o nazwie *Klocek\_hamulcowy*  oraz ustalenie prędkości obrotowej, z jaką obracać się powinien element o nazwie *Tarcza\_hamulcowa*.

Definicję warunków brzegowych należy rozpocząć od utwierdzenia podzespołów o nazwie *Klocek\_hamulcowy*. W tym celu konieczny jest wybór opcji *Create Boundary Condition* , nadając nazwę *Utwierdzenie*, w kroku analizy *Step*: *Initial*, jednocześnie wybierając metodę definicji warunków brzegowych *Displacement/Rotation*. Po zatwierdzeniu ustawień poleceniem *Continue*, należy zaznaczyć i zatwierdzić poleceniem *Done*, wszystkie sześć powierzchni bocznych zarówno z górnego jak i dolnego elementu *Klocek\_hamulcowy*, zgodnie z rys. 5.29.

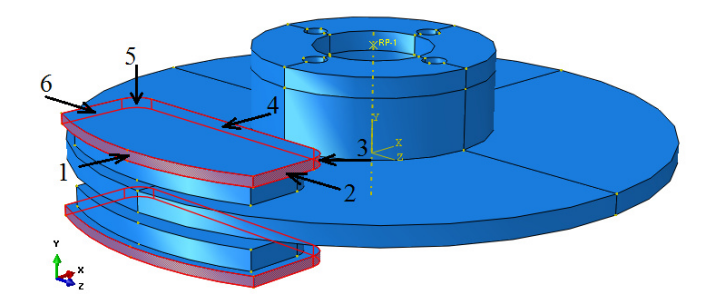

**Rys. 5.29.** Wybór zestawu powierzchni celem przypisania warunku brzegowego

W nowo otwartym oknie konieczne jest zablokowanie dwóch translacyjnych stopni swobody oznaczonych jako *U1* oraz *U3*, po czym akceptacji wyboru należy dokonać dostępnym poleceniem *OK*.

Dodatkowo konieczna jest modyfikacja zdefiniowanego warunku brzegowego, przy użyciu opcji *Boundary Condition Manager* . W nowo otwartym oknie niezbędna jest zmiana warunku brzegowego o nazwie *Utwierdzenie*. Konieczne jest przejście do trybu modyfikacji odpowiedniej komórki (poprzez dwukrotne wciśniecie lewego klawisza myszy), dotyczącej jednocześnie warunku brzegowego określonego jako *Utwierdzenie* oraz kroku obliczeniowego o nazwie *Dynamika\_2*. W ramach widniejących stopni swobody, do dwóch już zablokowanych, należy uwzględnić zablokowanie stopnia swobody związanego z przemieszczaniem po osi *Y* oznaczonego jako *U2*, po czym wprowadzoną modyfikację zatwierdzić poleceniem *OK*. Opisany sposób definicji warunków brzegowych, pozwoli na poprawną realizację procesu hamowania.

Następny etap definicji warunków brzegowych należy rozpocząć od określenia prędkości obrotowej podzespołu o nazwie *Tarcza\_hamulcowa*. W tym celu konieczny jest ponowny wybór opcji *Create Boundary Condition* **–**, nadając nazwę warunku brzegowego jako *Predkosc\_obrotowa*, w kroku analizy *Step*: *Dynamika\_1*, jednocześnie wybierając metodę definicji warunków brzegowych *Velocity/Angular velocity*. Po zatwierdzeniu ustawień poleceniem *Continue*, należy zaznaczyć i zatwierdzić poleceniem *Done*, punkt referencyjny *RP-1* przynależny do elementu *Tarcza\_hamulcowa*, zgodnie z rys. 5.30.

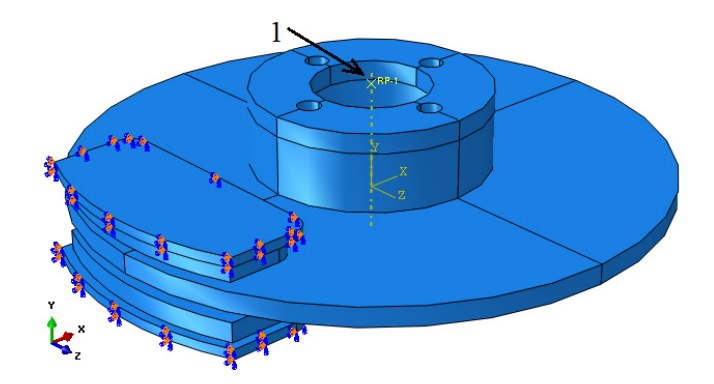

**Rys. 5.30.** Wybór punktu referencyjnego celem przypisania warunku brzegowego

W nowo otwartym oknie konieczne jest zablokowanie wszystkich sześciu stopni swobody (od *V1* do *VR3*), przy czym należy przy stopniu *VR2* nanieść wartość prędkości obrotowej *125.6* [rad/s] – równoważnej około *1200* [obr/min], po czym finalnej akceptacji należy dokonać dostępnym poleceniem *OK*.

Ostatni etap definicji warunków brzegowych związany jest z przypisaniem ciśnienia oddziałującego na elementy *Klocek\_hamulcowy*, powodującego proces zarówno wstępnego docisku do elementu *Tarcza\_hamulcowa* oraz dalszego docisku powodującego tarcie między podzespołami, z uwzględnieniem zjawiska generowania temperatury pomiędzy współpracującymi elementami układu.

Celem przypisania obciążenia w postaci ciśnienia zadanego na elementy *Klocek\_hamulcowy*, należy skorzystać z opcji *Create Load* . Po wyborze omawianej opcji, niezbędne jest zdefiniowanie nazwy jako *Cisnienie*, po czym wybór kroku obliczeniowego w podsekcji *Step: Dynamika\_1*, kategorię obciążenia *Mechanical*, rodzaj obciążenia *Pressure*. Po wyborze wszelkich parametrów obciążenia, konieczne jest wybranie polecenia *Continue*. W następnym kroku należy dokonać wyboru dwóch płaskich powierzchni (z wciśniętym klawiszem *Shift* z klawiatury) w ramach elementów o nazwie *Klocek\_hamulcowy*, zgodnie z rys. 5.31, celem zdefiniowania wartości obciążenia w postaci ciśnienia oraz finalnie wybór zatwierdzić poleceniem *Done*.

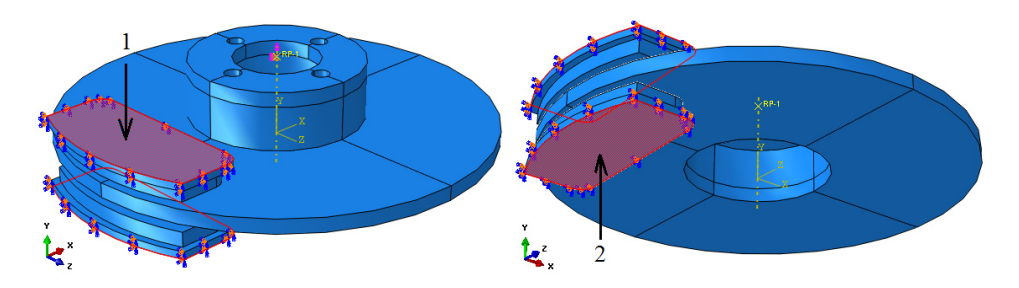

**Rys. 5.31.** Wybór powierzchni celem przypisania obciążenia

W nowo otwartym oknie konieczne jest naniesienie wartości ciśnienia, jakie będzie początkowo oddziaływało na wybrane płaszczyzny elementów, w odniesieniu do wstępnego docisku, w ramach pierwszego kroku obliczeniowego *Dynamika\_1*. W odniesieniu do podopcji *Magnitude*, niezbędne jest określenie wartości ciśnienia wynoszącego *0.1* [MPa] oraz zatwierdzenie naniesionego parametru poleceniem *OK*.

Dodatkowo konieczne jest zdefiniowanie wartości ciśnienia, jakie będzie oddziaływać na powierzchnie elementów *Klocek\_hamulcowy*, w przypadku dalszego docisku, powodującego generowanie ciepła, na skutek tarcia pomiędzy współpracującymi podzespołami. Celem modyfikacji utworzonego warunku, dotyczącego obciążenia, należy skorzystać z narzędzia *Load Manager* . W nowo otwartym oknie niezbędna jest zmiana wartości ciśnienia w ramach drugiego kroku obliczeniowego, związanego bezpośrednio z dalszym dociskiem kloców do tarczy. Modyfikacji należy dokonać poprzez dwukrotne wybranie lewym klawiszem myszy, komórki o nazwie *Propagated*, odnoszącej się do ciśnienia w drugim kroku obliczeniowym *Dynamika\_2*. Niezbędna jest zmiana wartości ciśnienia z *0.1* na *2* [MPa]. Po wprowadzeniu zmiany, zatwierdzenie zmodyfikowanej wartości opisywanego parametru nastąpi przy użyciu polecenia *OK*. Finalnie, należy zamknąć główne okno definiowania obciążenia w postaci ciśnienia poleceniem *Dismiss*, dostępną w jego dolnej części.

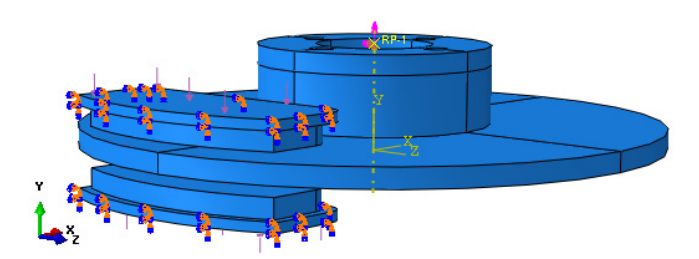

**Rys. 5.32.** Graficzna prezentacja warunków brzegowych

#### **5.8 Budowa siatki elementów skończonych –** *moduł Mesh*

Proces dyskretyzacji w ramach bieżącego modułu odbędzie się kilku etapowo. Po przełączeniu wyświetlania *Object: Part: Klocek\_hamulcowy*, będzie możliwe rozpoczęcie procesu przypisywania siatki elementów skończonych.

Początkowo celem określenia typu i parametrów siatki elementów skończonych, należy wykorzystując narzędzie *Assign Mesh Controls* zaznaczyć cały element *Klocek\_hamulcowy* oraz zatwierdzając poleceniem *Done*, ustawić parametry siatki na *Hex*/*Sweep/Medial axis* oraz zatwierdzić całość poleceniem *OK*.

Wykorzystując narzędzie *Seed Part* <sup>[14]</sup>, należy ustalić globalną gęstość siatki dyskretyzowanej części w poleceniu *Approximate global size* na wartość *2* i zatwierdzić kolejno poleceniem *OK*.

Kolejny krok stanowi ustalenie rodzaju elementu skończonego zastosowanego w dyskretyzacji modelu *Klocek\_hamulcowy*. Używając narzędzia *Assign Element Type* , konieczność stanowi zaznaczenie całego obiektu oraz zatwierdzenie poleceniem *Done*, po czym należy dokonać następujących wyborów w ramach dostępnych opcji *Element Library: Explicit*, *Geometric Order: Linear*, typ *Family: Coupled Temperature-Displacement* oraz opcję *Reduced intergation*. Akceptacji zmian należy dokonać za pomocą polecenia *OK*.

Ostatni etap związany z elementem *Klocek\_hamulcowy*, stanowi przypisanie zdefiniowanej siatki. W tym celu wykorzystując narzędzie *Mesh Part* i zatwierdzając wybór polecenia opcją dostępną w dolnej części okna roboczego *Yes*, nastąpi przypisanie siatki elementów skończonych na cały element *Klocek\_hamulcowy*. Opisywany element po procesie dyskretyzacji będzie zbieżny z graficzną prezentacją przedstawioną na rys. 5.33.

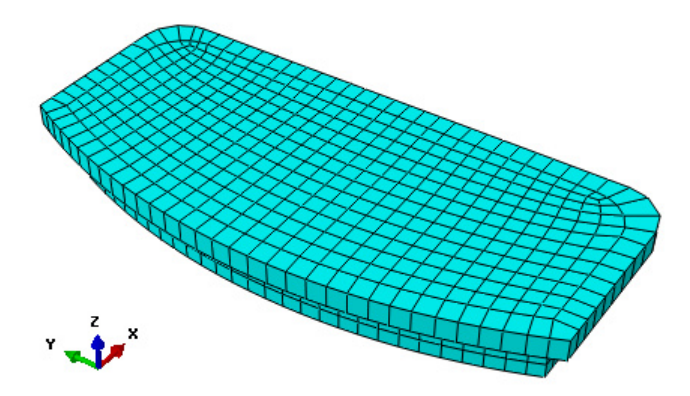

**Rys. 5.33.** Model dyskretny elementu *Klocek\_hamulcowy*

Kolejny etap procesu dyskretyzacji w ramach bieżącego modułu odbędzie się przy analogicznym użyciu poszczególnych opcji. Po przełączeniu wyświetlania *Object: Part: Tarcza\_hamulcowa*, będzie możliwe rozpoczęcie procesu przypisywania siatki elementów skończonych, w odniesieniu do drugiego elementu.

Początkowo celem określenia typu i parametrów siatki elementów skończonych, należy wykorzystując narzędzie *Assign Mesh Controls* zaznaczyć cały element *Klocek\_hamulcowy* oraz zatwierdzając poleceniem *Done*, ustawić parametry siatki na *Hex*/*Sweep/Medial axis* oraz zatwierdzić całość poleceniem *OK*.

Wykorzystując narzędzie *Seed Part* <sup>[1</sup>], należy ustalić globalną gęstość siatki dyskretyzowanej części w poleceniu *Approximate global size* na wartość *3* i zatwierdzić kolejno poleceniem *OK*.

Następny etap stanowi zdefiniowanie minimalnej gęstości siatki po grubości cylindrycznej części bryły o największej średnicy. W tym celu należy użyć opcji *Seed Edges* . Po wybraniu opisanej opcji, niezbędne jest zaznaczenie odpowiedniej krawędzi, przedstawionej na rys. 5.34 oraz zatwierdzenie wyboru poleceniem *Done*.

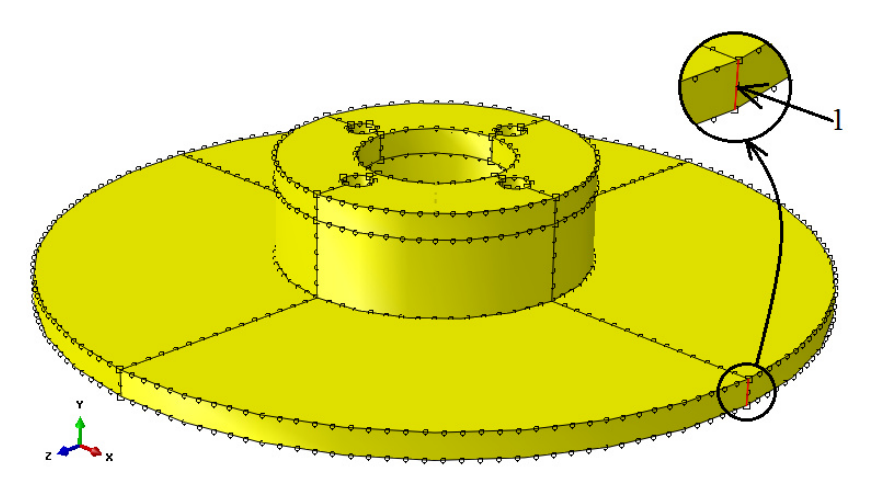

**Rys. 5.34.** Wybór odpowiedniej krawędzi elementu *Tarcza\_hamulcowa* 

W nowo otwartym oknie, konieczność stanowi zdefiniowanie wielkości pojedynczego elementu siatki na zaznaczonej krawędzi. W zakładce *Basic*, w sekcji *Method* należy wybrać typ metody podziału oznaczony jako *By size.* W ramach opcji *Sizing Controls*, wartość wielkości elementu siatki *Approximate element size*, należy zdefiniować na równą *2*, po czym użyć polecenia *OK* zatwierdzającego dotychczasowe ustawienia oraz opcji *Done*.

Kolejny krok stanowi ustalenie rodzaju elementu skończonego zastosowanego w dyskretyzacji modelu *Tarcza\_hamulcowa*. Używając narzędzia *Assign Element Type* , konieczność stanowi zaznaczenie całego obiektu oraz zatwierdzenie poleceniem *Done*, po czym należy dokonać następujących wyborów w ramach dostępnych opcji *Element Library: Explicit*, *Geometric Order: Linear*, typ *Family: Coupled Temperature-Displacement* oraz opcję *Reduced intergation*. Akceptacji zmian należy dokonać za pomocą polecenia *OK*.

Ostatni etap związany z elementem *Tracza\_hamulcowa*, stanowi przypisanie zdefiniowanej siatki. W tym celu wykorzystując narzędzie *Mesh Part* i zatwierdzając wybór polecenia opcją, dostępną w dolnej części okna roboczego *Yes*, nastąpi przypisanie siatki elementów skończonych na cały obiekt. Opisywany element po procesie dyskretyzacji będzie zbieżny z graficzną prezentacją przedstawioną na rys. 5.35.

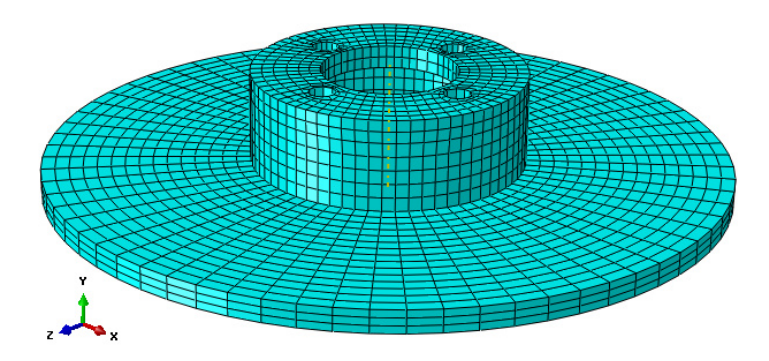

**Rys. 5.35.** Model dyskretny elementu *Tarcza\_hamulcowa*

Po przełączeniu opcji wyświetlania *Object: Assembly* nastąpi wizualizacja modelu numerycznego po pełnej dyskretyzacji, zgodnie z rys. 5.36.

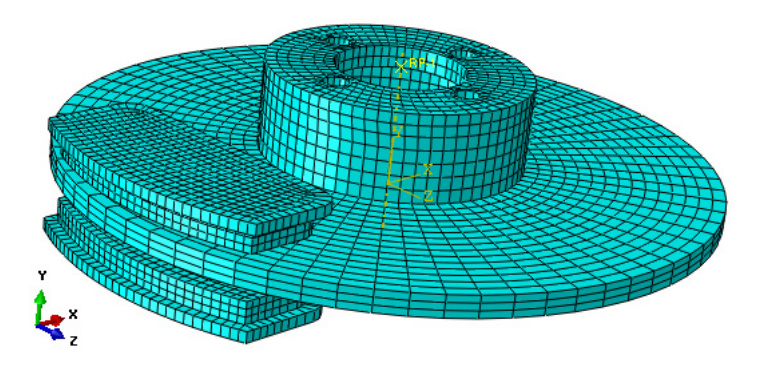

**Rys. 5.36.** Model dyskretny złożenia

Finalnie, konieczne jest wybranie zakładki *Model/Edit Attributes/Model-1* z górnej listwy programu. Po wybraniu opcji *Absolute zero temperature* należy nanieść wartość zera bezwzględnego *-273.15* [°C], natomiast w opcji *Stefan-Boltzmann contact* należy nanieść wartość stałej promieniowania *5.67E-011*  $[mW/(mm^2 \cdot K^4)].$ 

### **5.9 Wykonanie obliczeń numerycznych –** *moduł Job*

W celu przygotowania zadania obliczeniowego należy wykorzystując narzędzie *Create Job*  $\frac{1}{\epsilon}$ , nanieść nazwę zadania *Name: Proces hamowania* oraz zatwierdzić poleceniem *Continue*. W przypadku możliwości równoległego wykorzystania w procesie obliczeń numerycznych większej liczby rdzeni procesora, można w zakładce *Parallelization* wybrać opcję *Use multiple processors* wpisując odpowiednią liczbę rdzeni (np. *2* lub *4*). Następnie należy zatwierdzić zadanie obliczeniowe z ustawieniami domyślnymi poleceniem *OK.*

Obliczenia numeryczne należy uruchomić wykorzystując narzędzie *Job Manager* **II**, poprzez wybranie polecenia *Submit*. Przebieg procesu obliczeń numerycznych można obserwować poprzez włączenie polecenia *Monitor*.

Zakończenie procesu obliczeń numerycznych zostanie zasygnalizowane odpowiednim komunikatem w oknie dialogowym *Monitor* oraz przez osiągnięcie w zakładce *Total Time* wartości zgodnej w parametrem czasu analizy zdefiniowanym w ramach ustalonych kroków obliczeniowych *0.5.* Celem prezentacji wyników należy włączyć polecenie *Results*.

### **5.10 Wyniki obliczeń numerycznych –** *moduł Visualization*

Analiza otrzymanych wyników przeprowadzona zostanie w głównej mierze na podstawie wizualizacji temperatury elementów, jaka została wygenerowana na skutek tarcia. Początkowo należy dokonać wyboru wyświetlania odpowiednich wyników związanych z temperaturą fragmentu układu hamulcowego. W tym celu niezbędny jest wybór opcji z górnej listwy programu przy podopcji *Primary*, oznaczonej jako *NT11* – określającą temperaturę w węzłach całego układu.

Prezentacje graficzną rozkładów temperatury w węzłach, przy jednoczesnym zjawisku postępującego procesu dynamicznego otrzymamy aktywując narzędzie *Plot Contours on Deformed Shape* – w ramach, czego opcjonalnie zostanie wyświetlony poziom temperatury w wezłach. Zwiekszenie czcionki wyświetlanych wartości liczbowych można uzyskać wykorzystując narzędzie z górnego menu programu *Viewport/Viewport Annotation Options*. W tym celu należy w nowo otwartym oknie dialogowym w zakładce *Legend* zaznaczyć polecenie *Set Font*, po czym podopcję *Size*, zmieniając rozmiar czcionki wyświetlanej na ekranie – zmianę należy zatwierdzić poleceniem *OK*.

W celu obserwacji zachowania się modelu krok po kroku w trakcie procesu dynamicznego należy posługiwać się przewijaniem klatek animacji przy użyciu opcji *Previous* lub *Next*  $\blacksquare$ , znajdujących się nad oknem roboczym programu. Wyświetlane wartości temperatury węzłowej podawane są w tym przypadku w stopniach Celsjusza, co wynika bezpośrednio z jednostek wprowadzanych w trakcie przygotowania modelu numerycznego. Ogólną mapę rozkładu temperatury w modelu numerycznym, w odniesieniu do ostatniego kroku obliczeniowego, przedstawiono na rys. 5.37. Maksymalne wartości temperatury węzłowej osiągają poziom  $83.8 \text{ °C}$  (+8.379e+01 oznacza  $8.379 \times 10^{1} = 83.8$ ).

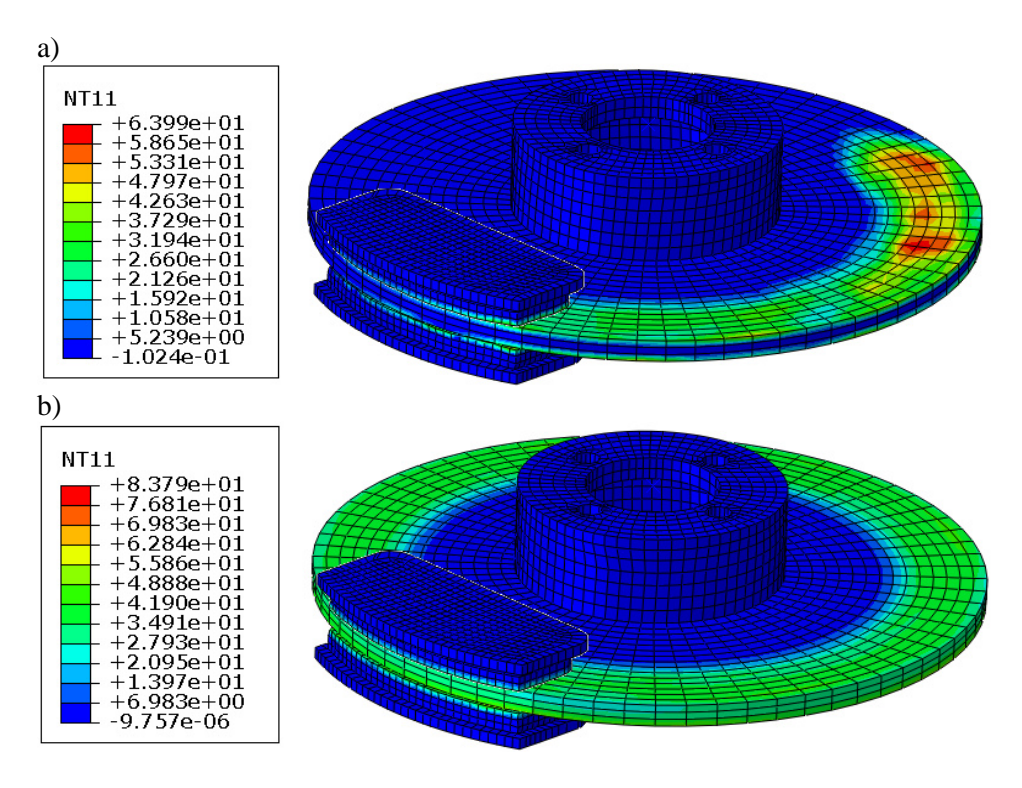

**Rys. 5.37.** Wyniki rozkładu temperatury (w odniesieniu do węzłów): a) stan początkowy, b) stan końcowy

Dodatkowo możliwa jest ocena temperatury układu w oparciu o wynik temperatury odnoszący się do elementów skończonych. Celem wizualizacji omawianych wyników należy przełączyć opcję wyświetlania z bieżącej opcji *NT11* (*nodal temperature*) na *TEMP* (*element temperature*) – rys. 5.38.

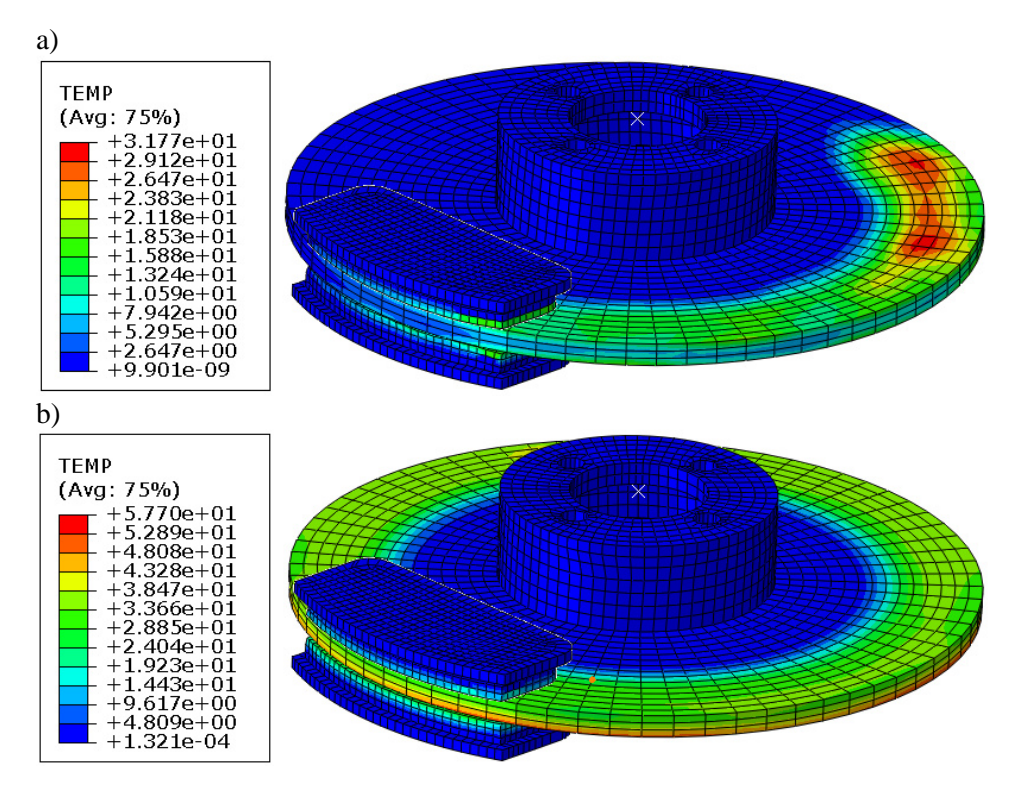

**Rys. 5.38.** Wyniki rozkładu temperatury (w odniesieniu do elementów skończonych): a) stan początkowy, b) stan końcowy

Dodatkowo możliwa jest ocena rozkładu temperatury w odniesieniu do elementów układu. Korzystając z opcji *Create Display Group* **a**należy w nowo otwartym oknie, dokonać wyboru sekcji *Part instances*, po czym z prawej części okna zaznaczyć obydwa elementy typu *Klocek\_hamulcowy* (z wciśniętym klawiszem *Shift* z klawiatury) oraz użyć polecenia *Replace*. Ostatecznie należy zatwierdzić powyżej opisane wybory i opuścić dotychczas wyświetlane okno poleceniem *Dismiss*. Wyniki analizy w odniesieniu do wybranych elementów typu *Klocek\_hamulcowy*, będą zgodne z rysunkiem 5.39.

W analogicznie opisany sposób, możliwe jest określenie rozkładu temperatury, jaki dotyczy podzespołu *Tarcza\_hamulcowa*. Po ponownym skorzystaniu z opcji *Create Display Group* **h**<sub>n</sub>, należy w nowo otwartym oknie, dokonać wyboru sekcji *Part instances*, po czym z prawej części okna zaznaczyć element typu *Tarcza\_hamulcowa* oraz użyć polecenia *Replace*. Ostatecznie należy zatwierdzić powyżej opisane wybory i opuścić dotychczas wyświetlane okno poleceniem *Dismiss*. Wyniki analizy w odniesieniu do wybranego elementu typu *Tarcza\_hamulcowa*, będą zgodne z rysunkiem 5.40.

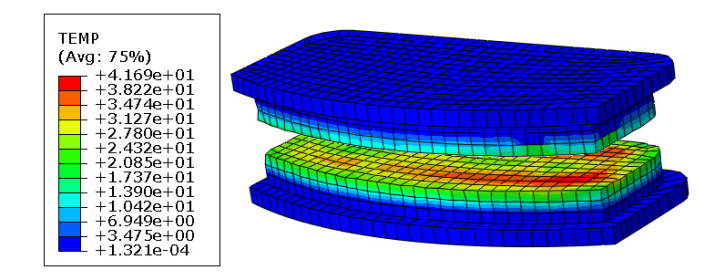

**Rys. 5.39.** Rozkład temperatury w elementach typu *Klocek\_hamulcowy*

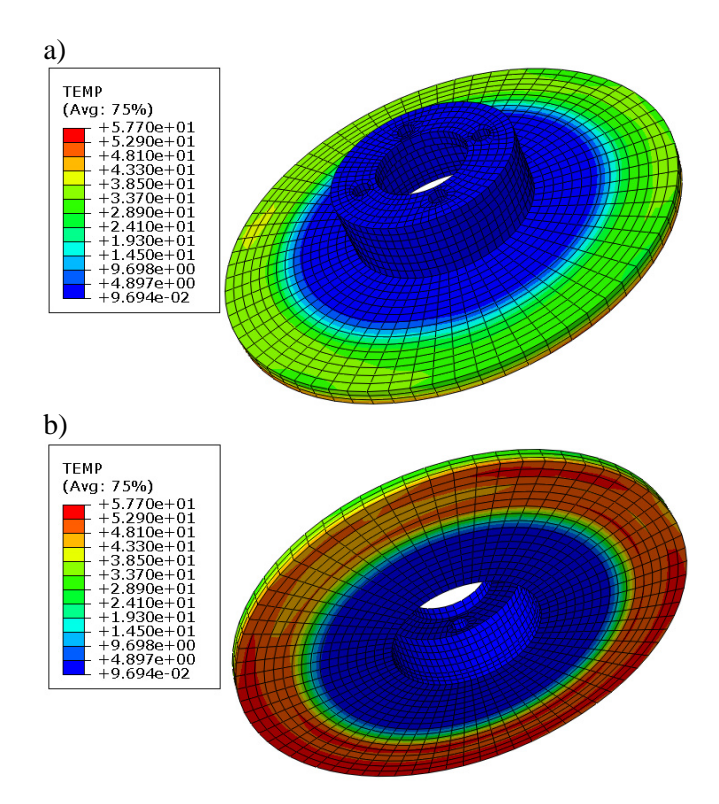

**Rys. 5.40.** Rozkład temperatury w elemencie *Tarcza\_hamulcowa*: a) górna część elementu, b) dolna część elementu

Z uwagi na zastosowanie skalowania masy, w celu przyspieszenia czasu obliczeń, miały miejsce błędy numeryczne, związane z niewielką deformacją obiektów. Błędy numeryczne związane z odkształceniem elementów siatki w klockach hamulcowych, w miejscu styku z powierzchniami tarczy, spowodowały różnice wyników na górnej i dolnej powierzchni tarczy.

## **6. PROSTY PRZYPADEK PĘKANIA MATERIAŁU**

### **6.1 Wprowadzenie**

Przedmiotem analizy numerycznej jest model próbki aluminiowej, stanowiący przykład rozwiązania zagadnienia związanego z wyznaczeniem obszarów propagacji pękania materiału. W prezentowanym przykładzie przeprowadzono dyskretyzację konstrukcji przy wykorzystaniu trójwymiarowych elementów bryłowych typu C3D8R (elementy ośmiowęzłowe o 3 stopniach swobody w każdym węźle, z liniową funkcją kształtu oraz zredukowanym całkowaniem).

Przykład rozwiązany zostanie jako obliczenie statyczne z wykorzystaniem zagadnienia geometrycznie nieliniowego oraz liniowo-sprężystą charakterystyką zastosowanego modelu materiałowego (zagadnienie fizycznie liniowe).

Poprzez realizację zagadnienia statycznego wyznaczony zostanie poziom naprężeń oraz przemieszczeń, zachodzących w obrębie analizowanych modeli numerycznych. Dodatkowo w ramach realizowanego przykładu przestawiony zostanie proces propagacji pękania. Etapy przygotowania zadania numerycznego przedstawione zostaną w takiej kolejności, w jakiej wykonywano je w programie ABAQUS®.

## **6.2 Budowa modelu geometrycznego –** *moduł Part*

Model geometryczny zostanie wykonany jako element bryłowy. Wykorzystując narzędzie *Create Part* należy nanieść nazwę elementu *Probka badawcza* oraz ustalić parametry geometryczne części jako element *3D*, ciało odkształcalne typu *Deformable,* wykonane jako element bryłowy *Solid* metodą wyciągnięcia profilu *Extrusion,* akceptując ustawienia poleceniem *Continue*.

Szkic profilu części należy wykonać przy wykorzystaniu jednego narzędzia *Create Lines: Connected* . Niezbędne wymiary należy nanieść przy użyciu narzędzia *Add Dimension*  $\overrightarrow{ }$ , natomiast edycji oraz modyfikacji wymiarów przeprowadzić narzędziem *Edit Dimension Value* , poprzez zaznaczenie danego wymiaru i zadeklarowanie poprawnej jego wartości. Zwymiarowany szkic przedstawiono na rys. 6.1a.

Po zatwierdzeniu narysowanego profilu poleceniem *Done* w nowo otwartym oknie konieczność stanowi wprowadzenie długości wyciągnięcia *Depth: 1*, ustalając tym samym grubość modelu. Wszelkie wymiary geometryczne dotyczące tworzenia modelu podane są w [mm].

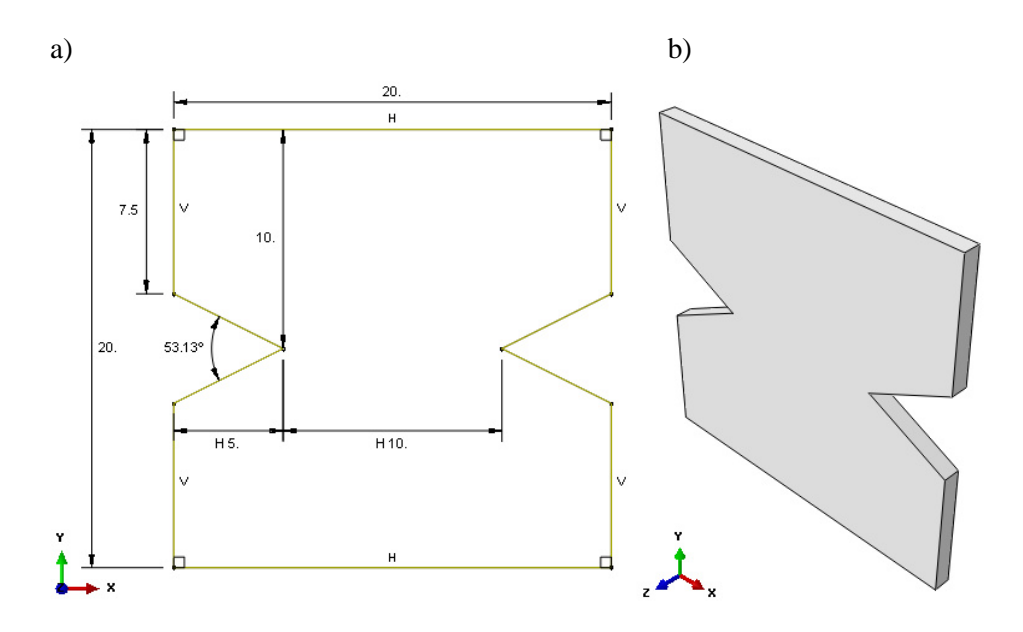

**Rys. 6.1.** Model geometryczny próbki: a) wymiary geometryczne, b) model 3D

# **6.3 Definicja właściwości materiałowych –** *moduł Property*

W obliczeniach należy przyjąć, że model wykonany jest z aluminium, dla którego zostanie zdefiniowany model materiału o charakterystyce liniowosprężystej. W tym celu wykorzystując narzędzie *Create Material* Z należy zdefiniować materiał o nazwie *Aluminium*, dla którego w zakładce *Mechanical/Elasticity/Elastic* należy określić dwa niezależne parametry materiału: moduł sztywności podłużnej *Young's Modulus: 70000* [MPa] oraz współczynnik Poissona stanowiący stosunek odkształcenia poprzecznego do podłużnego *Poisson's Ratio: 0.33*, zatwierdzając wprowadzone ustawienia poleceniem *OK*. Dodatkowo należy zdefiniować parametry wytrzymałości granicznej na uszkodzenia *Mechanical/Damage for Traction Separation Laws/Maxps Damage*. Po wybraniu powyższej opcji należy nanieść wartość naprężeń granicznych *300* [MPa] jako *Max Principal Stress*, po czym wybrać opcję *Suboptions/Damage Evolution*, w której konieczne jest przypisanie wartości przemieszczenia związanego z degradacją sztywności *1E-009* jako parametr *Displacement at Failure*.

Sekcję z przypisanymi właściwościami materiałowymi należy zbudować za pomocą narzędzia *Create Section* , przypisując jej nazwę *Aluminium* oraz właściwości *Solid/Homogeneus*, zatwierdzając wprowadzone dane poleceniem *Continue*. W nowo otwartym oknie należy wybrać *Material: Aluminium*, zatwierdzając *OK*.

Utworzoną w powyższy sposób sekcję należy przypisać do wykonanego modelu, wybierając kolejno nad ekranem roboczym w okienku *Part* zaprojektowaną część i wykorzystując narzędzie *Assign Section* . Po zaznaczeniu utworzonej część i zatwierdzeniu wyboru poleceniem *Done*, należy zaakceptować przypisanie sekcji z wybranym materiałem *Aluminium* poleceniem *OK*. Wynikiem wykonania powyższych operacji jest zmiana koloru modelu na zielony, co jest jednoznaczne z przypisaniem do niego wybranych właściwości materiałowych.

### **6.4 Tworzenie instancji części –** *moduł Assembly*

Model dyskretny budowany jest na tzw. instancji stanowiącej reprezentację utworzonej części z wszystkimi jej cechami fizycznymi oraz geometrycznymi. Model numeryczny składa się zaledwie z jednego podzespołu, zatem zostanie zaimportowany jednokrotnie element *Probka badawcza*. W tym celu należy wykorzystać narzędzie *Create Instance* , zaznaczając w oknie listy części część o nazwie *Próbka badawcza* i zatwierdzając wybór poleceniem *OK*. Utworzona instancja części przedstawiona jest na rys. 6.2.

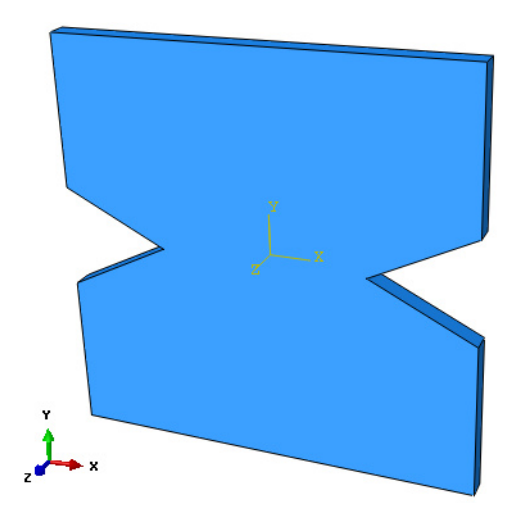

**Rys. 6.2.** Instancja części *Próbka badawcza*

### **6.5 Definicja analizy numerycznej –** *moduł Step*

Analiza numeryczna przeprowadzona zostanie jako klasyczne zadanie statyczne. Wybierając narzędzie *Create Step* <sup>++</sup>, należy ustalić nazwę kroku obliczeniowego jako *Statyka* i wybrać typ analizy jako *Static, General* oraz zatwierdzić wybór poleceniem *Continue*. W nowo otwartym oknie dialogowym należy ustalić parametry analizy statycznej, wpisując *Time period: 1* oraz aktywując poleceniem *ON* opcję *Nlgeom* (zagadnienie geometrycznie nieliniowe), natomiast w zakładce *Incrementation* należy ustalić wartość początkowego przyrostu *Increment size: Initial*: *0.001* oraz zakres *Minimum* ustalić na *1E-006*. Po ustawieniu powyższych parametrów analizy należy zatwierdzić całość poleceniem *OK*. Niezbędne jest zdefiniowanie zwiększonej możliwości wykonywania obliczeń w przypadku problemu ze zbieżnością (błędy w wynikach typu *1U*, *2U* itd.). W tym celu należy przejść do zakładki *Other/General Solution Controls/Edit/Statyka* oraz w nowo otwartym oknie wybrać opcję *Continue*. Następnym krokiem jest wybór opcji *Specify*, po czym zakładki *Time Incrementation* oraz pierwszej od góry z trzech dostępnych podopcji *More*. W oknie edycji przy parametrze *IA* konieczne jest zwiększenie wartości współczynnika odpowiadającego za przerwanie obliczeń ze zbieżnością wyników. Po korekcie wartości *5* na dwukrotnie większą *10* i zatwierdzeniu poleceniem *OK*, program w dalszym ciągu będzie realizował obliczenia, zmniejszając w razie konieczności przyrost obciążenia, co w przypadku propagacji pękania jest pożądanym zabiegiem.

Dodatkowo w ramach opcji *Field Output Manager* **...** należy wybrać opcję *Created* (dwukrotnym kliknięciem myszy), po czym z okna dostępnych wyników rozwinąć opcję *Failure/Fracture*, wybrać podopcję *PHILSM* i *PSILSM*. Podobnie z opcji *State/Field/User/Time*, należy wybrać podopcję *STATUSXFEM*, po czym zamknąć bieżące okno poleceniem *Dismiss*.

# **6.6 Interakcje związane z propagacją pękania –** *moduł Interaction*

Podstawowym rodzajem interakcji w analizowanym przypadku jest interakcja odnosząca się do zjawiska propagacji pękania. Celem ustalenia omawianego zjawiska należy wybrać z górnej listwy programu zakładkę *Special/Crack/Create*. Początkowo należy zdefiniować nazwę *Propagacja pekania*, po czym wybrać typ *XFEM* oraz zatwierdzić opcją *Continue*. Następnie konieczne jest wybranie całego elementu i wybranie opcji zatwierdzenia *OK* w nowo otwartym oknie. W opisany powyżej sposób zdefiniowano model propagacji pękania w obrębie całego modelu, w zależności od zadanych następnie warunków brzegowych.

## **6.7 Definicja warunków brzegowych –** *moduł Load*

Warunki brzegowe modelu numerycznego zdefiniowane zostaną poprzez zablokowanie wybranych stopni swobody węzłów modelu w module *Load*. Definicję warunków brzegowych rozpoczynamy od utwierdzenia górnej powierzchni części o nazwie *Probka badawcza*, z wykorzystaniem narzędzia *Create Boundary Condition* **, nadając nazwę** *Utwierdzenie*, w kroku analizy *Step*: *Initial*, jednocześnie wybierając metodę definicji warunków brzegowych *Symmetry/Antisymmetry/Encastre*. Po zatwierdzeniu ustawień poleceniem *Continue*, należy zaznaczyć i zatwierdzić poleceniem *Done* powierzchnię utwierdzenia i wybrać opcję *Encastre,* po czym zatwierdzić *OK*, co zostało przedstawione na rys. 6.3.

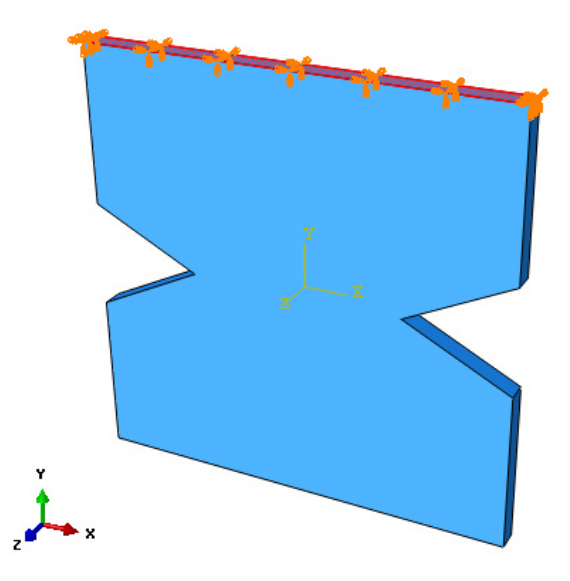

**Rys. 6.3.** Utwierdzenie części

Kolejny krok stanowi ustalenie obciążenia modelu oraz warunków brzegowych dla zaprojektowanej części. W rozważanym przypadku obciążenie zostanie zrealizowane metodą przemieszczeniową, tzn. poprzez narzucenie zadanej wartości przemieszczenia dla dolnej powierzchni elementu. Definicja obciążenia modelu wykonana zostanie z wykorzystaniem narzędzia *Create Boundary Condition* , w którym należy określić nazwę warunków brzegowych jako *Przemieszczenie*, w kroku analizy *Step: Statyka*, wybierając metodę realizacji warunków brzegowych *Displacement/Rotation*. Po zatwierdzeniu ustawień poleceniem *Continue*, należy wybrać dolną powierzchnię części, zatwierdzając wybór poleceniem *Done* **–** rys. 6.4.

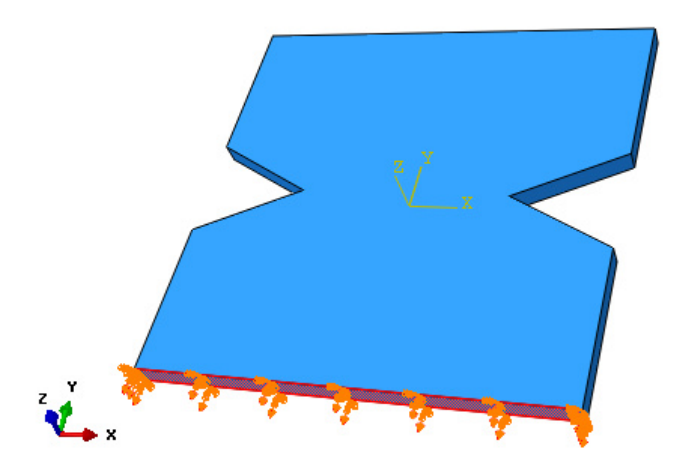

**Rys. 6.4.** Ustalenie przemieszczenia

W nowo otwartym oknie dialogowym narzędzia należy aktywując odpowiednie pola zadać zerowe przemieszczenia *U1* i *U3*, zadając jednocześnie przemieszczenie na kierunku osi *Y* o wartości *U2*: *-0.5* [mm], zatwierdzając ustalone wartości poleceniem *OK*.

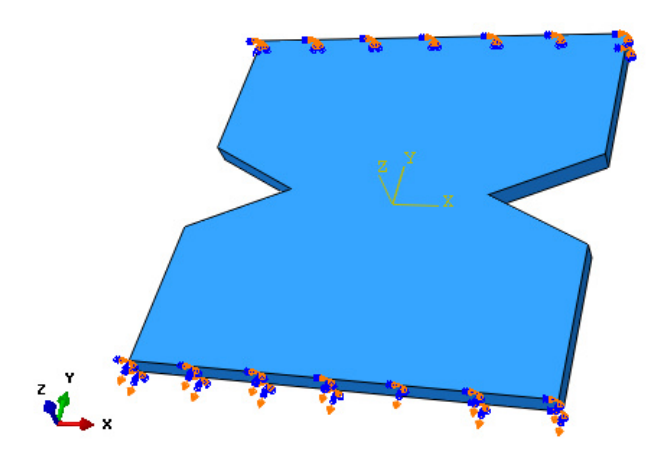

**Rys. 6.5.** Warunki brzegowe i obciążenie modelu numerycznego
#### **6.8 Budowa siatki elementów skończonych –** *moduł Mesh*

Początkowo należy przejść z opcji *Object: Assembly* na *Part*. W celu określenia typu i parametrów siatki elementów skończonych należy wykorzystując narzędzie *Assign Mesh Controls* zaznaczyć cały obiekt oraz zatwierdzając poleceniem *Done* ustawić parametry siatki na *Hex*/*Sweep* z algorytmem jej tworzenia względem osi symetrii modelu *Medial axis* oraz zatwierdzić całość poleceniem *OK*.

Wykorzystując narzędzie *Seed Part* należy ustalić globalną gęstość siatki elementów skończonych dyskretyzowanej części w poleceniu *Approximate global size* na wartość *0.8* i zatwierdzić poleceniem *OK*.

Proces dyskretyzacji części przeprowadzony zostanie z wykorzystaniem narzędzia *Mesh Part* , poprzez zatwierdzenie operacji poleceniem *Yes*, znajdującym się pod oknem roboczym programu.

Nie ma konieczności wyboru opcji *Assign Element Type* **K**, ze względu na to, iż program opcjonalnie wybrał typ elementu siatki *C3D8R* jako bryłowy o trzech stopniach swobody, ośmiowęzłowy ze zredukowanym całkowaniem.

Widok modelu dyskretnego przedstawiono na rys. 6.6.

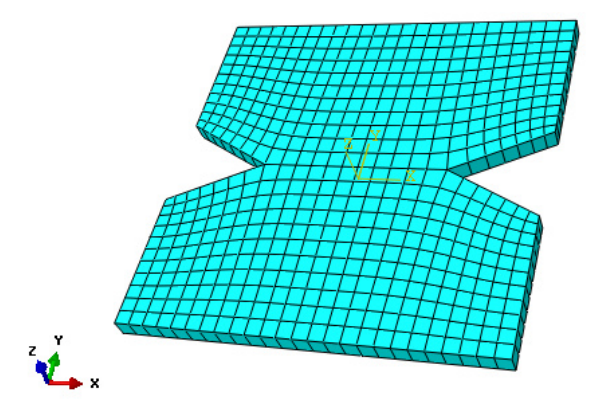

**Rys. 6.6.** Model dyskretny

#### **6.9 Wykonanie obliczeń numerycznych –** *moduł Job*

W celu przygotowania zadania obliczeniowego należy wykorzystując narzędzie *Create Job* , nanieść nazwę zadania *Name: Pekanie\_1*, zatwierdzić poleceniem *Continue*. W przypadku możliwości równoległego wykorzystania w procesie obliczeń numerycznych większej liczby rdzeni procesora, można

w zakładce *Parallelization* wybrać opcję *Use multiple processors* wpisując odpowiednią liczbę rdzeni (np. *2* lub *4*). Następnie należy zatwierdzić zadanie obliczeniowe z ustawieniami domyślnymi poleceniem *OK.*

Obliczenia numeryczne należy uruchomić wykorzystując narzędzie *Job Manager* **II**, poprzez wybranie polecenia *Submit*. Przebieg procesu obliczeń numerycznych można obserwować poprzez włączenie polecenia *Monitor*. Zakończenie procesu obliczeń numerycznych zostanie zasygnalizowane odpowiednim komunikatem w oknie dialogowym *Monitor* oraz przez osiągnięcie w zakładce *Total Time* i *Step Time* wartości *1.* 

Po zakończeniu procesu obliczeń w celu prezentacji wyników należy włączyć polecenie *Results*.

#### **6.10 Wyniki obliczeń numerycznych –** *moduł Visualization*

Analiza otrzymanych wyników przeprowadzona zostanie na podstawie rozkładów naprężeń zredukowanych z uwzględnieniem zjawiska pękania, wyznaczonych według hipotezy wytrzymałościowej Hubera-Misesa-Hencky'ego (H-M-H). Wizualizację rozkładów naprężenia zredukowanego H-M-H przy jednoczesnym wystąpieniu procesu pękania otrzymamy aktywując narzędzie *Plot Contours on Deformed Shape* . Zwiększenie czcionki wyświetlanych wartości liczbowych można uzyskać wykorzystując narzędzie z górnego menu programu *Viewport/Viewport Annotation Options*. W tym celu należy w nowo otwartym oknie dialogowym w zakładce *Legend* zaznaczyć polecenie *Set Font*, po czym podopcję *Size*, zmieniając rozmiar czcionki wyświetlanej na ekranie – zmianę należy zatwierdzić poleceniem *OK*.

W celu obserwacji zachowania się modelu krok po kroku w trakcie procesu obciążania należy posługiwać się przewijaniem klatek animacji przy użyciu opcji *Previous* lub *Next* **I I**, znajdujących się nad oknem roboczym programu. Wyświetlane wartości naprężenia zredukowanego podawane są w tym przypadku w [MPa], co wynika bezpośrednio z jednostek wprowadzanych w trakcie przygotowania modelu numerycznego. Ogólną mapę naprężenia zredukowanego w modelu numerycznym, przy całkowitym rozdzieleniu elementów skończonych, których maksymalne wartości osiągają poziom *11.35* MPa (+1.135e+01 oznacza  $1.135x10<sup>1</sup> = 11.35$ ) przedstawiono na rysunku 6.7b. W celu wyświetlenia mapy naprężeń modelu numerycznego w odniesieniu do obserwacji propagującego pęknięcia należy w oknie znajdującym się nad ekranem roboczym użyć opcji *Previous* lub *Next*  $\blacksquare$ , celem możliwości przewijania klatek animacji, przy jednoczesnej obserwacji propagacji trwałego rozdzielania elementów skończonych. Zmienna wartość naprężeń, narastająca wraz z realizacją warunku brzegowego w ramach osiowego rozciągania próbki, została zaprezentowana w przykładowym kroku na poniższym rysunku 6.7a.

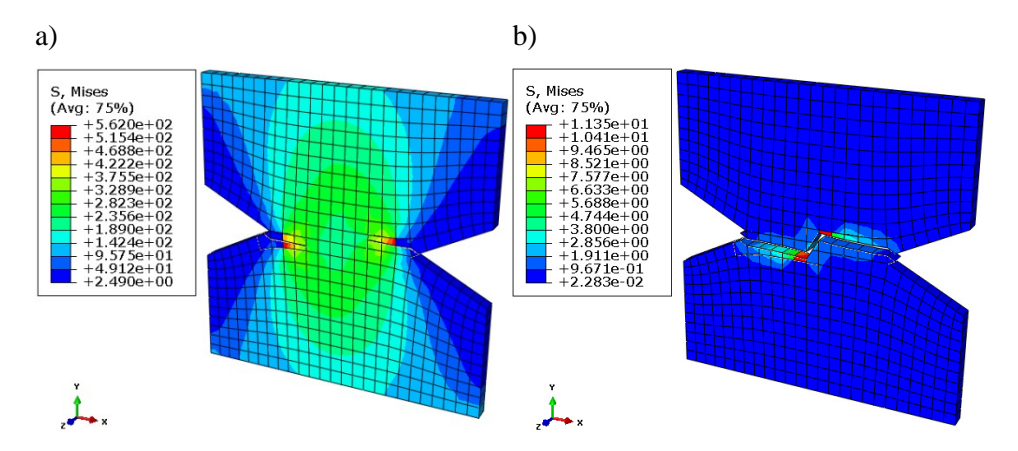

**Rys. 6.7.** Wyniki obliczeń: a) propagacja pękania, b) trwałe rozdzielenie materiału

Poddając analizie otrzymane wartości naprężeń zredukowanych w poszczególnych częściach modelu numerycznego należy je odnieść np. do granicznej zdefiniowanej wartości w module Property, którą dla zastosowanego materiału *Aluminium* przyjęto *Max Principal Stress = 300* MPa. Przy założonym przemieszczeniu dolnej części modelu o wartość *0.5* mm, nastąpiło trwałe rozdzielenie materiału w ramach elementów skończonych, z wygenerowaniem przelotowej szczeliny, o kształcie uprzednio propagującego pęknięcia. Inicjacja pęknięcia postępowała symetrycznie, natomiast sam obszar inicjacji miał swój początek w obrębie przewężeń w modelu *Probka badawcza*. Prezentowana w niniejszym rozdziale numeryczna analiza propagacji pękania próbki aluminiowej stanowi przykład obliczeń, w których zagadnienie inicjacji i propagacji pękania materiału odgrywają istotną rolę w pracy modelowanego elementu. Zaprezentowane wyniki oraz budowa modelu numerycznego, opcjonalnie posiadają przyporządkowana nazwę w drzewie historii tworzenia modelu (okno tworzenia modelu znajdujące się po lewej stronie programu) jako *Model-1*. Możliwość analizy innych przypadków pod wpływem zmienionych warunków brzegowych wystąpi po przełączeniu się z modułu *Visualization* na *Load*. Celem dalszej możliwości przeprowadzenia pozostałych kluczowych przypadków analiz numerycznych, niezbędne jest przejście do omawianego drzewa historii tworzenia modelu, wybranie (przy użyciu prawego klawisza myszy) modelu o przyporządkowanej nazwie *Model-1* oraz użycie opcji *Copy Model*. Należy w nowo otwartym oknie nanieść nazwę *Model-2*, po czym zatwierdzić poleceniem *OK*. W chwili wygenerowania drugiego modelu, konieczne jest sprawdzenie czy pojawiło się pod nim podkreślenie – oznaczające możliwość pracy i edycji drugiego modelu (w przypadku braku podkreślenia przy nazwie *Model-2*, należy wybrać tę nazwę poprzez dwukrotne użycie lewego klawisza myszy).

# **6.11 Zmiana w definicji analizy numerycznej –** *moduł Step*

Zmiany w analizie numerycznej w ramach kroku analizy, polegają wyłącznie na zwiększeniu liczby inkrementów (przyrostów obciążeń do *200*). Etapu tego dokonuje się po wyborze opcji *Step Manager* . Należy wybrać dwukrotnie lewym przyciskiem myszy na krok obliczeniowy *Static, General*, po czym w zakładce *Incrementation* w okienku *Maximum numer of increments* nanieść zwiększoną wartość opisywaną wcześniej – celem możliwości obliczenia bardziej złożonego zagadnienia. Przeprowadzona modyfikacja zapewni realizację procesu obliczeniowego polegającego na zjawisku zginania próbki, w ramach zmiany warunków brzegowych. Po zmodyfikowaniu powyższego parametru należy zatwierdzić całość poleceniem *OK*.

#### **6.12 Edycja warunków brzegowych –** *moduł Load*

Drugi przypadek realizacji warunków brzegowych, związany z modelem drugim oznaczonym jako *Model-2* w drzewie historii tworzenia modelu, związany będzie ze zmianą dotychczas zastosowanego sposobu obciążenia próbki badawczej. Utwierdzenie zostanie całkowicie niezmienione, natomiast zmiany będą dotyczyły wyłącznie przemieszczenia. W celu zmiany warunków obciążenia należy przejść do opcji *Boundary Condition Manager* .

W nowo otwartym oknie niezbędna jest zmiana warunku brzegowego *Przemieszczenie*. W tym celu należy wybrać dwukrotnym kliknięciem lewego przycisku myszy opcję *Created* w ramach warunku *Przemieszczenie*, konieczna jest edycja wartości przemieszczenia oraz obszaru przemieszczenia. Celem zmiany wyboru obszaru przemieszczenia konieczne jest wybranie opcji *Edit Region* – znajdującej się przy opcji *Region*. Następnym etapem jest z wybór opcji *Select in Viewport*, po czym należy wskazać prawą dolną powierzchnię elementu i zatwierdzić poleceniem *Done*. W nowo otwartym oknie niezbędna jest zmiana dotychczasowych wartości w polach określających przemieszczenia po odpowiednich osiach. Należy zadać zerowe przemieszczenie po osi *Z* czyli *U3 = 0*, zadając jednocześnie przemieszczenie na kierunku osi *X* i *Y* o wartości *U1 = U2 = -0,5* [mm]. Wszelkie dokonane zmiany w ramach warunku brzegowego należy zatwierdzić poleceniem *OK*.

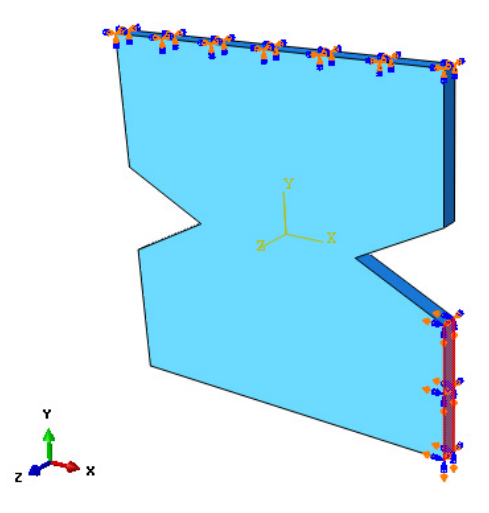

**Rys. 6.8.** Zmiana warunków brzegowych

Po zmianie warunków brzegowych należy ponownie przeliczyć zagadnienie, jednak konieczne jest utworzenie nowego zagadnienia obliczeniowego.

#### **6.13 Wykonanie obliczeń numerycznych –** *moduł Job*

W celu poprawnego przygotowania drugiego zadania obliczeniowego, należy wykorzystując narzędzie *Create Job* , nanieść nazwę zadania *Name: Pekanie\_2* przy jednoczesnym sprawdzeniu czy operacja ta jest przyporządkowana do zadania obliczeniowego o nazwie *Model-2*, po czym zatwierdzić poleceniem *Continue*. W przypadku możliwości równoległego wykorzystania w procesie obliczeń numerycznych większej liczby rdzeni procesora, można w zakładce *Parallelization* wybrać opcję *Use multiple processors* wpisując odpowiednią liczbę rdzeni (np. *2* lub *4*). Następnie należy zatwierdzić zadanie obliczeniowe z ustawieniami domyślnymi poleceniem *OK.* Obliczenia numeryczne należy uruchomić wykorzystując narzędzie *Job Manager* , poprzez wybranie polecenia *Submit* dla nowego zadania *Pekanie\_2*. Przebieg procesu obliczeń numerycznych można obserwować poprzez włączenie polecenia *Monitor*. Zakończenie procesu obliczeń numerycznych zostanie zasygnalizowane odpowiednim komunikatem w oknie dialogowym *Monitor* oraz przez osiągnięcie w zakładce *Total Time* i *Step Time* możliwie wysokich wartości *0.5*–*1* jako ilość procentowa obliczonego zagadnienia, gdzie *1* oznacza *100%.* Po zakończeniu procesu obliczeń w celu prezentacji wyników należy włączyć polecenie *Results*.

#### **6.14 Wyniki obliczeń numerycznych –** *moduł Visualization*

Analiza otrzymanych wyników jest związana z wizualizacja procesu wyświetlenia rezultatu propagacji pękania pod wpływem drugiego przypadku warunków brzegowych. Celem wyświetlenia wyniku końcowego należy użyć opcji *Plot Contours on Deformed Shape* . Możliwość podglądu postępującego rozdzielania materiału w obrębie elementów skończonych, nastąpi przy pomocy opcji *Previous* lub *Next* , znajdujących się nad oknem roboczym programu. W opisany sposób występuję możliwość obejrzenia rezultatów analizy zarówno w formie wyniku końcowego z otrzymaną szczeliną wynikającą z zadanych warunków brzegowych, a także propagującego pękania krok po kroku z uwzględnieniem obszaru iniciacji.

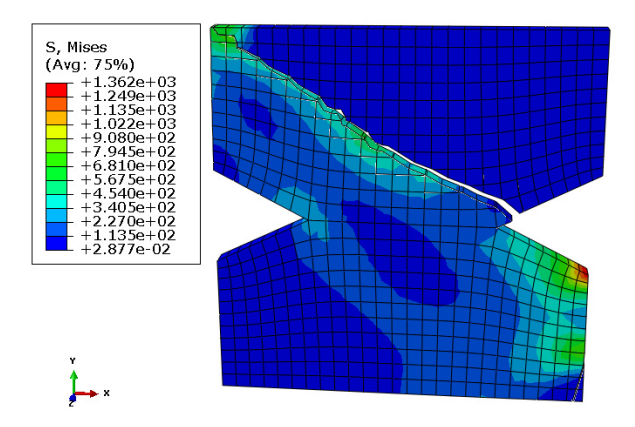

**Rys. 6.9.** Wynik propagacji pękania w drugim przypadku warunków brzegowych

Rezultat przeprowadzonej analizy z uwzględnieniem zmiany warunków brzegowych pozwolił na obserwację zagadnienia propagacji pękania przy uwzględnieniu metody numerycznej XFEM. Pomimo zmiany obszaru obciążenia miejsce inicjacji trwałego rozdzielania elementów skończonych materiału jest bardzo zbliżone do tego, jakie uzyskano w ramach osiowego rozciągania próbki.

Ostatnim etapem analizy jest utworzenie ostatniego (trzeciego) wariantu obliczeń. W ramach tego zostanie zastosowana zmiana polegająca wyłącznie na przypisaniu nowego modelu obliczeniowego, w odniesieniu do symetrycznej zmiany warunków brzegowych względem płaszczyzny *YZ*, w nawiązaniu do obciążenia z poprzedniego przypadku. W tym celu niezbędne będzie zachowanie pewnej analogii w postępowaniu przygotowania zadania numerycznego. Po opuszczeniu modułu *Visualization* należy przejść do modułu *Load*. Konieczne jest początkowo skopiowanie z drzewa historii tworzenia modelu drugiego modelu *Model-2* i przypisanie mu nazwy *Model-3*. Następnie należy sprawdzić aktywność możliwości pracy w ramach modelu trzeciego, w przypadku braku podkreślenia pod nazwą *Model-3* konieczny jest wybór modelu poprzez dwukrotne wybranie go lewym klawiszem myszy.

## **6.15 Edycja warunków brzegowych –** *moduł Load*

Trzeci przypadek realizacji warunków brzegowych, związany z modelem oznaczonym jako *Model-3* w drzewie historii tworzenia modelu, związany będzie ze zmianą dotychczas zastosowanego sposobu obciążenia próbki badawczej. *Utwierdzenie* zostanie niezmienione, natomiast zmiany będą dotyczyły wyłącznie przemieszczenia. W celu zmiany warunków obciążenia należy przejść do opcji *Boundary Condition Manager* . W nowo otwartym oknie konieczna jest zmiana warunku brzegowego *Przemieszczenie*. W tym celu należy wybrać dwukrotnym kliknięciem lewego przycisku myszy opcję *Created* w ramach warunku *Przemieszczenie*, przy czym niezbędna jest edycja wartości przemieszczenia oraz obszaru przemieszczenia. Celem zmiany wyboru obszaru przemieszczenia konieczne jest wybranie opcji *Edit Region* – znajdującej się przy opcji *Region*. Następnym etapem jest z wybór opcji *Select in Viewport*, po czym należy wskazać lewą dolną powierzchnię elementu i zatwierdzić poleceniem *Done*. W nowo otwartym oknie niezbędna jest zmiana dotychczasowych wartości w polach określających przemieszczenia po odpowiednich osiach. Należy zadać zerowe przemieszczenie po osi *Z*, czyli *U3 = 0*, zadając jednocześnie przemieszczenie na kierunku osi *X* i *Y* o wartości *U1 = 0.5, U2 = -0.5* [mm]. Dokonane zmiany należy zatwierdzić poleceniem *OK*.

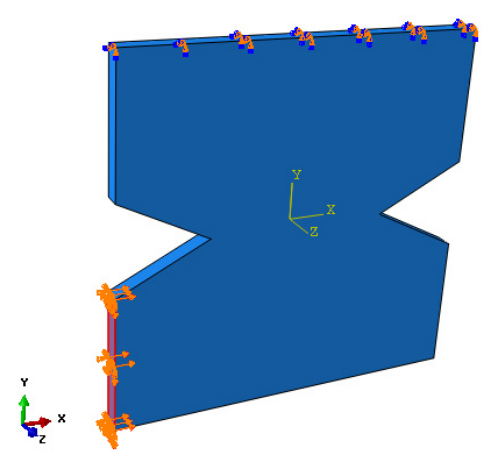

**Rys. 6.10.** Końcowa zmiana warunków brzegowych

# **6.16 Wykonanie obliczeń numerycznych –** *moduł Job*

Uruchomienie zadania obliczeniowego jest w pełni analogiczne do postępowania przy utworzeniu zadania obliczeniowego dla przypadku drugiego. Jedyna różnica polega na utworzeniu nowego zadania obliczeniowego nazwanego *Pekanie\_3*. Należy poczekać do momentu, aż zadanie zostanie przeliczone w możliwie najwyższym stopniu.

## **6.17 Wyniki obliczeń numerycznych –** *moduł Visualization*

Analiza otrzymanych wyników jest analogiczna w postepowaniu do przypadku drugiego. Wynik propagacji pękania został przedstawiony poniżej.

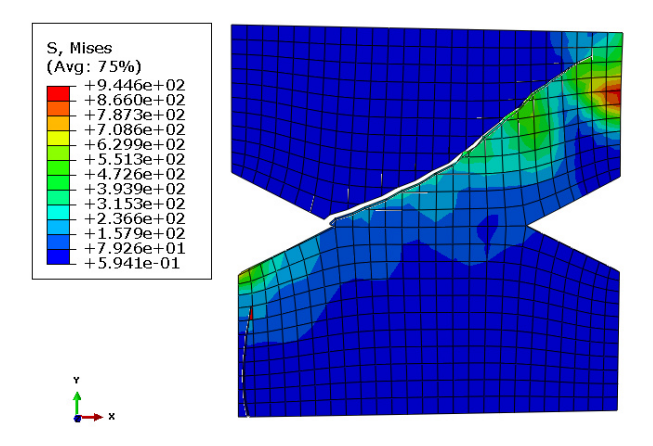

**Rys. 6.11.** Wynik propagacji pękania w trzecim przypadku warunków brzegowych

Wynik obliczeń może się różnić od przedstawionego na rysunku, jednak kształt propagacji pękania będzie mieć podobny przebieg.

# **7. ZŁOŻONY PRZYPADEK PĘKANIA MATERIAŁU**

### **7.1 Wprowadzenie**

Przedmiotem analizy numerycznej jest model próbki aluminiowej, stanowiący przykład rozwiązania zagadnienia związanego z wyznaczeniem zarówno obszarów propagacji pękania materiału, jak i jednocześnie uwzględnienia zagadnienia kontaktowego. W prezentowanym przykładzie przeprowadzono dyskretyzację konstrukcji przy wykorzystaniu trójwymiarowych elementów bryłowych typu C3D8R (elementy ośmiowęzłowe o 3 stopniach swobody w każdym węźle, z liniową funkcją kształtu oraz zredukowanym całkowaniem).

## **7.2 Budowa modelu geometrycznego –** *moduł Part*

Model geometryczny zostanie wykonany jako element bryłowy. Wykorzystując narzędzie *Create Part* należy nanieść nazwę elementu *Plytka* oraz ustalić parametry geometryczne części jako element *3D*, ciało odkształcalne typu *Deformable*, wykonane jako element bryłowy *Solid* metodą wyciągnięcia profilu *Extrusion,* akceptując ustawienia poleceniem *Continue*.

Szkic profilu części należy wykonać z wykorzystaniem jednego narzędzia *Create Lines: Connected* . Niezbędne wymiary należy nanieść przy użyciu narzędzia *Add Dimension* <> natomiast edycji oraz modyfikacji wymiarów przeprowadzić narzędziem *Edit Dimension Value* , poprzez zaznaczenie danego wymiaru i zadeklarowanie poprawnej jego wartości. Zwymiarowany szkic przedstawiono na rys. 7.1.

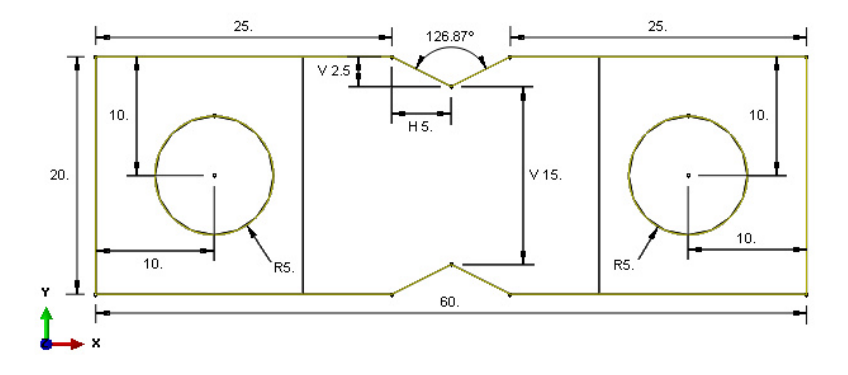

**Rys. 7.1.** Parametry geometryczne próbki

Po zatwierdzeniu narysowanego profilu poleceniem *Done* w nowo otwartym oknie należy wprowadzić długość wyciągnięcia *Depth: 1*, ustalając tym samym grubość modelu oraz zatwierdzając poleceniem *OK*. Wszelkie wymiary geometryczne dotyczące tworzenia modelu podane są w [mm].

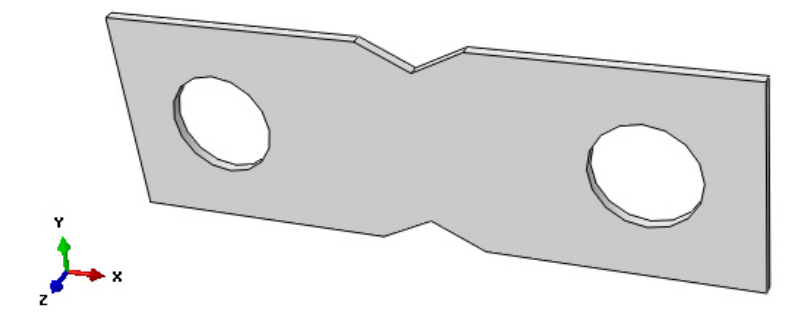

**Rys. 7.2.** Podstawowa postać modelu bryłowego

Następnym etapem jest przygotowanie symetrycznych pogrubień z obydwu stron próbki. W tym celu należy użyć opcji *Create Solid: Extrude*  $\mathcal{D}$ , następnie wybrać odpowiednią powierzchnię i krawędź modelu, dzięki czemu będzie możliwe przygotowanie odpowiedniego szkicu.

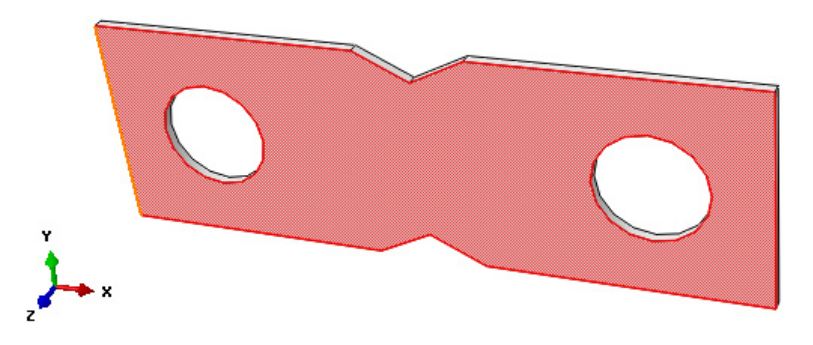

**Rys. 7.3.** Wybór płaszczyzny i krawędzi modelu

Po wyborze odpowiednio opisanych obszarów modelu samoczynnie nastąpi przekierowanie do szkicownika, w którym niezbędne jest określenie podstawowych parametrów kolejnego wyciagnięcia, celem możliwości zdefiniowania dodatkowej grubości. Szkic z parametrami przedstawiono na poniższym rysunku.

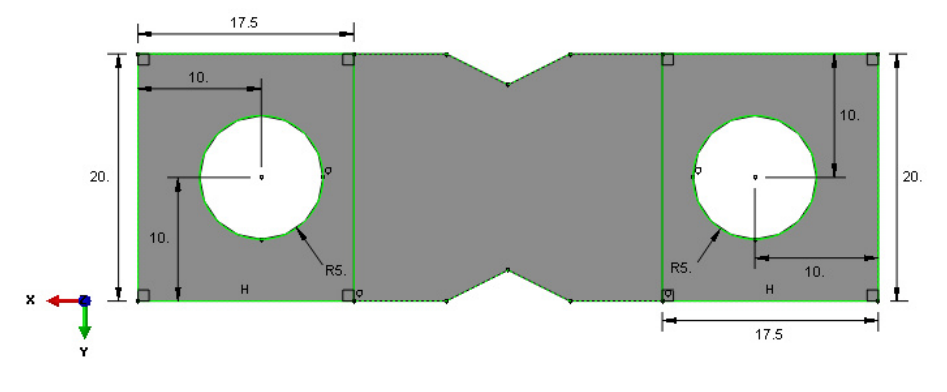

**Rys. 7.4.** Parametry geometryczne dodatkowego wyciagnięcia modelu

Po narysowaniu szkicu i zatwierdzeniu poleceniem *Done*, lub dwukrotnym użyciu środkowego klawisza myszy, program będzie wymagał w nowo otwartym oknie wprowadzenia poziomu wyciagnięcia *Depth*, którą należy zdefiniować na *0.5* [mm] oraz dokonać zatwierdzenia poleceniem *OK*. Próbkę badawczą z wizualizacją wyciągnięcia przedstawiono na poniżej ukazanym rysunku.

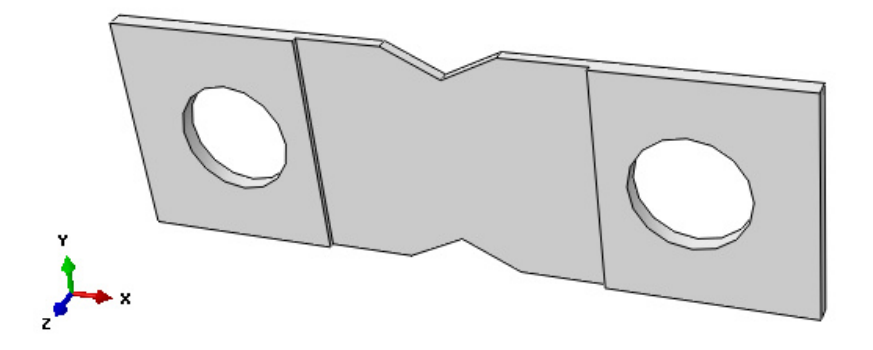

**Rys. 7.5.** Model bryłowy z dodatkowym wyciągnięciem

Analogicznie do przeprowadzonej operacji pierwszego pogrubienia, należy wykonać drugie, po przeciwnej stronie próbki. Przebieg kolejności wykonywania poszczególnych zabiegów jest adekwatny do tego, jaki był związany z powyżej opisywanym wyciagnięciem zastosowanym w modelu bryłowym.

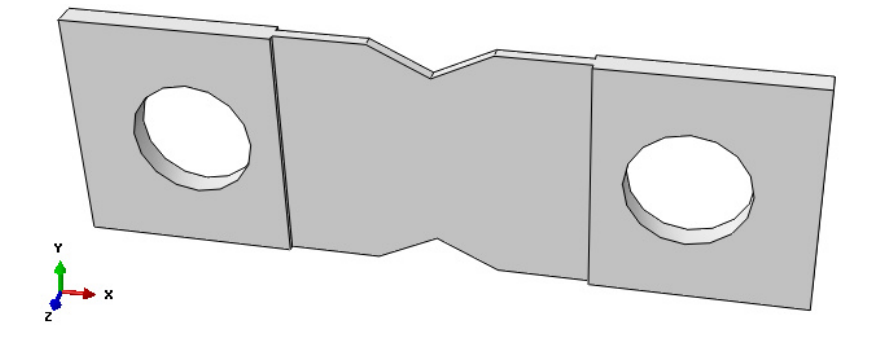

**Rys. 7.6.** Model bryłowy z dwoma symetrycznymi pogrubieniami

Następny etap stanowi zaprojektowanie drugiego elementu, który będzie obsadzony wewnątrz otworów próbki. Model geometryczny zostanie wykonany jako element bryłowy. Wykorzystując narzędzie *Create Part* należy nanieść nazwę elementu *Sworzen* oraz ustalić parametry geometryczne części jako element *3D*, ciało odkształcalne typu *Deformable*, wykonane jako element bryłowy *Solid* metodą wyciągnięcia profilu *Extrusion,* akceptując ustawienia poleceniem *Continue*. Szkic profilu części należy wykonać z wykorzystaniem jednego narzędzia *Create Circle: Center and Perimeter* . Niezbędne wymiary należy nanieść przy użyciu narzędzia *Add Dimension*  $\sum$ , natomiast edycji oraz modyfikacji wymiarów przeprowadzić narzędziem *Edit Dimension Value*  $\Xi$ , poprzez zaznaczenie danego wymiaru i zadeklarowanie poprawnej jego wartości. Po narysowaniu szkicu i zatwierdzeniu poleceniem *Done*, lub dwukrotnym użyciu środkowego klawisza myszy, program będzie wymagał w nowo otwartym oknie wprowadzenia poziomu wyciagnięcia *Depth*, którą należy zdefiniować na *5* [mm] oraz zatwierdzić poleceniem *OK*. Zwymiarowany szkicu i element bryłowy przedstawiono na rys. 7.7.

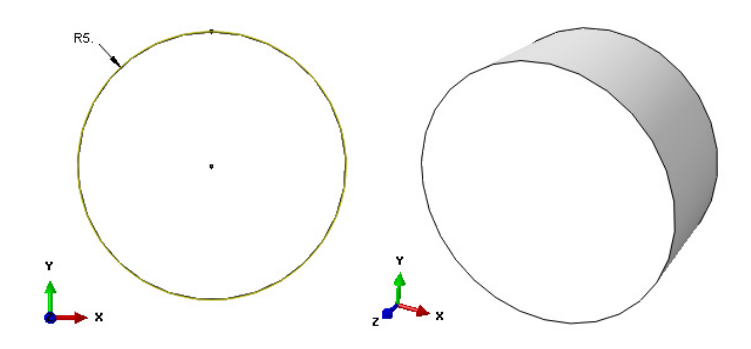

**Rys. 7.7.** Element *Sworzen*: szkic oraz model 3D

### **7.3 Definicja właściwości materiałowych –** *moduł Property*

Dla zaprojektowanej części zostanie zdefiniowany model materiału o charakterystyce liniowo-sprężystej. W tym celu wykorzystując narzędzie *Create Material* należy zdefiniować materiał o nazwie *Aluminium*, dla którego w zakładce *Mechanical/Elasticity/Elastic* należy określić dwa niezależne parametry materiału: moduł sztywności podłużnej *Young's Modulus: 70000* [MPa] oraz współczynnik Poissona stanowiący stosunek odkształcenia poprzecznego do podłużnego *Poisson's Ratio: 0.33*, zatwierdzając wprowadzone ustawienia poleceniem *OK*. Dodatkowo należy zdefiniować parametry wytrzymałości granicznej na uszkodzenia *Mechanical/Damage for Traction Separation Laws/Maxps Damage*. Po wybraniu powyższej opcji należy nanieść wartość naprężeń granicznych *250* [MPa] jako *Max Principal Stress*, a następnie wybrać opcję *Suboptions/Damage Evolution*, w której konieczne jest przypisanie wartości przemieszczenia związanego z degradacją sztywności *1E-009* jako parametr *Displacement at Failure*.

Sekcję z przypisanymi właściwościami materiałowymi należy zbudować za pomocą narzędzia *Create Section*  $\mathbf{\hat{F}}$ , przypisując jej nazwę *Aluminium* oraz właściwości *Solid/Homogeneus*, zatwierdzając wprowadzone dane poleceniem *Continue*. W nowo otwartym oknie należy wybrać *Material: Aluminium*, zatwierdzając *OK*. Utworzoną w powyższy sposób sekcję należy przypisać do wykonanego modelu, wybierając kolejno nad ekranem roboczym w okienku *Part* poszczególne części i wykorzystując narzędzie *Assign Section* . Po zaznaczeniu odpowiedniej części i zatwierdzeniu wyboru poleceniem *Done*, należy zaakceptować przypisanie sekcji z wybranym materiałem *Aluminium* poleceniem *OK*. Analogicznie należy przypisać sekcję do drugiego elementu. Po wykonaniu powyższych operacji przygotowane modele powinny zmienić kolor na zielony, co oznacza poprawne przypisanie do nich zdefiniowanych właściwości materiałowych.

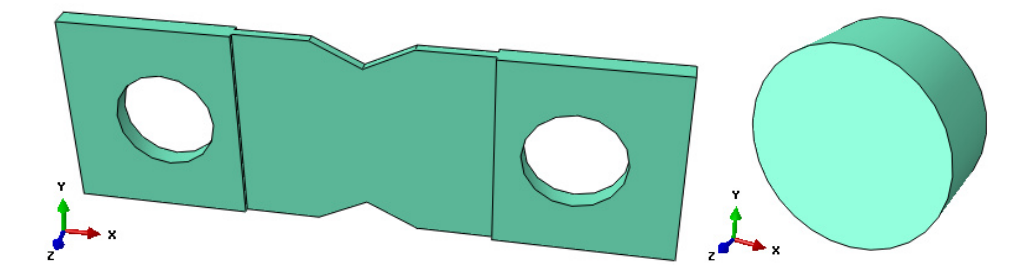

**Rys. 7.8.** Elementy z przypisanymi cechami materiałowymi

#### **7.4 Tworzenie instancji części –** *moduł Assembly*

W bieżącym module należy dokonać utworzenia instancji wykonanych elementów bryłowych. Model numeryczny składa się z dwóch podzespołów, przy czym jeden z elementów należy wczytać dwukrotnie. W tym celu należy wykorzystać narzędzie *Create Instance* **6**, zaznaczając w oknie listy części dzięki przytrzymaniu klawisza *Shift* z klawiatury element *Plytka* oraz *Sworzen*, przy jednoczesnym wybraniu opcji *Auto-offset from other instances* i zatwierdzić wybór poleceniem *OK*. Do wczytanych podzespołów należy dodać przy wykorzystaniu powyżej opisywanego narzędzia drugi raz element *Sworzen*. Utworzone instancje części przedstawiono na rys. 7.9.

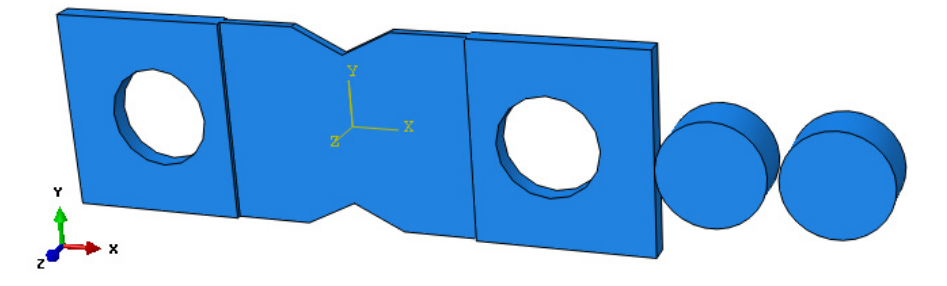

**Rys. 7.9.** Przedstawienie instancji części

W ramach modułu *Assembly* konieczne jest dokonanie złożenia wstawionych instancji. Po wczytaniu elementów należy je złożyć odpowiednio w przestrzeni, używając opcji *Translate Instance* , a następnie wybrać element *Sworzen* oraz zatwierdzić opcją *Done*. Po tej operacji pojawią się punkty charakterystyczne na wszystkich elementach. Należy wybrać odpowiedni punkt z jednego elementu względem punktu na drugim elemencie i wybrać polecenie *OK*, aby nastąpiło odpowiednie złożenie.

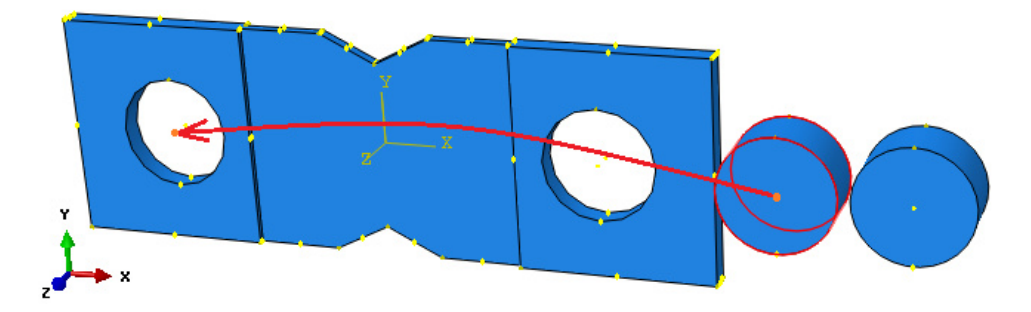

**Rys. 7.10.** Wybór punktów do pierwszej translacji

Należy ponownie użyć opcji *Translate Instance* , a następnie wybrać drugi element *Sworzen* oraz zatwierdzić opcją *Done*. Po tej operacji pojawią się punkty charakterystyczne na wszystkich elementach. Należy wybrać odpowiedni punkt z jednego elementu względem punktu na drugim elemencie i wybrać polecenie *OK*, aby nastąpiło odpowiednie złożenie.

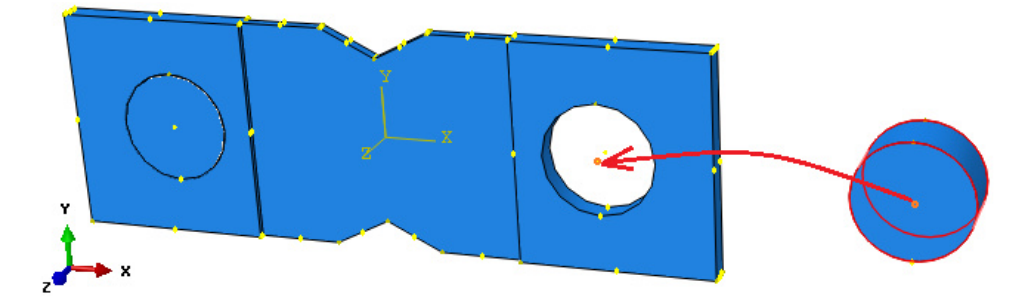

**Rys. 7.11.** Wybór punktów do drugiej translacji

Następnym etapem jest dokonanie translacji obydwóch wstawionych sworzni o odpowiedni dystans dzięki ponownemu użyciu opcji *Translate Instance* . Z wciśniętym klawiszem *Shift* z klawiatury należy wybrać obydwa elementy *Sworzen*. W dolnej części okna programu po pojawieniu się komunikatu: *Select a start point for the translation vector*, należy wcisnąć klawisz *Enter*, celem wyzerowania układu współrzędnych. Następnie po pojawieniu się komunikatu: *Select a end point for the translation vector*, konieczne jest zadanie przemieszczenia po osi *Z* o wartość *1.5* [mm]. Zadeklarowane przemieszczenie należy koniecznie zatwierdzić poleceniem *OK*.

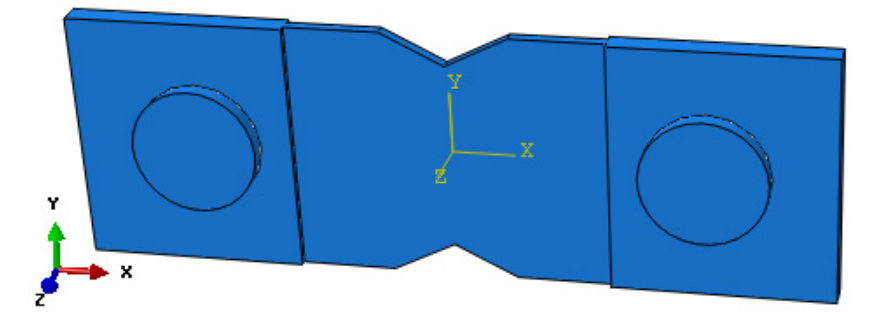

**Rys. 7.12.** Złożenie modelu

#### **7.5 Definicja analizy numerycznej –** *moduł Step*

Analiza numeryczna przeprowadzona zostanie jako klasyczne zadanie statyczne. Wybierając narzędzie *Create Step* <sup>++</sup>, należy ustalić nazwę kroku obliczeniowego jako *Statyka* i wybrać typ analizy jako *Static, General* oraz zatwierdzić wybór poleceniem *Continue*. W nowo otwartym oknie dialogowym należy ustalić parametry analizy statycznej, wpisując *Time period: 1* oraz aktywując poleceniem *ON* opcję *Nlgeom* (zagadnienie geometrycznie nieliniowe), natomiast w zakładce *Incrementation* należy ustalić wartość początkowego inkrementu *Increment size: Initial*: *0.0001* oraz zakres *Minimum* ustalić na *1E-008*. Po ustawieniu powyższych parametrów analizy należy zatwierdzić całość poleceniem *OK*. Niezbędne jest zdefiniowanie zwiększonej możliwości wykonywania obliczeń w przypadku problemu ze zbieżnością (błędy w wynikach typu *1U*, *2U* itd.). W tym celu należy przejść do zakładki *Other/General Solution Controls/Edit/Statyka* oraz w nowo otwartym oknie wybrać opcję *Continue*. Następnym krokiem jest wybór opcji *Specify* oraz zakładki *Time Incrementation*, a także pierwszej od góry z trzech dostępnych podopcji *More*. W oknie edycji przy parametrze *IA* konieczne jest zwiększenie wartości współczynnika odpowiadającego za przerwanie obliczeń ze zbieżnością wyników. Po korekcie wartości *5* na większą wartość wynoszącą *6* i zatwierdzeniu poleceniem *OK*, program będzie w dalszym ciągu realizował obliczenia, zmniejszając w razie konieczności przyrost obciążenia, co w przypadku propagacji pękania jest pożądanym zabiegiem.

Dodatkowo w ramach opcji *Field Output Manager* **...** należy wybrać opcję *Created* (dwukrotnym kliknięciem myszy) oraz z okna dostępnych wyników rozwinąć opcję *Failure/Fracture*, wybrać podopcję *PHILSM* i *PSILSM*. Podobnie z opcji *State/Field/User/Time*, należy wybrać podopcję *STATUSXFEM* oraz zamknąć bieżące okno poleceniem *Dismiss*.

# **7.6 Interakcje związane z propagacją pękania –** *moduł Interaction*

Podstawowym rodzajem interakcji w analizowanym przypadku jest interakcja odnosząca się do zjawiska propagacji pękania. Celem ustalenia omawianego zjawiska należy wybrać z górnej listwy programu zakładki *Special/Crack/Create*. Początkowo należy zdefiniować nazwę *Propagacja pekania*, a także wybrać typ *XFEM* oraz zatwierdzić opcją *Continue*. Następnie konieczne jest wybranie całego elementu *Plytka* i wybranie opcji zatwierdzenia *OK* w nowo otwartym oknie. W opisany powyżej sposób został zdefiniowany model propagacji pękania

w obrębie całego modelu, w zależności od zadanych następnie warunków brzegowych.

W module związanym z interakcjami należy dodatkowo ustalić typ kontaktu oraz miejsca współpracy podzespołów. W tym celu niezbędne jest początkowe zdefiniowanie rodzaju kontaktu, jaki ma występować na powierzchniach styku elementów. Należy wybrać polecenie *Create Interaction Property*  $\pm$ , nazwe zdefiniować jako *Kontakt* oraz wybrać typ współpracy powierzchni z listy o nazwie *Contact* i zatwierdzić wybór przyciskiem *Continue*.

W nowo otwartym oknie niezbędne jest określenie cech wybranego kontaktu. Należy, zatem wybrać zakładkę *Mechanical/Tangential Behavior* i zaznaczyć opcję *Frictionless* ze względu na znikomy udział w ramach badania współczynnika tarcia. Kolejno w zakładce *Mechanical/Normal Behavior* powinna zostać wybrana opcja "Hard" Contact oraz Default w odpowiednich oknach wyboru, z faktu uwzględnienia niezbędnego rodzaju kontaktu na powierzchniach normalnych współpracujących podzespołów. Wszelkie wybory zatwierdzić należy dostępnym poleceniem *OK*.

Następnym zagadnieniem do zdefiniowania będzie określenie miejsca współpracy zaprojektowanych podzespołów kompletnego modelu. Należy początkowo wybrać opcję *Create Interaction* **interaction** *i* zdefiniować nazwę jako *Kontakt*, z informacji *Step* wybrać z rozwinięcia utworzony krok obliczeniowy o nazwie *Statyka* i typ kontaktu *Surface-to-surface contact (Standard)* oraz zatwierdzić wszystkie wybory poleceniem *Continue*. Następnie należy użyć opcji *Create Display Group* **o** oraz przejść do zakładki *Part/Model instances*, a także zaznaczyć z wciśniętym klawiszem *Ctrl* elementy *Sworzen* oraz wybrać opcję *Replace* i na zakończenie *Dismiss*. Kolejny krok stanowi wybranie powierzchni kontaktu w przypadku elementów typu *Sworzen* względem elementu *Plytka*. W tym celu należy z elementów *Sworzen* zaznaczyć cylindryczne powierzchnie kontaktu wynikającego z współpracy podzespołów. Zaznaczeń kilku powierzchni jednocześnie dokonuje się z wciśniętym klawiszem *Shift* z klawiatury. W przypadku błędnego zaznaczenia, odznaczeń dokonuje się z wciśniętym klawiszem *Ctrl* z klawiatury. Po zaznaczeniu odpowiednich powierzchni na obydwu elementach należy zatwierdzić wybór poleceniem *Done*.

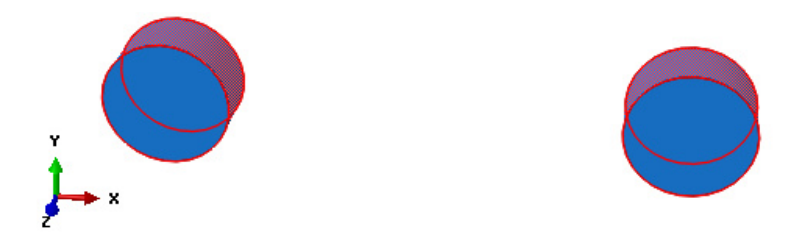

**Rys. 7.13.** Wybór powierzchni kontaktu na elementach *Sworzen*

W dolnej części okna przypisywania relacji *Choose the slave type* konieczne jest wybranie opcji *Surface*. Następnie należy użyć opcji *Create Display Group* oraz przejść do zakładki *Part/Model instances* i zaznaczyć element *Plytka*. Z dolnej części otwartego okna należy wybrać polecenie *Replace* oraz na zakończenie *Dismiss*. Następnym krokiem jest wybranie powierzchni kontaktu w odniesieniu do wybranego elementu. Analogiczność postępowania zachodzi z wyborem odpowiednich wewnętrznych powierzchni cylindrycznych na elemencie *Plytka.* Na poniższym rysunku ukazano poprawnie zaznaczone powierzchnie elementu.

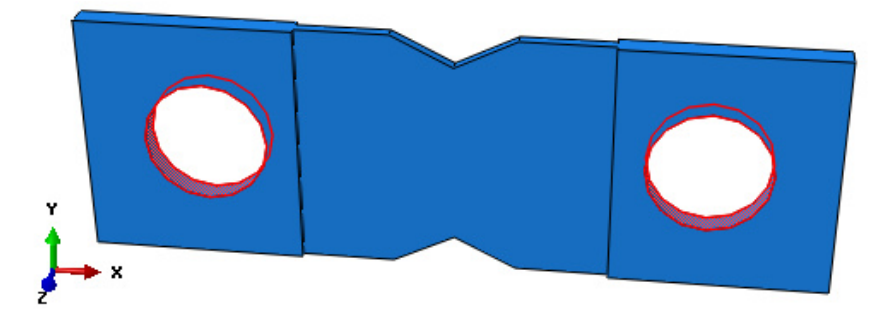

**Rys. 7.14.** Wybór powierzchni kontaktu na elemencie *Plytka*

Po wyborze odpowiednich powierzchni należy zatwierdzić wybór poleceniem *Done*. W nowo otwartym oknie, konieczne jest wybranie opcji *Adjust only to remove overclosure* i dodatkowo należy wybrać opcję automatycznej stabilizacji kontaktu, jednakże w tym celu najpierw konieczne jest jej utworzenie.

Nie zamykając okna z cechami kontaktu, należy poprzez dwukrotne kliknięcie lewym klawiszem myszy wybrać polecenie *Contact Controls* z drzewka historii tworzenia modelu znajdującego się w lewej części programu.

W nowo otwartym małym oknie niezbędna jest zmiana nazwy na *Kontrola Kontaktu* oraz konieczny jest wybór dostępnego polecenia *Continue*. Z zakładki *Stabilization* należy wybrać opcję *Automatic stabilization* i wybór zatwierdzić poleceniem *OK*. Dopiero w chwili utworzenia stabilizacji kontaktu na powierzchniach styku elementów można ją uwzględnić w widniejącym nadal oknie cech kontaktu. Aby tego dokonać konieczne jest wybranie w dolnej części okna przy poleceniu *Contact Controls* opcji *Kontrola Kontaktu* z rozwinięcia i zatwierdzić wszystkie wykonane czynności poleceniem *OK*.

Po przypisaniu wszelkich cech kontaktu występującego pomiędzy współpracującymi podzespołami należy przejść do przypisywania warunków brzegowych. Dodatkowo korzystając z narzędzia *Replace All* **e**, nastąpi wyświetlenie wszystkich elementów zaprojektowanego układu.

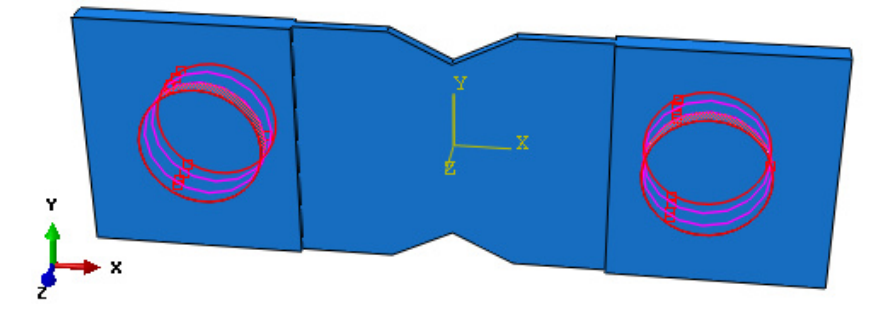

**Rys. 7.15.** Wizualizacja właściwości kontaktowych

# **7.7 Definicja warunków brzegowych –** *moduł Load*

Warunki brzegowe modelu numerycznego zdefiniowane zostaną poprzez zablokowanie wybranych stopni swobody węzłów modelu w module *Load*. Definicję warunków brzegowych należy rozpocząć od utwierdzenia lewego sworznia. W tym celu konieczny jest wybór opcji *Create Boundary Condition* nadając nazwę *Utwierdzenie*, w kroku analizy *Step*: *Initial*, wybierając metodę definicji warunków brzegowych *Displacement/Rotation*. Po zatwierdzeniu ustawień poleceniem *Continue*, należy zaznaczyć i zatwierdzić poleceniem *Done* powierzchnię cylindryczną części *Sworzen* i zablokować trzy translacyjne stopnie swobody, wybierając *U1*, *U2* oraz *U3*, a także zatwierdzić opcją *OK*, co zostało przedstawione na rys. 7.16.

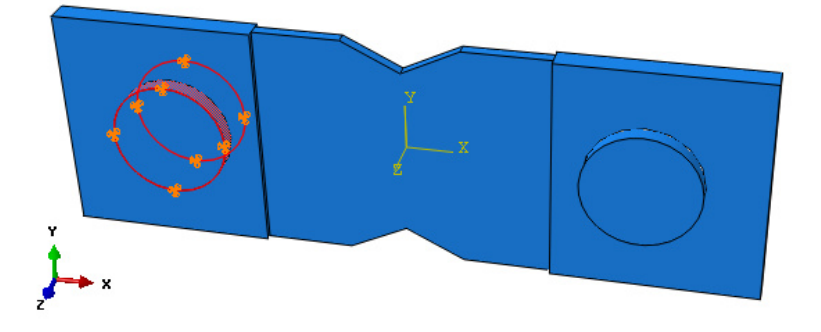

**Rys. 7.16.** Przypisanie pierwszego warunku brzegowego

Analogicznie do przypisania pierwszego warunku brzegowego, należy zadeklarować drugi warunek związany początkowo z utwierdzeniem w kroku analizy *Step*: *Initial*, a następnie przemieszczeniem, w ramach drugiego elementu *Sworzen*. Nazwa drugiego warunku to *Przemieszczenie*. Poprawne przypisanie zbieżnych relacji przedstawiono na poniższym rysunku.

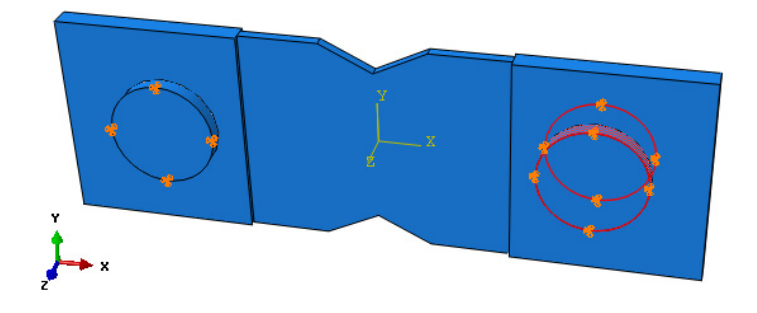

**Rys. 7.17.** Przypisanie drugiego warunku brzegowego

Kolejny etap stanowi ustalenie przemieszczenia drugiego elementu *Sworzen*, powodującego proces rozciągania elementu *Plytk*a. Konieczne jest wybranie opcji *Boundary Condition Manager* ... W nowo otwartym oknie niezbędna jest modernizacia warunku brzegowego *Przemieszczenie*. Należy wybrać modernizacja warunku brzegowego *Przemieszczenie*. Należy dwukrotnym kliknięciem lewego przycisku myszy opcję *Propagated*, w komórce dotyczącej kroku *Statyka*, w ramach warunku *Przemieszczenie*. W nowo otwartym oknie, w polu związanym z przemieszczeniem elementu po osi *X*, o oznaczeniu *U1*, niezbędna jest zmiana dotychczasowej wartości z *0* na *1* [mm]. Po zatwierdzeniu operacji przyciskiem *OK*, zostanie zamknięte pierwsze okno, natomiast przycisk *Dismiss* posłuży do zamknięcia drugiego okna. Poprawnie zdefiniowany warunek przemieszczenia przedstawiono poniżej.

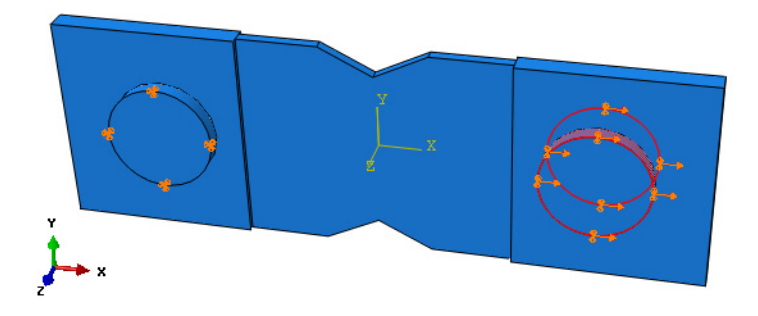

**Rys. 7.17.** Edycja drugiego warunku brzegowego

#### **7.8 Budowa siatki elementów skończonych –** *moduł Mesh*

W module związanym z dyskretyzacją modelu, konieczna jest początkowo zmiana wyświetlania widoku, tak by wstępnie przypisać siatkę elementów skończonych do modelu *Sworzen*. Należy wybrać w górnej części programu zakładkę *Object: Part: Sworzen*, tak by został wyświetlony tylko element *Sworzen*. W celu określenia typu i parametrów siatki elementów skończonych należy wykorzystując narzędzie *Assign Mesh Controls* zaznaczyć cały obiekt oraz zatwierdzając poleceniem *Done* ustawić parametry siatki na *Hex*/*Sweep* z algorytmem jej tworzenia względem osi symetrii modelu *Medial axis* oraz zatwierdzić całość poleceniem *OK*.

Wykorzystując narzędzie *Seed Part* należy ustalić globalną gęstość siatki elementów skończonych dyskretyzowanej części w poleceniu *Approximate global size* na wartość *1* i zatwierdzić poleceniem *OK*.

Proces dyskretyzacji części przeprowadzony zostanie z wykorzystaniem narzędzia *Mesh Part* , poprzez zatwierdzenie operacji poleceniem *Yes*, znajdującym się pod oknem roboczym programu.

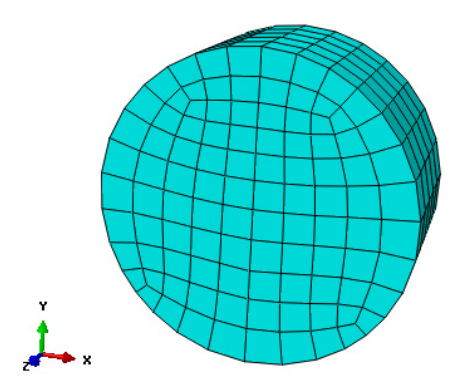

**Rys. 7.18.** Model dyskretny – *Sworzen*

Proces dyskretyzacji elementu *Plytka* stanowi etap skomplikowany. Początkowo niezbędne jest partycjonowanie obiektu, celem przypisania najlepszego możliwego typu siatki. Po przełączeniu wyświetlania *Object: Part: Plytka*, możliwe będzie rozpoczęcie partycjonowania.

W tym celu konieczne jest użycie opcji *Partition Cell: Define Cutting Plane* . Przytrzymując zaznaczoną opcję należy wybrać podopcję *Partition Cell: Extend Face* . Następnie należy zaznaczyć powierzchnię zgodną z rys. 7.19 oraz użyć polecenia *Create Partition*.

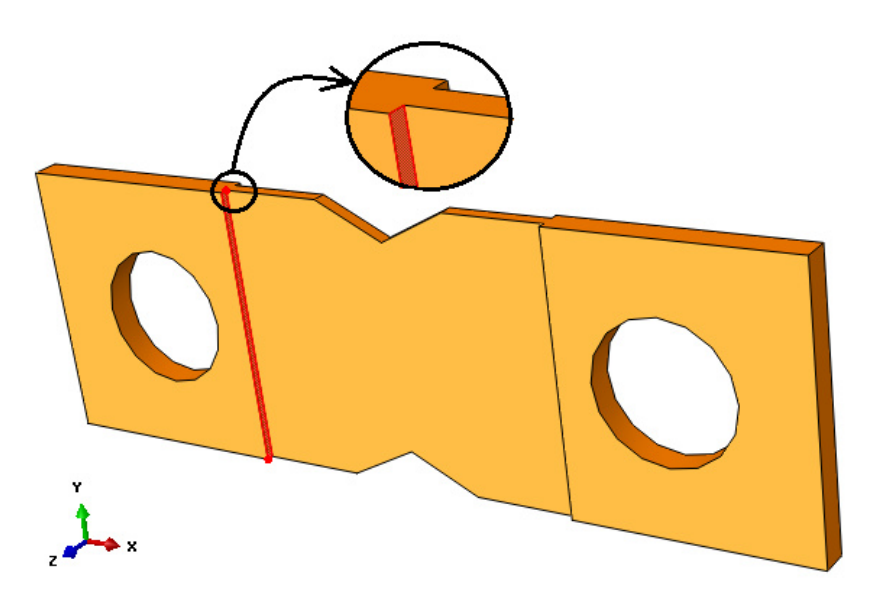

**Rys. 7.19.** Wybór pierwszej płaszczyzny do wykonania partycji

Następnie konieczne jest ponowne użycie omawianej opcji partycjonowania, przy czym należy po ponownym wyborze opcji *Partition Cell: Extend Face* , wybrać pozostałą niepodzieloną część obiektu oraz zatwierdzić poleceniem *Done*. Następnie należy wskazać odpowiednio drugą powierzchnię zgodnie z rys. 7.20 oraz użyć polecenia *Create Partition*.

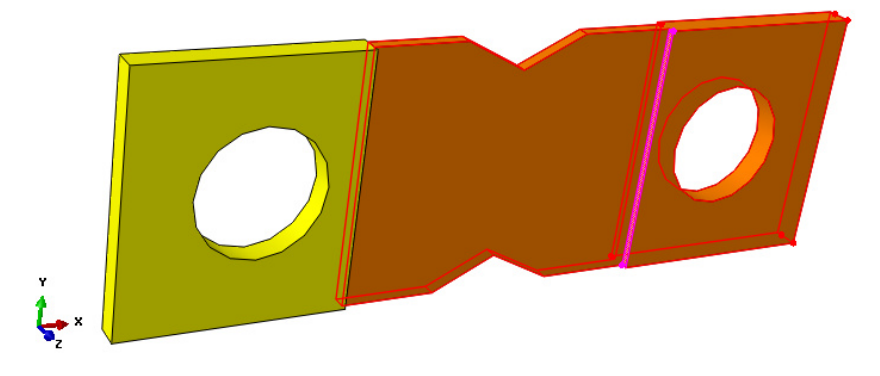

**Rys. 7.20.** Wybór drugiej płaszczyzny do wykonania partycji

Wykonanie dwóch partycji stanowi podstawę do dalszej możliwości procesu dyskretyzacji elementu *Plytka*. Model bryłowy po wykonaniu drugiej partycji powinien zmienić wyświetlaną barwę zgodnie z poniższym rysunkiem.

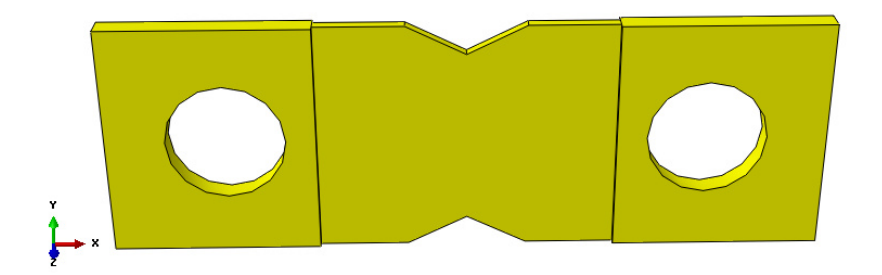

**Rys. 7.21.** Element po partycjonowaniu

Analogiczność w użyciu opcji służących przypisywaniu siatki elementów skończonych, umożliwi pełna dyskretyzację modelu numerycznego. Wykorzystując narzędzie *Assign Mesh Controls* należy zaznaczyć cały obiekt oraz zatwierdzając poleceniem *Done*, ustawić parametry siatki na *Hex*/*Sweep* z algorytmem jej tworzenia względem osi symetrii modelu *Medial axis* oraz zatwierdzić całość poleceniem *OK*.

Wykorzystując narzędzie *Seed Part* należy ustalić globalną gęstość siatki elementów skończonych dyskretyzowanej części w poleceniu *Approximate global size* na wartość *1* i zatwierdzić poleceniem *OK*.

Przy użyciu opcji *Seed Edges* ..., konieczne jest ustalenie lokalnej gęstości siatki po grubości elementu. Po wyborze odpowiednich ośmiu jednakowych krótkich krawędzi (z wciśniętym klawiszem *Shift* z klawiatury) zgodnie z rys. 7.22, należy użyć polecenia *Done*. W nowo otwartym oknie, wybranie metody zagęszczania lokalnego siatki jako *By number* oraz zwiększenie ilości elementów na *3*, pozwoli na pełne zdefiniowanie pożądanego zagęszczenia. Wszelkie zmiany należy zatwierdzić poleceniem *OK*, natomiast po zamknięciu okna dialogowego, dolną część okna roboczego poleceniem *Done*.

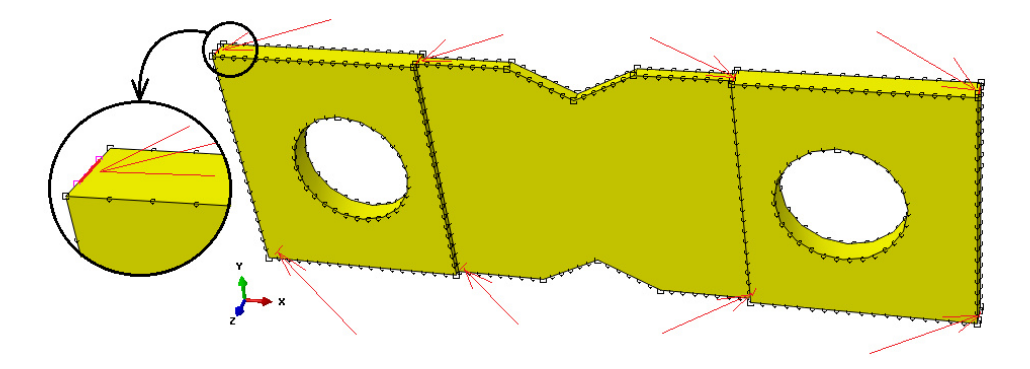

**Rys. 7.22.** Wybór krawędzi do lokalnego zagęszczenia siatki

Proces dyskretyzacji części przeprowadzony zostanie z wykorzystaniem narzędzia *Mesh Part* , poprzez zatwierdzenie operacji poleceniem *Yes*, znajdującym się pod oknem roboczym programu.

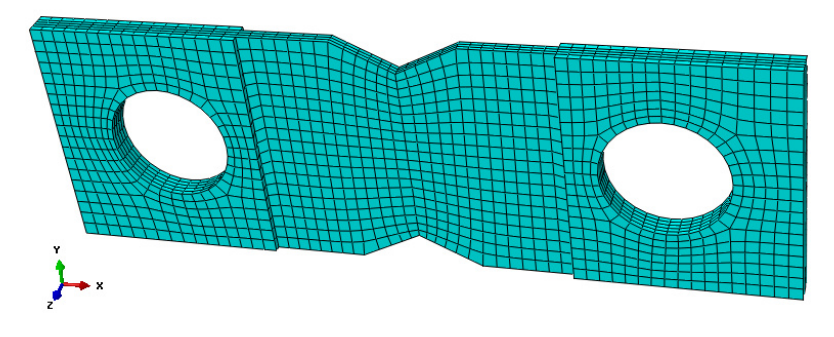

**Rys. 7.23.** Model dyskretny - *Plytka*

Celem wizualizacji siatki elementów skończonych w obrębie całego modelu numerycznego, należy z górnej części okna roboczego programu wybrać opcję *Object: Assembly*.

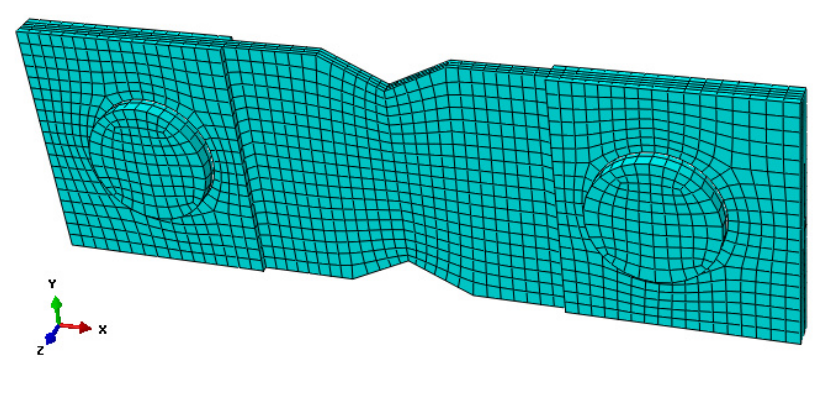

**Rys. 7.24.** Model dyskretny

#### **7.9 Wykonanie obliczeń numerycznych –** *moduł Job*

W celu przygotowania zadania obliczeniowego należy wykorzystując narzędzie *Create Job* , nanieść nazwę zadania *Name: Pekanie\_Statyczne*, zatwierdzić poleceniem *Continue*. W przypadku możliwości równoległego wykorzystania w procesie obliczeń numerycznych większej liczby rdzeni procesora, można w zakładce *Parallelization* wybrać opcję *Use multiple*  *processors* wpisując odpowiednią liczbę rdzeni (np. *2* lub *4*). Następnie należy zatwierdzić zadanie obliczeniowe z ustawieniami domyślnymi poleceniem *OK.*

Obliczenia numeryczne należy uruchomić wykorzystując narzędzie *Job Manager* **E**, poprzez wybranie polecenia *Submit*. Przebieg procesu obliczeń numerycznych można obserwować poprzez włączenie polecenia *Monitor*. Zakończenie procesu obliczeń numerycznych zostanie zasygnalizowane odpowiednim komunikatem w oknie dialogowym *Monitor* oraz przez osiągnięcie w zakładce *Total Time* i *Step Time* wartości *1.* 

Po zakończeniu procesu obliczeń w celu prezentacji wyników należy włączyć polecenie *Results*.

### **7.10 Wyniki obliczeń numerycznych –** *moduł Visualization*

Analiza otrzymanych wyników przeprowadzona zostanie na podstawie rozkładów naprężeń zredukowanych z uwzględnieniem zjawiska pękania, wyznaczonych według hipotezy wytrzymałościowej Hubera-Misesa-Hencky'ego (H-M-H). Wizualizację rozkładów naprężenia zredukowanego H-M-H przy jednoczesnym wystąpieniu procesu pękania otrzymamy aktywując narzędzie *Plot Contours on Deformed Shape* .

Zwiększenie czcionki wyświetlanych wartości liczbowych można uzyskać wykorzystując narzędzie z górnego menu programu *Viewport/Viewport Annotation Options*. W tym celu należy w nowo otwartym oknie dialogowym w zakładce *Legend* zaznaczyć polecenie *Set Font* oraz podopcję *Size*, zmieniając rozmiar czcionki wyświetlanej na ekranie – zmianę należy zatwierdzić poleceniem *OK*.

W celu obserwacji zachowania się modelu krok po kroku w trakcie procesu obciążania należy posługiwać się przewijaniem klatek animacji przy użyciu opcji *Previous* lub *Next*  $\bullet$  **F**, znajdujących się nad oknem roboczym programu. Wyświetlane wartości naprężenia zredukowanego podawane są w tym przypadku w [MPa], co wynika bezpośrednio z jednostek wprowadzanych w trakcie przygotowania modelu numerycznego.

Ogólną mapę naprężenia zredukowanego w modelu numerycznym, przy całkowitym rozdzieleniu elementów skończonych, których maksymalne wartości osiągają poziom  $1.94 \text{ MPa} (+1.941\text{e}+00 \text{ oznacza } 1.941\text{x}10^0 = 1.94$ ) przedstawiono na rys. 7.25.

W celu wyświetlenia mapy naprężeń modelu numerycznego w odniesieniu do obserwacji propagującego pęknięcia należy w oknie znajdującym się nad ekranem roboczym użyć opcji *Previous* lub *Next* **C**  $\triangleright$ , celem możliwości przewijania klatek animacji, przy jednoczesnej obserwacji propagacji trwałego rozdzielania elementów skończonych. Przykładowe etapy procesu pękania przedstawiono na rys. 7.26, uwzględniając rozkład naprężeń.

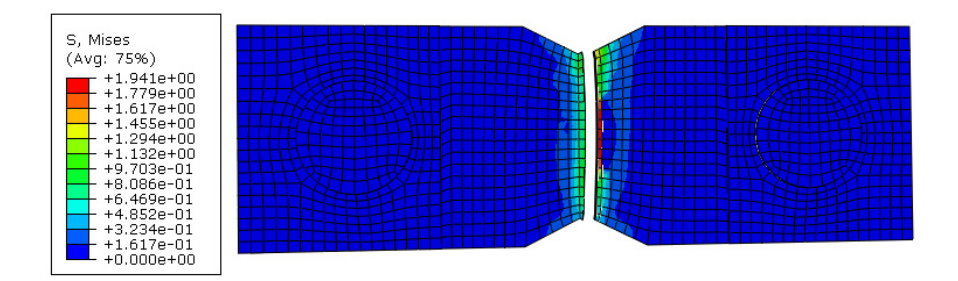

**Rys. 7.25.** Wynik analizy – całkowite pęknięcie

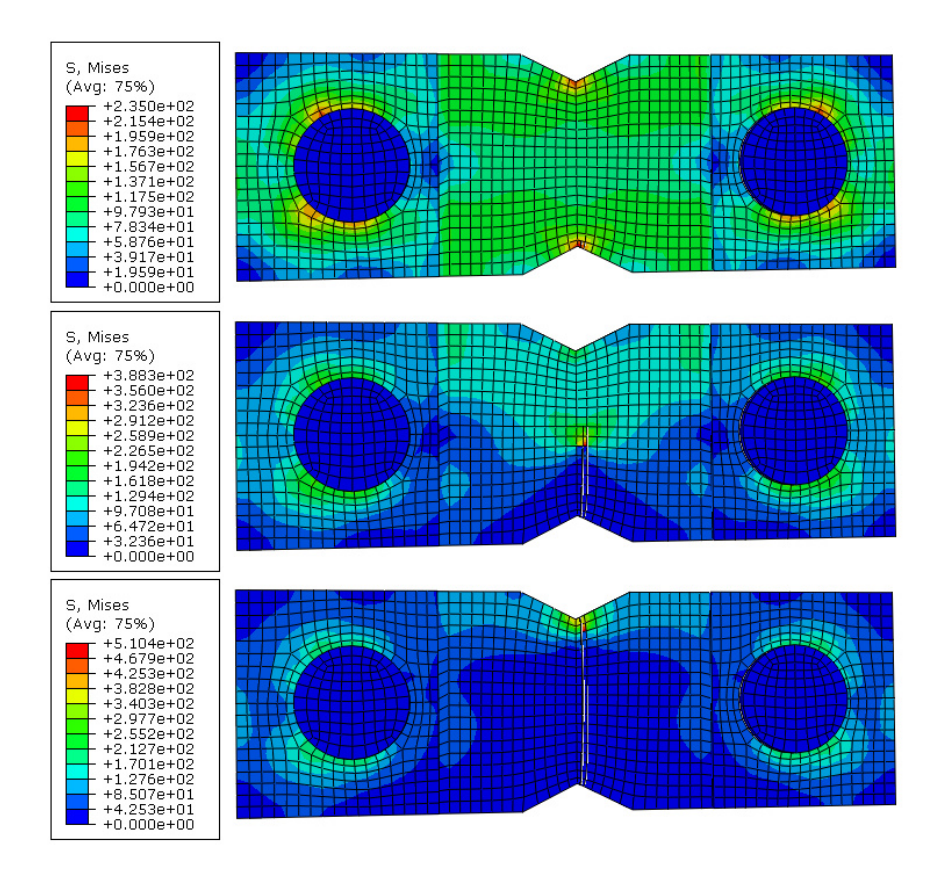

**Rys. 7.26.** Wynik analizy – propagacja pękania

Dodatkowo występuje możliwość oceny stanu uszkodzenia elementów skończonych, całkowicie zniszczonych na skutek pękania, w ramach analizy *xFEM*. Samo przeprowadzenie analizy, nie zawsze jest jednoznaczne z potencialnym oszacowaniem, które elementy siatki osiągnęły pełną wartość zniszczenia. W przypadku analizy pękania, ocena uszkodzenia wiąże się z wyborem i jednocześnie zmianą opcji wyświetlania wyników, z górnej listwy programu *STATUSXFEM*, z docelowej *S* oznaczającej naprężenia. W przypadku osiągnięcia wartości *1*, w ramach omawianej zmiennej, następuje pełne uszkodzenie materiału, na skutek trwałego rozdzielenia elementów skończonych, zgodnie z poniższym rys. 7.27.

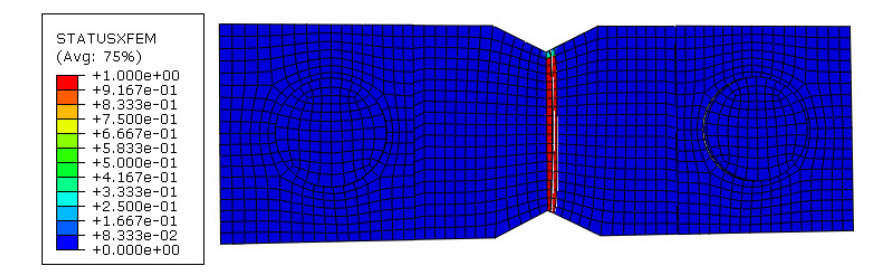

**Rys. 7.27.** Wynik analizy – wizualizacja zniszczonych elementów skończonych

W ramach dodatkowej analizy na kopii bieżącego modelu numerycznego, możliwe jest przetestowanie propagacji pękania próbki, na skutek zmiany przemieszczenia elementu *Sworzen* w innym kierunku niż został zadeklarowany w ramach procesu rozciągania oraz zmianę warunku utwierdzenia, celem sprawdzenia kierunku propagacji szczeliny pod wpływem zmiany warunków brzegowych.

# **8. PĘKANIE BELKI – ZAGADNIENIE DODATKOWE**

#### **8.1 Wprowadzenie**

Przedmiotem analizy numerycznej jest model numeryczny belki dwuteowej podpartej przegubowo, uwzględniający zjawisko statyczne procesu pękania materiału, na skutek przekroczenia wartości naprężeń dopuszczalnych.

#### **8.2 Budowa modelu geometrycznego –** *moduł Part*

Szkic elementu *Belka* należy przygotować w ramach opcji *Create Part*, przy uwzględnieniu typu *3D, Deformable, Solid* – poprzez wyciągnięcie *Extrusion* (przygotowany szkic należy następnie wyciągnąć na *150* [mm]). Drugi model – *Podpora*, należy przygotować przy wykorzystaniu narzędzia *Create Part*, z zaznaczonymi podopcjami *3D, Analytical Rigid*, jako wyciągnięcie *Extruded shell* (przygotowany szkic należy kolejno wyciągnąć na *15* [mm]).

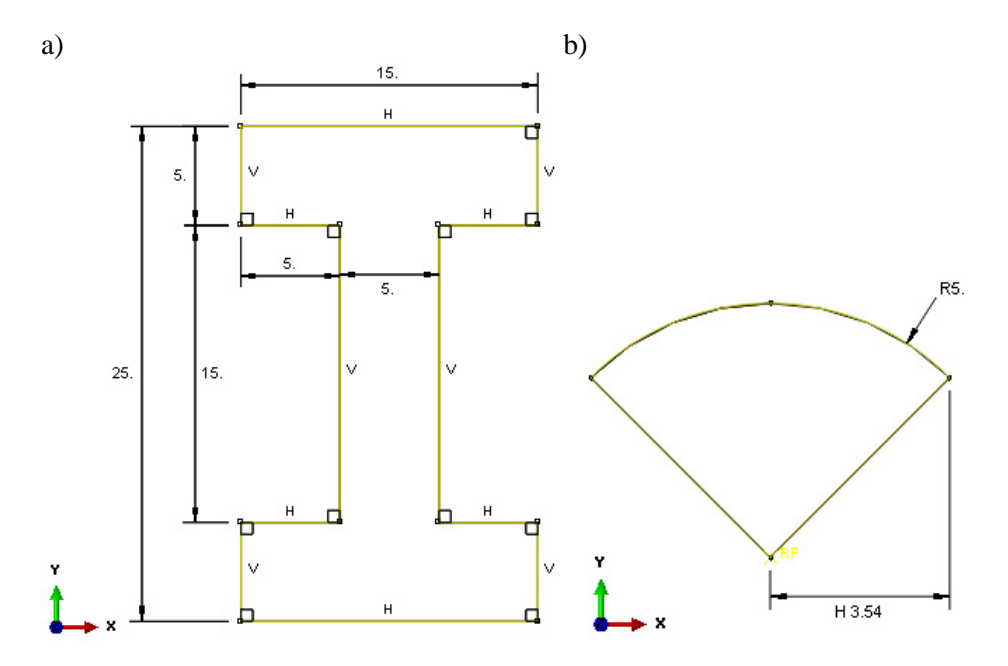

**Rys. 8.1.** Sparametryzowany szkic: a) przekrój belki, b) przekrój podpory

Dodatkowo konieczne jest także w ramach opcji *Tools/Reference point*, dokonanie wyboru dowolnego punktu na podzespole *Podpora*, celem utworzenia punktu referencyjnego, do którego będą przypisane dalsze warunki brzegowe.

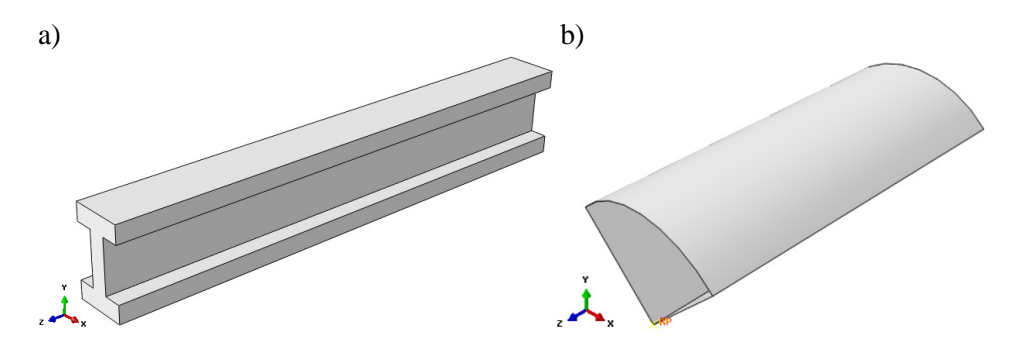

**Rys. 8.2.** Model bryłowy: a) element *Belka*, b) element *Podpora*

#### **8.3 Definicja właściwości materiałowych –** *moduł Property*

W bieżącym module, konieczne jest utworzenie modelu materiałowego z uwzględnieniem właściwości niszczących. W ramach opcji *Create Material* należy zdefiniować cechy materiałowe *Aluminium*. Przykładowe właściwości dla materiału aluminium: *Mechanical/Elasticity/Elastic E = 70000* [MPa], *v = 0.33*. *Mechanical/Damage for traction separation laws/Maxps Damage (Max principal stress* = *50* [MPa] (określające napreżenie niszczące) oraz kolejno w ramach *Suboptions/Damage evolution***,** w podopcji *Displacement at failure*  $=$  *1e-009* [mm]).

Następnie należy utworzyć sekcję materiałową, przy wykorzystaniu opcji *Create Section* o typie *Solid/Homogeneus* oraz należy przypisać utworzoną sekcję opcją *Assign Section* do elementu bryłowego.

#### **8.4 Tworzenie instancji części –** *moduł Assembly*

W ramach bieżącego modułu, niezbędne jest wczytanie podzespołów opcją *Instance Part*, przy czym dwukrotnie należy wczytać podzespół *Podpora* oraz kolejno dokonać złożenia dostępnymi narzędziami *Translate Instance* oraz *Rotate Instance.* Efekt poprawnie przygotowanego złożenia powinien być zgodny z poniższym rysunkiem.

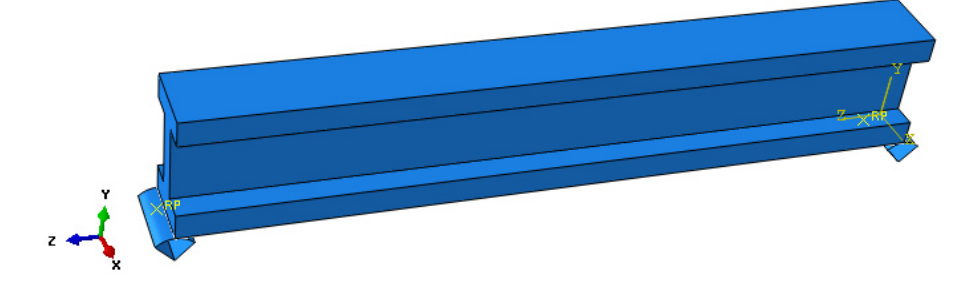

**Rys. 8.3.** Złożenie modelu numerycznego

# **8.5 Definicja analizy numerycznej –** *moduł Step*

W bieżącym module konieczne jest utworzenie kroku obliczeniowego, poleceniem *Create Step* oraz włączenie opcji *Nlgeom* stosowanej w ramach uwzględniania nieliniowości geometrycznych, występującej przy dużych odkształceniach. W zakładce *Incrementation* wartość w polu *Initial* należy zdefiniować na *0.001*, natomiast w polu *Minimum 1E-010*.

W zakładce *Other/General Solution Controls/Edit/Step-1* po wybraniu polecenia *Continue*, następnie *Specify/Time Incrementation/More*, gdzie wartość *IA* należy zmienić z *5* na *10* i dokonać akceptacji poleceniem *OK*.

W ramach opcji *Field Output Manager* należy wybrać dwukrotnie polecenie *Created*, gdzie z sekcji *Failure/Fracture* wybrać podopcję *PhilSM* oraz *PsilSM*, a także z sekcji *State/Field/User/Time* wybrać podopcję *StatusXFEM*.

# **8.6 Interakcje związane z procesem pękania –** *moduł Interaction*

W ramach bieżącego modułu należy opcją *Create Interaction Property* zdefiniować typ kontaktu, jako *Contact* oraz w ramach dokonanego wyboru wybrać opcję *Mechanical/Tangential Behavior* i *Mechanical/Normal Behavior*.

W dalszym etapie konieczne jest określenie obszarów współpracy podzespołów (podpory pierwszej z belką i drugiej z belką). Opcją *Create Interaction*, należy określić typ *Surface-to-surface contact* oraz po akceptacji wybranego typu kontaktu określić miejsca współpracy podzespolow.

Dodatkowo w bieżącym module konieczne jest ustalenie obszaru, w którym ma nastąpić propagacja pękania. W tym celu po skorzystaniu z zakładki *Special/Crack/Create* należy wybrać typ *XFEM* oraz po zatwierdzeniu *Continue* w dolnej części okna roboczego, w ramach podopcji *Select the crack domain:* 

*geometric cells*, należy dokonać wyboru elementu stanowiącego profil belki i zaakceptować wybór poleceniem *Done*. Nowo otwarte okno należy pozostawić ze zdefiniowanymi ustawieniami domyślnymi i zaakceptować poleceniem *OK*.

#### **8.7 Definicja warunków brzegowych –** *moduł Load*

W odniesieniu do bieżącego modułu, należy utworzyć warunki brzegowe związane z utwierdzeniem podpór w punktach referencyjnych oraz zdefiniować wartość obciążenia. Po skorzystaniu z narzędzia *Create Boundary Condition*, niezbędne jest zdefiniowanie typu warunku *Displacement/Rotation*, w kroku obliczeniowym *Initial* oraz po zaakceptowaniu wyboru, konieczne jest zaznaczenie punktów referencyjnych na podporach, gdzie po akceptacji wyboru punktów, należy zablokować wszystkie stopnie swobody.

W drzewie historii tworzenia modelu, niezbędne jest rozwinięcie sekcji *Assembly* oraz *Instances* oraz należy prawym klawiszem myszy na nazwie dotyczącej elementu *Belka* wybrać opcję *Make Independent*.

Następnie należy skorzystać z narzędzia *Partition Face: Sketch* oraz zaznaczyć płaską górną powierzchnię elementu i dokonać zatwierdzenia oraz po dalszym wyborze dowolnej krawędzi tej powierzchni, nastąpi przekierowanie do szkicownika. W ramach szkicownika konieczne jest naszkicowanie prostokątnego obszaru, do którego będzie przyłożone dalsze obciążenie.

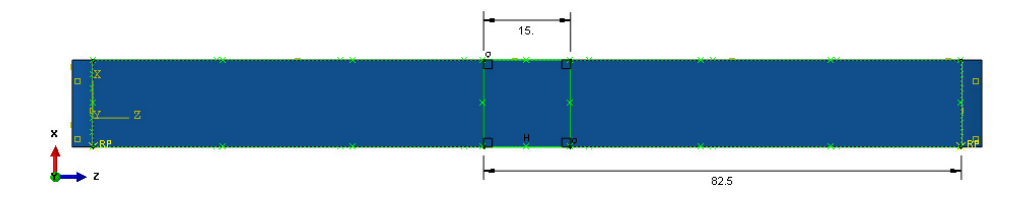

**Rys. 8.4.** Szkic obszaru pod dalsze obciążenie

W dalszym etapie korzystając z opcji *Create Datum Point: Midway Between 2 Point* w ramach opcji *Create Datum Point: Enter Coordinates*, należy wybrać dwa dowolne punkty, po przekątnej narysowanego prostokąta w ramach szkicu, celem utworzenia punktu środkowego. Po wygenerowaniu punktu, należy utworzyć punkt referencyjny korzystając z polecenia *Tools/Reference point* oraz wybrać uprzednio utworzony punkt na wydzielonym obszarze obciążenia.

Następnie po ponownym skorzystaniu z opcji *Create Boundary Condition*, niezbędne jest wybranie typu warunku brzegowego *Displacement/Rotation*, w kroku obliczeniowym *Initial* oraz po zaakceptowaniu wyboru, zaznaczenie dwóch odcinków powstałych w procesie partycjonowania i zablokowanie (po akceptacji wyboru) dwóch translacyjnych stopni swobody oznaczonych jako *U1* i *U3*, ze względu braku możliwości przemieszczania się wybranych linii na belce w kierunku osi *X* i *Z*.

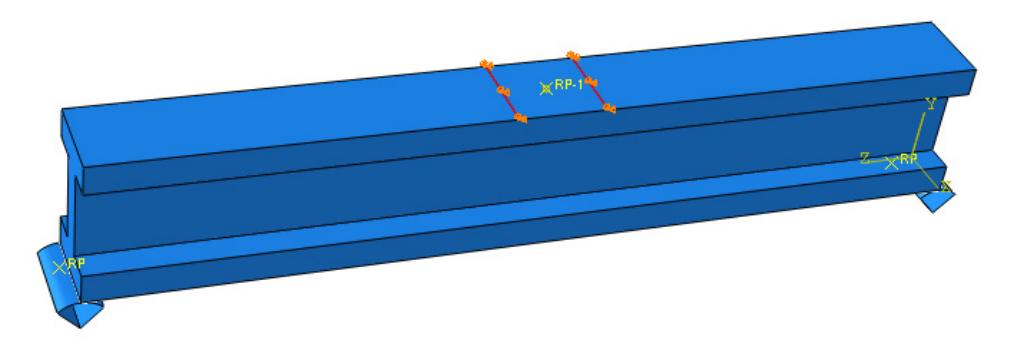

**Rys. 8.5.** Wybór krawędzi do określenia warunku brzegowego

Po skorzystaniu z narzędzia *Create Load* i wyborze kroku obliczeniowego *Step-1* możliwy będzie wybór podopcji *Concentrated Force*, dalej należy wskazać punkt referencyjny na belce, do którego zostanie przyłożone obciążenie o wartości *10000* [N] ze znakiem "minus" w drugiej komórce *CF2*, oznaczającej kierunek związany z osią *Y* (w pozostałych komórkach nanieść wartość *0*).

Etap obciążenia należy zakończyć wracając do modułu *Interaction* oraz w nowym module wybrać opcję *Create Constraint*, a także podopcję *Coupling*. Początkowo należy wybrać punkt referencyjny z belki i po jego akceptacji opcję *Surface*, w ramach czego konieczne jest zaznaczenie powierzchni uzyskanej w procesie partycjonowania i kolejno jej zatwierdzenie. W nowo otwartym oknie należy zmienić formę sprzężenia z *Kinematic* na *Continuum Distributing*.

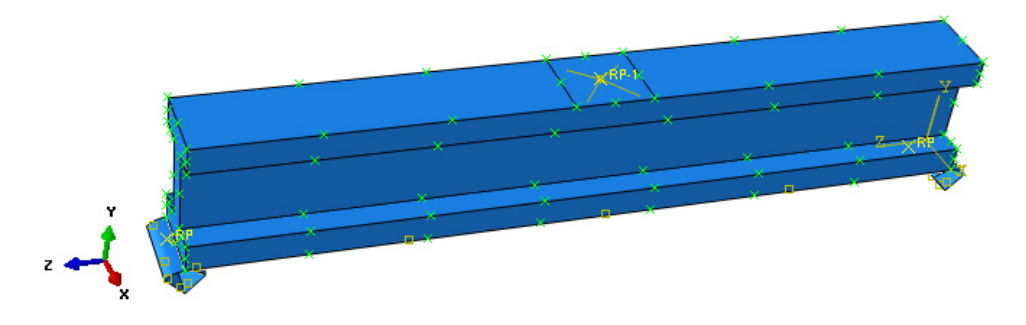

**Rys. 8.6.** Graficzna prezentacja uwzględnionych interakcji i warunków brzegowych

#### **8.8 Budowa siatki elementów skończonych –** *moduł Mesh*

W module *Mesh*, należy zdefiniować typ siatki przy użyciu opcji *Assign Mesh Controls*. Po zaznaczeniu elementu *Belka* należy określić typ *Hex/Sweep/Medial axis* oraz zagęszczenie *Seed Part* na *2* [mm], pozwalające na uzyskanie trzech elementów skończonych na grubości modelu bryłowego – umożliwiając wystąpienie zginania. Przypisanie siatki odbywa się przy użyciu opcji *Mesh Part*.

Po zdefiniowaniu siatki prezentacja graficzna złożenia będzie zgodna z poniższym rysunkiem.

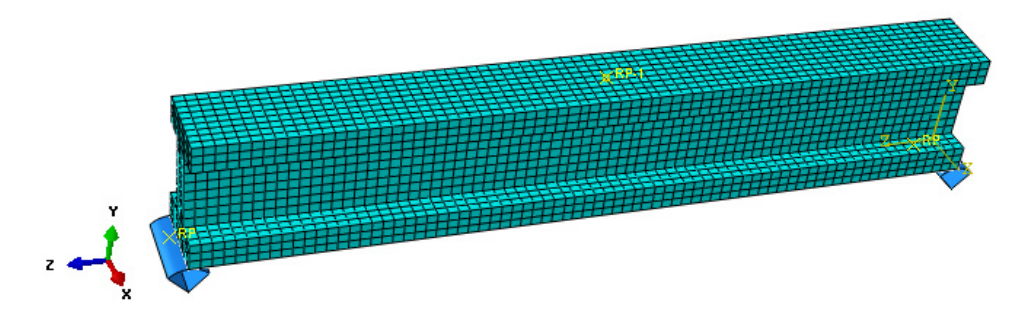

**Rys. 8.7.** Graficzna prezentacja modelu dyskretnego

# **8.9 Wykonanie obliczeń numerycznych –** *moduł Job*

W bieżącym module konieczne jest przygotowanie zadania obliczeniowego, w ramach opcji *Create Job* oraz wybranie zakładki *Parallelization* celem ustalenia większej liczby rdzeni do obliczeń. W ramach opcji *Job Manager* należy poleceniem *Submit* uruchomić proces obliczeniowy i oczekiwać na status *Completed*. Po wykonanych obliczeniach, wykorzystując opcję *Results* i kolejno *Plot Contours on Deformed Shape* wynik naprężeń, przemieszczeń i poziomu uszkodzeń, będzie zgodny z graficzną prezentacją na poniższym rysunku.

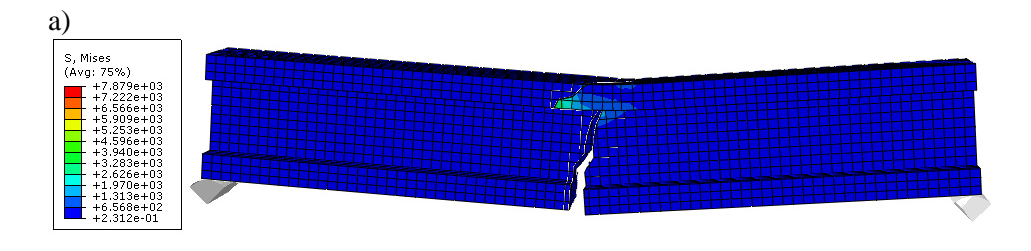

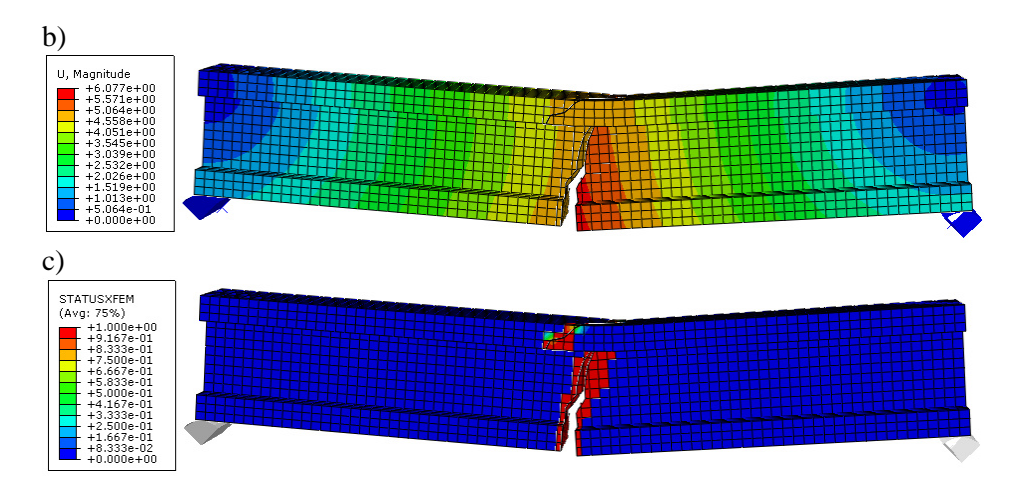

**Rys. 8.8.** Wynik analizy numerycznej: a) rozkład naprężeń, b) przemieszczenie, c) XFEM

Dodatkowo, możliwa jest obserwacja propagacji pękania krok po kroku, przy użyciu opcji *Previous* i *Next* .

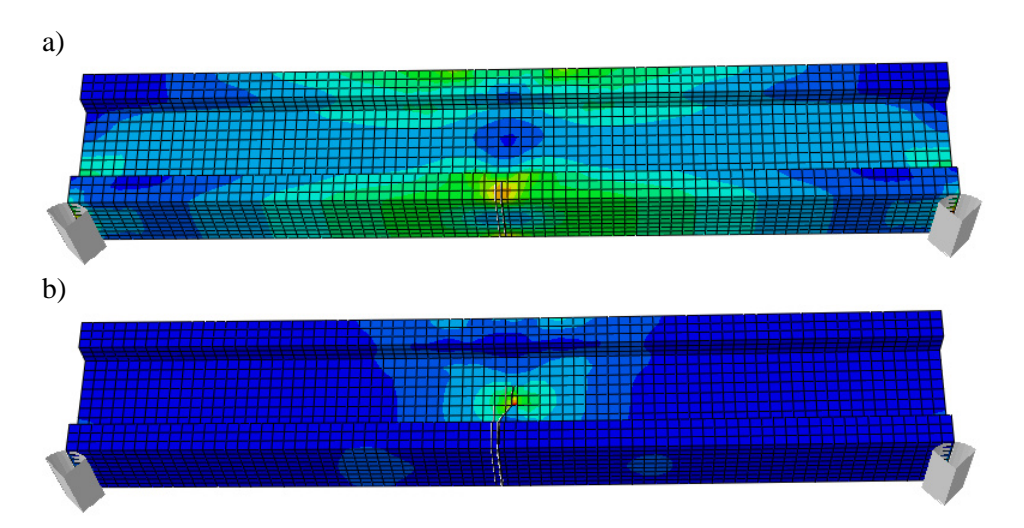

**Rys. 8.9.** Wynik analizy numerycznej: a) początkowa faza pękania, b) postępowania pękania

Po skorzystaniu z narzędzia *Query information*  $\bullet$ , możliwe jest zmierzenie dystansu jaki powstał między wybranymi dwoma punktami, na skutek trwałego rozdzielenia materiału. Po przejściu do podopcji *Distance* oraz wyborze dwóch punktów, zgodnych poniższym rysunkiem, w dolnej części okna roboczego, pojawi się dodatkowy komunikat dotyczący pomiaru odległości na skutek pęknięcia, pomiędzy wybranymi punktami, w odniesieniu do osi *X*, *Y*, *Z* jak i wartości wypadkowej.

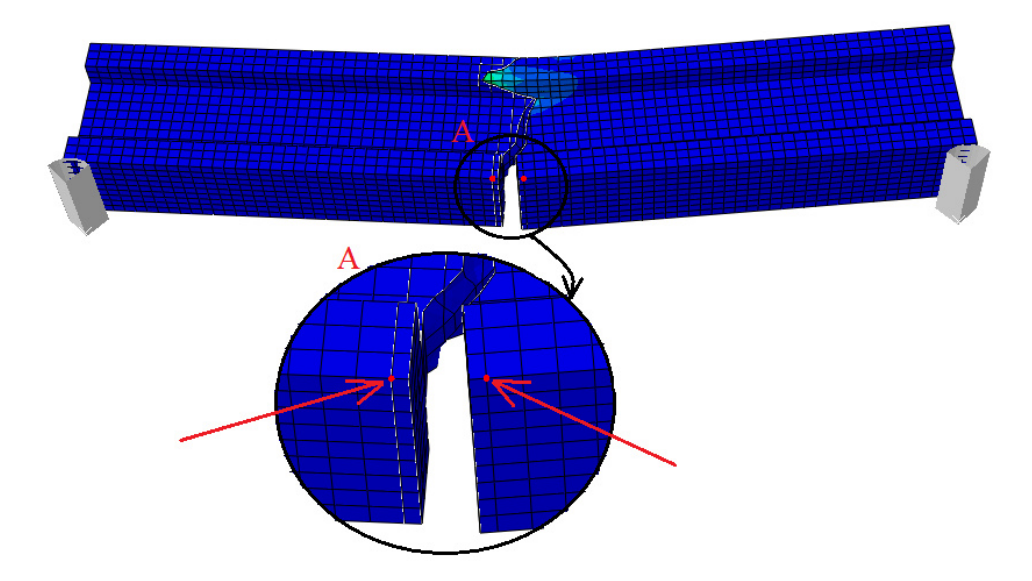

**Rys. 8.10.** Wynik analizy numerycznej – wybór punków pomiarowych

Dodatkowo, możliwe jest przeanalizowanie dwóch przypadków propagacji pękania, uwzględniających modyfikację bieżącego modelu numerycznego:

- **1)** z wykonanym otworem przelotowym w centralnej części środnika o promieniu *5* [mm] (ze zdefiniowaną siatką MES w dalszym etapie *Hex/Structured* w ramach poprawnego partycjonowania).
- **2)** z wykonanym otworem przelotowym w centralnej części środnika o promieniu *7.5* [mm] (ze zdefiniowaną siatką MES w dalszym etapie *Hex/Structured* w ramach poprawnego partycjonowania).

# **9. BADANIE CZĘSTOTLIWOŚCI DRGAŃ WŁASNYCH**

# **9.1 Wprowadzenie**

Przedmiotem analizy numerycznej jest prosty model mechanizmu, który zostanie poddany analizie częstości drgań własnych. W prezentowanym przykładzie przeprowadzono dyskretyzację konstrukcji przy wykorzystaniu trójwymiarowych elementów bryłowych typu C3D8R. Dodatkowo w ramach przygotowywania symulacji numerycznej, pomiędzy głównymi elementami układu zastosowano połączenie odwzorowujące pracę sprężyny.

#### **9.2 Budowa modelu geometrycznego –** *moduł Part*

Model geometryczny zostanie wykonany jako element bryłowy. Wykorzystując narzędzie *Create Part* **b** należy nanieść nazwę elementu jako *Belka* oraz ustalić parametry geometryczne części jako element *3D*, ciało odkształcalne typu *Deformable,* wykonane jako element bryłowy *Solid* metodą wyciągnięcia profilu *Extrusion,* akceptując ustawienia poleceniem *Continue*. Szkic profilu należy wykonać za pomocą narzędzi *Create Lines: Connected* i *Create Circle: Center and Perimeter*  $\mathbb{O}^{\sharp}$ . Wymiary należy nanieść przy użyciu narzędzia *Add Dimension* anatomiast usunięcie wewnętrznej części okręgu należy dokonać opcją *Auto-Trim* <sup>+ +</sup>. Szkicu przedstawiono na rys. 9.1a.

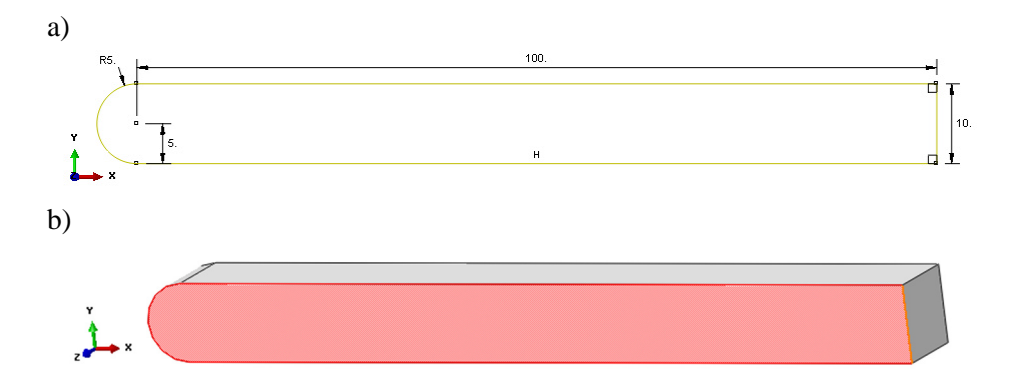

**Rys. 9.1.** Graficzna prezentacja pierwszego etapu tworzenia elementu *Belka*: a) szkic, b) bryła 3D
Po zatwierdzeniu narysowanego szkicu poleceniem *Done,* w dolnej części okna roboczego programu lub po dwukrotnym użyciu środkowego przycisku myszy, nastąpi automatyczne opuszczenie szkicownika. W nowo otwartym oknie należy wprowadzić długość wyciągnięcia *Depth: 10*, ustalając tym samym grubość modelu przestrzennego zgodnie z rys. 9.1b oraz zatwierdzając poleceniem *OK*.

Dalszy etap budowy elementu *Belka*, związany jest z doprojektowaniem dodatkowego wyciągnięcia na już istniejącej bryle. W tym celu konieczne jest użycie narzędzia *Create Solid: Extrude* **C**, oraz wybranie powierzchni przedstawionej na rys. 9.1b kolorem czerwonym, a także prawej krótkiej pionowej krawędzi, zgodnej z przebiegiem osi *Y*.

Po przekierowaniu do szkicownika należy skorzystać z opcji *Create Circle: Center and Perimeter*  $\mathbb{O}^{\sharp}$  oraz narysować odpowiedni szkic zgodny z rys. 9.2a. Niezbędne wymiary należy nanieść przy użyciu narzędzia *Add Dimension* . Po zatwierdzeniu narysowanego profilu poleceniem *Done*, w nowo otwartym oknie w ramach opcji *Blind* należy wprowadzić długość wyciągnięcia *Depth: 5* oraz zatwierdzić poleceniem *OK*.

Sparametryzowany szkic oraz kompletny model bryłowy z dodatkowym wyciągnięciem przedstawiono na rys. 9.2.

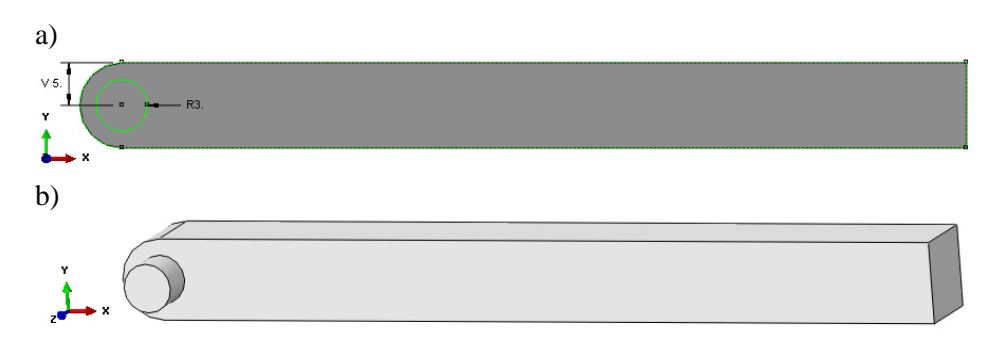

**Rys. 9.2.** Graficzna prezentacja drugiego etapu tworzenia elementu *Belka*: a) szkic, b) bryła 3D

Postępując w sposób analogiczny, przy wykorzystaniu tych samych czynności oraz definiowania parametrów geometrycznych, należy wykonać identyczny profil wyciągnięcia po drugiej (symetrycznej) stronie belki, tak aby nastąpiła zgodność z graficzną prezentacją na rys. 9.3.

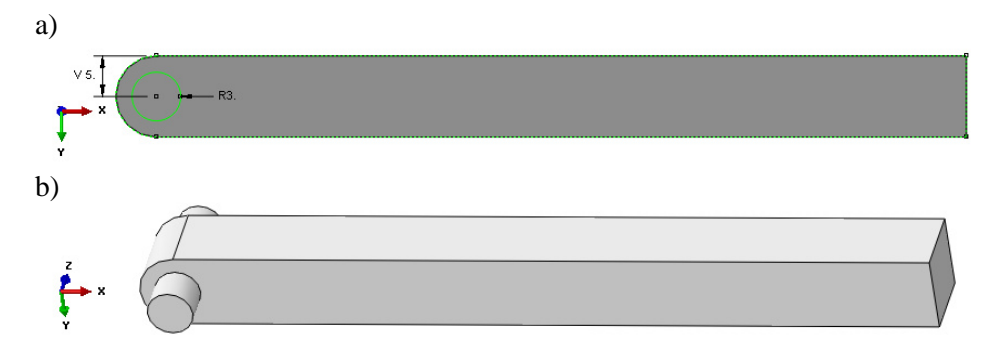

**Rys. 9.3.** Graficzna prezentacja drugiego etapu tworzenia elementu *Belka*: a) szkic, b) bryła 3D

Następnym etapem jest wykonanie odpowiednich partycji w ramach elementu. Początkowo, niezbędne jest użycie opcji *Partition Cell: Define Cutting Plane* Przytrzymując zaznaczoną opcję należy wybrać podopcję *Partition Cell: Extrude/Sweep Edges* . Po wyborze opisanej opcji partycjonowania, należy zaznaczyć odpowiedni profil okręgu, zatwierdzić poleceniem *Done* oraz wybrać jedną z dwóch dostępnych opcji w dolnej części okna roboczego o nazwie *Extrude Along Direction*. Następnie konieczne jest wybranie krótkiej pionowej krawędzi, stanowiącej grubość wyciągnięcia profilu, zgodnie z rys. 9.4.

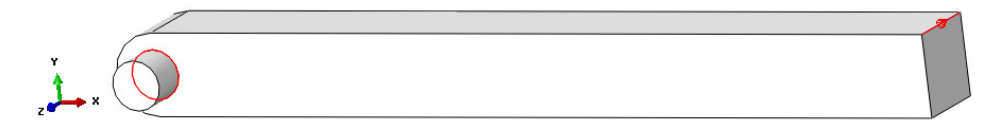

**Rys. 9.4.** Wybór profilu partycji i odpowiedniej krawędzi celem wykonania partycji

W przypadku automatycznego zdefiniowania kierunku partycjonowania, przeciwnego do osi *Z*, należy skorzystać z polecenia *OK*. Po poprawnym zdefiniowaniu etapu partycjonowania, proces należy zakończyć poleceniem *Create Partition*.

Celem wykonania kolejnej partycji – odmiennego typu, konieczne jest użycie podopcji *Partition Cell: Extend Face* , znajdującej się w przyborniku głównych opcji do partycjonowania elementów bryłowych. Początkowo konieczny jest wybór cylindrycznej oddzielonej części oraz jej zatwierdzenie poleceniem *Done*, kolejno zaznaczenie powierzchni zgodnej z rys. 9.5 oraz użycie polecenia *Create Partition*.

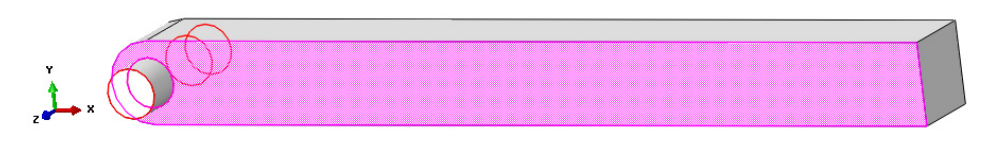

**Rys. 9.5.** Realizacja drugiej partycji

W analogiczny sposób należy przeprowadzić partycjonowanie z użyciem podopcji *Partition Cell: Extend Face* **b**, po drugiej (symetrycznej) stronie belki. Graficzna prezentacja modelu bryłowego elementu *Belka*, po procesie partycjonowania została przedstawiona na rys. 9.6.

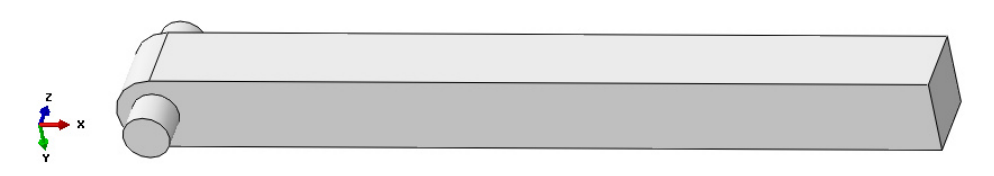

**Rys. 9.6.** Model bryłowy po partycjonowaniu

Następnie konieczne jest utworzenie punktu w centralnej skrajnej płaskiej części elementu *Belka*. Niezbędne jest wybranie i przytrzymanie lewym klawiszem myszy opcji *Create Datum Point: Enter Coordinates* (\*\*), dalej w ramach wyboru podopcji *Create Datum Point: Midway Between 2 Points* należy zaznaczyć dwa punkty, pomiędzy którymi zostanie wygenerowany nowo utworzony punkt. Wybór punktów należy przeprowadzić zgodnie z rys. 9.7a.

a)  $\mathbf{b}$ 

**Rys. 9.7.** Utworzenie punktu środkowego: a) wybór odpowiednich punktów, b) model z punktem środkowym

Dodatkowo konieczne jest wygenerowanie punktu referencyjnego, do którego będą przypisane przyszłe interakcje. W tym celu, należy przejść do zakładki *Tools/Reference Point* i wskazać środkowy punkt w centralnej części elementu *Belka*, zgodnie z rys. 9.8.

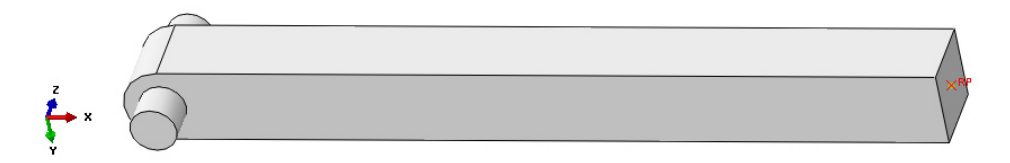

**Rys. 9.8.** Utworzenie punktu referencyjnego *RP* 

Następny etap stanowi zaprojektowanie drugiej części w ramach modelowanego układu. Podzespół zostanie ponownie wykonany przy użyciu narzędzia *Create Part* . Nazwę elementu należy zdefiniować jako *Mocowanie* oraz ustalić parametry geometryczne części jako element *3D*, ciało odkształcalne typu *Deformable*, wykonane jako element bryłowy *Solid* metodą wyciągnięcia profilu *Extrusion,* akceptując ustawienia poleceniem *Continue*.

Szkic profilu części należy wykonać z wykorzystaniem narzędzia *Create Lines: Connected*  $\star$ , lub ewentualnie *Create Lines: Rectangle* . Niezbedne wymiary należy nanieść przy użyciu narzędzia *Add Dimension* < natomiast edycji oraz modyfikacji wymiarów przeprowadzić narzędziem *Edit Dimension Value*  $\Xi$ , poprzez zaznaczenie danego wymiaru i zadeklarowanie poprawnej jego wartości. Po zatwierdzeniu narysowanego profilu poleceniem *Done* w nowo otwartym oknie należy wprowadzić długość wyciągnięcia *Depth: 10*, ustalając tym samym wysokość wyciagnięcia modelu oraz zatwierdzić *OK*. Poprawnie zwymiarowany szkic oraz model bryłowy powinien być zgodny z rys. 9.9.

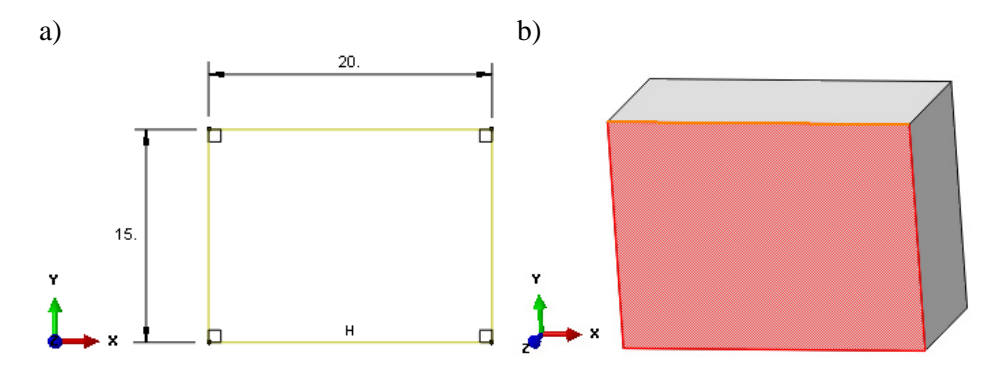

**Rys. 9.9.** Przygotowanie drugiego podzespołu: a) szkic, b) model przestrzenny

Kolejny krok stanowi wykonanie wycięcia w wygenerowanej bryle. W tym celu należy użyć opcji *Create Cut: Extrude* **W** oraz wybrać początkowo płaską powierzchnię wyciągniętej bryły, a także krawędź górną tej powierzchni, zgodnie z rys. 9.9b.

Szkic wycięcia należy nanieść za pomocą dostępnego narzędzia *Create Lines: Connected* . Niezbędne wymiary należy wprowadzić przy użyciu narzędzia *Add Dimension*  $\leq$ . Sparametryzowany szkic przedstawiono na rys. 9.10.

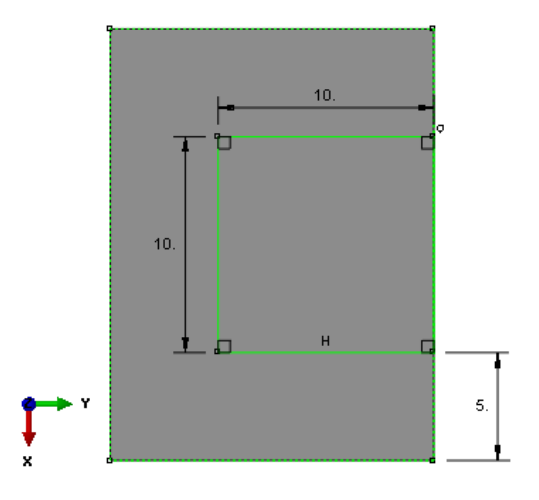

**Rys. 9.10.** Szkic pod wycięcie

Po zatwierdzeniu narysowanego szkicu poleceniem *Done*, niezbędne jest w nowo otwartym oknie wybranie opcji *Through All* i zatwierdzenie operacji poleceniem *OK*, jeżeli kierunek wycięcia jest poprawny (przebiega w głąb materiału). Graficzną prezentację modelu z wycięciem ukazano na rys. 9.11.

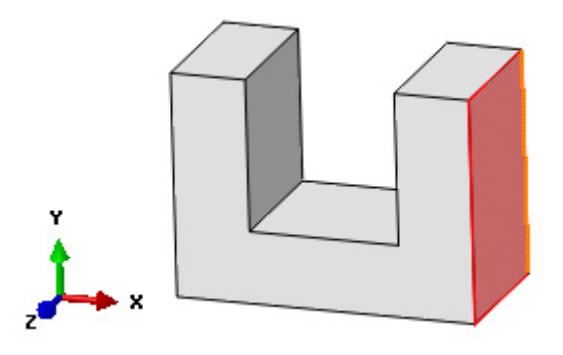

**Rys. 9.11.** Model bryłowy z wycięciem

W analogiczny sposób należy wykonać wycięcie otworu przelotowego, przy ponownym skorzystaniu z opcji *Create Cut: Extrude* , niezbędne jest wybranie powierzchni (oznaczonej kolorem czerwoym) zgodnej z rys. 9.11 oraz pionowej skrajnej krawędzi. Po odpowiednim przygotowaniu i sparametryzowaniu szkicu – rys. 9.12a, należy dokonać zatwierdzenia poleceniem *Done*. Dodatkowo, należy koniecznie wybrać opcję *Through All* i zatwierdzić operację poleceniem *OK*, jeżeli kierunek wycięcia jest poprawny (w głąb materiału). Prezentację modelu z wycięciem przedstawiono na rys. 9.12b.

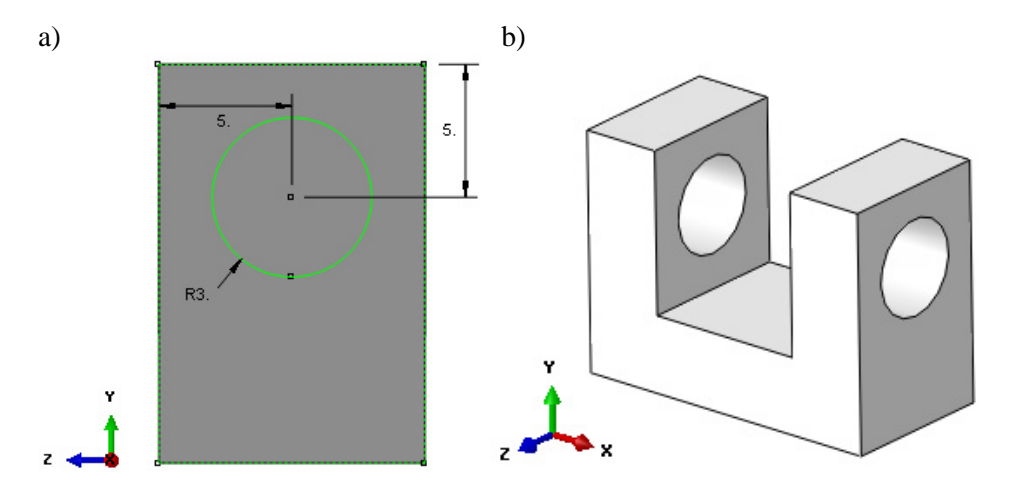

**Rys. 9.12.** Przygotowanie drugiego wycięcia: a) szkic, b) model z wycięciem

Kolejny etap stanowi wykonanie odpowiednich zaokrągleń, przy użyciu narzędzia *Create Round or Fillet* . Następnie należy zaznaczyć odpowiednie krawędzie zgodnie z rys. 9.13a (używając klawisza *Shift*), zatwierdzić wybór poleceniem *Done* oraz nanieść wartość w dolnej części okna roboczego *Radius: 5*, zaakceptować klawiszem *Enter* – rys. 9.13b.

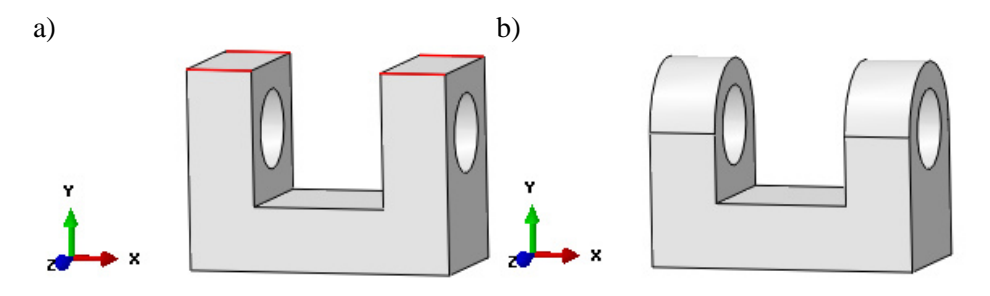

**Rys. 9.13.** Wykonanie zaokrągleń: a) wybór krawędzi, b) model z zaokrągleniami

Następny etap stanowi wykonanie odpowiednich partycji w ramach elementu. Początkowo, należy użyć narzędzia *Partition Cell: Define Cutting Plane* , w ramach którego należy skorzystać z podopcji *Partition Cell: Extend Face* znajdującej się w przyborniku głównych opcji do partycionowania elementów bryłowych. Konieczne jest zaznaczenie powierzchni zgodnej z rys. 9.14a oraz użycie polecenia *Create Partition*. Model bryłowy elementu *Mocowanie*, z uwzględnioną partycją przedstawiono na rys. 9.14b.

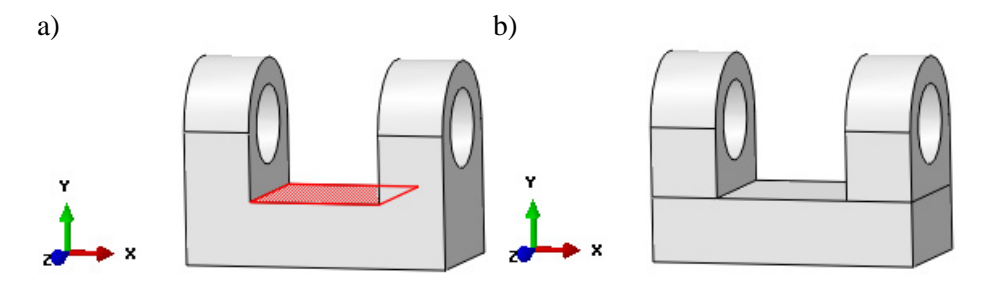

**Rys. 9.14.** Wykonanie partycji: a) wybór powierzchni, b) model po partycjonowaniu

# **9.3 Definicja właściwości materiałowych –** *moduł Property*

Dla zaprojektowanych części zostanie zdefiniowany model materiału o charakterystyce sprężysto-plastycznej. W tym celu wykorzystując narzędzie *Create Material*  $\mathbb{Z}_{\epsilon}$  należy zdefiniować materiał o nazwie *Aluminium*, dla którego w zakładce *Mechanical/Elasticity/Elastic* należy określić dwa niezależne parametry materiału: moduł sztywności podłużnej *Young's Modulus: 70000* [MPa] oraz współczynnik Poissona stanowiący stosunek odkształcenia poprzecznego do podłużnego *Poisson's Ratio: 0.33*, zatwierdzając wprowadzone ustawienia poleceniem *OK*. Dodatkowo, należy przejść do zakładki *Mechanical/Plasticity/Plastic*. W pierwszym wierszu w opcji *Yield Stress* należy nanieść wartość granicy plastyczności materiału wynoszącą w tym przypadku *150* [MPa], natomiast odkształcenie plastyczne, odpowiadające poziomowi granicy plastyczności *Plastic Strain* wynosi *0*. Po przejściu klawiszem *Enter* z klawiatury do drugiego wiersza, należy zdefiniować *Yield Stress* jako granicę wytrzymałości materiału równą *200* [MPa], przy odpowiadającym jej wydłużeniu plastycznym próbki przy zerwaniu wynoszącym *8%*, które musi być zdefiniowane liczbowo w podopcji *Plastic Strain* jako *0.08*. Z uwagi na realizację zagadnienia analizy częstości drgań własnych, niezbędne jest dodatkowe określenie gęstości materiału. Celem zdefiniowania pożądanej gęstości, należy przejść do zakładki *General/Density*. W polu *Mass Density*, konieczne jest wpisanie gęstości w poprawnej jednostce. Z uwagi na to, iż model był projektowany w [mm],

gęstość zostać zadeklarowana w jednostce [t/mm<sup>3</sup>]. W omawianym polu należy nanieść wartość *2.7E-009*. Sekcję z przypisanymi właściwościami materiałowymi należy zbudować za pomocą narzędzia *Create Section*  $\dot{\mathbf{\ddot{F}}}$ , przypisując jej nazwę *Aluminium* oraz właściwości *Solid/Homogeneus*, zatwierdzając wprowadzone dane poleceniem *Continue*. W nowo otwartym oknie należy wybrać *Material: Aluminium*, zatwierdzając *OK*. Utworzoną w powyższy sposób sekcję należy przypisać do wykonanego modelu, wybierając kolejno nad ekranem roboczym w okienku *Part* poszczególne części i wykorzystując opcję *Assign Section* . Po zaznaczeniu odpowiedniej części i zatwierdzeniu wyboru poleceniem *Done*, należy zaakceptować przypisanie sekcji z wybranym materiałem *Aluminium* poleceniem *OK*. Analogicznie należy przypisać sekcję do drugiego elementu. Po wykonaniu powyższych operacji przygotowane modele powinny zmienić kolor na zielony, co oznacza poprawne przypisanie do nich zdefiniowanych uprzednio właściwości materiałowych – rys. 9.15.

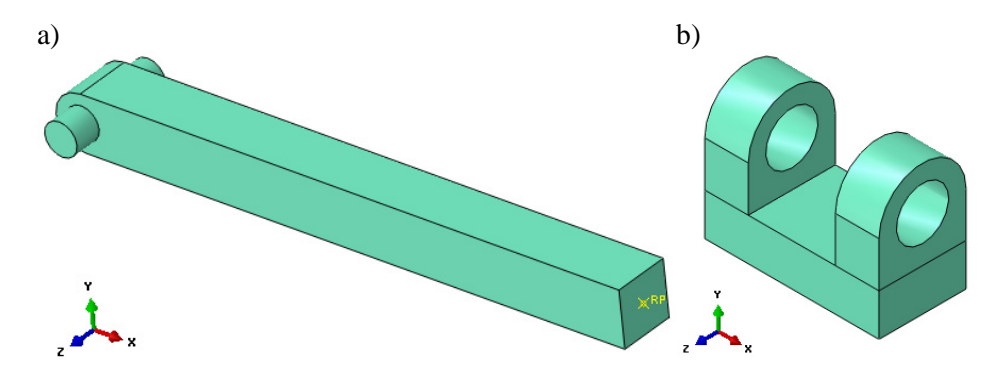

**Rys. 9.15.** Elementy z przypisanymi cechami materiałowymi: a) *Belka*, b) *Mocowanie*

# **9.4 Tworzenie instancji części –** *moduł Assembly*

W bieżącym module należy dokonać utworzenia instancji wykonanych elementów bryłowych. Model numeryczny składa się z dwóch podzespołów, przy czym obydwa należy wczytać dwukrotnie. W tym celu należy początkowo wykorzystać narzędzie *Create Instance* **6**, zaznaczając w oknie listy części zarówno element *Belka* i *Mocowanie* (z wciśniętym klawiszem *Shift*), przy jednoczesnym wybraniu opcji *Auto-offset from other instances* i zatwierdzić wybór poleceniem *OK*. Do wczytanego podzespołu należy dodać przy ponownym wykorzystaniu powyżej opisywanego narzędzia ponownie obydwa elementy. Utworzone instancje części przedstawiono na rys. 9.16.

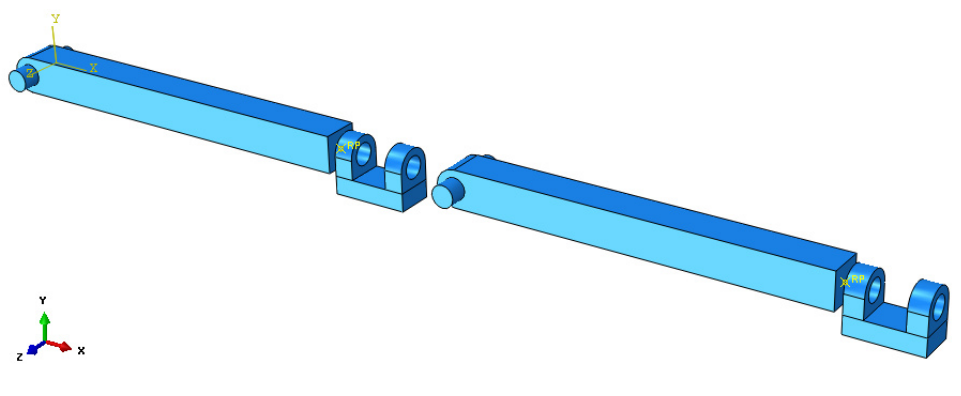

**Rys. 9.16.** Instancje części

Początkowo należy użyć opcji *Translate Instance* , a następnie wybrać skrajny element *Mocowanie* oraz zatwierdzić opcją *Done*. Po tej operacji pojawią się punkty charakterystyczne na wszystkich elementach. Należy wybrać odpowiedni punkt z jednego elementu względem punktu na drugim elemencie zgodnie z rys. 9.17 i zatwierdzić wybór poleceniem *OK*, aby nastąpiło odpowiednie złożenie.

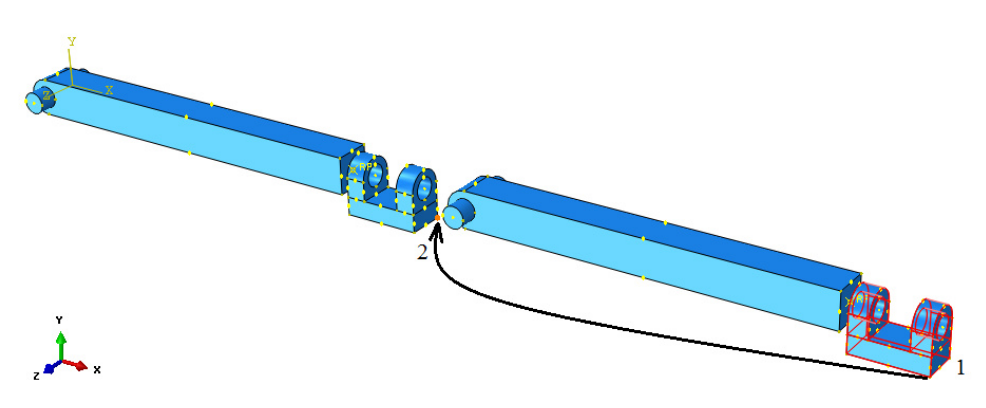

**Rys. 9.17.** Wybór punktów celem wykonania pierwszej translacji

Ponownie używając opcji *Translate Instance* , konieczne jest wybranie uprzednio przeniesionego elementu *Mocowanie* oraz zatwierdzenie wyboru opcją *Done*. W dolnej części okna roboczego pojawi się komunikat *Select a start point for the translation vector*, który należy zatwierdzić klawiszem *Enter*. Następnie w ramach komunikatu *Select an end point for the translation vector*, należy w ostatniej współrzędnej dotyczącej przemieszczenia po osi *Z*, nanieść wartość *-90.0* zgodnie z rys. 9.18 oraz zatwierdzić klawiszem *Enter*. Finalnie, translację

należy zatwierdzić poleceniem *OK* w dolnej części okna roboczego, następnie nastąpi odpowiednia modyfikacja złożenia modelu.

Graficzna prezentacja poprawnej definicji przeprowadzonej translacji, w odniesieniu do wprowadzenia koniecznej współrzędnej przemieszczenia elementu *Mocowanie*, została przedstawiona poniżej – rys. 9.18.

```
Select an end point for the translation vector--or enter X, Y, Z: 0.0, 0.0, -90.0
```
**Rys. 9.18.** Definicja odpowiedniej translacji

Poprawnie przeprowadzony proces złożenia przedstawiono w ramach prezentacji graficznej na rys. 9.19.

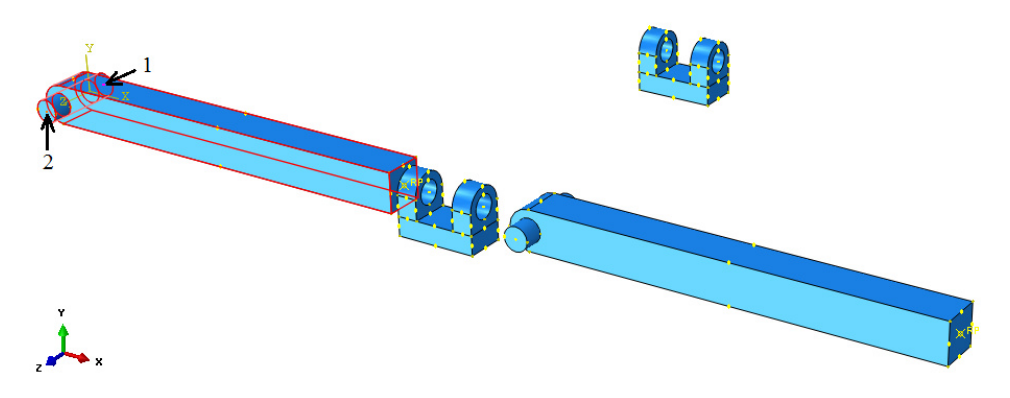

**Rys. 9.19.** Złożenie modelu numerycznego oraz wybór punktów celem translacji

Kolejny krok stanowi użycie opcji *Rotate Instance* **in**, zaznaczenie podzespołu *Belka* w skrajnej lewej części okna roboczego oraz wybranie polecenia *Done*. Następnie należy wybrać odpowiednie punkty w kolejności przedstawionej na rys. 9.19.

Po wyborze odpowiednich punktów, w dolnej części okna roboczego, pojawi się komenda *Angle of rotation: 90*, co akurat odpowiada kątowi obrotu, o jaki należy obrócić wybrany uprzednio element. Finalnie, należy dokonać akceptacji wyboru klawiszem *Enter* oraz wybrać polecenie *OK* znajdujące się w dolnej części okna roboczego.

Graficzną prezentacje poprawnie wykonanego procesu rotacji elementu *Belka*, przedstawiono na rysunku 9.20.

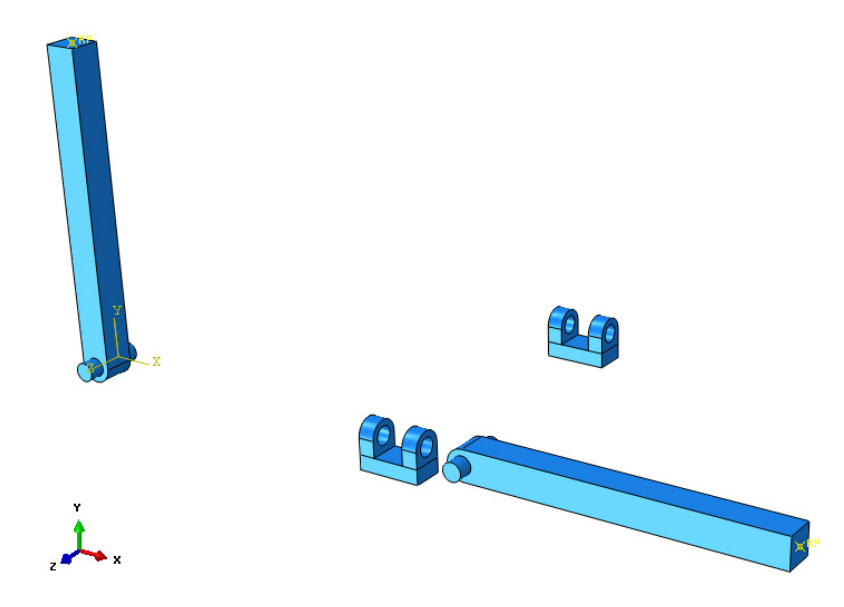

**Rys. 9.20.** Złożenie modelu numerycznego po przeprowadzeniu rotacji

Dodatkowo, ponownie korzystając z opcji *Rotate Instance* , konieczne jest wybranie elementu *Belka* i zatwierdzenie wyboru opcją *Done*, celem dalszej możliwości wstawienia go do podzespołu *Mocowanie*. Postępując niemal analogicznie należy wybrać odpowiednie punkty – rys. 9.21.

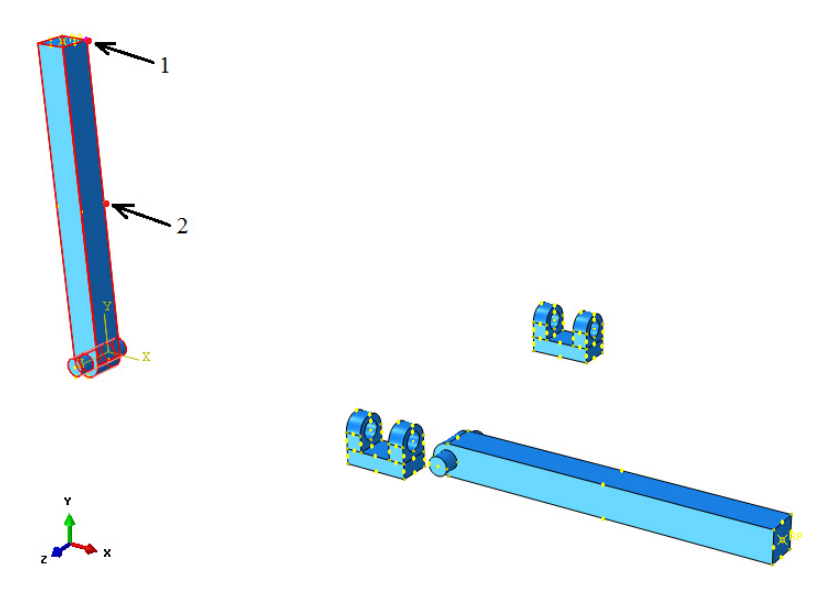

**Rys. 9.21.** Wybór punktów celem przeprowadzenia drugiej rotacji

Po wyborze odpowiednich punktów, w dolnej części okna roboczego, pojawi się komenda *Angle of rotation: 90*, co akurat odpowiada kątowi obrotu, o jaki należy obrócić wybrany uprzednio element. Finalnie, należy dokonać akceptacji wyboru klawiszem *Enter* oraz wybrać polecenie *OK* znajdujące się w dolnej części okna roboczego. Graficzną prezentacje poprawnie wykonanego procesu rotacji elementu *Belka*, przedstawiono na rysunku 9.22.

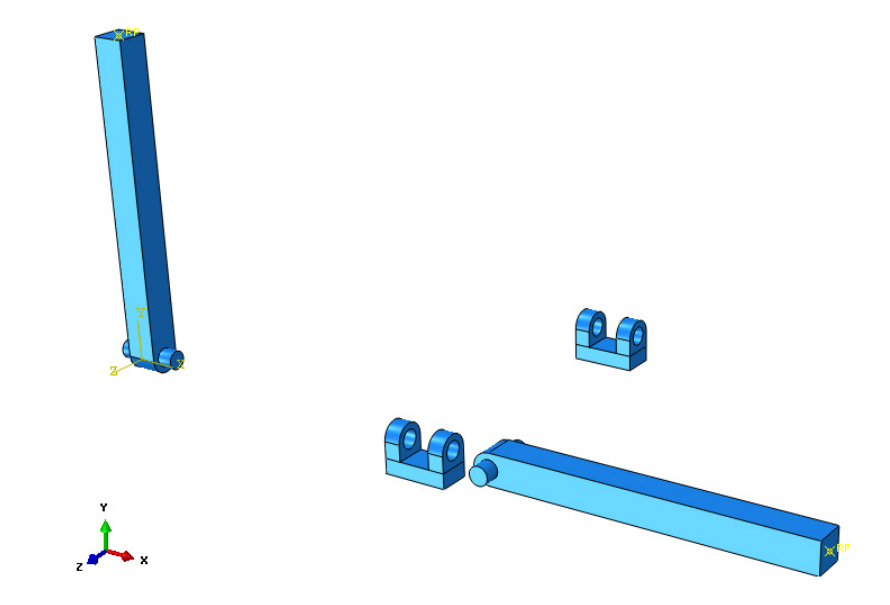

**Rys. 9.22.** Graficzna prezentacja drugiej rotacji

Ostatni etap związany z pierwszym elementem typu *Belka*, stanowi odpowiednie osadzenie go w ramach podzespołu *Mocowanie*, znajdującego się w centralnej części okna roboczego.

W tym celu, początkowo konieczne jest wykorzystanie opcji *Translate Instance* , a następnie wybranie elementu *Belka* oraz zatwierdzenie dokonanego wyboru opcją *Done*. Po tej operacji pojawią się punkty charakterystyczne na wszystkich elementach. Początkowo, należy wybrać odpowiedni punkt z jednego elementu względem punktu na drugim elemencie zgodnie z rys. 9.23 i zatwierdzić wybór poleceniem *OK*, aby nastąpiło odpowiednie złożenie.

Graficzna prezentacja wyboru odpowiednich punktów została przedstawiona na poniższym rysunku.

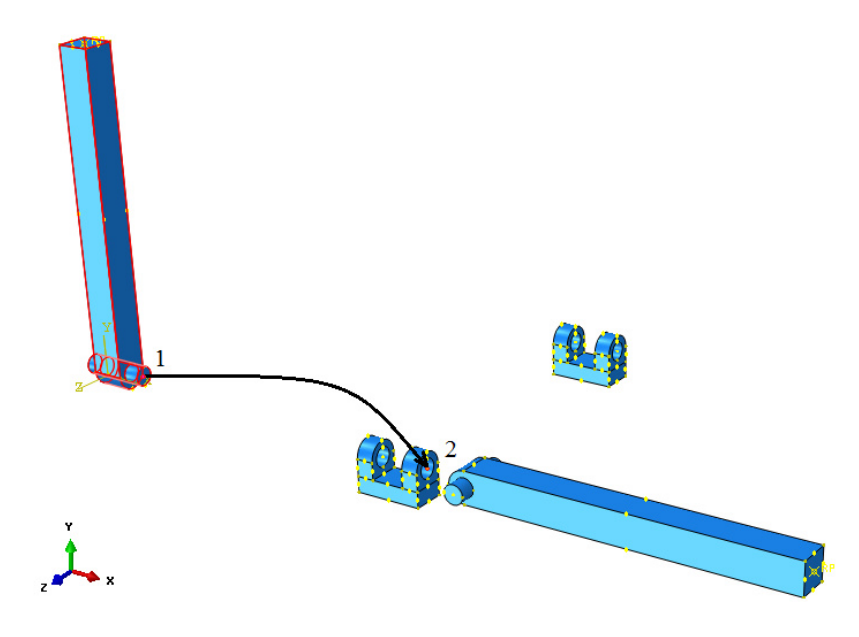

**Rys. 9.23.** Wybór punktów celem przeprowadzenia translacji

W niemal analogiczny sposób należy przeprowadzić dwie operacje związane z rotacją i translację w ramach drugiego podzespołu *Belka* względem drugiego elementu *Mocowanie*. Wynik poprawnie przeprowadzonych czynności przedstawiono w postaci gotowego złożenia – rys. 9.24.

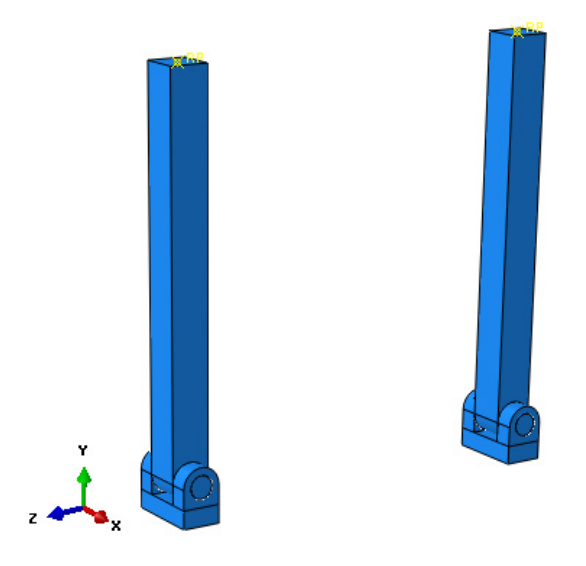

**Rys. 9.24.** Graficzna prezentacja gotowego złożenia

## **9.5 Definicja analizy numerycznej –** *moduł Step*

Analiza numeryczna przeprowadzona zostanie jako zagadnienie częstotliwości drgań własnych. Wybierając narzędzie *Create Step* <sup>++</sup>, należy ustalić nazwę kroku obliczeniowego jako *Drgania* i wybrać procedurę analizy jako *Procedure type: Linear perturbation* oraz rodzaj analizy jako *Frequency* oraz zatwierdzić wybór poleceniem *Continue*. W nowo otwartym oknie dialogowym należy ustalić parametry analizy częstotliwościowej, wprowadzając w sekcji *Number of eigenvalues requested* i podopcji *Value* wartość *5*, w ramach solwera obliczeniowego *Lanchos*. Po ustawieniu powyższych parametrów analizy należy zatwierdzić całość poleceniem *OK*.

## **9.6 Interakcje modelu numerycznego –** *moduł Interaction*

W module związanym z interakcjami należy początkowo ustalić typ kontaktu oraz miejsca współpracy podzespołów. W tym celu niezbędne jest wstępne zdefiniowanie rodzaju kontaktu, jaki ma występować na powierzchniach styku elementów. Należy wybrać polecenie *Create Interaction Property*  $\pm$ , nazwe zdefiniować jako *Kontakt* oraz wybrać typ współpracy powierzchni z listy o nazwie *Contact* i zatwierdzić wybór przyciskiem *Continue*.

W nowo otwartym oknie niezbędne jest określenie cech wybranego kontaktu. Należy, zatem wybrać zakładkę *Mechanical/Tangential Behavior* i zaznaczyć opcję *Frictionless* ze względu na znikomy udział w ramach badania współczynnika tarcia. Kolejno w zakładce *Mechanical/Normal Behavior* powinna zostać wybrana opcja "Hard" Contact oraz Default w odpowiednich oknach wyboru, z faktu uwzględnienia niezbędnego rodzaju kontaktu na powierzchniach normalnych współpracujących podzespołów. Dodatkowo konieczne jest zaznaczenie opcji *Allow separation after contact*. Wszelkie wybory zatwierdzić należy opcją *OK*.

Następnym zagadnieniem do zdefiniowania będzie określenie miejsca współpracy zaprojektowanych podzespołów kompletnego modelu. Należy początkowo wybrać opcję *Create Interaction* , zdefiniować nazwę jako *Kontakt*, z informacji *Step* wybrać z rozwinięcia utworzony krok obliczeniowy o nazwie *Initial* i typ kontaktu *General contact (Explicit)* oraz zatwierdzić wszystkie wybory poleceniem *Continue.* W nowo otwartym oknie bez zmian pozostawić należy typ kontaktu jako *All\* with self*, przy czym w dolnej części okna roboczego z właściwości kontaktowych *Contact properties*, konieczny jest wybór w podopcji *Global property assignment*, wcześniej utworzonej relacji o nazwie *Kontakt*. Wszelkie operacje należy zatwierdzić poleceniem *OK*.

Kolejny etap związany z bieżącym modułem stanowi zdefiniowanie połączenia sprężystego pomiędzy punktami referencyjnymi na płaskich

powierzchniach elementów *Belka*. W tym celu konieczne jest skorzystanie z zakładki *Special* oraz opcji *Springs/Dashpots,* następnie wybór należy zaakceptować podopcją *Create*. Nazwę połączenia należy określić jako *Sprezyna* przy jednoczesnym uwzględnieniu opcji *Connect two points* i zatwierdzeniu wyboru poleceniem *Continue*. Następnie, niezbędny jest wybór punktu referencyjnego na pierwszym elemencie typu *Belka* oraz kolejno punktu figurującego na drugim podzespole. Graficzną prezentację odpowiedniego wyboru punktów referencyjnych przedstawiono na rys. 9.25.

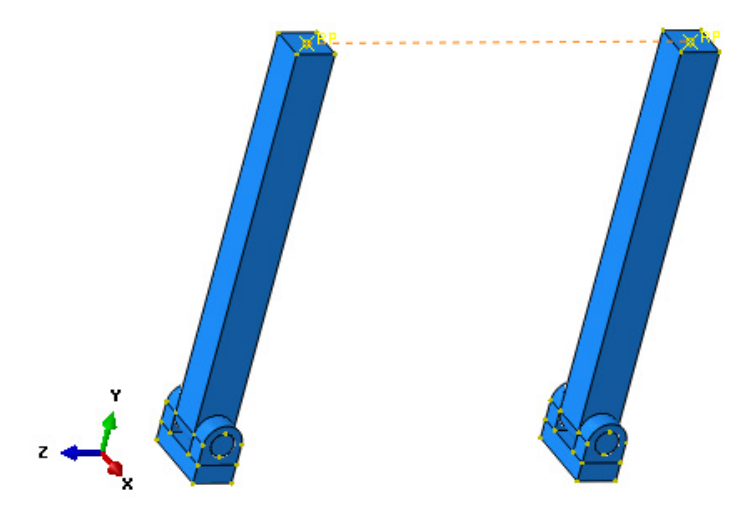

**Rys. 9.25.** Graficzna prezentacja definicji połączenia typu *Springs/Dashpots*

W przypadku gdy punkty zostały wybrane poprawnie, pomiędzy nimi pojawi się wstępna relacja połączenia w postaci przerywanej linii, co należy zatwierdzić poleceniem *Done*. W ramach nowo otwartego okna, konieczność stanowi zdefiniowanie wartości współczynnika sztywności *Spring stiffness*: *100* oraz współczynnika tłumienia *Dashpot coefficient: 10*. Wartość sztywności definiowana jest jako [N/mm] natomiast tłumienia [N\*s/mm]. Wprowadzone wartości należy zatwierdzić poleceniem *OK*, w ramach czego dotychczas przerywana linia stanowiąca połączenie pomiędzy wybranymi punktami, przybierze postać linii ciągłej z inicjałami *K + C* pochodzącymi od współczynników: sztywności i tłumienia.

Ostatni etap związany z modułem *Interaction*, stanowi określenie więzów pomiędzy punktami referencyjnymi a powierzchniami płaskimi, na których zdefiniowano te punkty. Konieczne jest przygotowanie odpowiednich relacji w ramach opcji *Create Constraint* . Po jej wybraniu, należy zdefiniować nazwę jako *Polaczenie\_stale* oraz wybrać dostępną podopcje *MPC Constraint* i polecenie *Continue*. Wstępnie należy zaznaczyć punkt referencyjny *RP* na jednym z elementów *Belka* oraz kolejno kwadratową płaską powierzchnie, na której punkt jest usytuowany zgodnie z rys. 9.26 oraz dokonać akceptacji wyborów poleceniem *Done*.

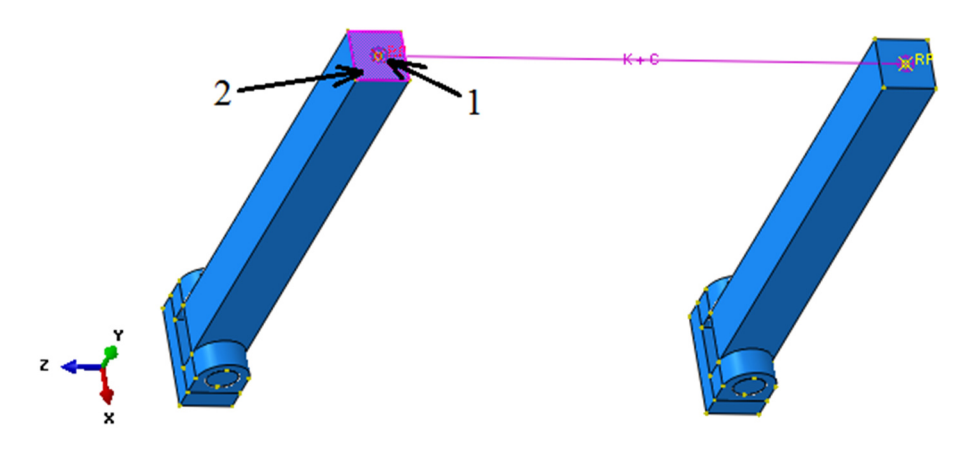

**Rys. 9.26.** Wybór odpowiedniego punktu i powierzchni

W nowo otwartym oknie konieczność stanowi wybór relacji *MPC Type: Tie* oraz akceptacja *OK*. Analogicznie postępując, należy zdefiniować drugie połączenie pod nową nazwą *Polaczenie\_stale\_2*. Po poprawnym określeniu obydwu połączeń graficzna prezentacja przypisanych relacji będzie zgodna z rys. 9.27.

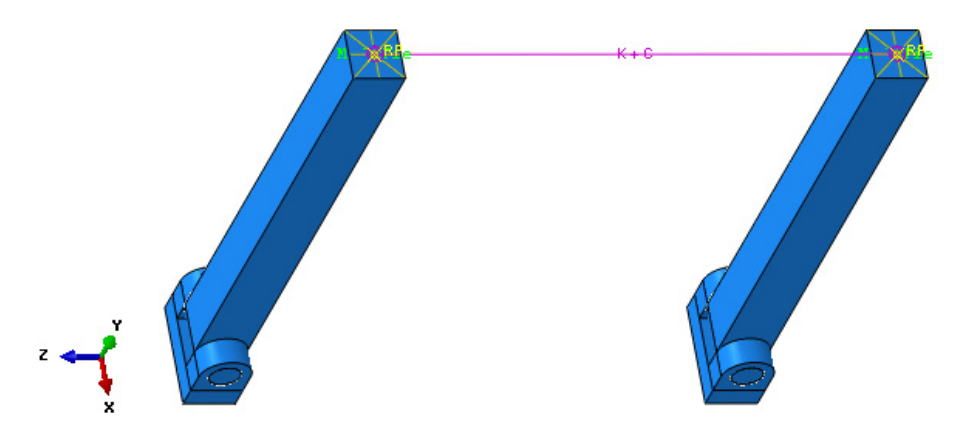

**Rys. 9.27.** Graficzna prezentacja poprawnie przypisanych więzów

### **9.7 Definicja warunków brzegowych –** *moduł Load*

Warunki brzegowe modelu numerycznego zdefiniowane zostaną poprzez zablokowanie wybranych stopni swobody w module *Load*. Definicję warunków brzegowych należy przeprowadzić w sposób uwzględniający pełne utwierdzenie dolnych płaskich powierzchni elementów typu *Mocowanie*. W tym celu konieczny jest wybór opcji *Create Boundary Condition* nadając nazwę *Utwierdzenie*, w kroku analizy *Step*: *Initial*, wybierając metodę definicji warunków brzegowych *Displacement/Rotation*. Po zatwierdzeniu ustawień poleceniem *Continue*, należy zaznaczyć jednocześnie odpowiednie powierzchnie przy skorzystaniu z klawisza *Shift* – rys. 9.28.

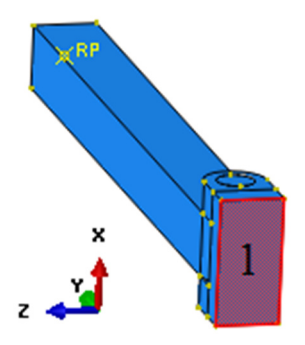

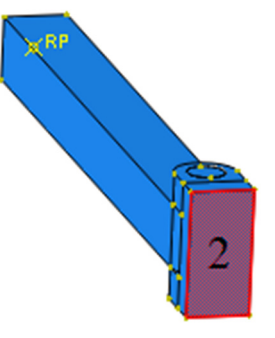

**Rys. 9.28.** Wybór powierzchni celem ich utwierdzenia

Po zatwierdzeniu wyborów poleceniem *Done*, należy zablokować trzy translacyjne stopnie swobody, wybierając kolejno *U1*, *U2* oraz *U3*. Dotychczasowe wybory należy zatwierdzić *OK*, co przedstawiono na rys. 9.29.

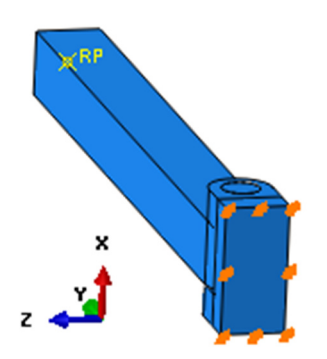

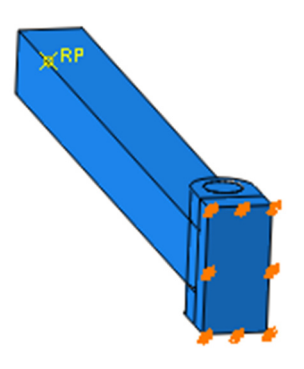

**Rys. 9.29.** Graficzna prezentacja zdefiniowanych warunków brzegowych

#### **9.8 Budowa siatki elementów skończonych –** *moduł Mesh*

W module związanym z dyskretyzacją modelu, konieczna jest początkowo zmiana wyświetlania widoku, tak by wstępnie przypisać siatkę elementów skończonych do modelu *Belka*. Należy wybrać w górnej części programu zakładkę *Object: Part: Belka*, tak by został wyświetlony tylko element *Belka*. W celu określenia typu i parametrów siatki elementów skończonych należy wykorzystując narzędzie *Assign Mesh Controls* zaznaczyć cały obiekt oraz zatwierdzając poleceniem *Done* ustawić parametry siatki na *Hex*/*Sweep* z algorytmem jej tworzenia względem osi symetrii modelu *Medial axis* oraz zatwierdzić całość poleceniem *OK*.

Wykorzystując narzędzie *Seed Part* należy ustalić globalną gęstość siatki elementów skończonych dyskretyzowanej części w poleceniu *Approximate global size* na wartość *1* i zatwierdzić poleceniem *OK*.

Proces dyskretyzacji części przeprowadzony zostanie z wykorzystaniem narzędzia *Mesh Part* , poprzez zatwierdzenie operacji poleceniem *Yes*, znajdującym się pod oknem roboczym programu.

Analogicznie postępując, należy zdefiniować model dyskretny w przypadku drugiego podzespołu *Mocowanie*. Po poprawnym procesie definiowania siatki elementów skończonych graficzna prezentacja elementów będzie zgodna z rys. 9.30.

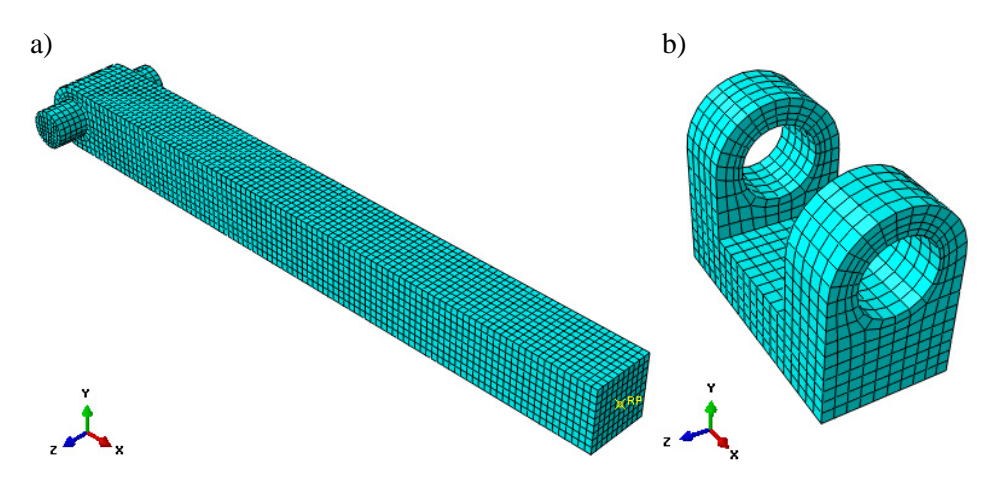

**Rys. 9.30.** Model dyskretny: a) *Belka*, b) *Mocowanie*

Dodatkową opcją jest możliwość wizualizacji złożenia modelu numerycznego po pełnej dyskretyzacji, po przełączeniu bieżącej opcji wyświetlania *Object: Part* na opcję *Object: Assembly*. Graficzna prezentacja złożenia przygotowanego modelu, będzie zgodna z rys. 9.31.

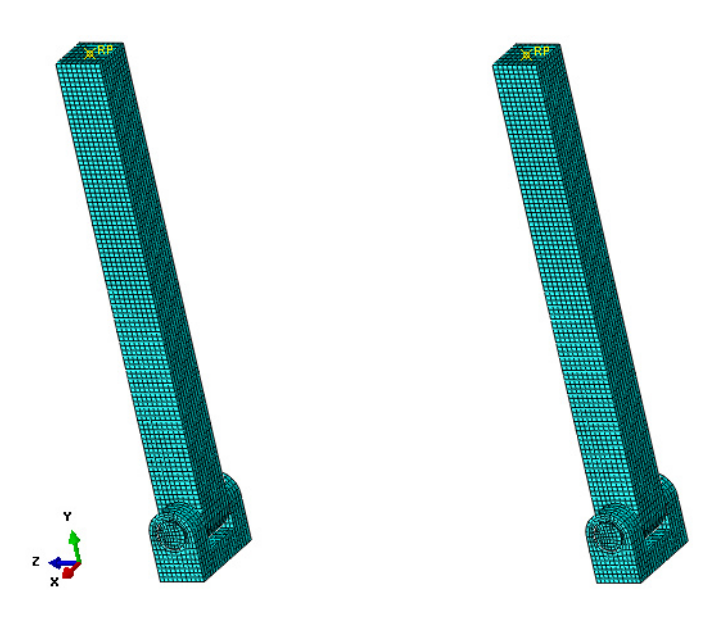

**Rys. 9.31.** Model dyskretny kompletnego złożenia

#### **9.9 Wykonanie obliczeń numerycznych –** *moduł Job*

W celu przygotowania zadania obliczeniowego należy wykorzystując narzędzie *Create Job*  $\frac{1}{4}$ , nanieść nazwę zadania *Name: Drgania* oraz zatwierdzić poleceniem *Continue*. W przypadku możliwości równoległego wykorzystania w procesie obliczeń numerycznych większej liczby rdzeni procesora, można w zakładce *Parallelization* wybrać opcję *Use multiple processors* wpisując odpowiednią liczbę rdzeni (np. *2* lub *4*). Następnie należy zatwierdzić zadanie obliczeniowe z ustawieniami domyślnymi poleceniem *OK.*

Obliczenia numeryczne należy uruchomić wykorzystując narzędzie *Job Manager* **E**, poprzez wybranie polecenia *Submit*. Przebieg procesu obliczeń numerycznych można obserwować poprzez włączenie polecenia *Monitor*.

Zakończenie procesu obliczeń numerycznych częstości drgań własnych opracowanego układu, zostanie zasygnalizowane odpowiednim komunikatem w oknie dialogowym *Monitor* oraz przez osiągnięcie w zakładce *Step Time* wartości wynoszącej *1e-36.* Celem dalszej prezentacji wyników należy skorzystać z polecenia *Results*.

#### **9.10 Wyniki obliczeń numerycznych –** *moduł Visualization*

Analiza otrzymanych wyników przeprowadzona zostanie w głównej mierze na podstawie wizualizacji postaci drgań własnych, przy skorzystaniu z narzędzia *Plot Contours on Deformed Shape* . Zwiększenie czcionki wyświetlanych wartości liczbowych można uzyskać wykorzystując narzędzie z górnego menu programu *Viewport/Viewport Annotation Options*. W tym celu należy w nowo otwartym oknie dialogowym w zakładce *Legend* oraz *State Block* zaznaczyć polecenie *Set Font*, następnie podopcję *Size*, zmieniając rozmiar czcionki wyświetlanej na ekranie – zmianę należy zatwierdzić poleceniem *OK*. Dodatkowo w zakładce *Legend* możliwa jest zmiana sposobu wyświetlania wyników liczbowych z bieżącego sposobu *Format: Scientific* na *Fixed*, który jest bardziej czytelny dla użytkownika. Konieczność stanowi skorzystanie z zakładki *View/ODB Display Options*. W nowo otwartym oknie w zakładce *General* należy zmienić kolor w sekcji *Elements with No Results* na inny niż opcjonalny, jakim jest kolor biały (np. niebieski) oraz zatwierdzić *OK*. W ten sposób zostanie zaprezentowane połączenie typu *Spings/Dashpots*.

Celem obserwacji poszczególnych postaci drgań własnych układu należy posługiwać się przewijaniem klatek animacji przy użyciu opcji *Previous* lub *Next* . Wyświetlane wartości częstotliwości podawane są w tym przypadku w *Hz*.

Ogólną prezentację modelu numerycznego, w odniesieniu do uzyskania pierwszej i piątej postaci, przedstawiono na rys. 9.32 i 9.33 wraz z częstotliwościami odpowiadającymi poszczególnym postaciom co oznaczono kolorem czerwonym (pierwsza postać – *571.81 Hz*, piąta postać – *4909.9 Hz*).

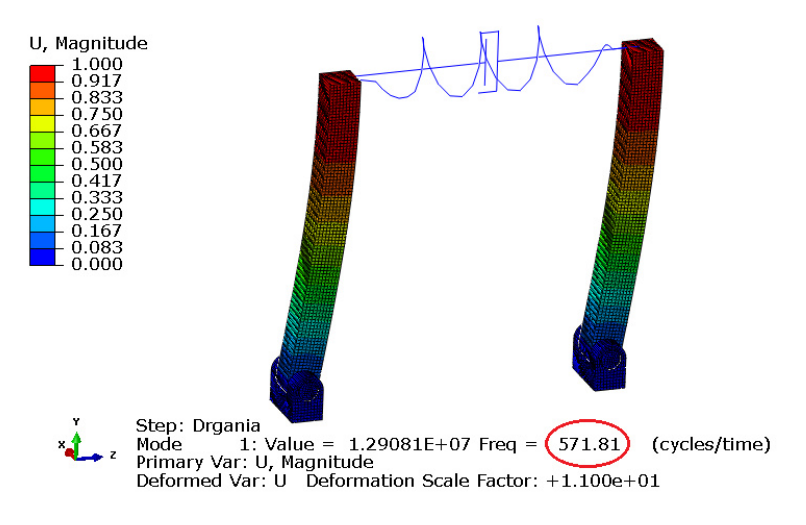

**Rys. 9.32.** Pierwsza postać drgań własnych

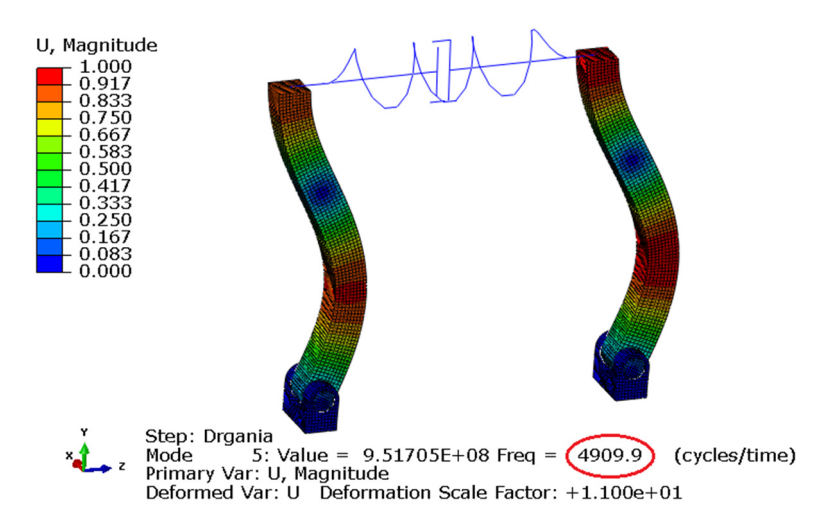

**Rys. 9.33.** Piąta postać drgań własnych

Dodatkowo możliwa jest wizualizacja uzyskanych wyników bez uwzględnienia krawędzi siatki, które zdecydowanie przyciemniają jakość prezentowanego modelu numerycznego. Przy użyciu narzędzia *Common Options* oraz wybraniu w sekcji *Visible Edges* podopcji *Feature edges* i zatwierdzeniu wyboru poleceniem *OK*, zostaną wyłączone krawędzie siatki elementów skończonych. Wizualizację przygotowanego modelu numerycznego, w oparciu o ukrycie krawędzi siatki, przedstawiono na rys. 9.34.

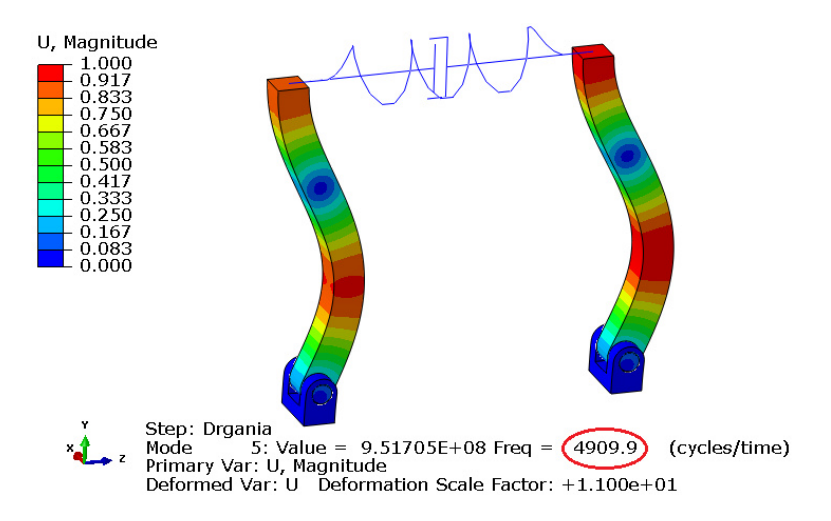

**Rys. 9.34.** Wynik symulacji z wygaszoną siatką elementów skończonych

# **LITERATURA**

- 1. Dębski H., Ponieważ G. Różyło P., Wójcik A.: *Podstawy metody elementów skończonych – przykłady obliczeń numerycznych w programie Abaqus®* , Politechnika Lubelska, Lublin 2015.
- 2. Różyło P.: *Stateczność i stany graniczne ściskanych cienkościennych profili kompozytowych*, Politechnika Lubelska, Lublin 2019.
- 3. Rusiński E., Czmochowski J., Smolnicki T.: *Zaawansowana metoda elementów skończonych w konstrukcjach nośnych*, Oficyna Wydawnicza Politechniki Wrocławskiej, Wrocław 2000.
- 4. Zienkiewicz O.C., Taylor R.L.: *The finite element method Volume 1 The Basis*, Butterworth-Heinemann, Oxford 2000.
- 5. Zienkiewicz O.C., Taylor R.L.: *The finite element method Volume 2 Solid Mechanics*, Butterworth-Heinemann, Oxford 2000.
- 6. Zienkiewicz O.C., Taylor R.L.: *The finite element method Volume 3 Fluid Dynamics*, Butterworth-Heinemann, Oxford 2010.
- 7. Zienkiewicz O.C., Taylor R.L.: *The finite element method for solid and structural mechanics*, Elsevier Butterworth-Heinemann, Amsterdam 2005.
- 8. Zienkiewicz O.C., Taylor R.L., Zhu J.Z.: *The finite element method: Its Basis & Fundamentals*, Elsevier Butterworth-Heinemann, Amsterdam 2013.
- 9. Abaqus HTML Documentation.